# **UTILITARIOS I**

Ing. Jimmy Rolando Molina Ríos Ing. Milton Rafael Valarezo Pardo Ing. Joofre Antonio Honores Tapia Ing. Ronald Christopher Elizalde López

 $\overline{O}$ 

 $\circ$ 

O)

## Ingeniería y Tecnología

 $\hat{z}$ 

 $\circ$ 

Ø

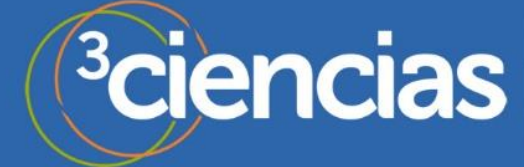

atro

 $\mathcal{Z}_{\mathcal{E}}$ 

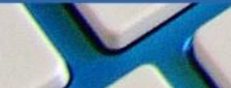

 $\overline{\left( \right. }%$ 

6

ii

## **UTILITARIOS I**

Ing. Jimmy Rolando Molina Ríos Ing. Milton Rafael Valarezo Pardo Ing. Joofre Antonio Honores Tapia Ing. Roland Christopher Elizalde López

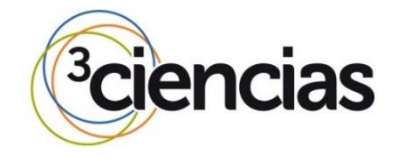

### **Editorial Área de Innovación y Desarrollo, S.L.**

Quedan todos los derechos reservados. Esta publicación no puede ser reproducida, distribuida, comunicada públicamente o utilizada, total o parcialmente, sin previa autorización.

ÁREA DE INNOVACIÓN Y DESARROLLO, S.L.

© del texto: **Los autores**

C/ Els Alzamora, 17 - 03802 - ALCOY (ALICANTE[\) info@3ciencias.com](mailto:info@3ciencias.com)

Primera edición: **julio 2017**

ISBN: **978-84-947194-5-5**

DOI:<http://dx.doi.org/10.17993/IngyTec.2017.21>

## $<sub>ÍNDICE</sub>$ </sub>

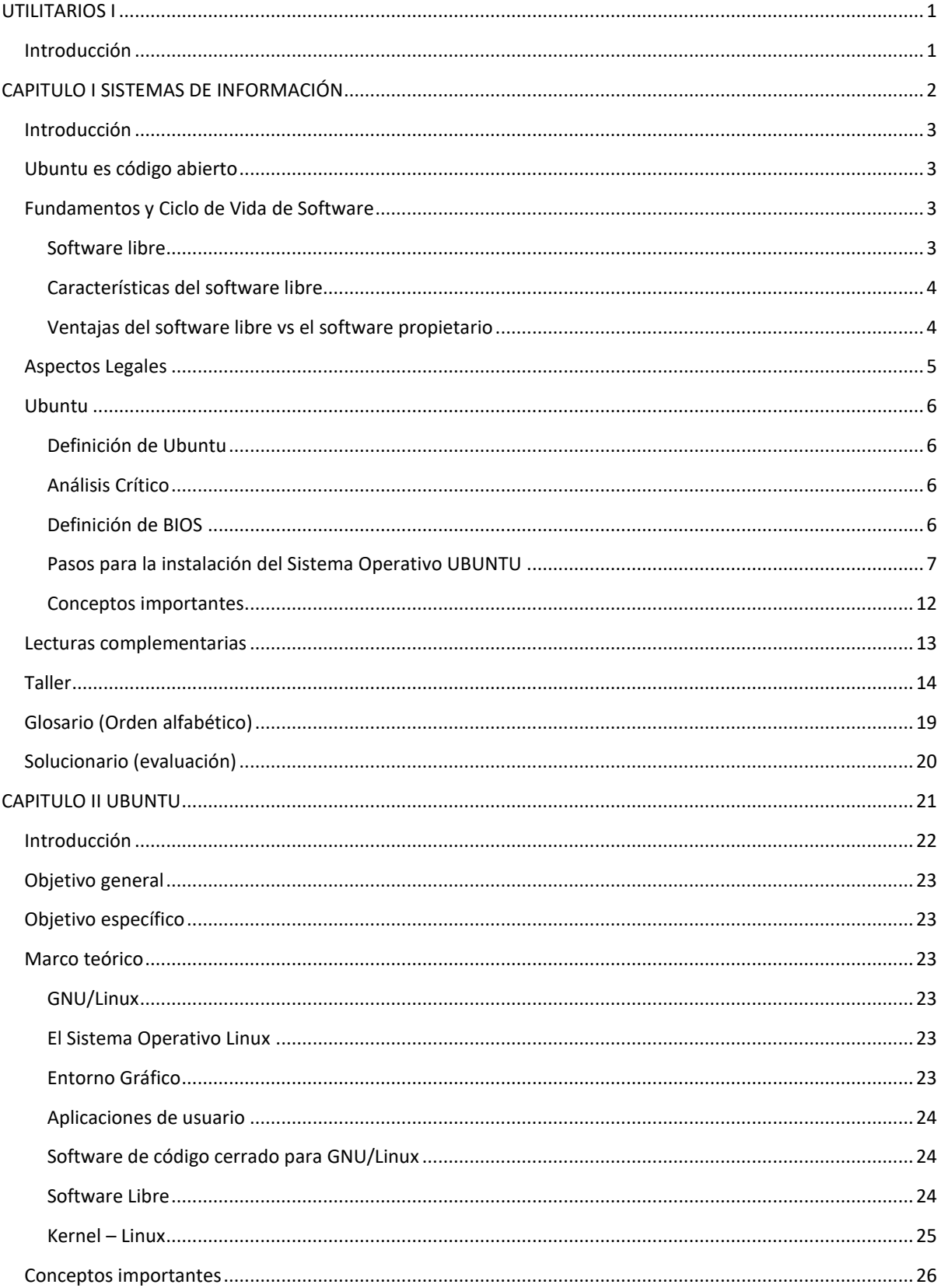

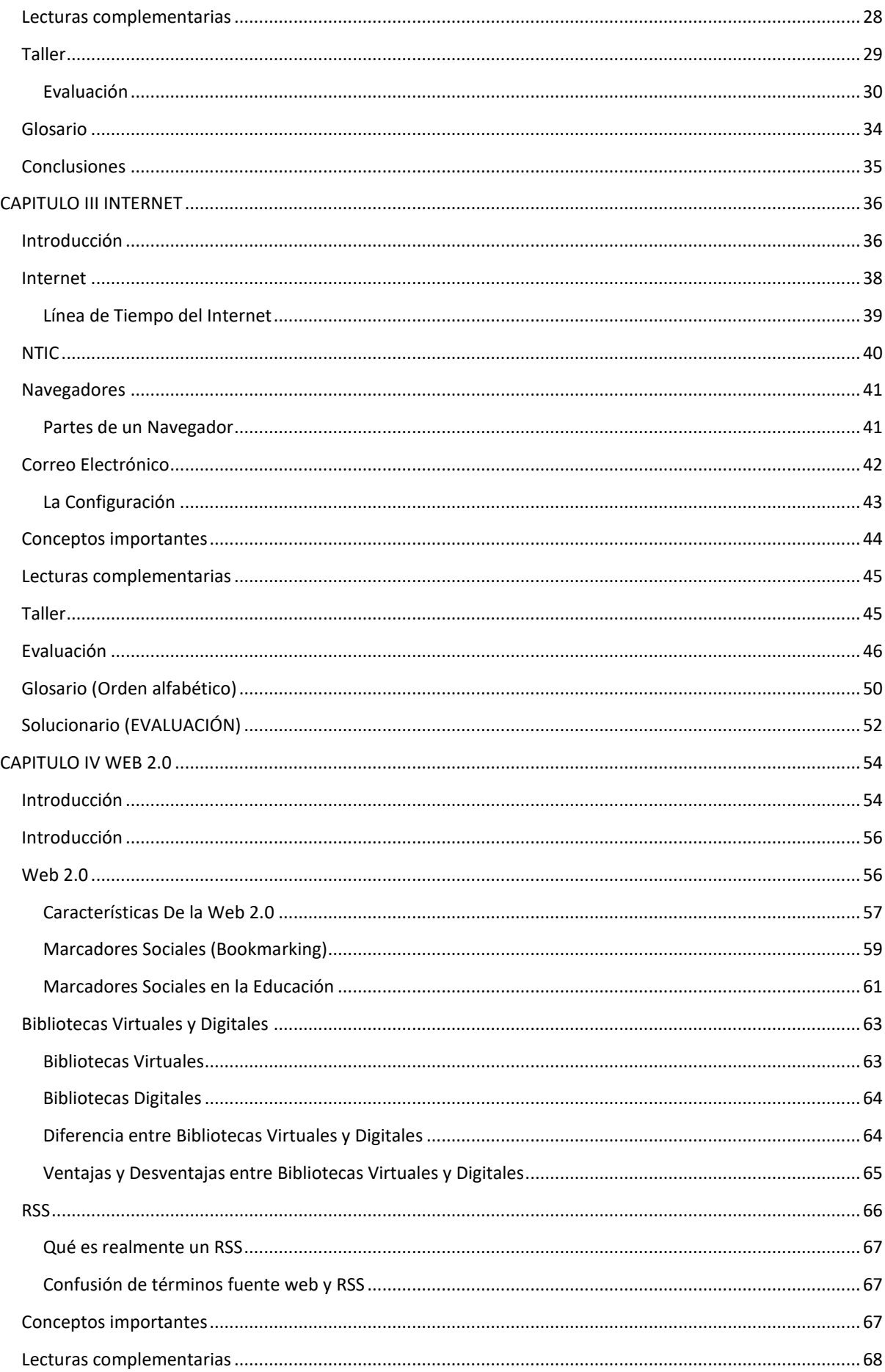

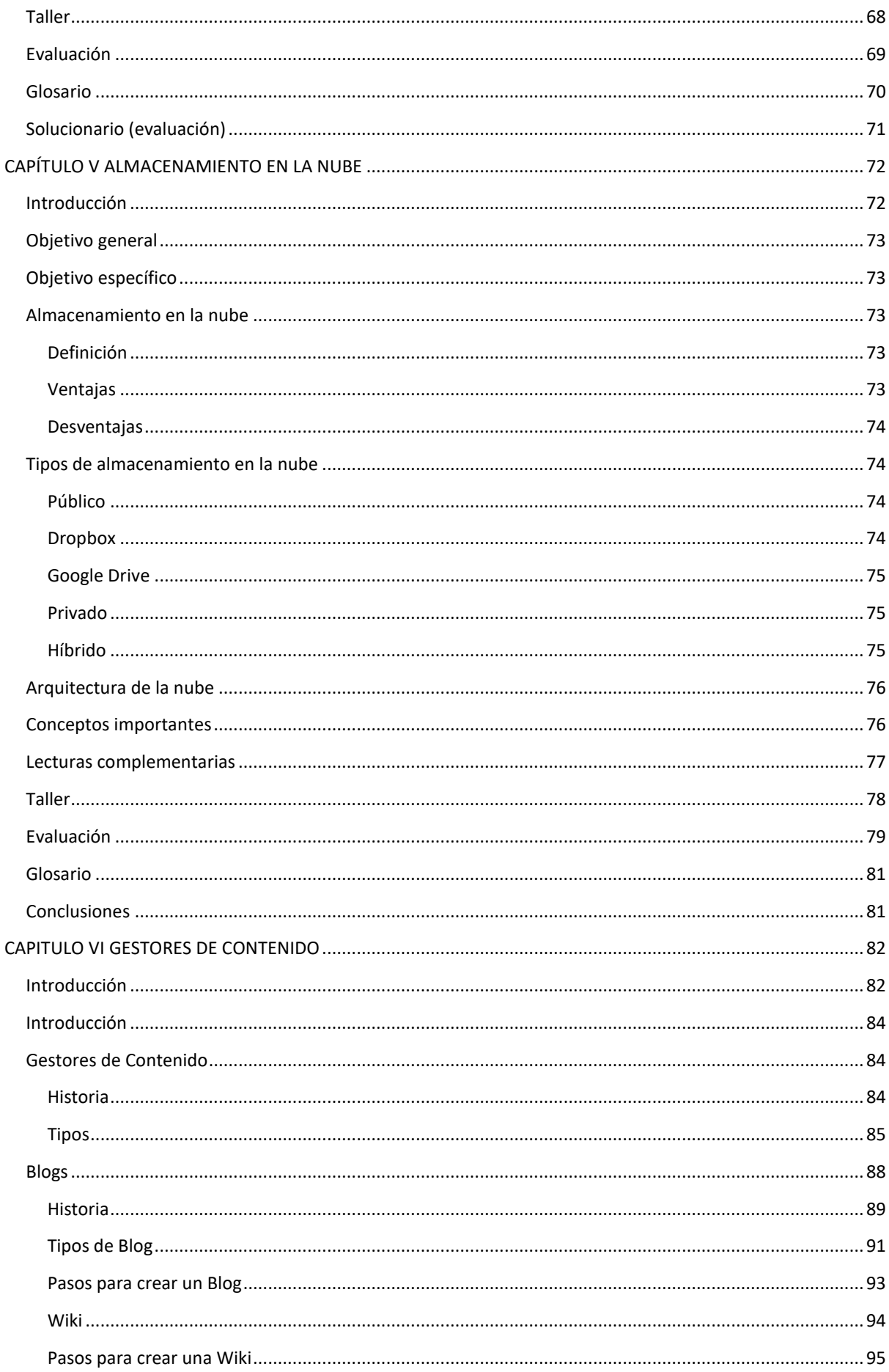

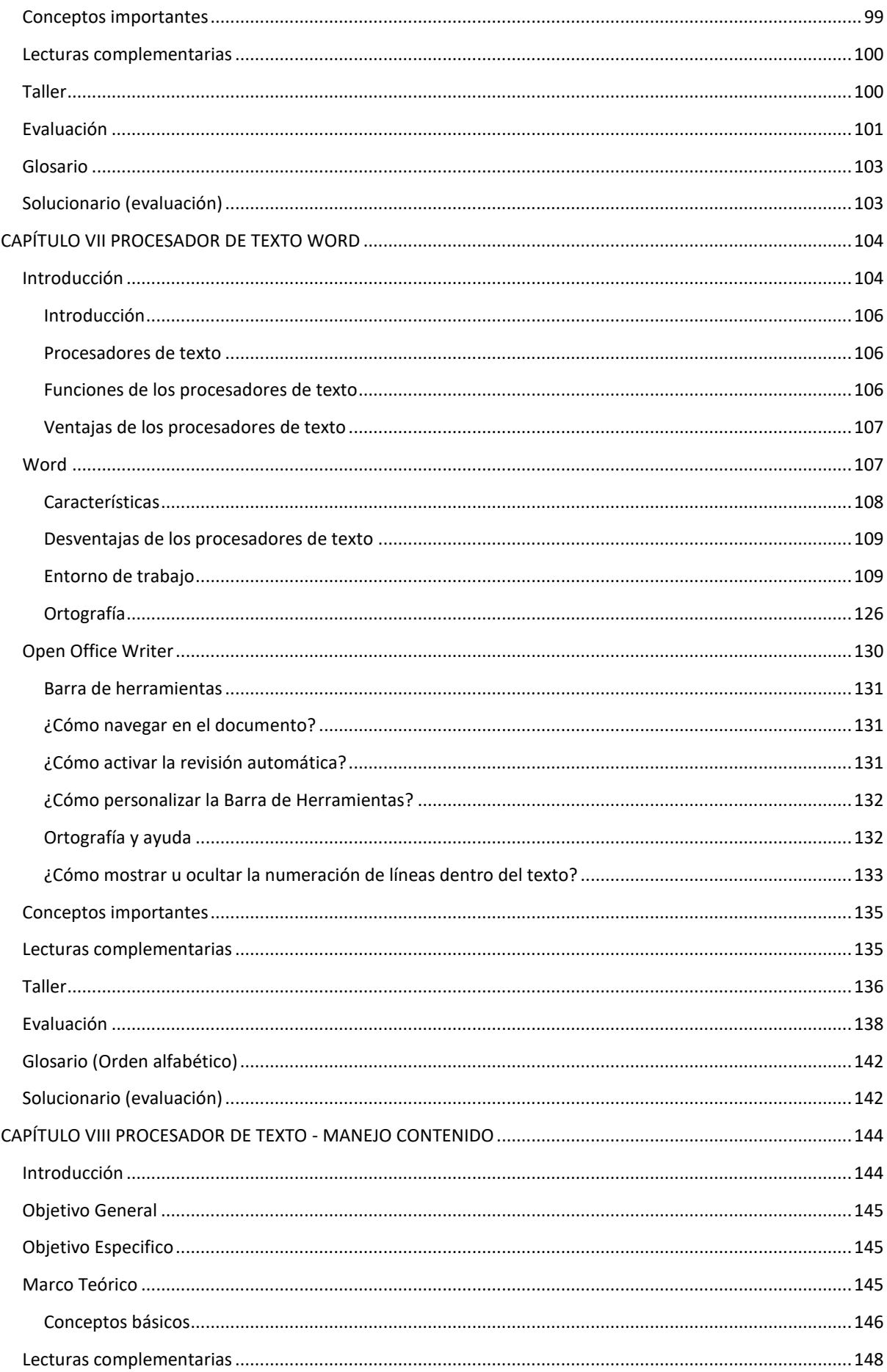

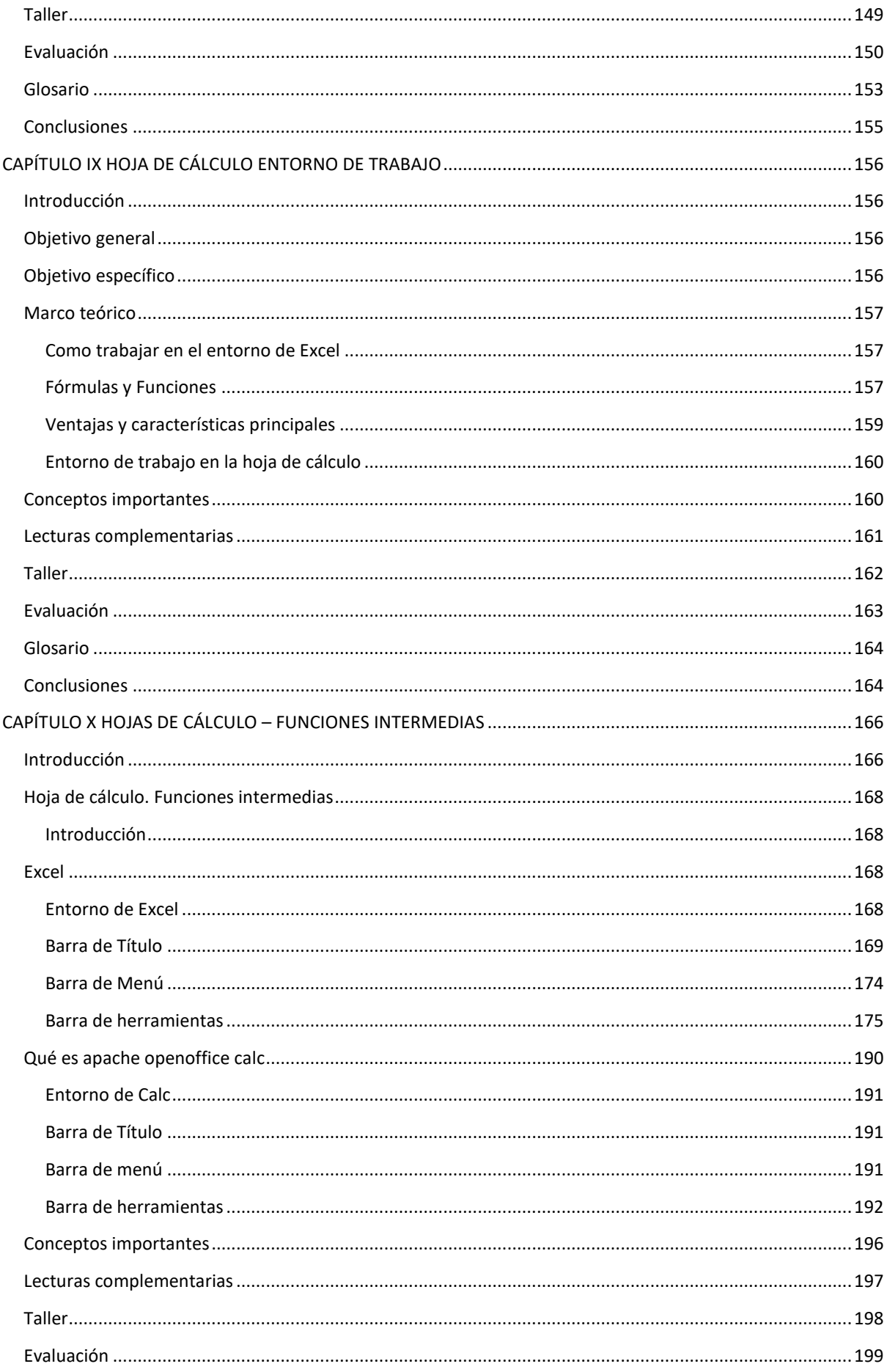

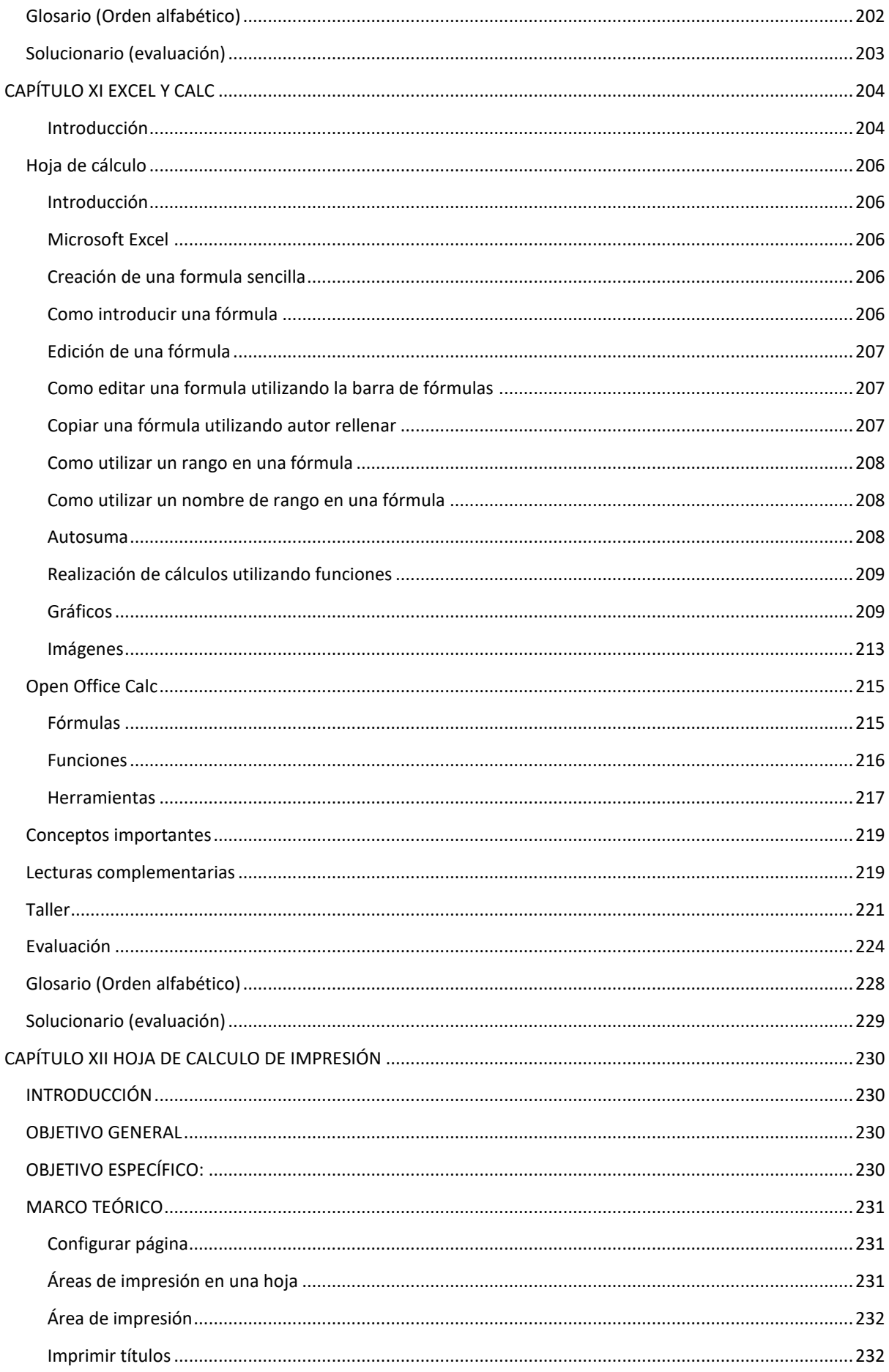

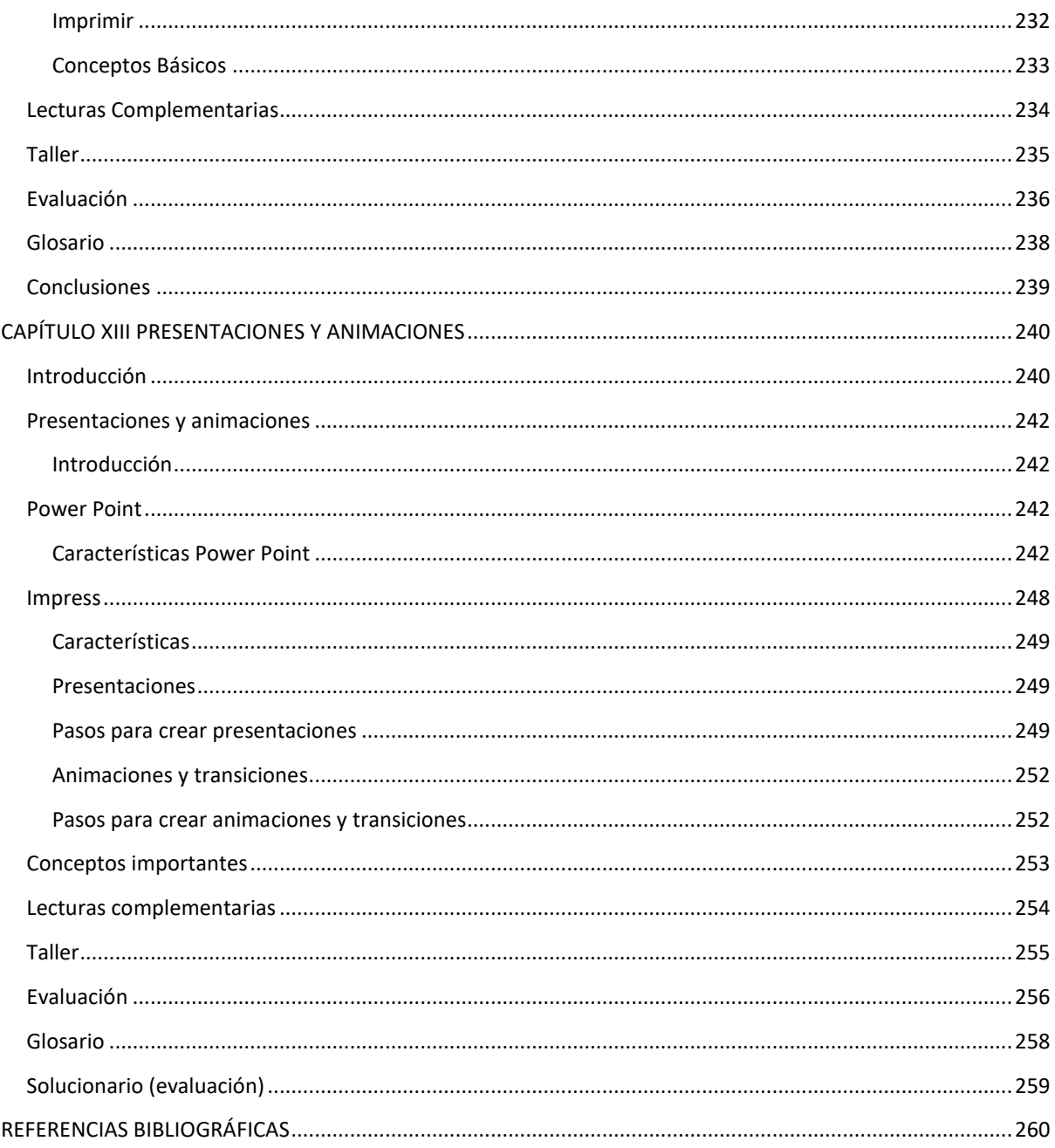

## <span id="page-12-1"></span><span id="page-12-0"></span>**UTILITARIOS I**

## Introducción

En la actualidad la informática incide, cada vez más, en todas las áreas de la vida del hombre, lo cual requiere el uso creciente de sistemas y aplicaciones informáticos. El mundo actual se mueve a través de un campo informático cada vez más desarrollado y globalizado por lo que todos los gobiernos quieren encontrarse inmersos en estas nuevas tecnologías que unen a la humanidad sin discriminación alguna.

En estos momentos, la mayoría de los programas que se utilizan son, software de licencia propietaria lo que produce una situación de dependencia de las empresas licenciatarias, muchas veces la empresa que los venden se guarda para sí, ciertos derechos y lo único que ceden es cierta parte del software, por lo que no se puede realizar ninguna reforma y los valores son elevados.

Contrario a ello, el software libre, pone a nuestra disposición programas que podemos utilizar sin reservas. Esta apertura se basa, no sólo en el tipo de licencia, sino que proporciona las fuentes, es decir, el código informático de los programas, lo cual permite modificarlos y adaptarlos a nuestras propias necesidades.

Basta mirar alrededor para percatarnos, que, en la actual Sociedad de la Información, quien domine las comunicaciones dominará el mundo en un futuro cada vez más próximo. Tenemos en nuestras manos una oportunidad única: cooperar con nuestros talentos en el desarrollo positivo de estas nuevas tecnologías.

## <span id="page-13-0"></span>**CAPITULO I SISTEMAS DE INFORMACIÓN**

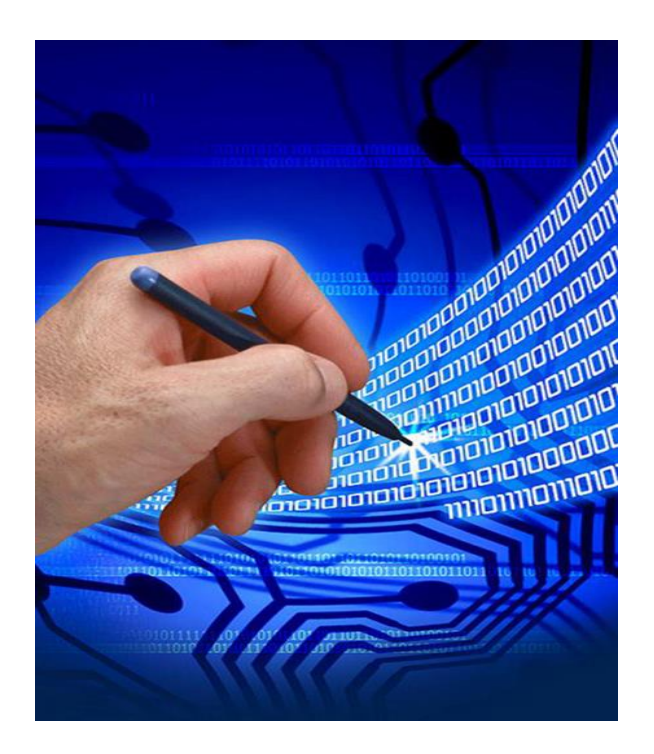

#### **Competencias**

- Define conceptos de sistemas de información.
- Reconoce sistemas de acuerdo a los atributos y principios del software.
- Identifica el modelo de desarrollo de software apropiado.
- Cuando haya leído esta unidad los **resultados de aprendizaje**:
- Identificar los distintos aspectos legales del software libre e identificar, clasificar y describir los tipos de licencia del software libre.

#### **Contenidos**

**1.1** Aspectos legales,

**1.2** Tipos de Licencias,

**1.3** Introducción al Sistema Operativo Linux **1.4** Requisitos instalación del Sistema Operativo Linux

## Introducción

<span id="page-14-0"></span>Es una distribución de Linux creada por Canonical y basada en Debian. Este sistema operativo ha ido creciendo exponencialmente en número de usuarios debido a su creciente acercamiento en cada una de sus nuevas versiones hacia un sistema con núcleo Linux cada vez más intuitivo y amigable para los usuarios medios, en el que tareas normales como por ejemplo la de descargar una aplicación e instalarla estén lo más automatizadas posibles. Estas razones han hecho que en Internet cada vez haya más documentación disponible, lo que supone a su vez más seguidores que pueden empezar a usarlo gracias a estos manuales. Progresivamente está siendo también más usado en servidores como lo son distribuciones que ya llevan tiempo usándose como Red Hat, Debian, o Fedora.

Ubuntu es un sistema operativo muy liviano en cuanto a recursos que consume de nuestro ordenador; podemos instalarlo hasta en una máquina que tenga Procesador Intel x86 o compatible a 1000 Mhz o 1 GHz, 512Mb de RAM y 10 GB de disco duro.

## <span id="page-14-1"></span>Ubuntu es código abierto

El código abierto es el trabajo colaborativo en su máxima expresión. El poder de una comunidad mundial de expertos altamente cualificados que construir, compartir y mejorar el software de última generación, y a continuación, ponerlos a disposición de todo el mund, además que este S.O. es libre de virus por lo que tendremos que preocuparnos en que nuestro ordenador este vulnerable ante ataques cibernéticos.

## <span id="page-14-2"></span>Fundamentos y Ciclo de Vida de Software

#### <span id="page-14-3"></span>**Software libre**

"El software libre es la denominación del software que respeta la libertad de los usuarios sobre su producto adquirido y, por tanto, una vez obtenido puede ser usado, copiado, estudiado, cambiado y redistribuido libremente. En palabras de la Free Software Foundation (organismo dedicado a la promoción y defender el uso y desarrollo de la documentación y el software libre), el software libre se acentúa sobre la libertad de los usuarios para poder ejecutar, copiar, distribuir, estudiar, modificar el software y distribuirlo una vez ya modificado.

Cada vez es más usado el software libre en empresas debido a la gran evolución de las plataformas GNU/GPL son más seguras y estables en sus aplicaciones que se le ha ido dando estos años además de ofrecer una casi inexistencia de virus y demás amenazas" [1].

Software Libre" se refiere a la libertad de los usuarios para ejecutar, copiar, distribuir, estudiar, cambiar y mejorar el software. De modo más preciso, se refiere a cuatro libertades de los usuarios del software:

- $\triangleright$  La libertad de usar el programa, con cualquier propósito
- $\triangleright$  La libertad de estudiar cómo funciona el programa, y adaptarlo a tus necesidades. El acceso al código fuente es una condición previa para esto.
- $\triangleright$  La libertad de distribuir copias, con lo que puedes ayudar a tu vecino.
- $\triangleright$  La libertad de mejorar el programa y hacer públicas las mejoras a los demás, de modo que toda la comunidad se beneficie.

#### <span id="page-15-0"></span>**Características del software libre**

- Se encuentra disponible su código fuente del software, por lo que se puede sencillamente modificarse cualquier parte del software sin ningún límite
- Nos brinda libertad para poder estudiarlo y adaptarlo a nuestras necesidades
- Podemos distribuir copias sin temor a represalias jurídicas
- Libertad de mejora y publicación de cambios
- Libertad de usar el programa con cualquier propósito

#### **Análisis crítico:**

El software libre es desarrollado por una comunidad de voluntarios, en el que facilita a cualquier persona poder participar en el proceso y construcción del software, esto implica que el código fuente del programa será abierto a todo el mundo y sin restricciones, pero esto no implica necesariamente que todo software libre sea gratuito.

#### <span id="page-15-1"></span>**Ventajas del software libre vs el software propietario**

#### *Ventajas del software libre*

- El usuario de software libre no comete ningún delito por tenerlo o usarlo
- Amplísima gama y variedad de herramientas para nuestro uso libre
- Actualizaciones periódicas con alta frecuencia
- 100% libre de virus
- Alto nivel de estabilidad
- Protege y defiende la soberanía
- Tiene una gran comunidad de apoyo y soporte
- Diversidad de soluciones informáticas
- Flexibilidad de las soluciones informáticas

#### *Ventajas del software propietario*

- Propiedad y decisión de uso del software por parte de la empresa
- Soporte para todo tipo de hardware
- Mejor acabado de la mayoría de aplicaciones
- Las aplicaciones número uno son propietarias
- Menor necesidad de técnicos especializados
- El ocio para ordenadores personales está destinado al mercado propietario
- Mayor mercado laboral actual
- Facilidad de adquisición (se los puede comprar fácilmente en tiendas de cómputo)
- Interfaces graficas mejor diseñadas
- Mayor compatibilidad con el hardware

#### **Análisis crítico:**

Ambos diseños de software (libre y propietario) nos ofrecen ventajas que en ciertas circunstancias se pueden llegar a de hacer más cosas por nosotros el software libre o el propietario.

El software libre en concreto nos ofrece la seguridad de no poder ser atacados por ningún virus la base de la comunidad al ser totalmente constituida por voluntarios que tratan de cooperar para continuar mejorando el software libre, tratan de corregir posibles errores que dificulten el uso de la aplicación, pero estas aplicaciones habitualmente podemos obtenerlas completamente descargándolas libremente solo a través de internet

El software propietario nos crea una dependencia con el proveedor ya que la decisión del uso del software sigue siendo parte de la empresa productora del mismo, además el código fuente en cerrado y nadie puede ver cómo está elaborado el programa, pero de igual manera nos ofrece un mejor acabado en sus aplicaciones, interfaces mejor diseñadas y mayor soporte para las aplicaciones.

## <span id="page-16-0"></span>Aspectos Legales

- Derechos de autor
	- Código literal del programa
	- Documentación preparatoria y técnica
	- **Manuales**
- **Patentes** 
	- Funciones
	- Procesos
- **Marcas** 
	- Nombres
	- Logotipos
- Secreto industrial
	- Información confidencial sobre el software
	- Requisitos, análisis, diseño, ...
	- Algoritmos, estructuras de datos, diagramas, ...
	- Modelos de procesos y de negocio

#### <span id="page-17-0"></span>Ubuntu

#### <span id="page-17-1"></span>**Definición de Ubuntu**

"Ubuntu es una de las distribuciones Linux que existen en la actualidad, a lo largo de los años ha tenido un impresionante desarrollo y aceptación por parte de la comunidad amante del software libre en todo el mundo" [1].

#### <span id="page-17-2"></span>**Análisis Crítico**

Es un sistema operativo que distribuye Linux, ha tenido una gran evolución lo que ha permitido obtener una buena aceptación en diferentes comunidades que tienen apreciación por el software libre.

#### <span id="page-17-3"></span>**Definición de BIOS**

"BIOS significa Basic Input/oputput System, o lo que es lo mismo, Sistema Básico de Entrada y Salida... , se trata de un programa especial, que se pone en marcha al encenderse el PC, comprueba que todos los periféricos funcionan correctamente, verifica el tipo y el funcionamiento del disco duro, de la memoria, etc., busca nuevo hardware instalado, etc. El BIOS no se carga como si de un sistema operativo se tratase, sino que viene ya incorporada a la placa base en un chip de memoria PROM. Actualmente, la mayoría del BIOS pueden ser actualizadas por software, pero no pueden cambiarse. Para ello sería necesario cambiar físicamente el chip de la placa base o, más seguramente, la placa base por completo" [2].

#### *Análisis Crítico*

De acuerdo a esto podemos establecer que la Bios es parte de un computador, pero funciona independientemente de un sistema operativo, vienen integrados en las placas madres y sirve para comprobar si todos los periféricos están en buenas condiciones; además de permitirnos configurar la unidad de arranque.

#### <span id="page-18-0"></span>**Pasos para la instalación del Sistema Operativo UBUNTU**

#### *Instalación*

1. Una vez que se tiene CD o USB con Ubuntu arrancamos con él del modo ya conocido, pero en esta ocasión seleccionamos **Instalar Ubuntu** o bien si estamos ante el escritorio, por haber arrancado en el modo de prueba, hacemos doble clic en el icono **Instalar**.

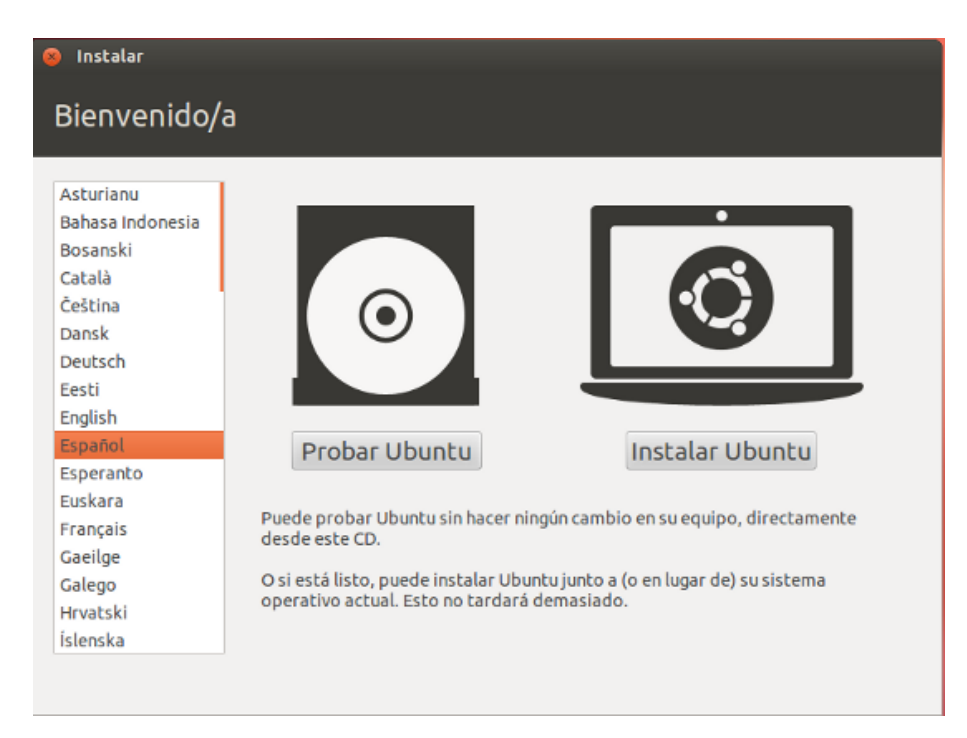

2. Se inicia entonces el asistente de instalación. Aunque no es estrictamente necesario es muy conveniente que durante la instalación tenga acceso a Internet. En ese caso marcamos las casillas "**Descargar actualizaciones mientras se instala**" e "**Instalar software de terceros**". Una vez hecho esto pulsamos en **Continuar.**

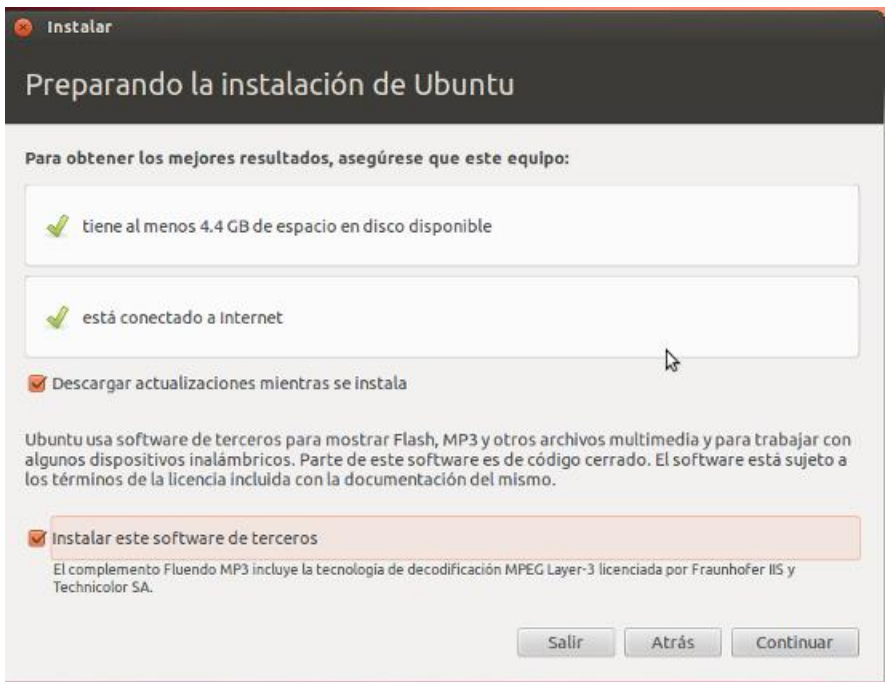

3. Si el computador dispone de una conexión Wifi y todavía no ha configurado la red, el asistente le dará ahora la oportunidad de hacerlo. Marque la casilla *Conectarse a esta red*, seleccione la red y escriba la contraseña de acceso.

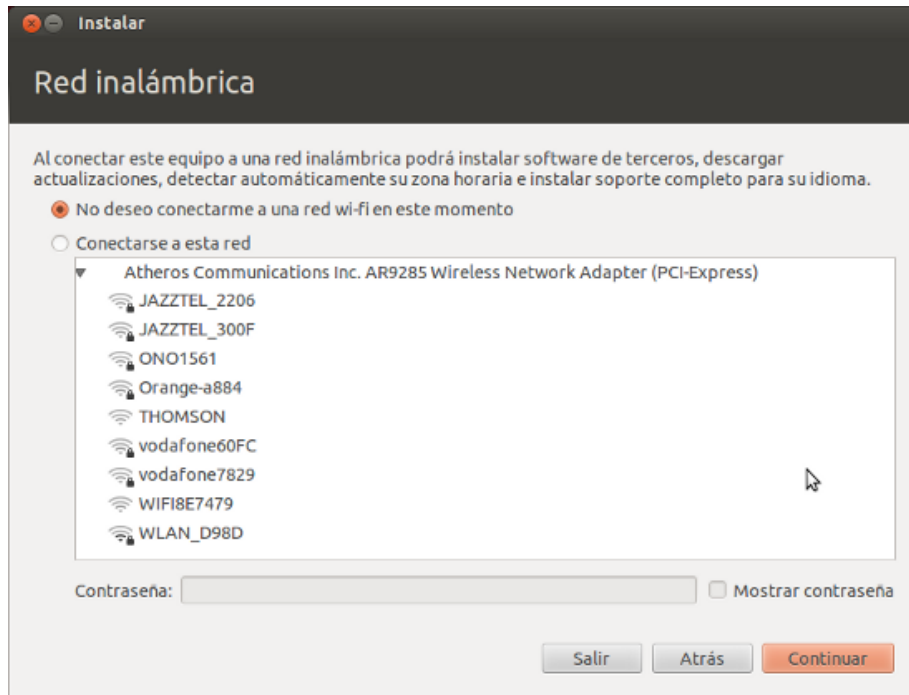

4. Seleccionar *"***Instalar Ubuntu junto a Microsoft Windows...***".* Si se quiere que Ubuntu sea el único sistema operativo en nuestro disco duro marcamos *"***Reemplazar Microsoft Windows...***".* Una vez hecha la elección pulsamos en *Continuar.*

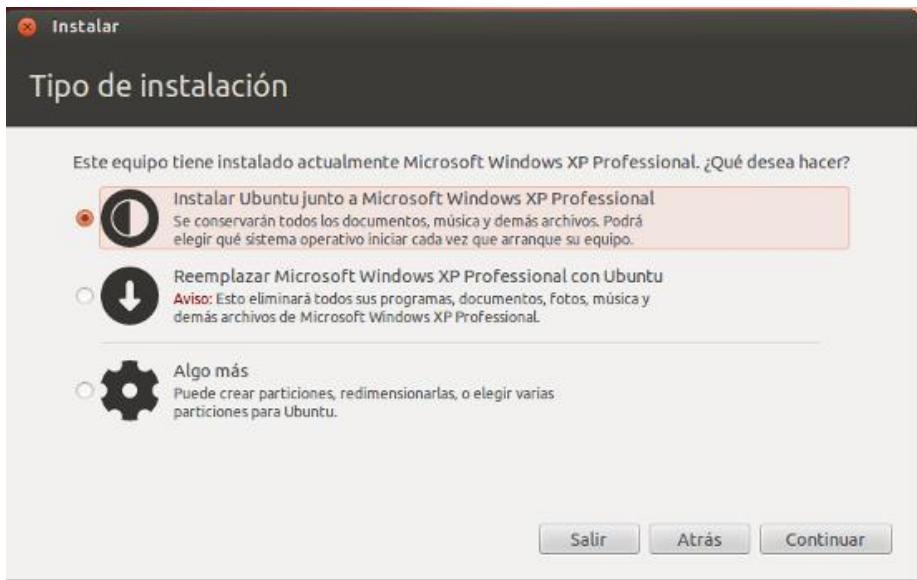

5. Asignar espacio en DISC.

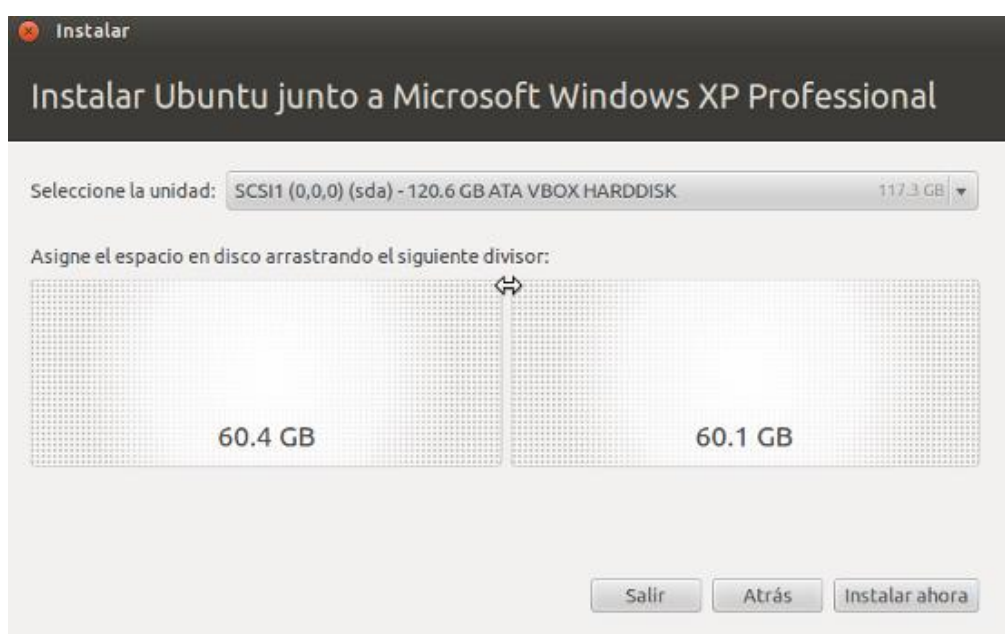

6. Se advierte ahora que se van a llevar a cabo las operaciones de cambio de asignación de espacio en el disco. Pulsamos en *Continuar*.

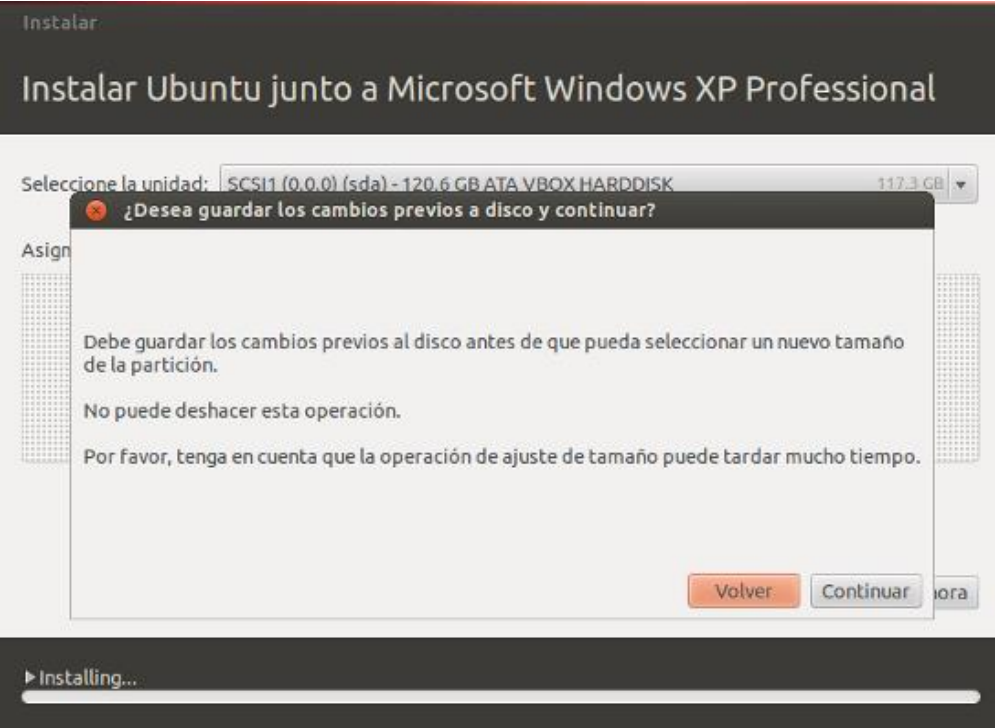

7. Elegir zona horaria.

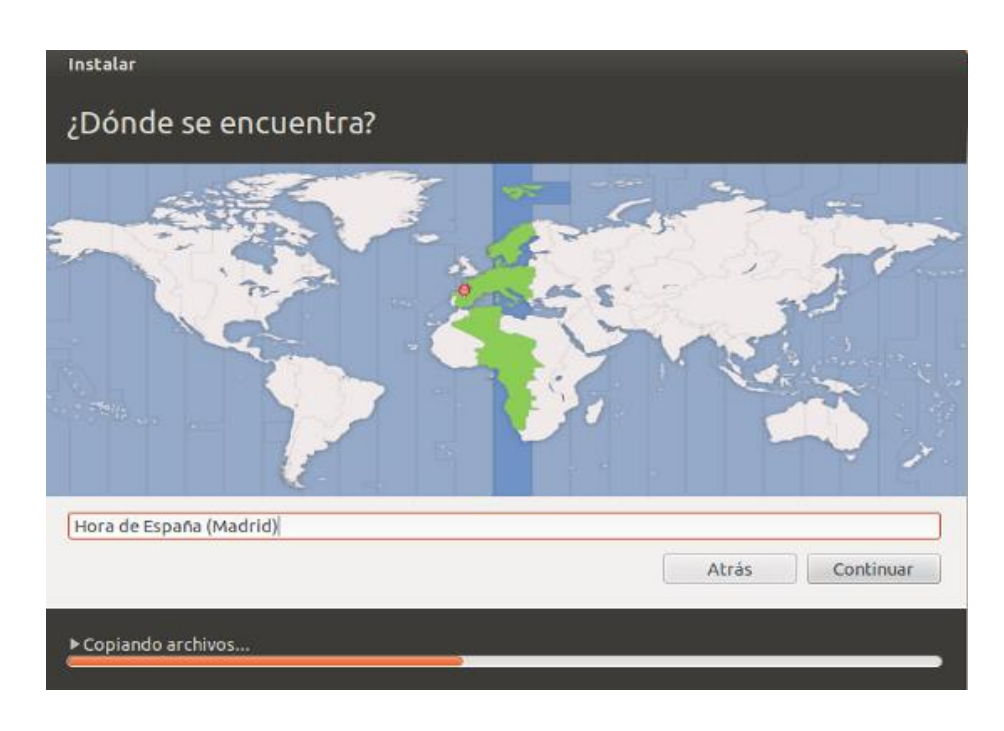

8. A continuación seleccionamos nuestra **distribución de teclado**.

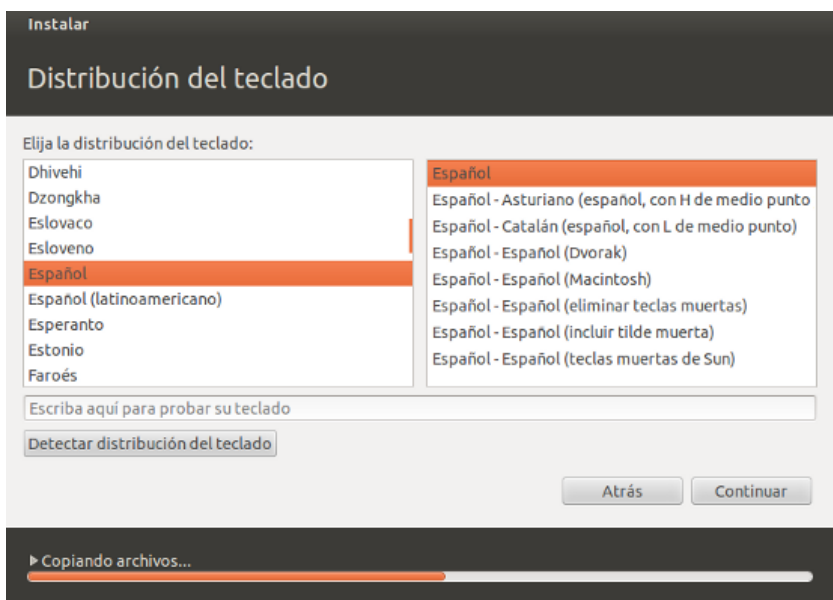

9. Colocar nombre al equipo y asignar un usuario propietario.

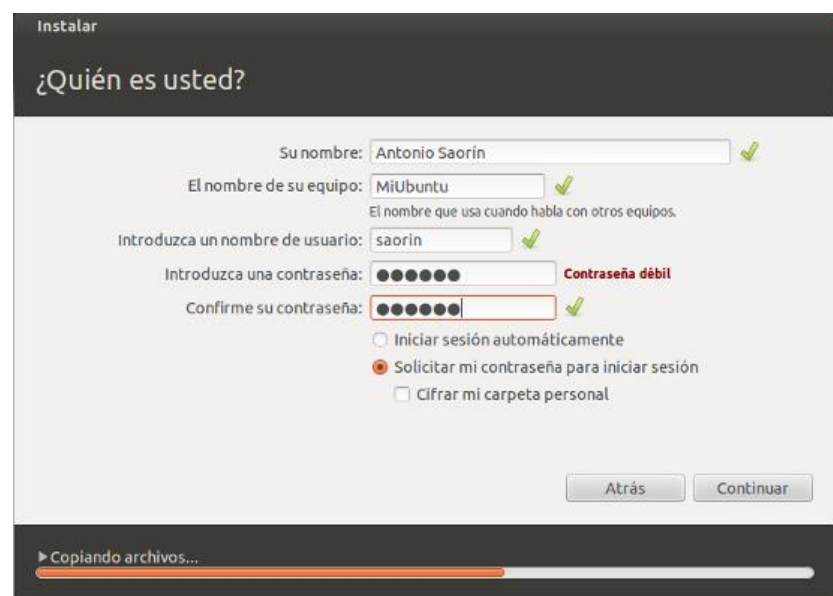

10. Si todo va bien se verá la pantalla final de instalación pidiendo que **reinicie el sistema**.

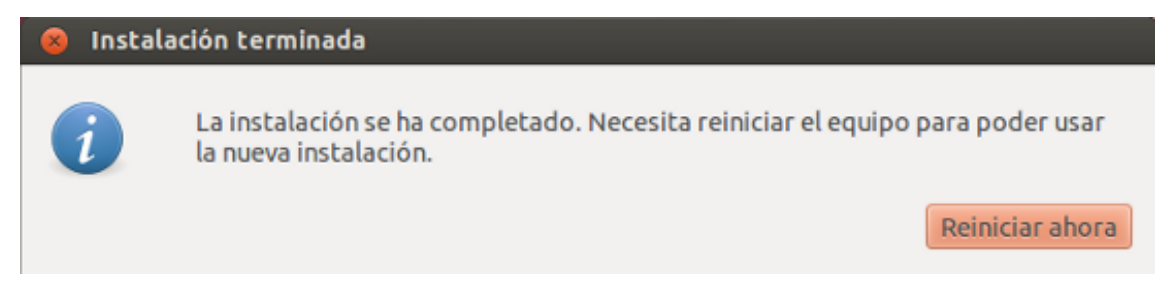

#### <span id="page-23-0"></span>**Conceptos importantes**

#### *El Proyecto GNU*

El Proyecto GNU se fundó en septiembre de 1983 por Richard M. Stallman para crear un sistema operativo completo de Software Libre. El Proyecto GNU consta de una serie de pequeños subproyectos mantenidos por voluntarios, empresas o combinaciones de ambos. Estos sub-proyectos también se denominan «Proyectos de GNU» o «Paquetes GNU».

GNU tiene una larga historia pero lo más destacable es su separación del proyecto UNIX, desde ahí el proyecto GNU ha mantenido su filosofía de mantenerse de una manera modular, esto significa que se le pueden añadir a GNU componentes de terceras partes

#### *Ubuntu*

Ubuntu es una de las grandes distribuciones de Linux, Esta distribución empezó como proyecto de una empresa llamada Canonnical pretendiendo generar una distribución fácil de utilizar, completa e innovadora. Estos objetivos han llevado a los desarrolladores de Ubuntu a utilizar las versiones más nuevas del software que incluyen en su distribución y a implementar muchas aplicaciones de administración (con lo que siguen contribuyendo al software libre).

Ubuntu trata de ser diferente a los demás por eso utiliza una palabra Africana que significa 'Humanidad hacia otros', o 'Yo soy porque nosotros somos'. La distribución Ubuntu trata de llevar el espíritu de Ubuntu al mundo del software.

#### *Software propietario*

Es toda aplicación o programa que se enmarcan y protegen bajo los Derechos de Uso, Redistribución o Modificación, estando bajo el derecho de ejercer cualquier cambio en estas solo por parte de quienes lo han creado, publicado o publicitado, o bien sobre quienes mantienen y hacen uso de dichos derechos.

#### *Propiedad intelectual*

La propiedad intelectual o reconocida también por sus siglas P.I, se relaciona con las creaciones de la mente: invenciones, obras literarias y artísticas, así como símbolos, nombres e imágenes utilizados en el comercio. La propiedad intelectual está protegida por las legislaciones de un país, ya que mediante las [patentes,](http://www.wipo.int/patents/es/) el [derecho de autor](http://www.wipo.int/copyright/es/) y las [marcas,](http://www.wipo.int/trademarks/es/) que permiten obtener reconocimiento o ganancias por las invenciones o creaciones.

## <span id="page-24-0"></span>Lecturas complementarias

Del libro **"Software libre para una sociedad libre"** de Richard M. Stallman, lo pueden encontrar en: [https://www.gnu.org/philosophy/fsfs/free\\_software.es.pdf](https://www.gnu.org/philosophy/fsfs/free_software.es.pdf)

Del libro **"Libro Blanco del software libro en España"** de A. Abella, M. A. Segovia, lo pueden encontrar en:

<http://www.mclibre.org/descargar/docs/libros/libro-blanco-sl-ii-200510.pdf>

Del libro **"Software libre vs software propietario Ventajas y desventajas"** de Juárez Montserrat, Gómez Herrera, Wendy Guadalupe, Torres Sánchez, lo pueden encontrar en:

<http://www.rebelion.org/docs/32693.pdf>

Pasos para la instalación de Ubuntu desde un cd. **[http://blog.soluciones](http://blog.soluciones-libres.com/2013/04/instalar-ubuntu-1304-paso-paso.html)[libres.com/2013/04/instalar-ubuntu-1304-paso-paso.html](http://blog.soluciones-libres.com/2013/04/instalar-ubuntu-1304-paso-paso.html)**

Como acceder y configurar la Bios. **[http://computerhoy.com/paso-a-paso/hardware/como](http://computerhoy.com/paso-a-paso/hardware/como-configurar-bios-tu-ordenador-17581)[configurar-bios-tu-ordenador-17581](http://computerhoy.com/paso-a-paso/hardware/como-configurar-bios-tu-ordenador-17581)**

#### **Desarrollar las siguientes preguntas:**

- 1. ¿Cómo se caracterizan las metodologías tradicionales?
- 2. ¿Cuál es la característica fundamental de las metodologías agiles?
- 3. ¿En que se basan las metodologías de Cristal?
- 4. ¿Cuál fue uno de los primeros modelos de ciclo de vida, y que formalizo?
- 5. Defina a la metodología XP e indique que promueve.

Del artículo "Los Sistemas De Información: Evolución Y Desarrollo", de Alejandro Hernandez Trasobares. Disponible en el siguiente enlace:

[https://www.google.com.ec/url?sa=t&rct=j&q=&esrc=s&source=web&cd=1&cad=rja&uact=8&ved=](https://www.google.com.ec/url?sa=t&rct=j&q=&esrc=s&source=web&cd=1&cad=rja&uact=8&ved=0ahUKEwiA7bqQmJTKAhWGXhQKHckMC6gQFggaMAA&url=http%3A%2F%2Fdialnet.unirioja.es%2Fdescarga%2Farticulo%2F793097.pdf&usg=AFQjCNFJIZgZ-XpVrpuzIO4wECr-pFxcOw&sig2=etvtSfAp9peY0a5umfVW7w&bvm=bv.110151844,d.eWE) [0ahUKEwiA7bqQmJTKAhWGXhQKHckMC6gQFggaMAA&url=http%3A%2F%2Fdialnet.unirioja.es%2F](https://www.google.com.ec/url?sa=t&rct=j&q=&esrc=s&source=web&cd=1&cad=rja&uact=8&ved=0ahUKEwiA7bqQmJTKAhWGXhQKHckMC6gQFggaMAA&url=http%3A%2F%2Fdialnet.unirioja.es%2Fdescarga%2Farticulo%2F793097.pdf&usg=AFQjCNFJIZgZ-XpVrpuzIO4wECr-pFxcOw&sig2=etvtSfAp9peY0a5umfVW7w&bvm=bv.110151844,d.eWE)

## [descarga%2Farticulo%2F793097.pdf&usg=AFQjCNFJIZgZ-XpVrpuzIO4wECr](https://www.google.com.ec/url?sa=t&rct=j&q=&esrc=s&source=web&cd=1&cad=rja&uact=8&ved=0ahUKEwiA7bqQmJTKAhWGXhQKHckMC6gQFggaMAA&url=http%3A%2F%2Fdialnet.unirioja.es%2Fdescarga%2Farticulo%2F793097.pdf&usg=AFQjCNFJIZgZ-XpVrpuzIO4wECr-pFxcOw&sig2=etvtSfAp9peY0a5umfVW7w&bvm=bv.110151844,d.eWE)[pFxcOw&sig2=etvtSfAp9peY0a5umfVW7w&bvm=bv.110151844,d.eWE](https://www.google.com.ec/url?sa=t&rct=j&q=&esrc=s&source=web&cd=1&cad=rja&uact=8&ved=0ahUKEwiA7bqQmJTKAhWGXhQKHckMC6gQFggaMAA&url=http%3A%2F%2Fdialnet.unirioja.es%2Fdescarga%2Farticulo%2F793097.pdf&usg=AFQjCNFJIZgZ-XpVrpuzIO4wECr-pFxcOw&sig2=etvtSfAp9peY0a5umfVW7w&bvm=bv.110151844,d.eWE)

#### **Desarrollar las siguientes preguntas:**

1. Cuál es la definición de Andreu, Ricart y Valor (1991), con respecto a ¿Qué es un sistema de información?

2. Cite un objetivo que debe poseer todo sistema de información.

3. Cite la clasificación de los sistemas de información según K y J Laudon.

4. Cite las siete etapas fundamentales del proceso de desarrollo de los sistemas de información.

5. Cite una de las principales causas que originan el fracaso de los sistemas de información.

## <span id="page-25-0"></span>Taller

#### **6. TALLER**

**Elabore un mapa conceptual de las definiciones de software libre y software propietario**

#### **7. EVALUACIÓN**

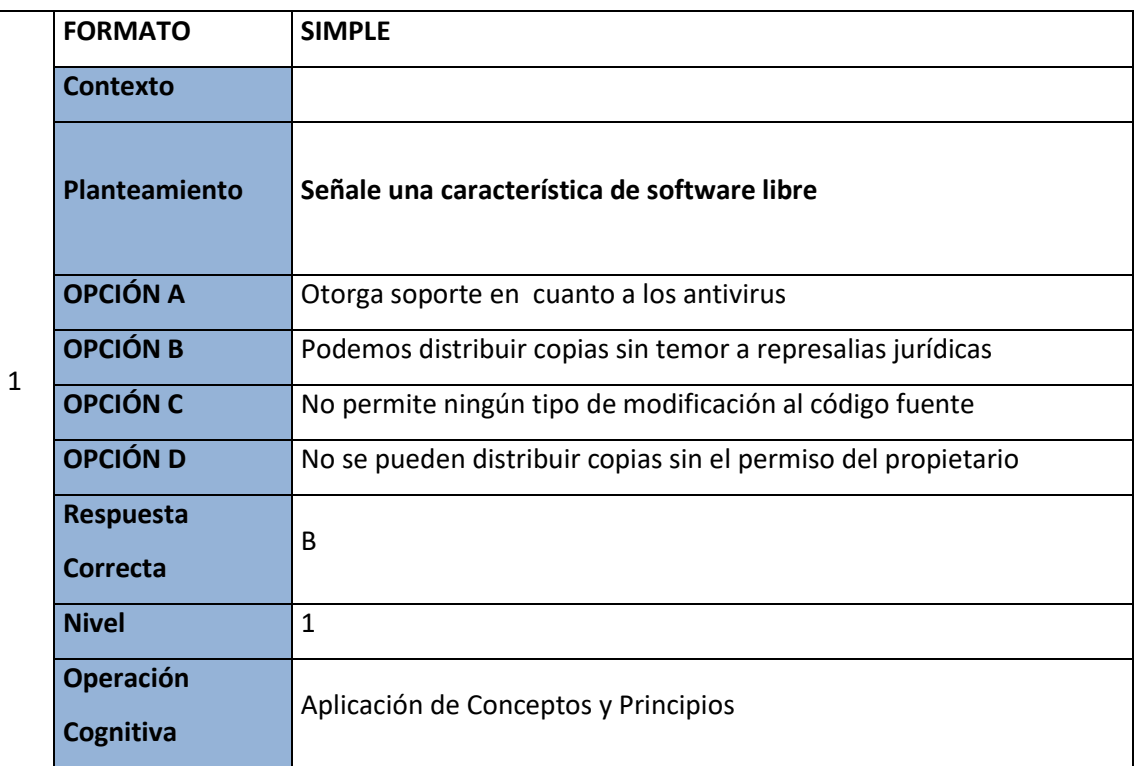

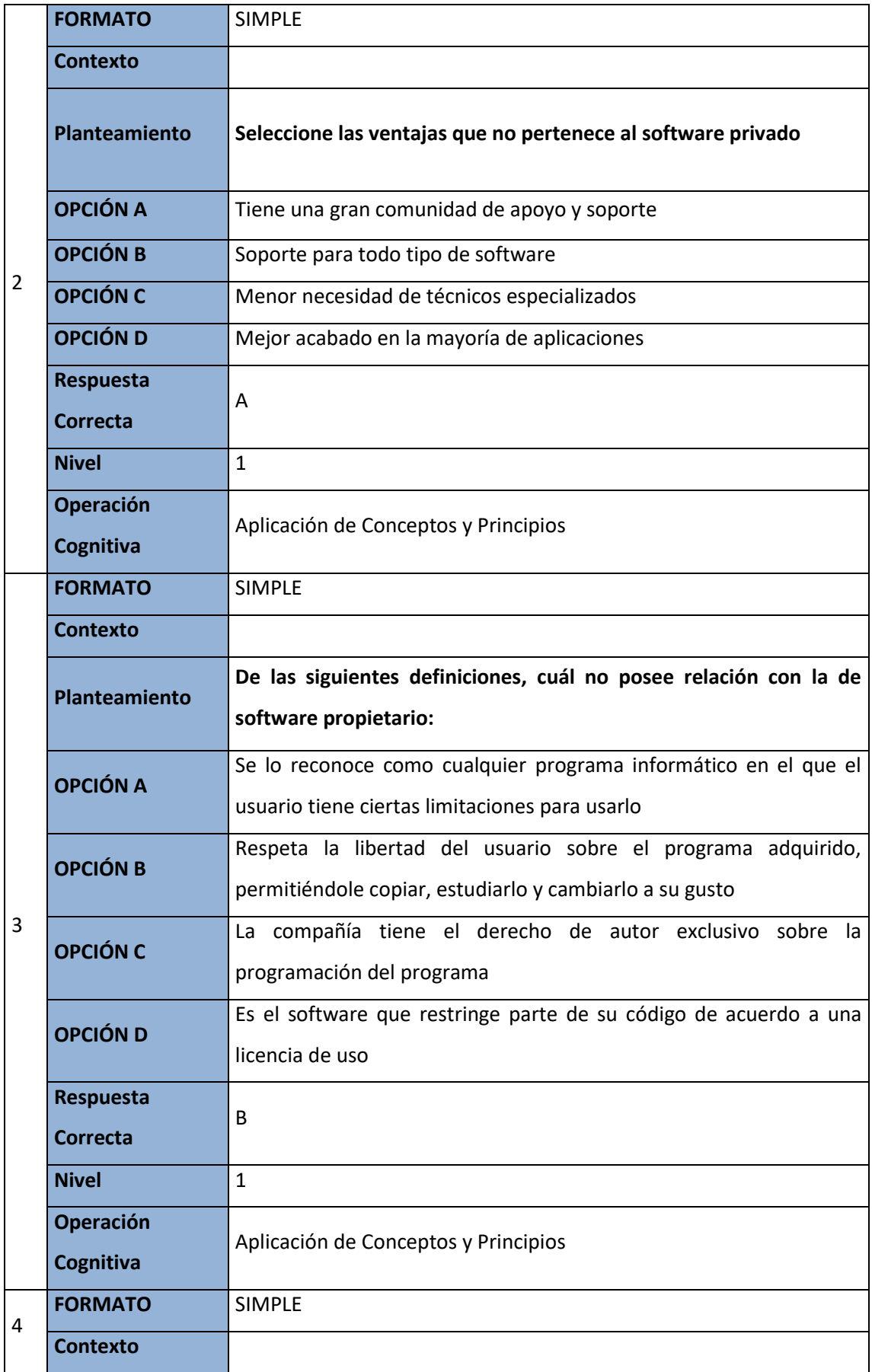

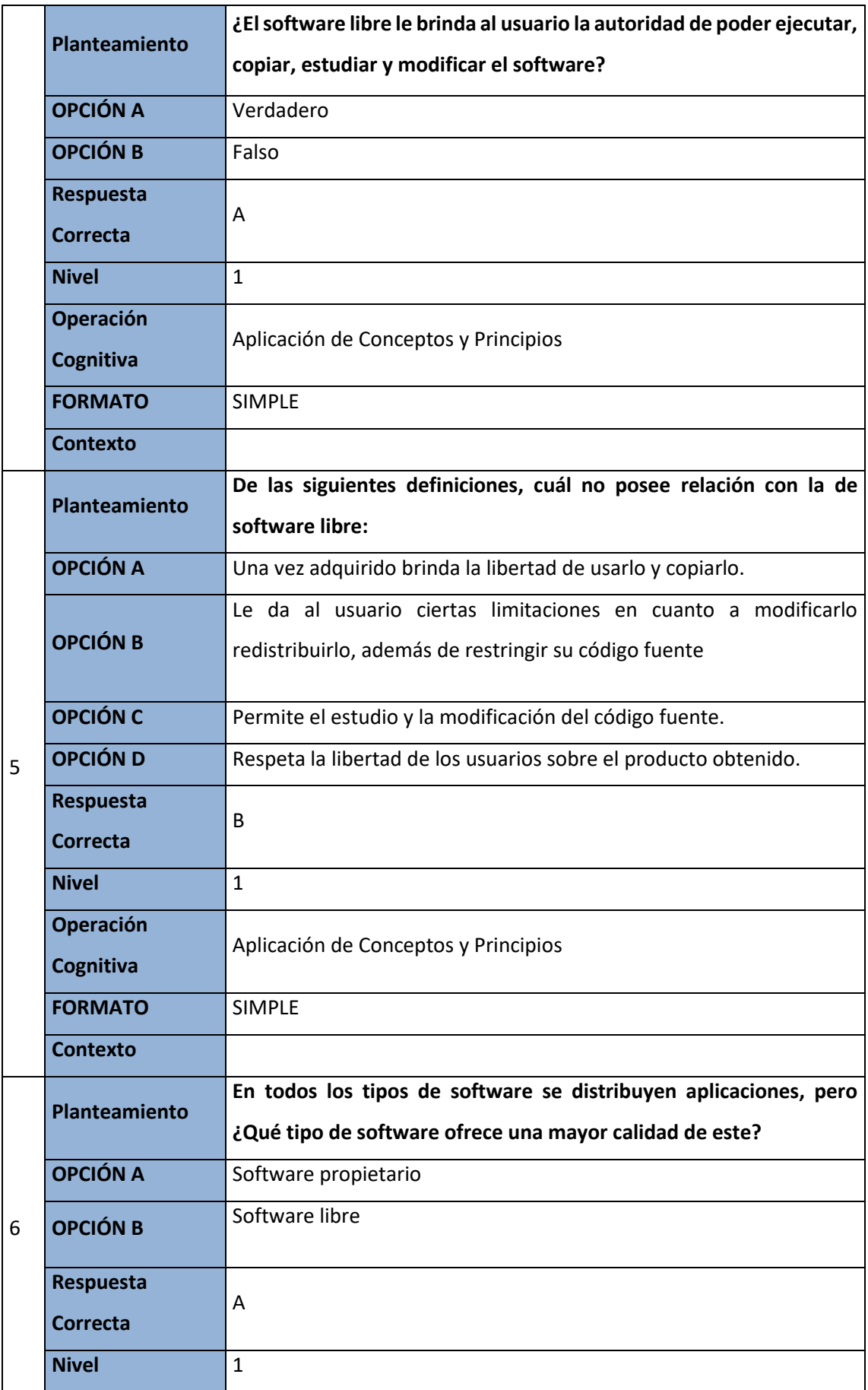

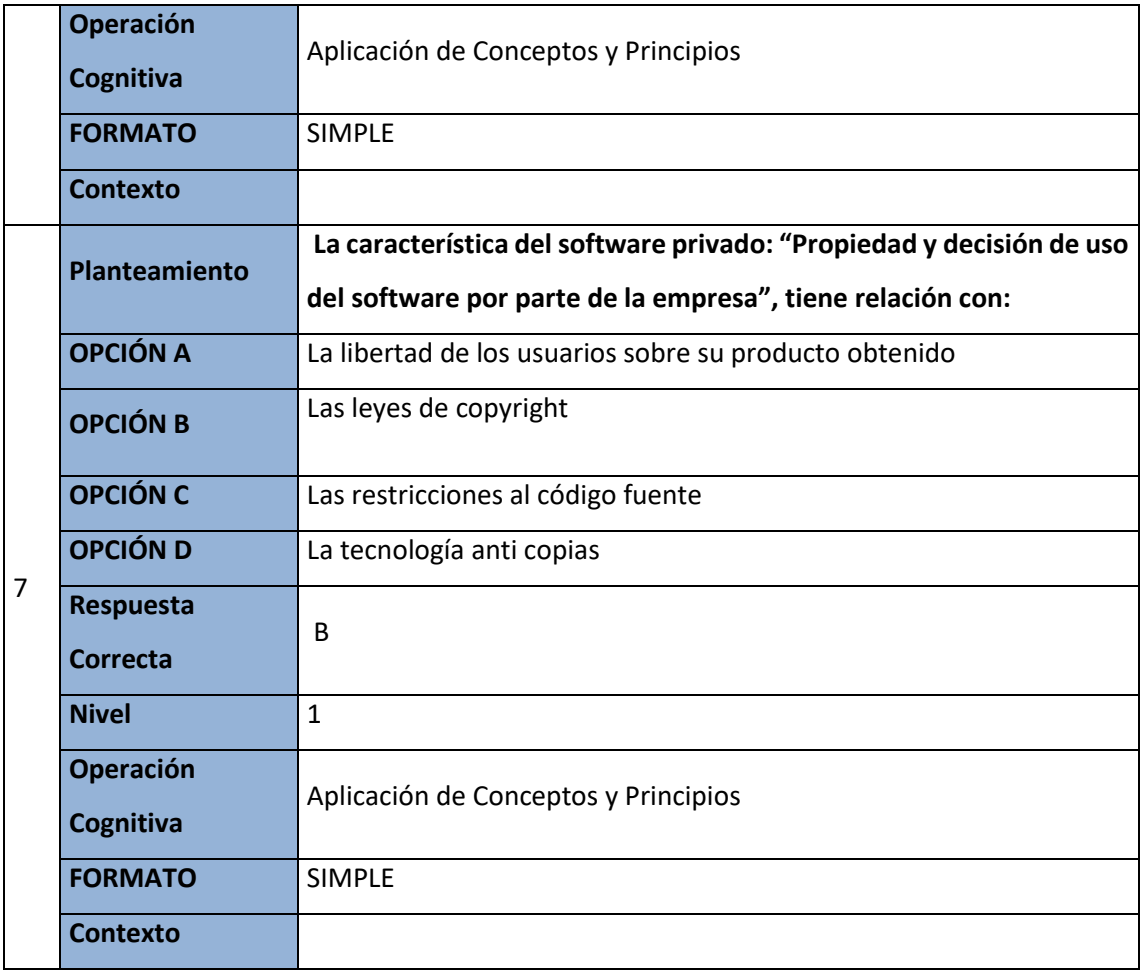

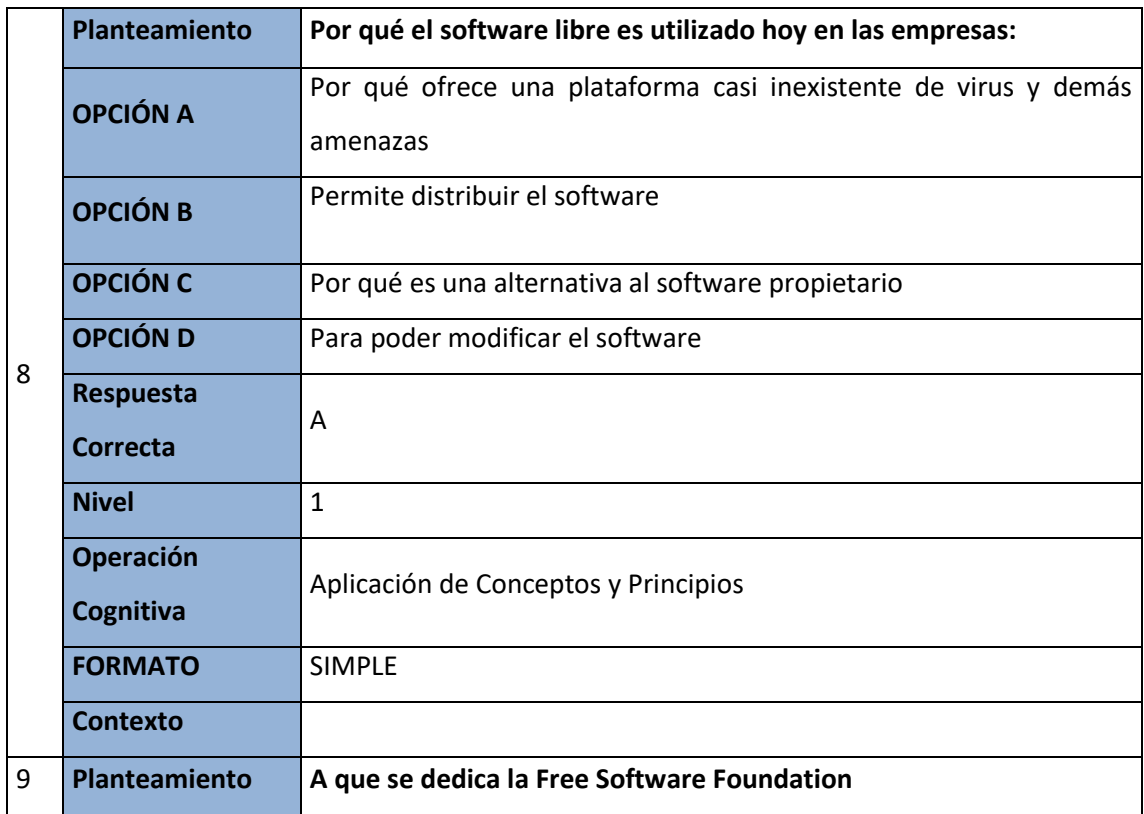

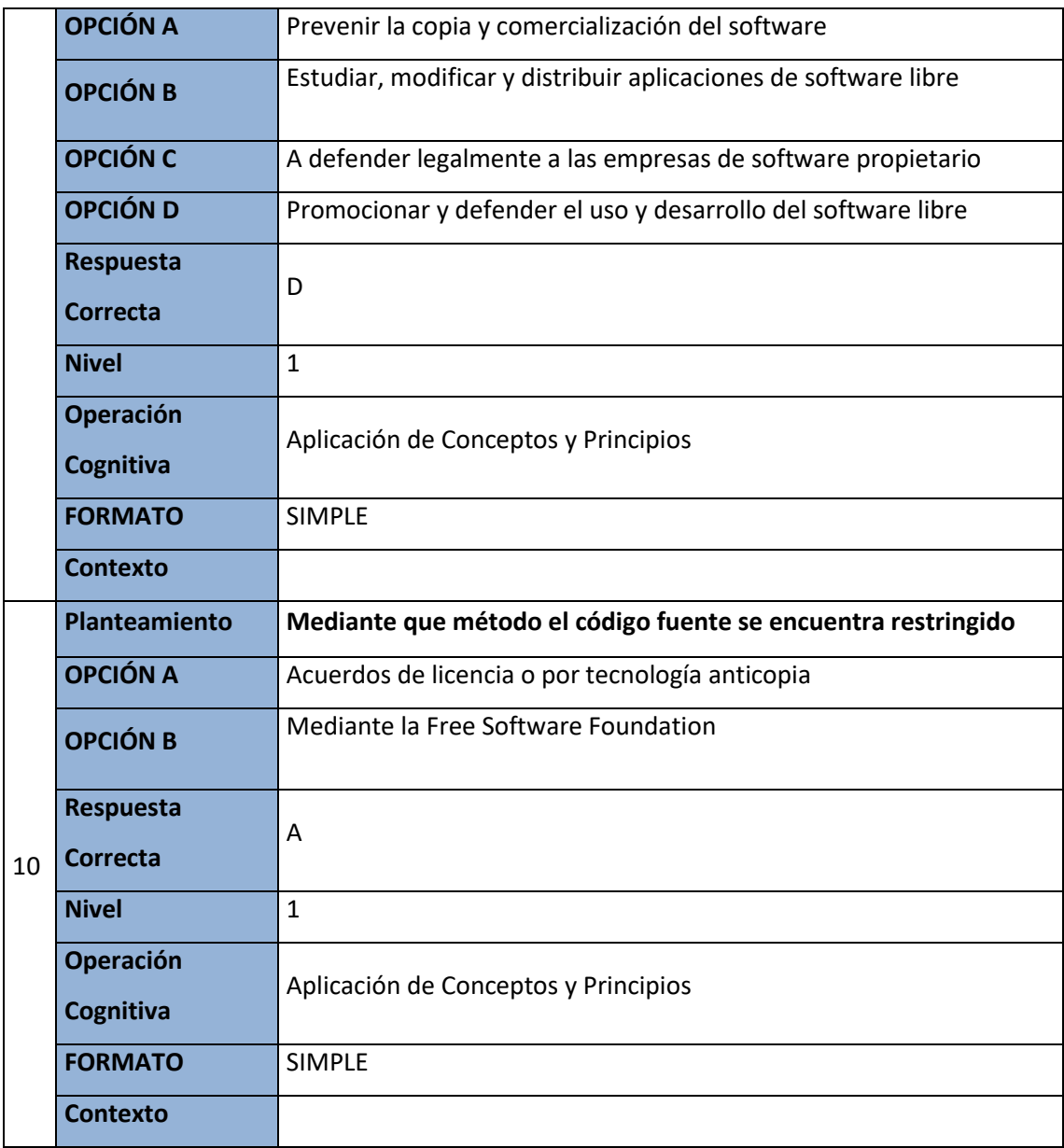

## Glosario (Orden alfabético)

- <span id="page-30-0"></span> **Coplyleft:** El copyleft es un método general para hacer un programa (u otro tipo de trabajo) libre, exigiendo que todas las versiones modificadas y extendidas del mismo sean también libres.
- **Patente:** es un derecho exclusivo concedido a una invención, es decir, un producto o procedimiento que aporta, en general, una nueva manera de hacer algo o una nueva solución técnica a un problema. Para que sea patentable, la invención debe satisfacer determinados requisitos.
- **Aplicación:** Programa informático que permite a un usuario utilizar una computadora con un fin específico. Las aplicaciones son parte del software de una computadora, y suelen ejecutarse sobre el sistema operativo.
- **Licencia:** La licencia de software es el conjunto de permisos que un desarrollador da para la distribución, uso y/o modificación de la aplicación que desarrolló.
- **Kernel:** Se denomina kernel a la parte más importante de un sistema operativo, parte encargada de acceder a los distintos dispositivos de los que una computadora dispone. El kernel también organiza a la manera en la que se ejecutan los diversos programas que se cargan en memoria.
- **Unix:** Como uno de los sistemas operativos más importantes en la actualidad, el sistema UNIX es sin duda una interesante aplicación que cuenta con diversas utilidades y funciones. Creado a fines de los años sesenta para la empresa AT&T y GE.
- **Posix:** (Portable Operating System Interface para UNIX). Familia de estándares relacionados especificados por la IEEE para definir APIs para la compatibilidad de software entre los diferentes sistemas operativos Unix.
- **APls:** (Application Programming Interface Interfaz de Programación de Aplicaciones). Grupo de rutinas (conformando una interfaz) que provee un sistema operativo, una aplicación o una biblioteca, que definen cómo invocar desde un programa un servicio que éstos prestan.
- **IEEE:** (Institute of Electrical and Electronics Engineers) Asociación de profesionales con sede en EEUU que fue fundada en 1884, y que actualmente cuenta con miembros de más de 140 países.

Investiga en campos como el aeroespacial, computacional, comunicaciones, etc. Es gran promotor de estándares.

- **MINIX:** Minix es un Sistema Operativo, que funciona como un Unix-Like (un clon de Unix) pero al contrario de Unix, es gratuito y de menor tamaño. Está diseñado principalmente para tener una fiabilidad muy alta, y ser estable en PCs de pocos recursos, y aplicaciones de pocas funciones.
- **GNU:** En 1984 comenzó el desarrollo de lo que más tarde sería GNU/Linux cuando la Free Software Foundation (Fundación de software libre, N. del t.) comenzó a desarrollar un sistema operativo libre de tipo Unix, llamado GNU.

El proyecto GNU ha desarrollado un conjunto de herramientas de software libre para ser utilizados por Unix™ y sistemas operativos tipo Unix como Linux. Estas herramientas permiten a los usuarios desarrollar tareas que van desde las mundanas (como copiar o eliminar ficheros del sistema) a las arcanas (como escribir y compilar programas o hacer edición sofisticada en una gran variedad de formatos de documento).

## <span id="page-31-0"></span>Solucionario (evaluación)

- **1.** B) Podemos distribuir copias sin temor a represalias jurídicas
- **2.** D) Sistemas de procesamiento por lotes
- **3.** B) Respeta la libertad del usuario sobre el programa adquirido, permitiéndole copiar, estudiarlo y cambiarlo a su gusto.
- **4.** A) Verdadero
- **5.** B) Le da al usuario ciertas limitaciones en cuanto a modificarlo redistribuirlo, además de restringir su código fuente
- **6.** A) Software propietario
- **7.** A) Verdadero
- **8.** A) Por qué ofrece una plataforma casi inexistente de virus y demás amenazas
- **9.** D) Promocionar y defender el uso y desarrollo del software libre
- **10.** A) Acuerdos de licencia o por tecnología anticopia.

## <span id="page-32-0"></span>**CAPITULO II UBUNTU**

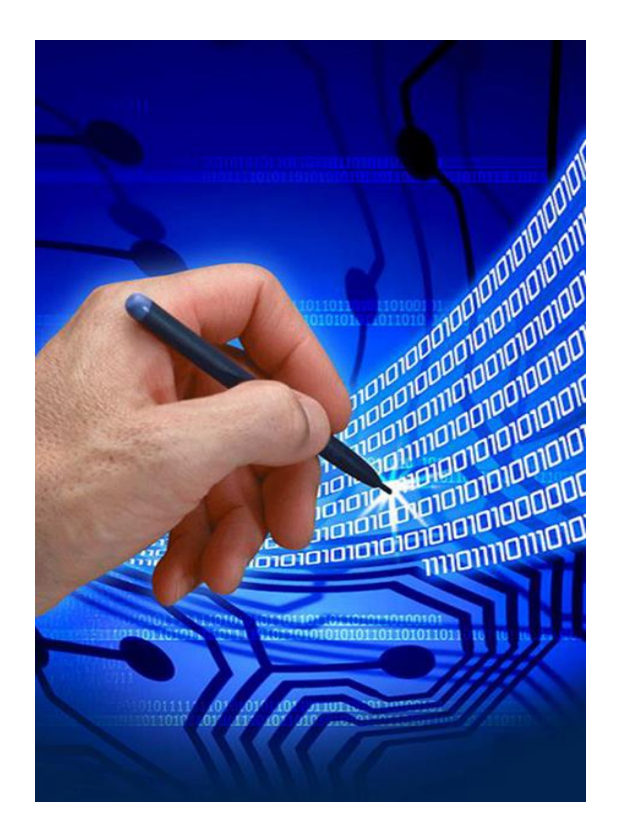

#### **Competencias**

- Define conceptos de sistemas de información.
- Reconoce sistemas de acuerdo a los atributos y principios del software.
- Identifica el modelo de desarrollo de software apropiado.
- Cuando haya leído esta unidad los **resultados de aprendizaje**:
- **•** Identificar los distintos aspectos legales del software libre e identificar, clasificar y describir los tipos de licencia del software libre.

#### **Contenidos**

- GNU/Linux
- El Sistema Operativo Linux
- Entorno Gráfico
- Aplicación de Usuario
- Software de código cerrado
- Software Libre
- Kernel de Linux

## Introducción

<span id="page-33-0"></span>La Presente informe se refiere al tema de Linux siendo un conjunto de programas informáticos, permitiendo a los usuarios de computadoras utilizar el hardware y programas de aplicaciones, ya que es el acontecimiento más importante por ser un software gratuito, convirtiéndose en el sistema operativo para los negocios, educación, y provecho personal.

El sistema operativo es el intermediario entre el usuario y el hardware, administra la ejecución de las aplicaciones, incluyendo una interfaz gráfica amigable para el usuario, ya que es el más utilizado en el software libre GNU con Linux.

En GNU/Linux ha ido evolucionando a pasos agigantados, y ahora nos ofrece herramientas de administración simples y visuales, conforme pasen los años va cambiando la variedad de programas disponibles, ya que, en la actualidad, es totalmente distinto a de lo que era.

## Objetivo general

<span id="page-34-0"></span>Desarrollar los conocimientos Básicos para manipular el Sistema operativo GNU/Linux en el entorno de consola y en el entorno grafico como usuario de escritorio.

## Objetivo específico

- Conocer la importancia de Linux para los usuarios.
- <span id="page-34-1"></span>Manipular de manera eficiente el sistema operativo GNU/Linux.
- Evaluar la calidad del sistema operativo GNU/Linux.

#### Marco teórico

#### **GNU/Linux**

<span id="page-34-3"></span><span id="page-34-2"></span>El Proyecto GNU es un movimiento iniciado en 1983 por Richard Stallman (un gurú de la computación del Instituto Tecnológico de Massachusetts, Estados Unidos) cuyo objetivo es crear un sistema operativo completo basado en el paradigma de las fuentes abiertas en específico en el software libre. Está conformado por cientos de desarrolladores de software alrededor del mundo [3].

#### **El Sistema Operativo Linux**

<span id="page-34-4"></span>GNU/Linux es uno de los términos empleados para referirse a la combinación del libre similar a Unix denominado Linux con el sistema GNU. Su desarrollo es uno de los ejemplos más prominentes de software libre; todo su código fuente núcleo o kernel puede ser utilizado, modificado y redistribuido libremente por cualquiera bajo los términos de la GPL (Licencia Pública General de GNU, en inglés: General Public License) y otra serie de licencias libres [4].

#### **Análisis critico**

Linux es el sistema operativo más beneficioso para los usuarios quienes los trabajan ya que es similar a UNIX desarrollando propiamente software libre.

#### **Entorno Gráfico**

<span id="page-34-5"></span>GNU/Linux puede funcionar tanto en entorno gráfico como en modo consola. La consola es común en distribuciones para servidores, mientras que la interfaz gráfica está orientada al usuario final tanto de hogar como empresarial. Asimismo, también existen los entornos de escritorio, que son un conjunto de programas conformado por ventanas, iconos y muchas aplicaciones que facilitan la utilización del computador. Los escritorios más populares en GNU/Linux son: GNOME, KDE SC, LXDE y Xfce. En dispositivos móviles se encuentra Android, que funciona sobre el núcleo Linux, pero no usa las herramientas GNU [4].

#### **Análisis critico**

En los entornos gráficos vemos su funcionamiento de diferentes formas y dimensiones por la cual es competente por ser gratuito ya que cuenta con escritorios populares como ser GNOME, KDE SC, LXDE y Xfce. En dispositivos móviles se encuentra Android, que funciona sobre el núcleo Linux, pero no usa las herramientas GNU.

#### **Aplicaciones de usuario**

<span id="page-35-0"></span>Las aplicaciones para GNU/Linux se distribuyen principalmente en los formatos .deb y .rpm, los cuales fueron creados por los desarrolladores de Debian y Red Hat respectivamente. También existe la posibilidad de instalar aplicaciones a partir de código fuente en todas las distribuciones. [4]

#### **Análisis critico**

En las aplicaciones de los usuarios distribuyen principalmente en los formatos .deb y .rpm por la cual existe la posibilidad de instalar aplicaciones a partir de código fuente.

#### **Software de código cerrado para GNU/Linux**

<span id="page-35-1"></span>Durante la etapa temprana había pocas aplicaciones de código cerrado para GNU/Linux. Con el tiempo se fueron portando programas no libres al sistema GNU/Linux, entre ellos Adobe Reader, Adobe Flash, Opera, entre otros [4].

#### **Análisis critico**

En el software de código cerrado para GNU/Linux cuenta con pocas aplicaciones de código cerrado ya que con el tiempo fueron portando programas no libres al sistema.

#### **Software Libre**

<span id="page-35-2"></span> Libertad 0: es la facultad de usar el software para cualquier propósito, por ejemplo, un sistema operativo o un paquete de oficina.
- Libertad 1: trata la autonomía para estudiar cómo funciona y trabaja el programa, y nos brinda la posibilidad de modificarlo.
- Libertad 2: es la disponibilidad para distribuir copias de un programa que es software libre, por lo que estaremos totalmente amparados si deseamos muchos beneficios y nos permitirá explotar todas nuestras cualidades como usuarios de computadoras.
- Libertad 3: es la posibilidad de mejorar un programa y luego totalmente bueno para la comunidad [5].

## **Análisis critico**

En el software libre consta de un sistema operativo o un paquete de oficina ya que también permite modificar permitiendo las cualidades de los usuarios en sus computadoras.

## **Kernel – Linux**

Es el núcleo del sistema operativo que interactúa con el hardware, controla la ejecución de procesos simultáneos y usuarios concurrentes, gobierna los dispositivos de entrada/salida, administra archivos en disco. Se distribuye con la GPL [6].

## **Análisis critico**

En el Kernel de Linux interactúa con el hardware controlando la ejecución de los procesos ya que gobierna entrada y salida administrando en discos.

## Conceptos importantes

#### - **Computador**

Un computador está compuesto por la relación entre el hardware y software, que trabajando conjuntamente permiten que se realicen diversas tareas, como por ejemplo calcular una suma hecha en una aplicación de calculadora o escribir un documento en un procesador de texto [3].

- **CPU**

La Unidad Central de Proceso (CPU) o Procesador, es el chip lógico del computador que ejecuta y procesa las instrucciones que recibe de la memoria RAM. Estas instrucciones están guardadas en los dispositivos de almacenamiento [3].

#### - **La RAM**

La Memoria de Acceso Aleatorio o Memoria de Acceso Directo (RAM), es la memoria principal del computador. Los programas y datos deben estar cargados en la RAM antes de que el sistema operativo pueda procesarlos. Por ejemplo, al decir que el sistema tiene 256 megabytes de memoria, se estaría hablando de la cantidad de memoria RAM que tiene instalada el computador [3].

#### - **Software**

El software es el conjunto de programas o aplicaciones que ocurren en el computador. El software es el diseñado y escrito por programadores y desarrolladores; sirven como herramienta de trabajo para el usuario final. Una hoja de cálculo, un navegador web o un juego para el computador son ejemplos típicos del software que usted puede encontrar en su computador [3].

## - **Sistema operativo**

Sistema operativo de un ordenador se puede definir, de una manera muy burda, como el software (programa) encargado de gestionar y manejar el hardware (piezas) del equipo. Crea una capa de abstracción sobre la complejidad de los circuitos y conexione eléctricas que componen un ordenador proporcionando una interfaz amigable. Por ejemplo, cuando copiamos archivos sólo le tenemos que Indicar al sistema operativo los ficheros de origen y dónde los queremos pegar; no tenemos que saber que por debajo de eso hay un disco duro compuesto de platos, éstos a su vez de sectores, y éstos de bloques y de un cabezal con el que ir recorriéndolos y realizando la escritura [7].

## - **Hardware**

Se define hardware como el conjunto de componentes físicos que integran al computador, tales como la unidad central de procesamiento (CPU), la memoria de acceso aleatorio (RAM), los dispositivos de entrada (teclado, ratón), salida (monitor, impresora) y de almacenamiento ( sean fijos, como los discos duros; o removibles, como los pendrives o los CD-ROM) [3].

### - **Sistema de manejo de paquetes**

Permite tener un manejo eficiente de los programas instalados en su computador, así como de las bibliotecas de funciones y librerías necesarias para que los programas funcionen de manera adecuada. Además, al separar los programas en paquetes se reduce el tamaño de la aplicación, permitiendo entonces la instalación mediante la red de programas bajo demanda.

- **Multitarea:** se pueden realizar varias actividades a la vez (navegar por Internet, editar un documento, compilar un programa.) [7].
- **Multiusuario:** varios usuarios pueden trabajar concurrentemente en un único ordenador con varios terminales (teclado y monitor) de forma que tengan la sensación de que es el único que está trabajando en el sistema. Cada usuario almacena sus datos (programas, documentos de texto, imágenes.) en una cuenta privada o "home". Notar que para que sea multiusuario es imprescindible que sea multitarea [7].
- **Conectividad:** permite las comunicaciones en red y el acceso a recursos remotamente. Por ejemplo, podemos acceder a nuestros datos situados en una máquina a través de otro equipo, conectados ambos a Internet [7].
- **Multiplataforma:** se puede instalar en multitud de dispositivos, desde todo tipo de ordenadores de sobremesa y portátiles y servidores hasta videoconsolas o incluso teléfonos móviles. [7]
- Libre: su código fuente está disponible. Cualquiera puede usarlo, modificarlo y distribuir. Una consecuencia de esto es que es gratis [7].

# Lecturas complementarias

# **DE ESTE LIBRO DE LINUX PODEMOS ENCONTRAR INFORMACIÓN DEL PROCESO DE MANEJO EN LINUX PARA LOS USUARIOS BRINDANDO BUENOS BENEFICIOS DE MANERA GRATUITA:**

[https://books.google.com.ec/books?id=-](https://books.google.com.ec/books?id=-fJ5kodWumwC&pg=PA4&dq=linux&hl=es&sa=X&ved=0ahUKEwjLxY_54a7QAhWJYiYKHWLhCKsQ6AEISTAJ#v=onepage&q=linux&f=false)

[fJ5kodWumwC&pg=PA4&dq=linux&hl=es&sa=X&ved=0ahUKEwjLxY\\_54a7QAhWJYiYKHWLhCKsQ6AEIST](https://books.google.com.ec/books?id=-fJ5kodWumwC&pg=PA4&dq=linux&hl=es&sa=X&ved=0ahUKEwjLxY_54a7QAhWJYiYKHWLhCKsQ6AEISTAJ#v=onepage&q=linux&f=false) [AJ#v=onepage&q=linux&f=false](https://books.google.com.ec/books?id=-fJ5kodWumwC&pg=PA4&dq=linux&hl=es&sa=X&ved=0ahUKEwjLxY_54a7QAhWJYiYKHWLhCKsQ6AEISTAJ#v=onepage&q=linux&f=false)

PAGINA DE 4 A 51

## **EN ESTE LIBRO DESDE EL LINUX DEDE CERO PODEMOS VER LA IMPORTANCIA DE LINUX:**

[https://books.google.com.ec/books?id=vDek7X3Jwm8C&pg=PA25&dq=importancia+de+linux&hl=es&sa](https://books.google.com.ec/books?id=vDek7X3Jwm8C&pg=PA25&dq=importancia+de+linux&hl=es&sa=X&ved=0ahUKEwiwuOi0w6nQAhVGOCYKHb4BA4UQ6AEIHjAB#v=onepage&q=importancia%20de%20linux&f=false) [=X&ved=0ahUKEwiwuOi0w6nQAhVGOCYKHb4BA4UQ6AEIHjAB#v=onepage&q=importancia%20de%20li](https://books.google.com.ec/books?id=vDek7X3Jwm8C&pg=PA25&dq=importancia+de+linux&hl=es&sa=X&ved=0ahUKEwiwuOi0w6nQAhVGOCYKHb4BA4UQ6AEIHjAB#v=onepage&q=importancia%20de%20linux&f=false) [nux&f=false](https://books.google.com.ec/books?id=vDek7X3Jwm8C&pg=PA25&dq=importancia+de+linux&hl=es&sa=X&ved=0ahUKEwiwuOi0w6nQAhVGOCYKHb4BA4UQ6AEIHjAB#v=onepage&q=importancia%20de%20linux&f=false)

PAGINA DE 2 A 14

## **ADMINISTRACION DEL SISTEMA LINUX**

[https://books.google.com.ec/books?id=yECVWwb4kL0C&pg=PA179&dq=linux&hl=es&sa=X&ved=0ahUK](https://books.google.com.ec/books?id=yECVWwb4kL0C&pg=PA179&dq=linux&hl=es&sa=X&ved=0ahUKEwicjY-JgarQAhUC2SYKHVeCAOkQ6AEIQjAI#v=onepage&q=linux&f=false) [EwicjY-JgarQAhUC2SYKHVeCAOkQ6AEIQjAI#v=onepage&q=linux&f=false](https://books.google.com.ec/books?id=yECVWwb4kL0C&pg=PA179&dq=linux&hl=es&sa=X&ved=0ahUKEwicjY-JgarQAhUC2SYKHVeCAOkQ6AEIQjAI#v=onepage&q=linux&f=false)

PAGINA 40 A 44

## **EL SISTEMA DE MANEJO DE PAQUETE**

[https://books.google.com.ec/books?id=inC-](https://books.google.com.ec/books?id=inC-w_IK2EcC&pg=PA34&dq=LINUX&hl=es&sa=X&ved=0ahUKEwiFtva3garQAhWBUyYKHaFTBJ4Q6AEIHzAB#v=onepage&q=LINUX&f=false)

[w\\_IK2EcC&pg=PA34&dq=LINUX&hl=es&sa=X&ved=0ahUKEwiFtva3garQAhWBUyYKHaFTBJ4Q6AEIHzAB#](https://books.google.com.ec/books?id=inC-w_IK2EcC&pg=PA34&dq=LINUX&hl=es&sa=X&ved=0ahUKEwiFtva3garQAhWBUyYKHaFTBJ4Q6AEIHzAB#v=onepage&q=LINUX&f=false) [v=onepage&q=LINUX&f=false](https://books.google.com.ec/books?id=inC-w_IK2EcC&pg=PA34&dq=LINUX&hl=es&sa=X&ved=0ahUKEwiFtva3garQAhWBUyYKHaFTBJ4Q6AEIHzAB#v=onepage&q=LINUX&f=false)

PAGINA 15 A 52

# Taller

## **Realice una Ruta de Aprendizaje**

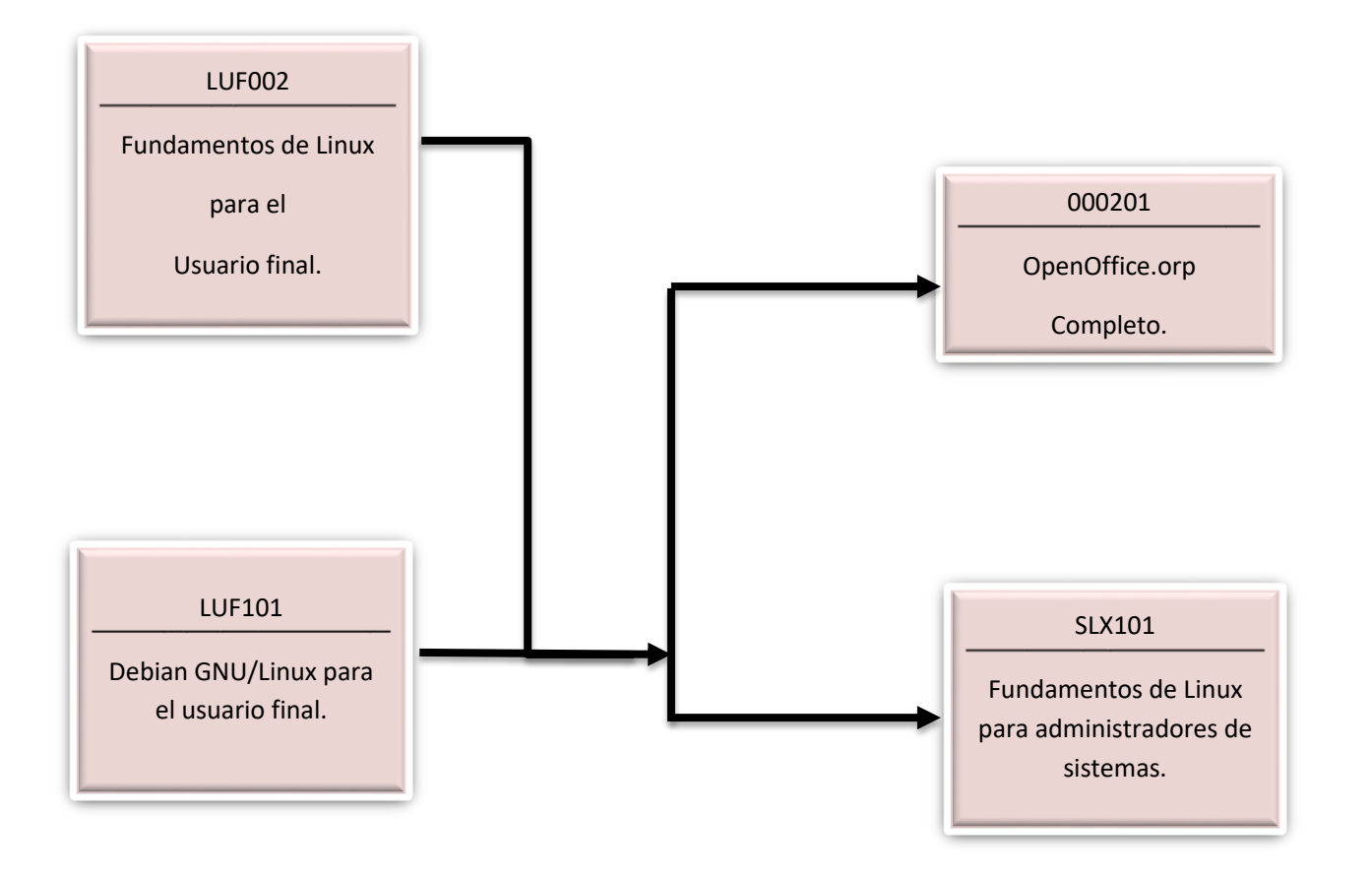

## **Evaluación**

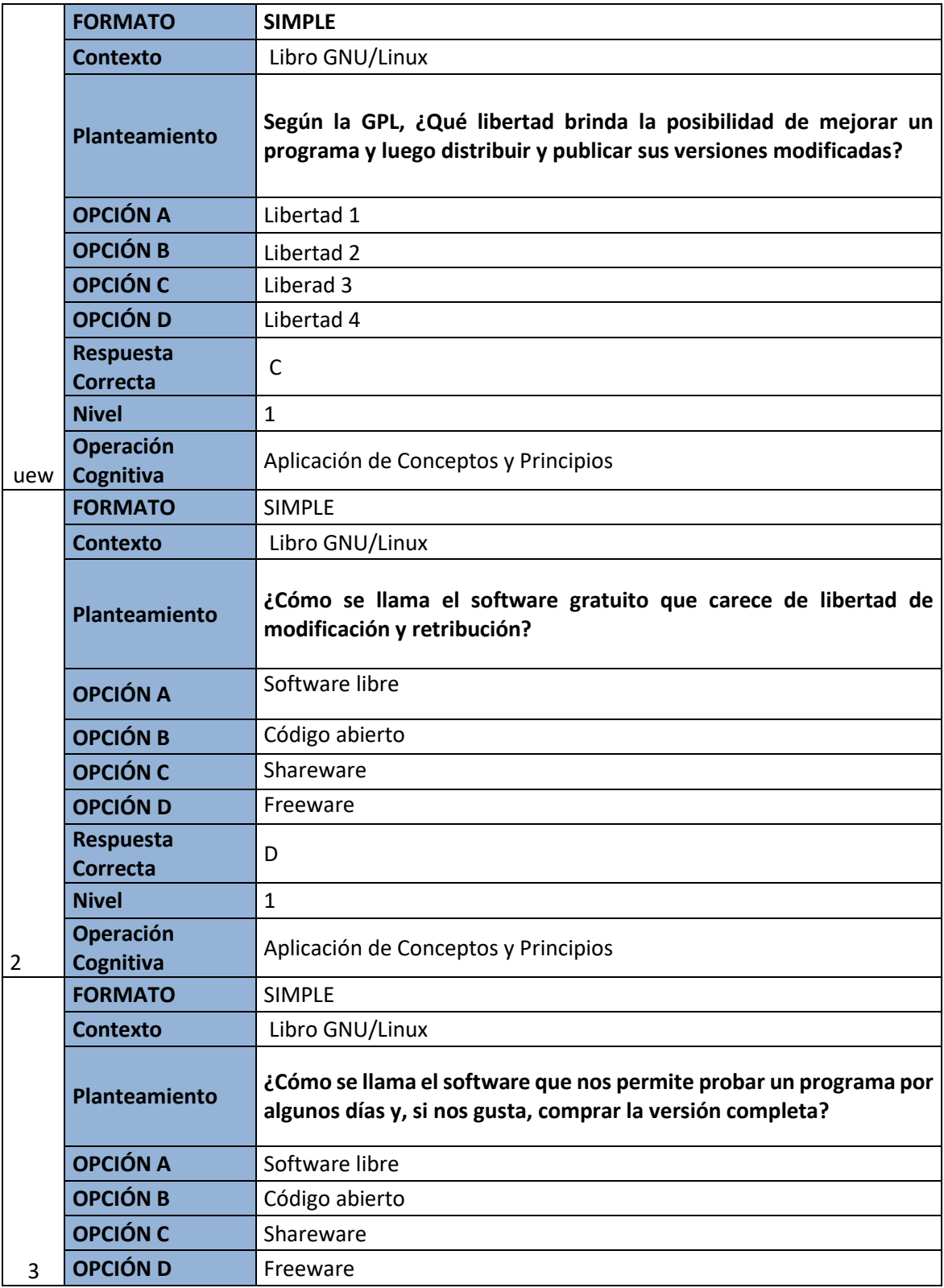

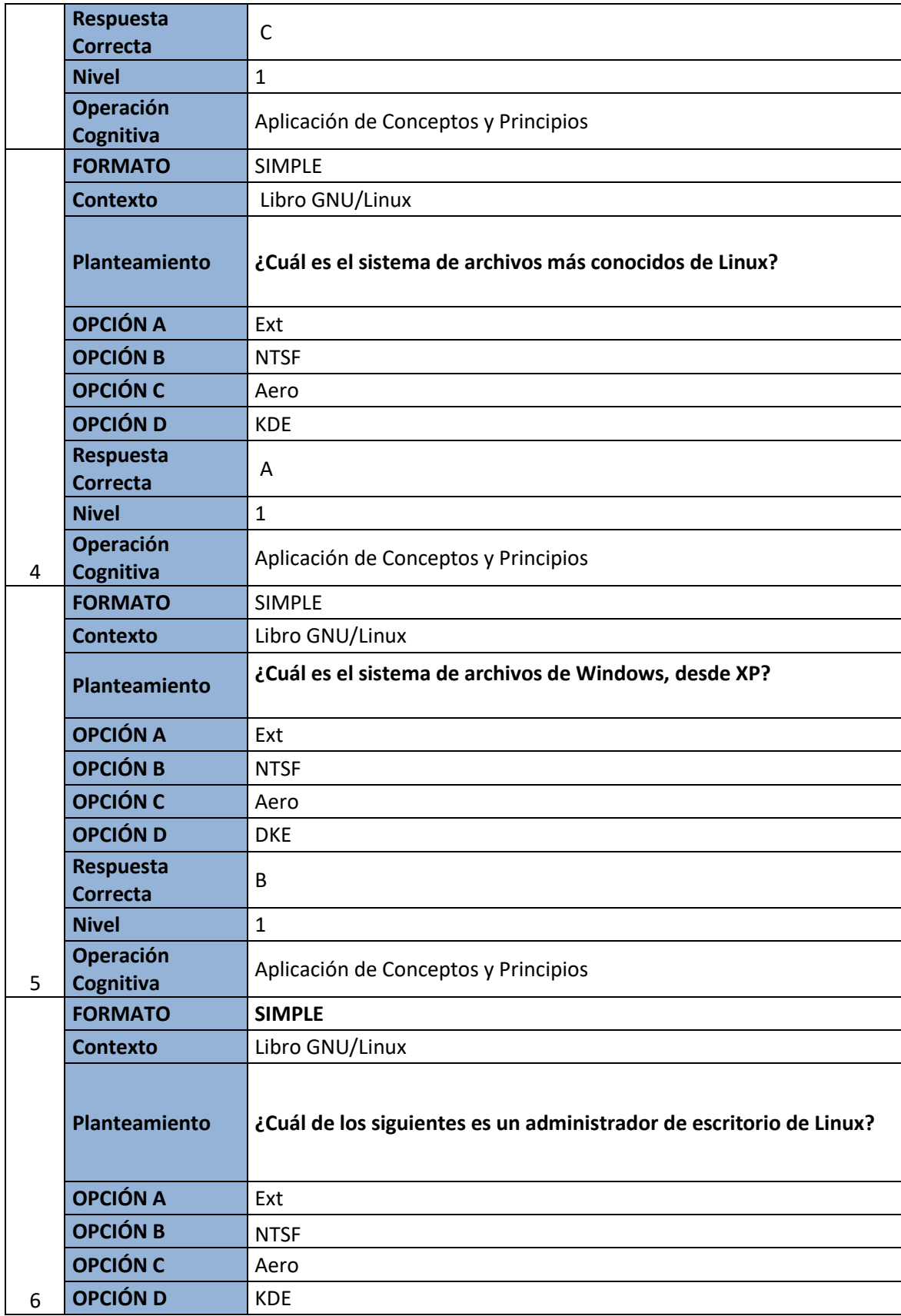

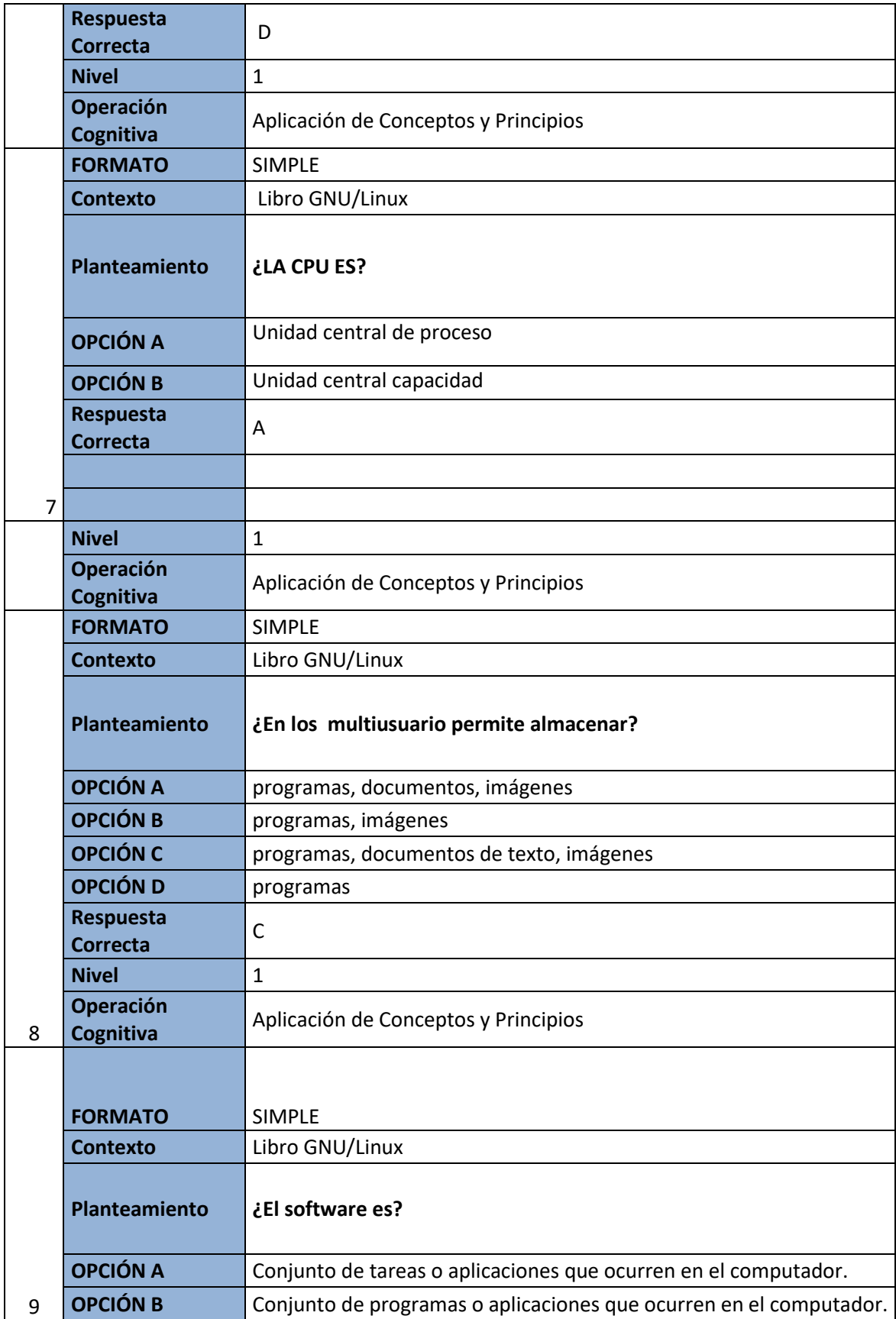

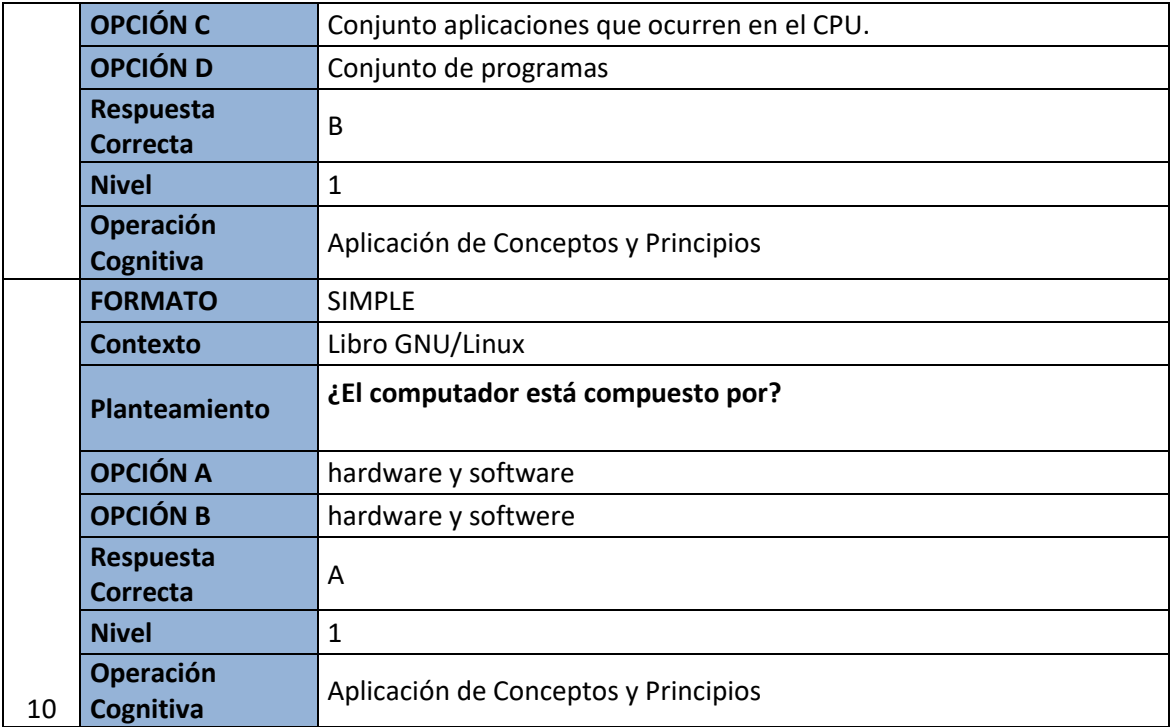

## Glosario

- 1. **64 Studio**, una distribución basada en Debian diseñada para la edición multimedia.
- 2. **ABC GNU/Linux**, distribución para la construcción de clusters Beowulf desarrollado por **Iker Castaños Chavarri**, Universidad del País Vasco.
- 3. **Kali Linux**, distribución basada en Debian y especializada en seguridad de red.
- 4. **BackTrack**, distribución basada en Ubuntu y especializada en seguridad de red.
- 5. **WiFiSlax**, distribución basada en Slackware y especializada en seguridad de red.
- 6. **Wifiway**, distribución basada en Ubuntu y especializada en seguridad de red.
- 7. **Debian Med**, Debian Med es una distro orientada a la práctica médica y a la investigación biomédica.
- 8. **Edubuntu**, un sistema del proyecto Ubuntu diseñado para entornos educativos.
- 9. **Emmabuntüs,** es diseñada para facilitar el reacondicionamiento de computadores donados a comunidades Emaús.
- 10. **Fedora Electronic Lab**, distribución basada en Fedora y especializada en el desarrollo electrónico.
- 11. **GeeXbox**, distribución rápida y ligera orientada a los centros multimedia.
- 12. **ICABIAN**, en formato Live USB está pensada para usuarios técnicos ya que contiene una gran variedad de programas para la ciencia e ingeniería.
- 13. **mkLinux, Yellow Dog Linux o Black Lab Linux**, orientadas a usuarios de Macintosh y de la plataforma PowerPC.
- 14. **MythTV**, orientada para equipos multimedia o grabadores de vídeo digital.
- 15. **OpenWrt**, diseñada para ser empotrada en dispositivos enrutadores.
- 16. **Scientific** Linux, distribución para desarrollo científico basada en Red Hat.
- 17. **UberStudent**, distribución dedicada a la educación y basada en Ubuntu [8].

# **Conclusiones**

En conclusión, de este presente informe se dio a conocer el sistema operativo GNU/Linux en la cual se supo la importancia que tiene Linux para todos los usuarios que lo puede adquirir gratuitamente y las configuraciones para que vean el eficiente sistema operativo que ofrece ya que se evalúa la calidad de este sistema operativo GNU/Linux.

# **CAPITULO III INTERNET**

# Introducción

El internet actualmente es una herramienta de trabajo necesaria se podría decir que es indispensable dentro nuestro entorno de trabajo, en la educación, en la socialización de trabajos investigativos, nuevas tendencias, informar de nuevos acontecimientos dentro de la sociedad, entre muchas otras áreas que la sociedad ha permitido incursionar al internet.

Dado la gran cantidad de información y nuevas noticias que por lo generalmente son actuales, el internet nos permite comunicarnos ya sea por medio de redes sociales, páginas de noticias, reportes en vivo, de los muchos acontecimientos sucedidos alrededor del mundo sin necesidad de ir al lugar de los hechos y de manera casi inmediata. Esta capacidad de brindar la información actualizada ha hecho que la sociedad viera al internet como algo necesario para poder socializar y coexistir con el mundo entero.

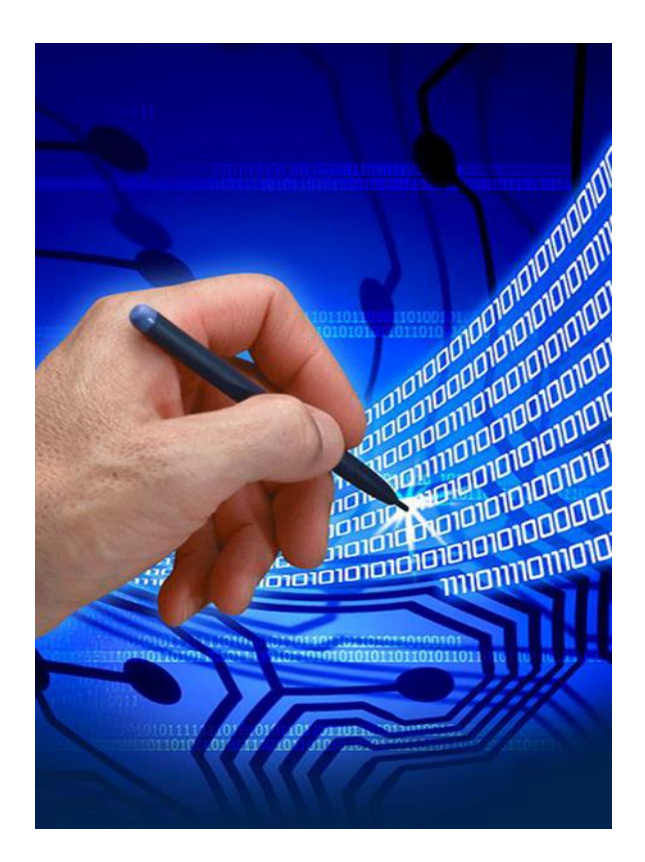

## **3**

#### **Internet**

Es una red mundial descentralizada que conecta a más de un millón de computadoras. También conocida como la Red de Redes o autopista de la información. Se podría decir que el internet es un grupo de computadoras que están conectadas para que se puedan comunicar una con la otra y compartir información.

#### **Resultados de aprendizaje**:

Conocer que es el internet y las múltiples opciones que provee al acceso al mismo.

#### **Contenidos**

- 1. Internet
- 1.1.línea de tiempo del Internet
- 2. NTIC
- 3. Navegadores
- 3.1.Partes de un Navegador
- 4. Correo Electrónico
- Conceptos Importantes Taller Evaluación Glosario Solucionario (Evaluación)

## Internet

El internet (o, también, la internet) es un conjunto descentralizado de redes de comunicación interconectadas que utilizan la familia de protocolos TCP/IP, lo cual garantiza que las redes físicas heterogéneas que la componen formen una red lógica única de alcance mundial. Sus orígenes se remontan a 1969, cuando se estableció la primera conexión de computadoras, conocida como ARPANET, entre tres universidades en California (Estados Unidos).

Uno de los servicios que más éxito ha tenido en internet ha sido la World Wide Web (WWW o la Web), hasta tal punto que es habitual la confusión entre ambos términos. La WWW es un conjunto de protocolos que permite, de forma sencilla, la consulta remota de archivos de hipertexto. Esta fue un desarrollo posterior (1990) y utiliza internet como medio de transmisión.

Existen, por tanto, muchos otros servicios y protocolos en internet, aparte de la Web: el envío de correo electrónico (SMTP), la transmisión de archivos (FTP y P2P), las conversaciones en línea (IRC), la mensajería instantánea y presencia, la transmisión de contenido y comunicación multimedia telefonía (VoIP), televisión (IPTV)—, los boletines electrónicos (NNTP), el acceso remoto a otros dispositivos (SSH y Telnet) o los juegos en línea.

El uso de Internet creció rápidamente en el hemisferio occidental desde la mitad de la década de 1990, y desde el final de la década en el resto del mundo. En los 20 años desde 1995, el uso de Internet se ha multiplicado por 100, cubriendo en 2015 a la tercera parte de la población mundial. La mayoría de las industrias de comunicación, incluyendo telefonía, radio, televisión, correo postal y periódicos tradicionales están siendo transformadas o redefinidas por el Internet, permitiendo el nacimiento de nuevos servicios como email, telefonía por internet, televisión por Internet, música digital, y video digital. Las industrias de publicación de periódicos, libros y otros medios impresos se están adaptando a la tecnología de los sitios web, o están siendo reconvertidos en blogs, web feeds o agregadores de noticias online (p. ej., Google Noticias). Internet también ha permitido o acelerado nuevas formas de interacción personal a través de mensajería instantánea, foros de Internet, y redes sociales como Facebook. El comercio electrónico ha crecido exponencialmente para tanto grandes cadenas como para pequeños y mediana empresa o nuevos emprendedores, ya que permite servir a mercados más grandes y vender productos y servicios completamente en línea. Relaciones business-to-business y de servicios financieros en línea en Internet han afectado las cadenas de suministro de industrias completas.

#### **Línea de Tiempo del Internet**

Línea de tiempo en la historia de Internet

**1957** URSS lanza el Sputnik, primer satélite artificial. Como respuesta, EEUU forma parte de ARPA (Agencia de Proyectos de Investigación Avanzada) dentro del DOD (Departamento de Defensa). El principal objetivo de este proyecto fue establecer un sistema de investigación militar que pudiera resistir un ataque enemigo.

**1960** Surge una propuesta denominada "Packet Switching Network". Esta propuesta introduce el concepto de repartir la información en paquetes que se transmiten a través de la red. Si uno de estos paquetes se pierde en el camino, se puede enviar otro paquete.

**1969** ARPANET fue comisionado por el DOD.

**1971** Ray Tomlinson inventa el programa de correo electrónico que le permite a los usuarios enviar mensajes a través de la red.

**1976** La reina de Inglaterra manda su primer correo electrónico.

**1982** Se establece la primera definición del término "Internet" como un grupo de redes conectadas por medio de TCP/IP (Protocolo de Control de Transmisión y Protocolo de Internet).

**1984** Se introduce el Sistema de Dominio de Nombre (DNS) que le permite al usuario escribir el nombre de un sitio (Ej. www.mpl.org) en vez de tener que memorizarse una dirección de Protocolo de Internet (IP) numérico (Ej. 204.62.131.129).

**1988** Se desarrolla el Transmisor de Conversaciones por Internet que le permite a los usuarios conversar en tiempo real.

**1991** La Universidad de Minnesota lanza Gopher y Tim Berners Lee desarrolla la WWW que es lanzada por el laboratorio CERN.

**1992** La Universidad de Nevada lanza a Verónica, una herramienta gopher para explorar el espacio; el Banco Mundial aparece en Internet; y se inventa la frase "Navegar por Internet".

**1993** Se lanza MOSAIC, el primer navegador de Internet (Marc Andressen y NCSA), la Casa Blanca aparece en Internet (http://www.whitehouse.gov), y se crea una cuenta de correo electrónico para el presidente de los Estados Unidos (president@whitehouse.gov).

**1994** Dos candidatos al doctorado de la Universidad de Stanford desarrollaron Yahoo, una herramienta de búsqueda parra Internet, y los clientes Pizza Hut pueden hacer su pedido por Internet.

**1995** Se lanza la tecnología de RealAudio, se empieza a ofrecer Internet para los hogares por medio de un sistema de discado (Ej. America Online, CompuServe, and Prodigy), y el navegador Netscape se hace público.

**1998** El servicio postal de los Estados Unidos empieza a ofrecerle a sus clientes la posibilidad de comprar, bajar información de la Web, e imprimir estampillas.

**2000** El tamaño estimativo de la Web alcanza el billón de páginas indexadas.

i) **2002** A partir de enero, el 58% de la población de Estados Unidos (164.14 millones) usa Internet. Mundialmente, hay 544.2 millones de usuarios.

## NTIC

Las Nuevas Tecnologías de la Información y las Comunicaciones se lo pueden definir como "Un conjunto de aparatos, redes y servicios que se integran o se integraran a la larga, en un sistema de información interconectada y complementaria".

Estas NTIC conforman un sistema integrado por:

- **Las telecomunicaciones**: Representadas por los satélites destinados a la transmisión de señales telefónicas, telegráficas y televisivas.
- **La telefonía** que ha tenido un desarrollo impresionante a partir del surgimiento de la señal digital; el fax y el modem.
- **La fibra óptica**, nuevo conductor de la información en forma luminosa que entre sus múltiplex ventajas económicas se distingue el transmitir la señal a grandes distancias sin necesidad de usar repetidores y tener ancho de banda muy amplio.
- **La informática**: Caracterizada por notables avances en materia de hardware y software que permiten producir, transmitir, manipular y almacenar la información con más efectividad, distinguiéndose la multimedia, las redes locales y globales (INTERNET), los bancos interactivos de información, los servicios de mensajería electrónica, etc.
- **La tecnología audiovisual**: Que ha perfeccionado la televisión de libre señal, la televisión por cable, la televisión restringida (pago por evento) y la televisión de alta definición.

#### **Análisis critico**

Las NTIC son parte de nuestro entorno y comprendamos o no que son, estas han incursionado en nuestro diario vivir haciéndose de uso común y mejorando nuestra calidad de vida.

## Navegadores

Un Navegador de Internet es una aplicación de software que les permite a los usuarios acceder a los recursos que hay en internet y buscar en sitios que tengan textos y gráficos. La mayoría de los navegadores de Internet también les da a los usuarios la habilidad de ver videos y de escuchar música. Algunos navegadores de Internet también vienen con más software para enviar correo electrónico, acceder a los grupos de noticias, y componer páginas Web. Las páginas Web son similares a las páginas de un libro. En un libro, las páginas se referencian por un número, mientras que en Internet las páginas tienen una dirección Web asignada. Los navegadores de Internet más conocidos son Google Chrome, Microsoft Internet Explorer (I.E.), Mozilla Firefox, Safari y Opera.

#### **Partes de un Navegador**

Tener identificadas todas las partes de un navegador es algo que nunca creemos que nos va a hacer falta hasta que nos preguntan o hasta que tenemos que decidir si queremos usar esas partes o no. Vamos a ilustrarlo con una imagen comentada en la parde inferior de la misma, en la imagen se puede ver cada parte bien diferenciada:

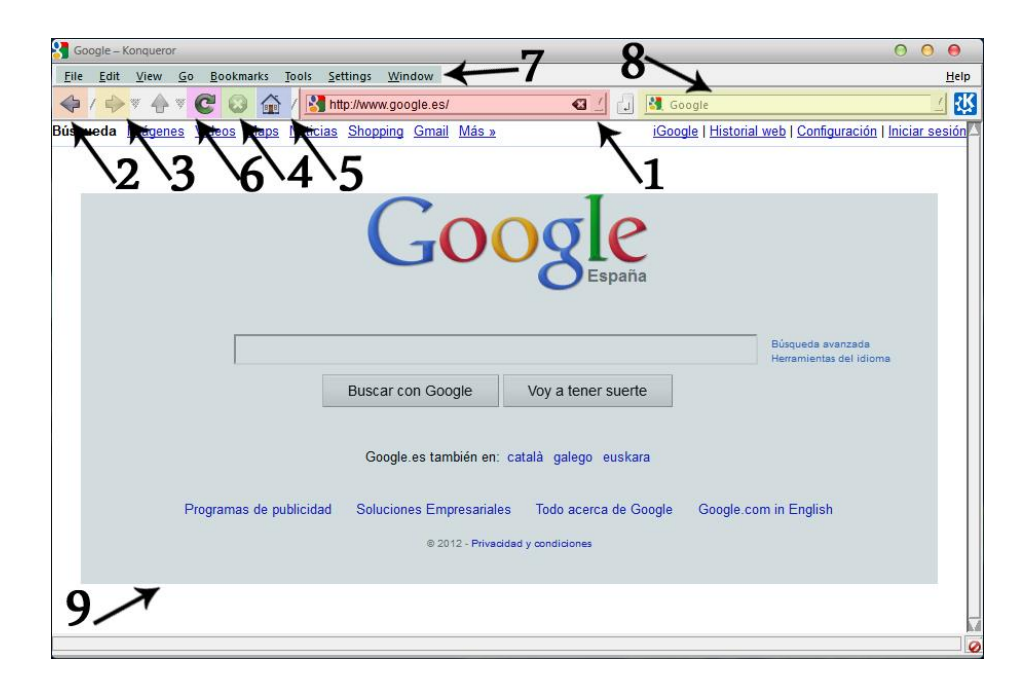

Y ahora la explicación de cada parte:

- 1. **Barra de direcciones**: Es el lugar donde tenemos que escribir las direcciones de las páginas web que queremos visitar, el formato será el que tenga el propio dominio
- 2. **Botón de "Volver":** Regresa a la página que hemos visitado anteriormente, retrocede una página en la historia de navegación que llevemos creada en la sesión iniciada, y suele venir representado por una flecha hacia la izquierda <–
- 3. **Botón de "Ir a la página siguiente":** Avanza a la página inmediatamente posterior a la actual que hemos visitado. Esto es, si hacemos clic en Volver y luego en Ir a la página siguiente regresaremos a la página inicial (la que teníamos antes de hacer clic en Volver). Suele estar representado por una flecha hacia la derecha –>
- 4. **Botón de parada**: Evita que se siga cargando la página web actual, es decir, detiene el proceso de descarga. Suele estar representado por una X o por un símbolo de stop.
- 5. **Botón de home**: Es el botón que nos devuelve a la página inicial del navegador, la que tengamos como página de inicido cuando abrimos el navegador.
- 6. **Botón de recarga**: Sirve para volver a cargar la página, y se utiliza cuando ha ocurrido algún error de transferencia del código HTML, es igual que si pulsamos la tecla F5, ambas tienen el mismo efecto.
- 7. **Barra de menús internos de navegador**: Es la barra con el menú del navegador como aplicación del sistema operativo, desde ese menú tenemos a nuestro alcance todas las herramientas disponibles en el navegador así como sus opciones y configuración.
- 8. **Buscador interno del navegador**: Es un buscador que por lo general incorporan todos los navegadores de Internet, se puede configurar para que realice las búsquedas con el motor que nosotros queramos.
- 9. **Parte central o de contenidos del navegador**: Es donde va la página web en cuestión o los datos que estemos accediendo, desde esta parte podemos ver todo lo que vallamos solicitando al navegador.

## **Análisis critico**

Los navegadores son las herramientas que facilitan el acceso a la Información guardada dentro de lo que es el internet brindándonos el acceso a las páginas o sitios web que las contienen.

## Correo Electrónico

E-mail, es la abreviatura de, en inglés "electronic mail", en español, "correo electrónico". No es nada más ni nada menos que una manera de comunicarse entre las personas utilizando computadoras conectadas a una red.

Si bien los mensajes de correo electrónico se relacionan con Internet, existieron antes que internet. Hoy en día se usa la mensajería electrónica internamente dentro de una empresa o corporación sin necesidad de usar la red internet, sino que simplemente se utiliza la red interna de la compañía. Sin embargo, con el auge de internet, el correo electrónico creció enormemente, llegando a límites impensados y facilitando la comunicación entre distintos puntos del globo a un precio muy económico.

## *¿Cómo funciona el e-mail?*

Básicamente, una persona envía un mensaje a la dirección de correo electrónico del destinatario, y éste último lo recibe en su equipo.

La dirección de correo electrónico está compuesta de dos partes:

nombre del usuario@servidor de correo

En la parte del nombre del usuario, va el nombre de usuario que el propio usuario eligió para su cuenta de correo. Luego de la letra "arroba", se coloca el servidor al cual se suscribió el usuario.

## **La Configuración**

Para configurar una cuenta de correo electrónico en nuestra computadora necesitamos una serie de datos para llevar a cabo la configuración completa.

Estos datos son:

## **El nombre del proveedor de correo:**

El nombre del proveedor de correo es, generalmente, el nombre de la empresa que brinda el servicio. Por ejemplo: Yahoo!

**El nombre de la persona:**

Es el nombre y apellido real de la persona. Ejemplo: Armando Esteban Quito.

**El nombre de usuario de la cuenta de correo:**

Es el nombre de usuario de nuestra cuenta de correo. Generalmente, nuestro nombre de usuario está compuesto por la parte de la dirección de correo que precede al @. Por ejemplo: si la dirección de correo es, el nombre de usuario es: aquito

**La contraseña del usuario de la cuenta de correo:**

La contraseña permite verificar nuestro nombre de usuario, de manera que nadie más pueda utilizar nuestra cuenta de correo.

Entre otros datos.

#### **Análisis critico**

El Correo Electrónico o E-mail es una herramienta que ha facilitado el envío de mensajes con relación al tiempo en que demora enviar una carta o visitar directamente a la persona a la cual se quiere dirigir cierto mensaje.

## Conceptos importantes

**Internet.-** es una red de redes que permite la interconexión descentralizada de computadoras a través de un conjunto de protocolos denominado TCP/IP.

**Red.-** Se trata del conjunto de equipos (computadoras, periféricos, etc.) que están interconectados y que comparten diversos recursos.

**Fibra Óptica.**- La fibra óptica no es más que un conjunto numeroso de hilos transparentes, normalmente hechos de vidrio o de plástico. Se ha probado que estos hilos son claros receptores de luz y que a través suyo pueden entonces viajar una gran cantidad de datos e información a una alta velocidad que son mantenidos dentro del hilo. De este modo, se disminuye en gran medida la dispersión de la información al poder mantenerse esta mucho más controlada

**Página web.**- Se conoce como página web al documento que forma parte de un sitio web y que suele contar con enlaces (también conocidos como hipervínculos o links) para facilitar la navegación entre los contenidos.

**Modem.**- Es un acrónimo formado por dos términos: modulación y demodulación. Se trata de un aparato utilizado en la informática para convertir las señales digitales en analógicas y viceversa, de modo tal que éstas puedan ser transmitidas de forma inteligible.

# Lecturas complementarias

[http://www.ite.educacion.es/formacion/materiales/157/cd/pdf/modulo\\_1\\_1\\_conceptos\\_basicos\\_](http://www.ite.educacion.es/formacion/materiales/157/cd/pdf/modulo_1_1_conceptos_basicos_de_Internet.pdf) [de\\_Internet.pdf](http://www.ite.educacion.es/formacion/materiales/157/cd/pdf/modulo_1_1_conceptos_basicos_de_Internet.pdf)

PAGINA DE 1A 3

<http://iusnews.50webs.com/doctrina/mem/internet.pdf>

## PAGINA 1

<http://www.bvs.hn/docum/hinari/archives/Module%201%20-%20Cuaderno%20de%20Trabajo.pdf>

PAGINA 1 A 5

# Taller

**TALLER N° 1 –**

**Conteste las siguientes preguntas.**

## **1. ¿Qué es internet?**

Internet es un grupo de computadoras que están conectadas para que se puedan comunicar una con

la otra y compartir información.

## **2. La NTIC están formadas por un sistema integrado ¿Qué elementos la conforman?**

- Las telecomunicaciones
- La telefonía
- La fibra óptica
- La informática
- La tecnología audiovisual

## **TALLER N° 2 –**

### **Enumere y describa las partes de un navegador web**

**Barra de direcciones**: Es el lugar donde tenemos que escribir las direcciones de las páginas web que queremos visitar

**Botón de "Volver":** Regresa a la página que hemos visitado anteriormente, retrocede una página en la historia de navegación que llevemos creada.

**Botón de "Ir a la página siguiente":** Si hacemos clic en Volver y luego en Ir a la página siguiente regresaremos a la página inicial.

**Botón de parada**: Evita que se siga cargando la página web actual, es decir, detiene el proceso de descarga. Suele estar representado por una X o por un símbolo de stop.

**Botón de home**: Es el botón que nos devuelve a la página inicial del navegador.

**Botón de recarga**: Sirve para volver a cargar la página, y se utiliza cuando ha ocurrido algún error de transferencia del código HTML

**Barra de menús internos de navegador**: Es la barra con el menú del navegador como aplicación del sistema operativo.

**Buscador interno del navegador**: Es un buscador que por lo general incorporan todos los navegadores de Internet, se puede configurar para que realice las búsquedas con el motor que nosotros queramos. **Parte central o de contenidos del navegador**: Es donde va la página web en cuestión o los datos que estemos accediendo, desde esta parte podemos ver todo lo que vallamos solicitando al navegador.

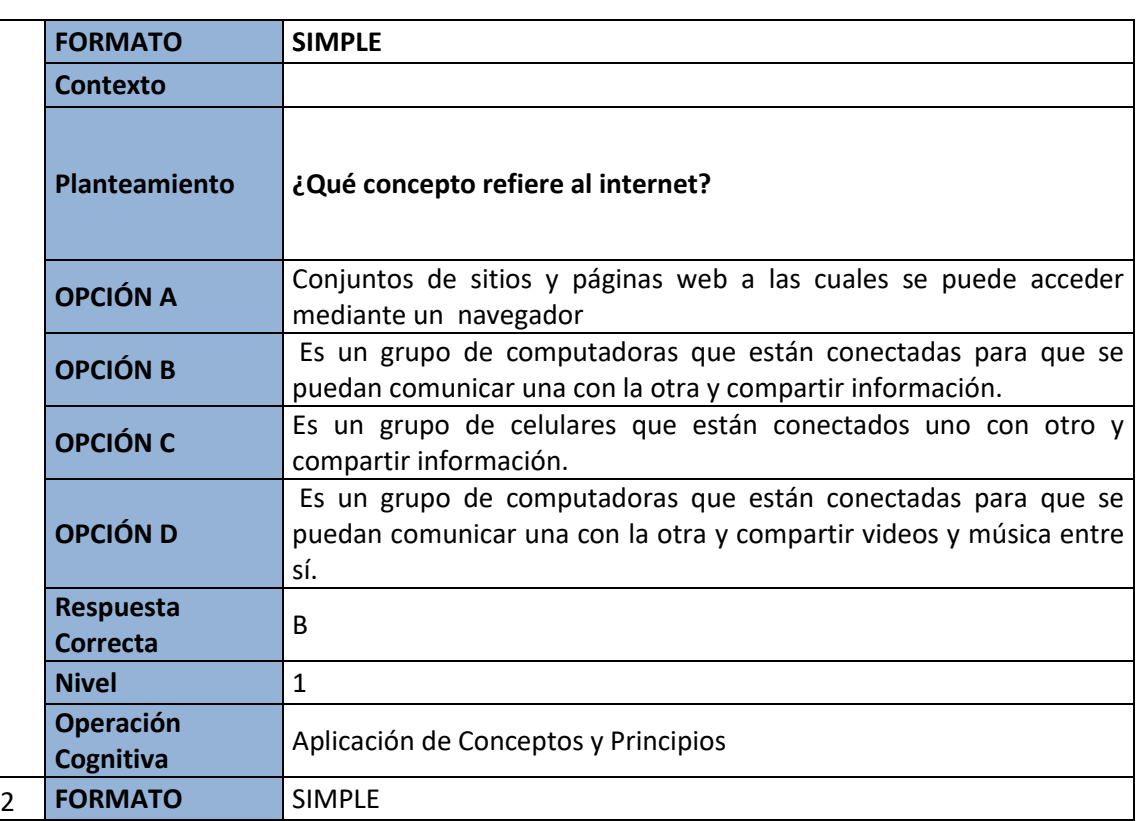

## Evaluación

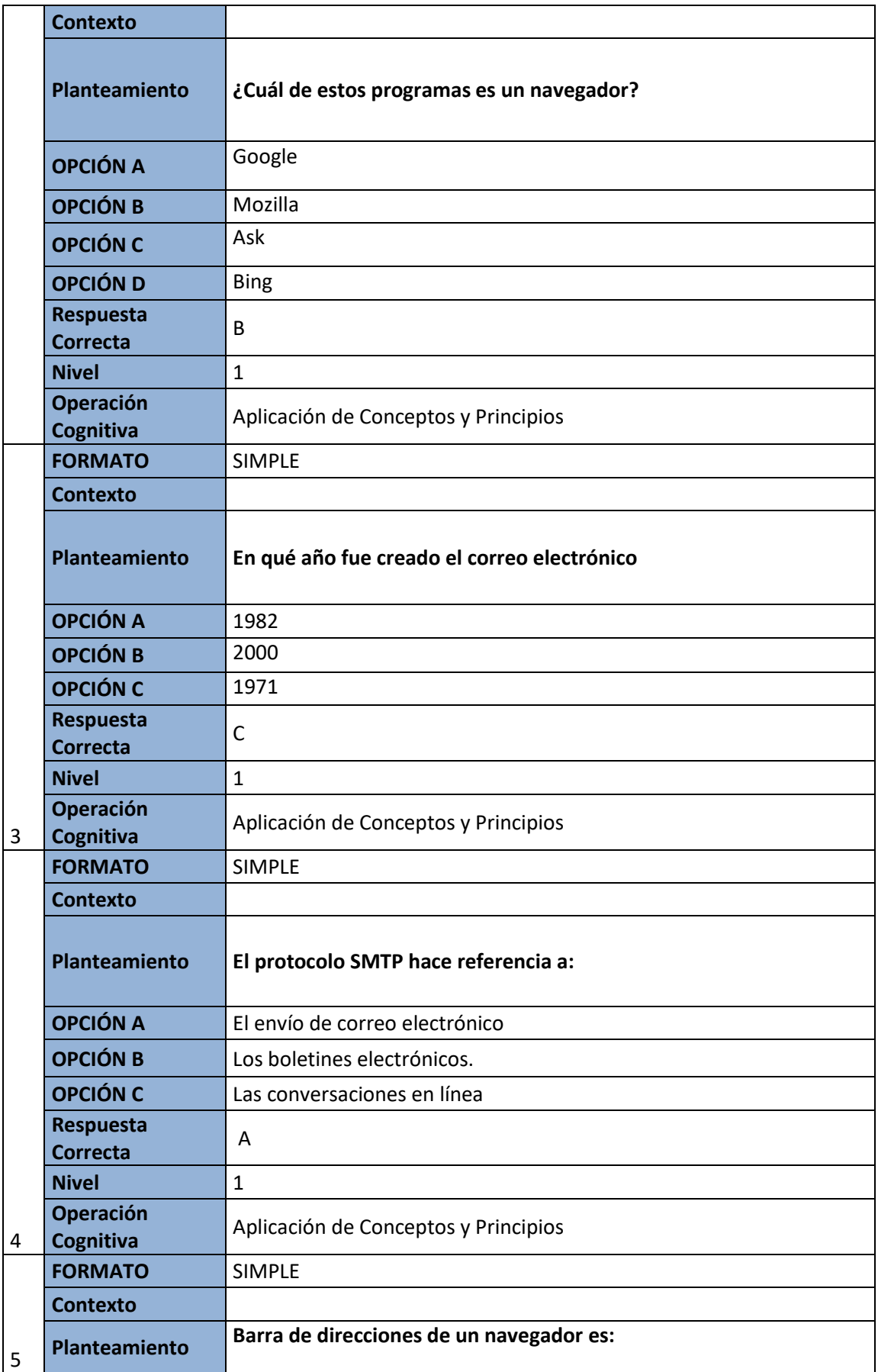

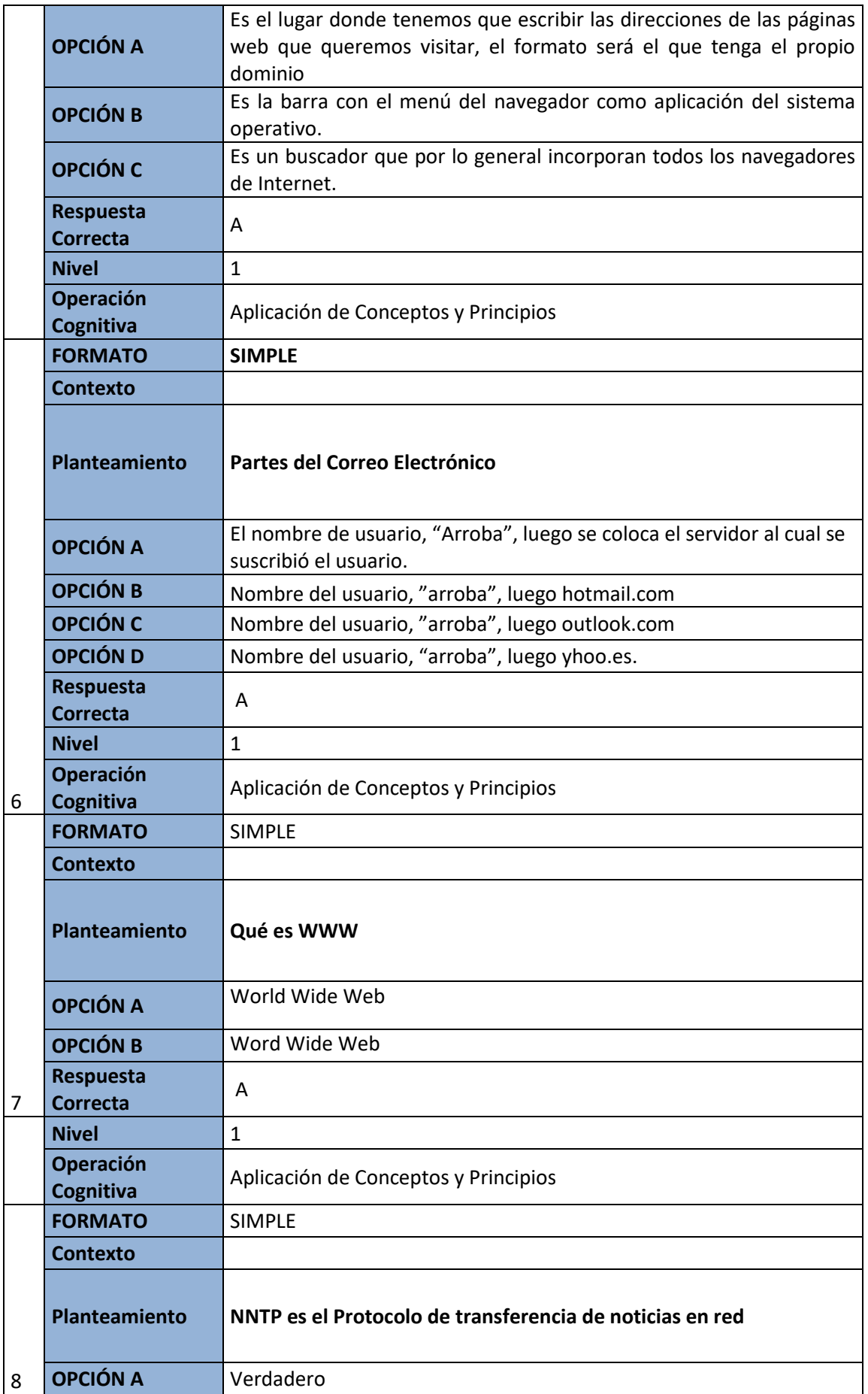

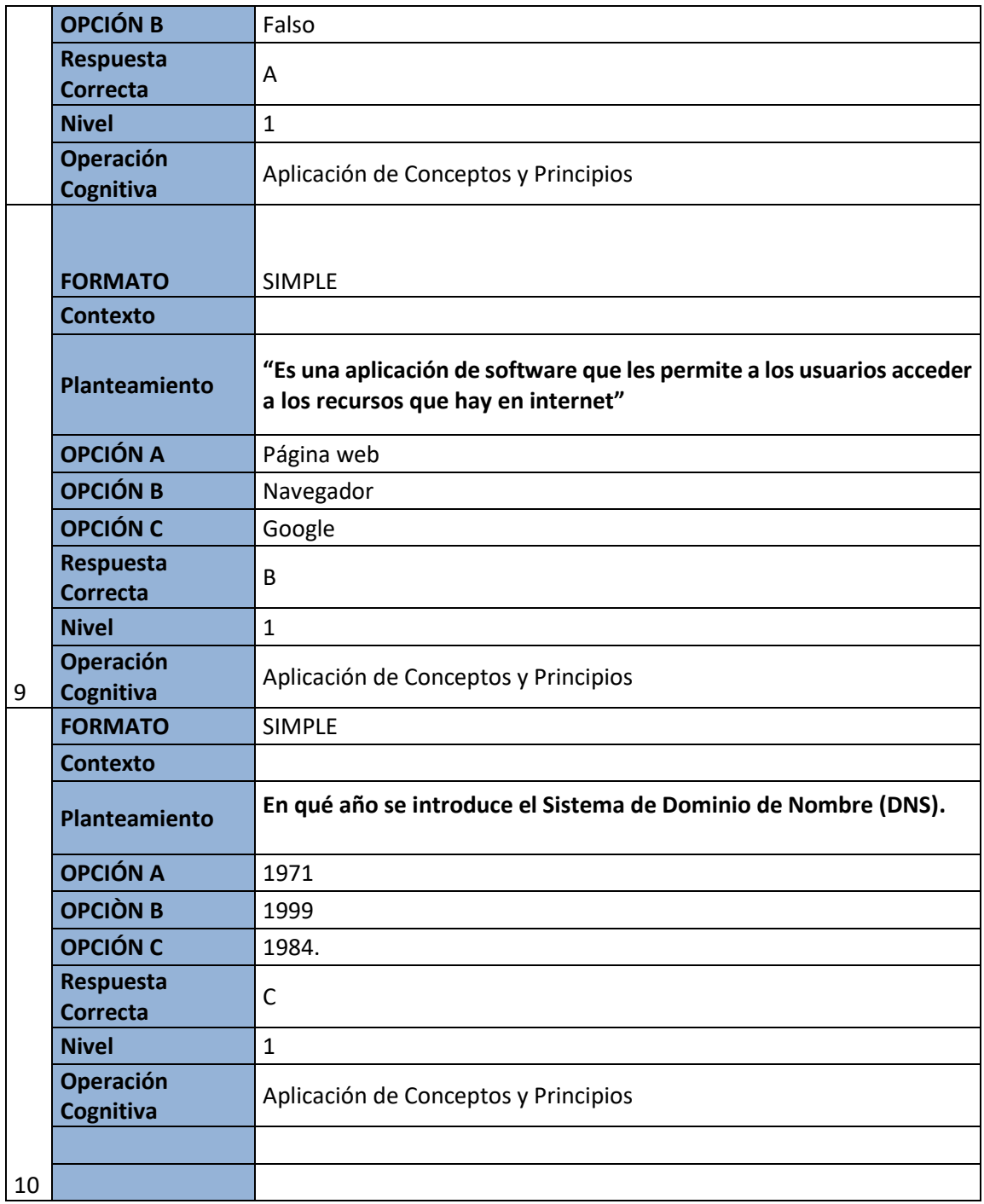

# Glosario (Orden alfabético)

**Dirección:** Cada sitio de Internet tiene una dirección única. La dirección de la Biblioteca Pública de Milwaukee es http://www.mpl.org y webmaster@mpl.org es un ejemplo de una dirección de correo electrónico. Las direcciones no llevan espacios y generalmente se escriben en minúsculas.

**ARPA**: Este acrónimos significa Agencia de Proyectos de Búsqueda Avanzada. La ARPA fue creada como parte del Departamento de Defensa en respuesta al lanzamiento del Sputnik por la URSS. A fines de 1960s se crea ARPANET, el precursor de Internet. El objetivo principal de este proyecto fue crea un sistema de redes que ayudaría a resistir el ataque enemigo.

**Cookie**: Una cookie es un archivo pequeño que se crea cuando uno visita un sitio en Internet. La cookie se guarda en su disco duro y se puede usar para obtener información sobre su comportamiento cuando usted está en Internet. Cuando usted visita el mismo sitio otra vez, la cookie "recuerda" información sobre su visita anterior. Por ejemplo, muchos sitios de Internet usan cookies para recordar las preferencias de los usuarios o para hacer recomendaciones basado en sus compras anteriores.

**Transferir:** Es el simple hecho de guardar un archivo en su computadora. Por ejemplo, usted puede guardar una imagen que le gusta o un artículo que ha leído. Es simplemente transferir un archivo de una computadora a la otra.

**Email:** Significa correo electrónico y se ha convertido en la forma más popular de comunicarse por Internet. Usted puede componer un mensaje y enviárselo a una persona o a un grupo de personas. Usted puede responder a un mensaje o pasarle un mensaje que usted recibió a otra persona.

**FTP:** Este acrónimo significa Protocolo de Transferencia de Archivo. FTP era el método estándar para transferir archivos por Internet antes de la Web y del Protocolo de Transferencia de Hipertexto (HTTP).

**Página Home**: La página home es la primera página del sitio. Sin embargo, el término página home se ha estado usando de manera genérica para referirse a cualquier sitio o página en la Web. También se usa para referirse a la página que aparece cuando el navegador de Internet empieza por primera vez. Por ejemplo, la página Web del sitio de la Biblioteca Pública de Milwaukee aparece cuando se lanza en navegador de Internet.

**HTML**: Este acrónimo significa Lenguaje de Distinción del Hipertexto. HTML es un código de lenguaje para todas las páginas Web. El código le dice al navegador de Internet como mostrar la página.

HTTP: Este acrónimo significa Protocolo de Transferencia de Hipertexto. La mayoría de las páginas que visitamos están respaldadas por este Protocolo de Internet.

**Internet:** El Internet ha sido descrito como una enorme "red de redes" que están todas conectadas mundialmente.

**ISP**: Este acrónimo quiere decir Proveedor de Servicios de Internet. Los ISPs proveen un servicio de disco para los usuarios que quieren tener una conexión de Internet desde sus hogares.

**MODEM**: Este acrónimo significa modulador-desmodulador. El MODEM es un dispositivo que le permite a las computadoras transmitir información por medio de las líneas de teléfono. El MODEM es un convertidor, o traductor. Las computadoras transmiten información en forma digital y las líneas de teléfono transmiten información en forma de olas análogas. El MODEM está continuamente convirtiendo información de un formato al otro.

**Red:** Una red es un grupo de computadoras que están conectadas para poder comunicarse unas con otras y compartir información. Las redes del área local que se encuentran en el mismo edificio se denominan LANs. WANS, o redes de áreas amplias, y son computadoras que están conectadas a lo largo de varios edificios en toda la ciudad, o en todo el país, o en todo el mundo. La Biblioteca Pública de Milwaukee tiene una red de área amplia.

**URL**: Este acrónimo significa Localizador de Recursos Uniforme. Un URL (se pronuncia IU-AR-EL o "earl") es una dirección en la Web. Cada sitio de Internet tiene una dirección única. La primera parte de la dirección es conocida como protocolo, la segunda parte generalmente es conocida como dominio. Para el sitio Web de la Biblioteca Pública de Milwaukee "http://" es el protocolo y "www.mpl.org" es el dominio.

**Buscador Web:** Un buscador Web es un programa o aplicación que le permite navegar por Internet. Los buscadores de Web más conocidos son Netscape Navigator, Microsoft Internet Explorer (IE), o America Online (AOL).

**Página Web:** Una página Web es simplemente un documento de Internet que tiene una dirección única. De la misma forma que una página pertenece a un libro, una página Web pertenece a un sitio Web.

**Sitio Web**: Un sitio Web es una colección de páginas Web, similar a las páginas que forman un libro. Generalmente la primera página es conocida como página home con una lista de links a otras páginas relacionadas. También puede haber un área de links relacionados a otros sitios que traten el mismo tema o materia.

**WWW:** Este acrónimo significa Amplia Red Mundial (World Wide Web) y es el área de crecimiento más rápido en Internet. Los sitios WWW pueden tener textos, gráficos, audio, video, y elementos interactivos.

# Solucionario (EVALUACIÓN)

- **11.** B)
- **12.** B)
- **13.** C)
- **14.** A)
- **15.** A)
- **16.** A)
- **17.** A)
- **18.** A)
- **19.** B)
- **20.** C)

# **CAPITULO IV WEB 2.0**

# Introducción

En la actualidad se emplean diversos términos relacionados con el uso de las tecnologías de la información y comunicación, principalmente en su relación con el uso de la computadora, pues esta relación se ha establecido como un hábito de la vida cotidiana de muchas personas. Conforme avanza el tiempo y la nuevas tecnologías salen para uso de los trabajadores, personas comunes, necesitamos actualizar también nuestra manera de comunicación introduciendo así nuevos términos y definiciones para estar acorde a las nuevas y renovadas tecnologías (Social Networks y Social Web).

Todo esto está relacionado a lo que hoy decimos muchos la Web 2.0 que representan una tecnología de desarrollo de la comunicación entre máquinas y a su vez un desarrollo para las comunicaciones entre individuos y el trabajo colaborativo de los mismos.

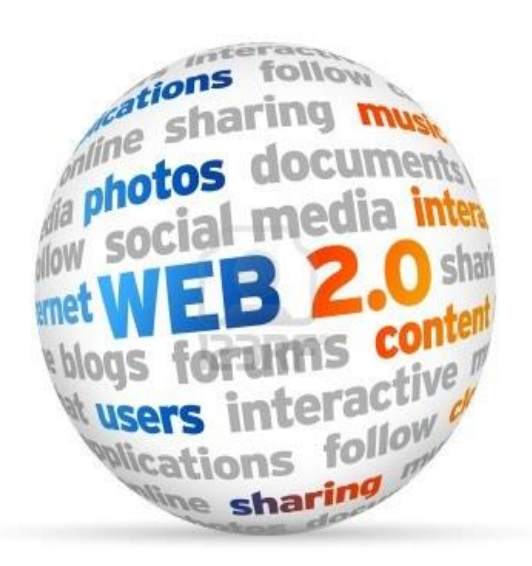

## **Web 2.0**

Analizar las Web 2.0 y su uso dentro de los individuos y el beneficio que brindan.

## **Resultados de aprendizaje**:

- Analizar el uso de los marcadores sociales como parte de la Web 2.0
- Comprender el uso y beneficio que brindan las Bibliotecas Virtuales.
- RSS conceptos importantes y que es.

## Introducción

A lo largo de los últimos años el entramado de las nuevas tecnologías ha crecido exponencialmente tanto en número como en complejidad. Un conjunto de tecnologías que englobaría en su más amplia extensión, una Red Universal Digital

(RUD) que viene a constituir la infraestructura tecnológica sobre la que se desarrolla en Nuevo Entorno Tecno social y de la cual emergen sus propiedades características. La RUD, según este supuesto, se extendería desde la propia Web a la Internet de las cosas (I0) o, siendo más ambiciosos, en un futuro próximo hasta el propio cerebro humano, condicionando con su plasticidad natural la formación de una percepción y organización diferente para los nativos digitales.

## Web 2.0

Web 2.0 es un concepto que se acuñó en 2003 y que se refiere al fenómeno social surgido a partir del desarrollo de diversas aplicaciones en Internet. El término establece una distinción entre la primera época de la Web (donde el usuario era básicamente un sujeto pasivo que recibía la información o la publicaba, sin que existieran demasiadas posibilidades para que se generara la interacción) y la revolución que supuso el auge de los blogs, las redes sociales y otras herramientas relacionadas. Por lo tanto, está formada por las plataformas para la publicación de contenidos, como Blogger, las redes sociales, como Facebook, los servicios conocidos como wikis (Wikipedia) y los portales de alojamiento de fotos, audio o vídeos (Flickr, YouTube). La esencia de estas herramientas es la posibilidad de interactuar con el resto de los usuarios o aportar contenido que enriquezca la experiencia de navegación.

Es importante tener en cuenta que no existe una definición precisa de Web 2.0, aunque es posible aproximarse a ella estableciendo ciertos parámetros. Una página web que se limita a mostrar información y que ni siquiera se actualiza, forma parte de la generación 1.0. En cambio, cuando las páginas ofrecen un nivel considerable de interacción y se actualizan con los aportes de los usuarios, se habla de Web 2.0.

Cabe mencionar que las diferencias entre la primera y la segunda era de la Web no se basan en un cambio a nivel tecnológico en los servidores, aunque naturalmente se ha dado un considerable avance en el hardware; es el enfoque de la Red, los objetivos y la forma en la que los usuarios comenzaron a percibir la información en línea lo que caracteriza este renacer, que tuvo lugar silenciosa pero velozmente, a comienzos del nuevo milenio.

#### **Características De la Web 2.0**

#### *La Web como plataforma*

Para entender este concepto se puede recurrir a una comparación entre Netscape, estándar del Web 1.0 y Google ejemplo por excelencia de la Web 2.0. Netscape utilizó a la "web como plataforma" en términos del antiguo paradigma de software: su producto bandera era el navegador el cual era una aplicación de escritorio y su estrategia era utilizar su dominio en el mercado de los navegadores para establecer un mercado de alto precio para los productos y servicios. Google por su parte, comenzó como una aplicación en la Web, nunca se vendió o se empaquetó y se entregó como un servicio sin poner ninguna de las antiguas trampas de la antigua industria del software como programar lanzamientos de nuevo software: Google le apuntó a la mejoría continua. Google no era solamente una colección de herramientas de software sino una base de datos especializada; así pues el valor del software fue proporcional a la escala y al dinamismo de los datos que maneja.

Por otra parte los nuevos sitios Web 2.0 apuntaron sus nichos hacia la cola larga (long tail) o la inmensa minoría, mientras que los antiguos siguieron firmando contratos de venta formales limitando su mercado hacia sólo unos cientos de grandes sitios. Esta descentralización se dio también en el manejo de los archivos: cada cliente se convirtió también en un servidor y los archivos se rompieron en fragmentos que pueden ser localizados desde múltiples localidades, haciendo un uso transparente de la red para proporcionar banda ancha y datos a muchos usuarios. Si un archivo es muy popular, más rápido podrá ser recuperado puesto que habrá más usuarios proporcionando banda y fragmentos del documento completo. Así pues sitios como BitTorrent demostraron uno de los principios Web 2.0: el servicio se mejorará de manera automática entre más gente lo use.

#### *Hacer uso de la inteligencia colectiva*

El principio central detrás del éxito de los gigantes que nacieron en la era Web 1.0 y que sobrevivieron a la aparición de la Web 2.0 es que ellos aprovecharon el poder de la Web para hacer uso de la inteligencia colectiva.

El fundamento de la Web es el hiperenlace. A medida que los usuarios agregan nuevos contenidos y nuevos sitios estos se agregan a la estructura general en la medida que otros los descubran y los enlacen; así como ocurre con las sinapsis del cerebro que se fortalecen con la repetición y la intensidad, la red de conexiones en la web crece orgánicamente como producto de la actividad de todos sus usuarios. Yahoo ! nació como un directorio de enlaces que agregó a su colección millones de usuarios; Google, por medio de su PageRank se convirtió en el líder indiscutible de los buscadores. eBay basa su éxito en la actividad colectiva de todos sus usuarios los cuales son el corazón del sitio. Amazon por su parte, vende más productos que su competidor Barnes and Noble a pesar de que ambos reciben la misma información de los productos desde las editoriales; la diferencia radica en que Amazon hizo uso de la inteligencia colectiva de sus usuarios al permitir que ellos mismos comentaran y calificaran los productos.

Pero algunos llevaron el concepto de inteligencia colectiva al límite. Es el caso de Wikipedia, una gran enciclopedia en línea que nació de la noción poco creíble de que cualquier usuario podía aportar a los contenidos y que cualquiera podía editarlos. Este experimento radical en la confianza se basó en un concepto que Eric Raymond había aplicado a los programas de código abierto: "con suficientes ojos, cualquier error se hará evidente". Pues el experimento funcionó y en la actualidad Wikipedia compite en credibilidad con la Enciclopedia Británica en línea.

Otros sitios como Flickr y del.icio.us incursionaron en la inteligencia colectiva a través del concepto de folksonomía el cual es un estilo de categorización colectiva que usa palabras claves libres llamadas tags (etiquetas) que no dependen de la taxonomía tradicional del lenguaje. El etiquetado permite asociaciones múltiples tal como lo hace el cerebro. Desde la folksonomía se llegará entonces a la Web semántica o Web 3.0.

Un ejemplo final de inteligencia colectiva es SourceForge.net que almacena más de 100.000 proyectos de software de fuente abierta. Cualquiera puede añadir un proyecto y cualquiera puede bajar y usar el código.

### *Los datos son el "Intel inside"*

Este concepto se puede resumir en una frase "SQL es el HTML de la Web 2.0". El manejo de bases de datos es una competencia fundamental en Web 2.0 y es por esto que ahora no se habla de software sino de infoware. Páginas como housingmaps.com combina los datos de google maps con los de craiglist para crear un buscador de apartamentos y casas para la renta y venta; a esto se le llama mashup. SourgeForte.net, Wikipedia, Creative commons y GreaseMonkey son algunos ejemplos de cómo se tratan los datos en la era Web 2.0.

#### *El final del ciclo de liberación de software*

El software en la era de la Internet se proporciona como un servicio, no como un producto. Los usuarios son codesarrolladores de los programas. Surge entonces el concepto de beta perpetuo, pues los

programas cambian permanentemente con el aporte de todos. Gmail, Google Maps, Flickr, del.icio.us y muchos otros han llevado el logo de Beta por años. Mientras que en el modelo antiguo, por ejemplo, Microsoft depende de que cada uno actualice el ambiente de su computadora cada dos o tres años, en el nuevo modelo, Google depende de cada uno explore que hay de nuevo en el ambiente de su computadora todos los días.

#### *Modelos de programación livianos*

El nuevo modelo destronó la hegemonía del HTLM. Un ejemplo de un programa liviano de gran éxito es RSS; AJAX lo es también.

#### 1. **El software por encima del nivel de un solo dispositivo.**

La Web 2.0 no se limita a la plataforma del PC. Los programas corren en múltiples entornos y dispositivos. Un buen ejemplo es iTunes. La aparición de teléfonos móviles con múltiples aplicativos informáticos es una prueba de que el principio se está cumpliendo.

#### 2. **Experiencias ricas para el usuario.**

Gmail y Google Maps fueron dos ejemplos de cómo aplicaciones basadas en el Web con interfaces de usuario enriquecidas fueron de gran éxito. La colección de tecnologías usadas por Google fueron bautizadas como AJAX, el cual incorpora XHTML y CSS, DOM (Document Object Model), XML y JavaScript entre otros

#### **Marcadores Sociales (Bookmarking)**

El social bookmarking es la selección de enlaces de interés que haces en la sección de favoritos de tu navegador, pero llevado a la web e introducido en un contexto social. Esto quiere decir que tus enlaces favoritos estarán disponibles en la web, los podrás organizar por categoría y etiquetarlos con palabras clave y podrás hacerlos públicos o privados.

#### *De qué se trata el Socialmarking*

Esta herramienta web se ha vuelto cada vez más necesaria conforme se ha vuelto costumbre buscar información en internet para hacer proyectos, trabajos, investigaciones, etc. tanto profesionistas, empresas, maestros y alumnos ya buscamos casí todo lo que necesitamos por internet. La práctica común era seleccionar sitios como favoritos para poder guardar su URL en nuestra PC. El problema de esto es que sin esa PC no podemos entrar a estos sitios favoritos.

Aquí es cuando toman fuerza los sitios de social bookmarking como delicious o meneame, lugares en los cuales puedes guardar tus enlaces preferidos y puedes ingresar a ellos desde cualquier dispositivo y desde cualquier lugar con internet. Además de que puedes encontrar y conectar con personas que buscan la misma información que tú y compartir enlaces de manera más fácil.

La importancia de esto para el marketing online es que puedes compartir en estos sitios los enlaces de tus contenidos de valor agregando links a bookmarks para que compartan tus contenidos en sus perfiles de enlaces favoritos.

## *Cómo funciona el social bookmarking*

Lo primero que debes hacer para crear una campaña de social bookmarks es registrarte en sitios destinados al bookmarking, crear tu perfil como en cualquier cuenta en redes sociales, añadir tus links, colocarles etiquetas y designar los links como públicos o privados.

Las personas que visitan los sitios de bookmarking social pueden buscar temas o individuos por palabras clave o por popularidad y ver las referencias, etiquetas y esquemas de clasificación que los usuarios registrados están utilizando.

## *Ventajas*

- Este sistema tiene varias ventajas sobre otras herramientas tradicionales como los motores de búsqueda. Toda la inclusión y clasificación de recursos está realizada por seres humanos en lugar de máquinas que procesan la información de forma automática según un programa.
- Además de esto, los usuarios marcan los recursos que encuentran más útiles, por lo tanto, los recursos más útiles son marcados por más usuarios. De esta forma se crea un ranking de recursos basado en el criterio de los usuarios. Es una forma de medir la utilidad de los recursos mejor que la que proporcionan otros sistemas automatizados como los que se basan en el número de enlaces externos, etc.

## *Desventajas*

- También existen algunas desventajas de los sistemas basados en 'tags':
- No hay un sistema pre-establecido de palabras clave o categorías.
- No existe una estructura predefinida para las tags (por ejemplo plural/singular, mayúsculas, acentos, etc.) lo cual puede llevar a errores a la hora de deletrear.
- Las 'tags' pueden tener más de un significado y ofrecer resultados inexactos debido a confusiones entre sinónimos.
- Los usuarios pueden crear 'tags' demasiado personalizadas con poco significado para otros.
- No existe una forma para estructurar las 'tags' de forma jerárquica. Por ejemplo, un sitio puede ser etiquetado con las 'tags' queso y cheddar, pero no tenemos forma de indicar que cheddar es un tipo de queso.

#### **Marcadores Sociales en la Educación**

Los marcadores sociales son formas de almacenar, clasificar y compartir enlaces en Internet con otras personas, además se puede lograr enlaces con grupos con preferencias similares o generales en áreas como libros, vídeos, música, compras, mapas, noticias, etc. Con la ayuda de los marcadores sociales se puede guardar y organizar información interesante o importante de forma pública o privada, para luego ser compartida con otros usuarios que mantengan similares intereses mediante enlaces por categorías. Con la ayuda de los "tags" podemos etiquetar y categorizar nuestra información presentándola de una forma organizada tanto para localizarla como para compartirla.

En el proceso pedagógico cada vez se puede notar una exigencia del uso de las TIC's, debido que las nuevas generaciones se identifican más a través de éstos medios, por lo que los marcadores sociales son una excelente alternativa ya que está acorde a la realidad de los estudiantes y es de fácil manejo. La comunicación bidireccional y multidireccional se puede mantener entre el docente y el estudiante de una manera sincrónica y asincrónica a través de los marcadores sociales, manteniendo foros educativos, chats, videoconferencias, clases virtuales y una orientación al estudiante de tal forma que se logre una formación integral del profesional

### *Ejemplos de Marcadores Sociales*

La siguiente es una lista de los sitios de Bookmarking Social más populares:

- **Delicious**: (originalmente llamado del.icio.us) fue el inventor de marcado y acuñó el término Bookmarking Social. Es un servicio web para compartir y descubrir webs favoritas, para el almacenamiento. Todos los favoritos que se envían a Delicious se publican de forma predeterminada, aunque los usuarios pueden marcar los marcadores específicos como privado. Los marcadores importados son privados por defecto.
- **Folkd:** La utilización de marcadores sociales con folkd.com enriquecerá su experiencia haciendo surf-web. Proporcionan un sitio web simple y con botones de navegador fáciles de usar que le

permite guardar sus enlaces favoritos y marcadores online y acceder a ellos desde cualquier lugar y en cualquier momento, presionar sus 'star' -botones para votar por los mejores enlaces en la Web con un solo clic, buscar los más populares enlaces y descubrir sitios web interesantes que a sus amigos les gustó, recomendar los mejores sitios para sus amigos a través del correo electrónico, Facebook o Twitter, conectar a los usuarios interesantes a seguir a sus vínculos más recientes, o enlaces a post interesantes y aumentar su reputación de "rango", buscar y organizar su colección de etiquetas privadas y mantener las cosas privadas.

- **CiteULike:** Un servicio en línea gratuito que organiza las referencias a trabajos académicos y puede ser compartido con otros.
- **Memorizame.com**: El más popular en España según Alexa.
- **Digg:** Un sitio web de noticias sociales. sitio La piedra angular de la función consiste en permitir votar historias de la gente hacia arriba o abajo, llamado cavar y enterrar, respectivamente. Muchas historias son enviadas cada día, pero sólo las historias Dugg aparecen en la portada.
- **Diigo**: Diigo permite a los usuarios marcar y etiquetar páginas web. Además, permite a los usuarios manifestar una parte de una página web y adjuntar notas adhesivas para destacar de forma específica, o a una página entera. Esta anotación se mantiene como privadas, compartidas con un grupo; en Diigo o en un vínculo especial transmitido a otra persona. El nombre "Diigo" es una abreviatura de "Recopilación de información de Internet, los grupos y otras cosas.
- **Menéame:** El agregador social más popular de la red.
- **Divoblogger**: Agregador social de enlaces.
- **Divúlgame:** Agregador social de ciencia y divulgación.
- **Redcreo**: Agregador que forma parte de un concurso educativo.
- **StumbleUpon**: Una comunidad de Internet que permite a sus usuarios descubrir al azar las páginas web, fotos y vídeos. Es un motor de recomendación personalizada que utiliza los pares y los principios de las redes sociales. Las páginas web se presentan cuando el usuario hace clic en el Stumble "!", en el botón de la barra de herramientas del navegador. StumbleUpon elige qué página web ha de mostrar sobre la base de las calificaciones de los usuarios de las páginas anteriores, calificaciones por sus amigos, y por las puntuaciones de los usuarios con intereses similares. Los usuarios pueden tasar o elegir no votar cualquier página web con un pulgar hacia arriba o pulgar hacia abajo.
- **Connectbeam**: Uno de los marcadores sociales con la marcación de servicios dirigido a las empresas y las empresas.
- **Lotus Connections**: Un producto que es propiedad de IBM. Es un software social para empresas. El producto ofrece a las empresas de diferentes tamaños con un entorno Web 2.0 el trabajo colaborativo.
- Sitios como reddit y Newsvine ofrecen un sistema similar para la organización de noticias sociales.
- **Scoop.it:** Scoop.it cubre la necesidad de un número cada vez mayor de personas y empresas que han de publicar contenido en una forma eficiente y que impacte. Mediante la combinación de una gran tecnología semántica de datos que les ayuda a encontrar rápidamente contenidos relevantes con un fácil de usar como plataforma editorial social, ellos ayudan a mostrar sus conocimientos, desarrollar sus visibilidades en línea, enriquecer sus blogs o sitios web, ahorre tiempo en la administración de sus canales de medios sociales y construya sus comunidades de intereses.

## Bibliotecas Virtuales y Digitales

#### **Bibliotecas Virtuales**

Este sistema tiene varias ventajas sobre otras herramientas tradicionales como los motores de búsqueda. Toda la inclusión y clasificación de recursos está realizada por seres humanos en lugar de máquinas que procesan la información de forma automática según un programa.

Además de esto, los usuarios marcan los recursos que encuentran más útiles, por lo tanto, los recursos más útiles son marcados por más usuarios. De esta forma se crea un ranking de recursos basado en el criterio de los usuarios. Es una forma de medir la utilidad de los recursos mejor que la que proporcionan otros sistemas automatizados como los que se basan en el número de enlaces externos, etc.

Es un Sistema innovador de educación, orientado a mejorar la comunicación, incentivar el aprendizaje interactivo y personalizado, el análisis crítico y enfatizar el trabajo individual y en equipo, a través de Internet. Un medio para que el estudiante pueda cursar asignaturas desde la Red, enviar preguntas concretas o participar en grupos de discusión, navegar a través de las páginas electrónicas y obtener bibliografía, material didáctico, simulaciones y videos. Todo esto le proporciona, al estudiante, mayor riqueza de conocimientos y reduce la distancia geográfica.

Por ello la Biblioteca Virtual supone un conjunto de colecciones que se publican vía web, al servicio de una comunidad específica. Conformada por contenidos comerciales, propios de la institución o de un sector específico, además de recursos open-source (opcional) y las herramientas tecnológicas para lograr una visibilidad del sector al que va dirigida la biblioteca virtual, en la que se registren los usuarios que se benefician de esta herramienta educativa.

63

#### **Bibliotecas Digitales**

Una biblioteca digital es una colección de objetos digitales más o menos organizada, que sirve a una comunidad de usuarios definida, que tiene los derechos de autor presentes y gestionados y que dispone de mecanismos de preservación y conservación. Una definición más exhaustiva propuesta en la bibliografía especializada establece que "biblioteca digital es un sistema de tratamiento técnico, acceso y transferencia de información digital, se estructura mediante una colección de documentos digitales, sobre los cuales se ofrecen servicios interactivos de valor añadido para el usuario final".

Se refiere a los recursos informáticos documentales, a quienes se accede mediante diferentes dispositivos de comunicación que usan los servicios de Internet. En el concepto de biblioteca digital está implícita la integración de la tecnología informática y las comunicaciones. La información ofrecida suele estar disponible en formatos PDF, doc, jpg, BMP o MP3, entre otros.

La biblioteca digital es un recinto informativo de nueva generación y se basa en las nuevas tecnologías. Las diferencias se manifiestan en el sentido de que el recinto anterior se basaba en procedimientos mecánicos y este nuevo ya utiliza procesos automatizados y, lo más importante, se puede tener acceso a todas las fuentes documentales a distancia a través de internet. Otra diferencia importante consiste en que a este recinto informático digital se puede ingresar a cualquier hora los 365 días del año. También cumple con las normas ISO y con las leyes referentes a derecho de autor, de patentes y marca.

#### **Diferencia entre Bibliotecas Virtuales y Digitales**

#### **Bibliotecas Virtuales**

- En las virtuales, la infraestructura física no existe. Todo se hace mediante el acceso a la web.
- En cuanto a los servicios que brinda cada una, en las virtuales, se ofrecen solamente los servicios virtuales.
- Las bibliotecas virtuales solamente funcionan con conexión a Internet.
- Las virtuales también disponen de sus documentos en formato electrónico, pero su utilización se hace a través de Internet lo que permite que

#### **Bibliotecas Digitales**

- En las digitales se puede contar con un espacio físico y a la vez poseer un espacio virtual.
- En las digitales se ofrecen los servicios bibliotecarios tradicionales, en sus instalaciones y en lo virtual.
- Las digitales son bibliotecas donde hay soportes electrónicos mediante los cuales las personas pueden consultar los documentos electrónicos deseados.

muchas personas tengan acceso a libros que anteriormente les sería imposible.

- Una biblioteca virtual puede ser para muchos más efectiva ya que funciona con tan solo conexión a Internet, por lo tanto también son mucho más baratas.
- Las bibliotecas digitales poseen ordenadores con los catálogos y documentos digitalizados de la colección en físico, por ende, si se va la conexión a Internet, la documentación estará disponible de todas maneras.

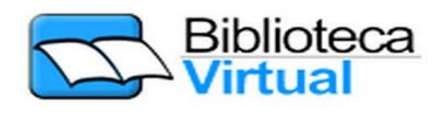

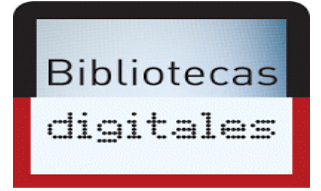

#### **Ventajas y Desventajas entre Bibliotecas Virtuales y Digitales**

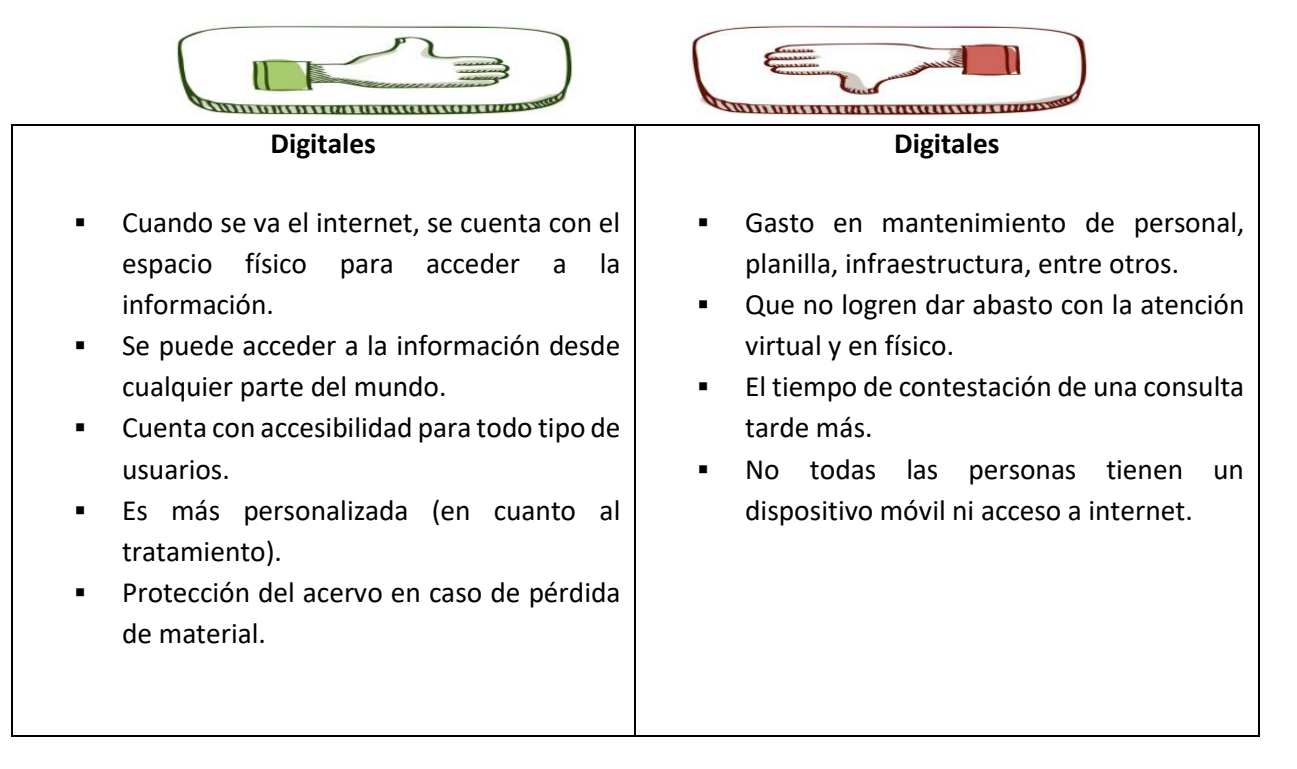

#### **Virtuales**

- Se ahorra papel.
- Se disminuye la necesidad de espacios en la biblioteca.
- Se organiza mejor el acervo y se puede acumular más material que en una biblioteca común.
- Se puede acceder a la información desde cualquier parte del mundo.
- La información se puede imprimir, grabar, mandar por correo electrónico.
- Muchas personas tienen más acceso.
- Cuenta con accesibilidad para usuarios. Por ejemplo, con discapacidad móvil.
- Búsqueda de textos, imágenes, videos, etc.

#### **Virtuales**

- La mayoría de las personas no cuenta con acceso a internet.
- Gasto en mantenimiento de equipo, tecnologías.
- El usuario no puede seguir el ritmo del cambio de la tecnología.
- Se disminuyen las relaciones de tipo social.
- No se cuenta con respaldo físico.
- Obsolescencia de los equipos, lo que aumenta la contaminación ambiental.

## **RSS**

RSS son las siglas de Really Simple Syndication (en español, "sindicación realmente simple", pues "sindicación" en inglés se aplica a empresas de varios periódicos), un formato XML para sindicar o compartir contenido en la web. Se utiliza para difundir información actualizada frecuentemente a usuarios que se han suscrito a la fuente de contenidos. El formato permite distribuir contenidos sin necesidad de un navegador, utilizando programas llamados agregadores de noticias, diseñados para leer contenidos RSS, tales como Mozilla Firefox o Internet Explorer, entre otros. A pesar de eso, es posible utilizar el mismo navegador para ver los contenidos RSS. Las últimas versiones de los principales navegadores permiten leer los RSS sin necesidad de software adicional. RSS es parte de la familia de los formatos XML, desarrollado específicamente para todo tipo de sitios que se actualicen con frecuencia y por medio del cual se puede compartir la información y usarla en otros sitios web o programas. A esto se le conoce como redifusión web o sindicación web (una traducción incorrecta, pero de uso muy común).

#### **Qué es realmente un RSS**

En el archivo RSS simplemente están los datos de las novedades del sitio, como el título, fecha de publicación o la descripción. El programa que lea el RSS será encargado de darle estilo o apariencia a los datos que se incluyan en el archivo y presentarlos de una manera atractiva al usuario y de fácil lectura. Que RSS sea un formato basado en XML significa que el archivo RSS se compone por una serie de etiquetas definidas que tendrán un formato dado, que respetará las reglas generales de XML.

#### **Confusión de términos fuente web y RSS**

Comúnmente el término RSS es usado erróneamente para referirse a fuente web, independientemente de que el formato de dicha fuente sea RSS o no.

Fuente web se refiere al medio de redifusión web, mientras que RSS se refiere al formato de dicha fuente web. Originalmente el único formato de fuente web era RSS, así que se usaban de manera indistinta ambos términos. Sin embargo, actualmente el formato Atom es otro formato popular de fuente web. No toda fuente web tiene formato RSS, algunas tienen formato Atom. En ocasiones, las páginas web ofrecen una fuente web en formato Atom y erróneamente la señalan como RSS.

## Conceptos importantes

**Digital. -** Digital es un término asociado a la tecnología, aunque inicialmente se usaba para denotar todo lo referente a los dedos, se comenzó a utilizar cuando la ciencia tecnológica hizo su presencia en los diferentes campos en los que se le conoce. Lo importante entre las dos definiciones de digital que se conoce, podría ser la interacción que puede tener el ser humano con las computadoras o cualquier artilugio digital que comprenda una capacidad que sea aprovechada con los dedos.

**Virtual.-** El concepto de Virtual es definido por oposición como algo contrario a lo Real, o lo relativo a la Realidad, siendo en el caso de la informática algo que no existe realmente en un espacio Físico (perteneciente al Hardware), sino que se encuentra dentro de un espacio Lógico dentro del ordenador

(siendo entonces el Software)

éstas puedan ser transmitidas de forma inteligible.

## Lecturas complementarias

Del libro "WEB 2.0" de Antonio Fumero y Genís Roca

PAGINA DE 10 A 19

## **Taller**

### **TALLER N° 1 –**

**1. Realice un cuadro comparativo entre Biblioteca digital y Biblioteca virtual**

#### **Bibliotecas Virtuales**

- En las virtuales, la infraestructura física no existe. Todo se hace mediante el acceso a la web.
- En cuanto a los servicios que brinda cada una, en las virtuales, se ofrecen solamente los servicios virtuales.
- Las bibliotecas virtuales solamente funcionan con conexión a Internet.
- Las virtuales también disponen de sus documentos en formato electrónico, pero su utilización se hace a través de Internet lo que permite que muchas personas tengan acceso a libros que anteriormente les sería imposible.
- Una biblioteca virtual puede ser para muchos más efectiva ya que funciona con

#### **Bibliotecas Digitales**

- En las digitales se puede contar con un espacio físico y a la vez poseer un espacio virtual.
- En las digitales se ofrecen los servicios bibliotecarios tradicionales, en sus instalaciones y en lo virtual.
- **Las digitales son bibliotecas donde hay** soportes electrónicos mediante los cuales las personas pueden consultar los documentos electrónicos deseados.
- Las bibliotecas digitales poseen ordenadores con los catálogos y documentos digitalizados de la colección en físico, por ende, si se va la conexión a Internet, la documentación estará disponible de todas maneras.

tan solo conexión a Internet, por lo tanto también son mucho más baratas.

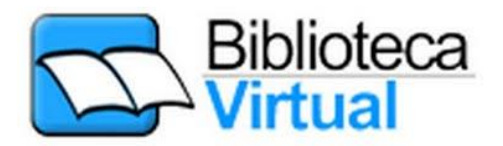

**Bibliotecas** digitales

## Evaluación

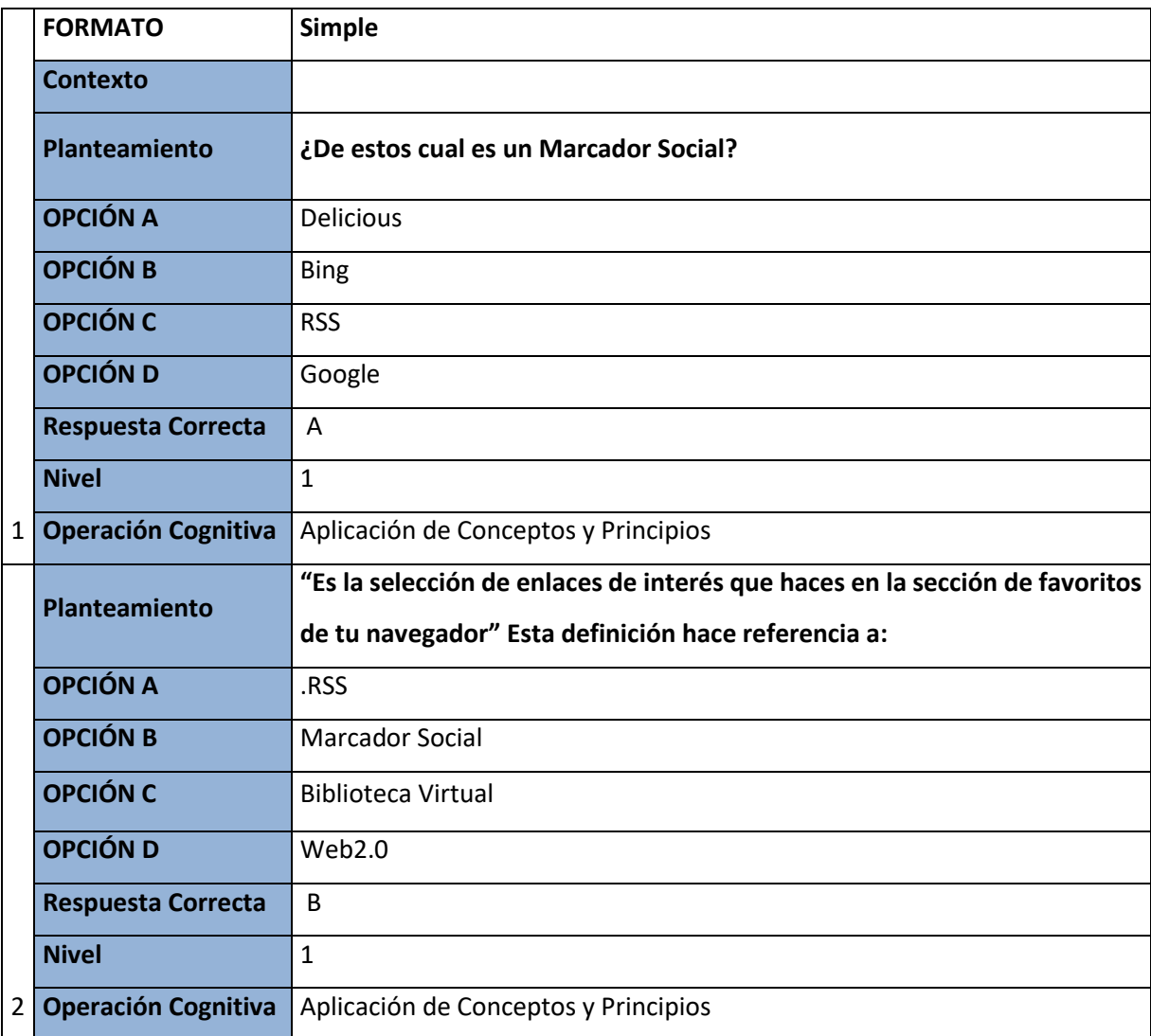

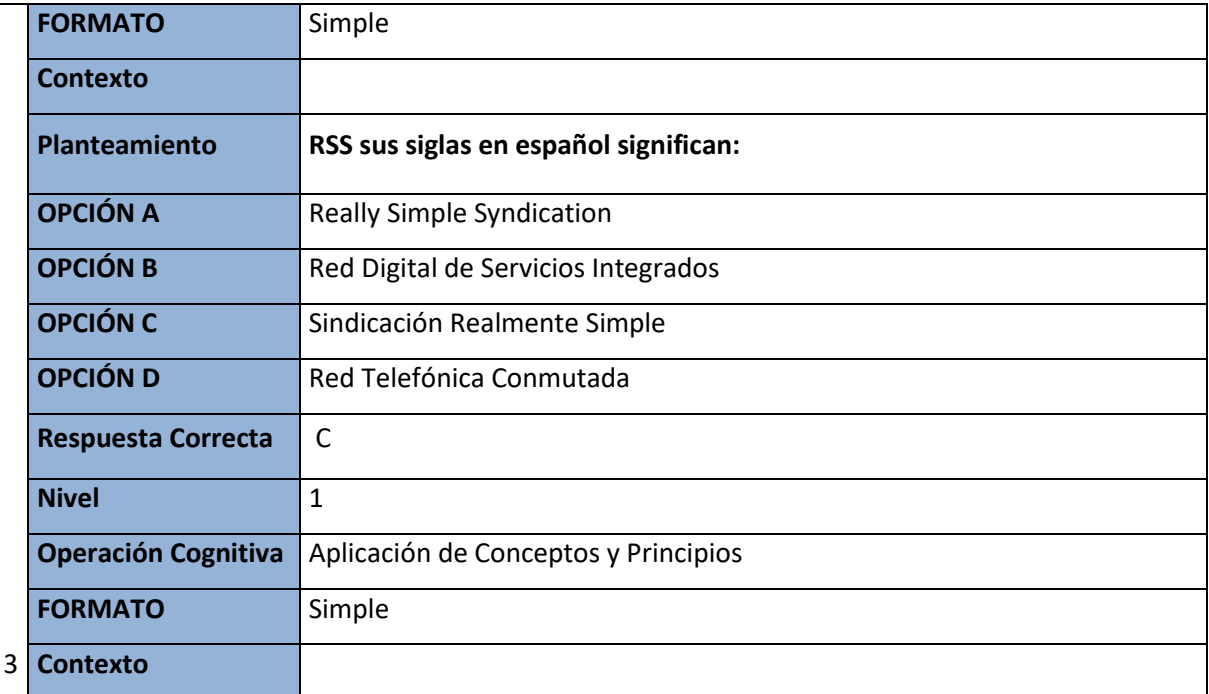

## Glosario

- **Lector de fuentes RSS**: programa que recoge y consolida en una misma interfaz de lectura diversos canales de contenido sindicado.
- **RSS**: acrónimo de Really Simple Syndication, un formato de archivo que se utiliza para distribuir contenidos mediante sindicación.
- **sindicación**: disponibilidad de los contenidos de un sitio web para ser accedidos mediante un lector de fuentes RSS o reutilizados en otro sitio mediante un agregador de fuentes RSS.
- **WEB 2.0**: nueva versión de Internet en la que el usuario participa en la elaboración de los contenidos.
- **Red Social**: Sitio web que ofrece servicios y funcionalidades de comunicación para mantener contacto con otros usuarios de la misma red.
- **Bookmarking (marcador):** Es la localización almacenada de una página web, su URL, de forma que puede ser revisada más adelante. Todos los navegadores web incorporan la posibilidad de catalogar y acceder fácilmente a las webs que el usuario ha visitado y guardado. Además, existen otras herramientas como los Marcadores Sociales, que permiten almacenar, clasificar y compartir enlaces

# Solucionario (evaluación)

- **21.** A) Delicious.
- **22.** B) Marcador Social.
- **23.** C) Sindicación Realmente Simple

## **CAPÍTULO V ALMACENAMIENTO EN LA NUBE**

## Introducción

Uno de los primeros inicios del almacenamiento en la nube fue en el año 1999 con salesforce.com como pionera en la entrega de aplicaciones corporativas por medio de una interfaz web.

Con la llegada de proveedores de servicio web como Google, Amazon AWS, Microsoft y otros construyeron su propia infraestructura, como icloud de Apple. Entonces han ido surgiendo muchos servidores para almacenar todo tipo de archivos en la red.

Cuando hablamos de Almacenamiento en la nube nos referimos a un servicio en el cual los datos de un sistema de cómputo se almacenan, se administran, y se respaldan de forma remota, en servidores que están en [la nube](http://aprenderinternet.about.com/od/ConceptosBasico/a/La-Nube-En-Internet.htm) y estos datos se ponen a disposición de los usuarios a través de una red, como lo es Internet.

Podemos decir que la utilización de este método de almacenamiento en la nube permite el acopio de documentos que se encuentran alojados en el ordenador o cualquier sitio en línea, facilitara el acceso de estos documentos cuando se conecte a una red de internet.

## Objetivo general

 Conocer la función del almacenamiento en la nube por medio de la recopilación de información encontrada en sitios web, que permite conocer navegadores que construyeron su propia infraestructura de almacenamiento.

## Objetivo específico

- Definir un análisis crítico sobre la administración del almacenamiento y el funcionamiento de los [archivos,](https://es.wikipedia.org/wiki/Archivo_(inform%C3%A1tica)) datos o [aplicaciones.](https://es.wikipedia.org/wiki/Aplicaci%C3%B3n_web)
- Comprender la utilización de herramientas que ofrece el almacenamiento en la nube para aplicarlas en el momento requerido.

## Almacenamiento en la nube

### **Definición**

Técnicamente la nube, que viene del inglés *Cloud computing,* es el nombre que se le dio al procesamiento y almacenamiento masivo de datos en servidores que alojen la información del usuario. La nube no fue creada para personas expertas en tecnología, sino para el usuario final que quiere solucionar las cosas de manera rápida y simple [9].

## **ANÁLISIS CRÍTICO:**

El Almacenamiento en la nube nos permitirá Guardar información de manera sencilla, además con el uso de dispositivos móviles tendremos fácil acceso a los archivos y en el caso de la perdida de estos dispositivos toda la información la obtendremos en internet.

### **Ventajas**

 Las compañías sólo necesitan pagar por el almacenamiento que realmente utilizan, no necesitan instalar dispositivos físicos.

 Las tareas de mantenimiento, tales como la copia de seguridad, la replicación de datos, y la compra de dispositivos adicionales de almacenamiento es ahora responsabilidad de un proveedor de servicios. [10]

#### **Desventajas**

- **La seguridad de los datos almacenados y los datos en tránsito** pueden ser una preocupación.
- El rendimiento puede ser menor comparado al almacenamiento local
- **La fiabilidad y la disponibilidad** depende de la disponibilidad de red y en el nivel de las precauciones tomadas por el proveedor de servicios.
- Los usuarios con determinados requisitos de registro, tales como los organismos públicos que deben conservar los registros electrónicos de acuerdo a la ley, pueden tener complicaciones con el uso de la computación en nube [10].

### **ANÁLISIS CRÍTICO:**

Es importante guardar información en la nube ya que tendríamos acceso nuestros archivos y además tener la opción de recupérala.

## Tipos de almacenamiento en la nube

#### **Público**

Requiere poco control administrativo y que se puede acceder en línea por cualquier persona autorizada para su uso. Posee herramientas en el hardware para que cada persona almacene información, pero a la vez brinda la privacidad necesaria para que cada usuario pueda ver solo lo que corresponda [11].

### **Dropbox**

Es el rey, el más conocido, el que invento la rueda, y ya tiene un nivel de confianza bastante grande entre sus usuarios que genera fidelidad. Pero, eso no quiere decir que sea la mejor alternativa, y sin duda no es el que ofrece más espacio.

- **Espacio gratuito**: 2 GB.
- **Bonificaciones de espacio adicional**: 500 MB por cada referido, hasta un límite de 16 GB.

 **Aplicaciones disponibles para**: Windows, Linux, OS X, Android, iPhone, iPad, BlackBerry, Kindle Fire.

#### **Google Drive**

Recientemente Google aumento el espacio disponible en Drive a 15GB, pero este espacio es compartido entre todos los servicios de Google, por un lado es bueno porque tienes todos tus datos en un solo servicio, Gmail, Calendar.

- **Espacio gratuito**: 15GB compartidos entre todas las Google apps.
- **Bonificaciones de espacio adicional**: nada, cero.
- **Aplicaciones disponibles para**: Chrome, Windows, iOS, Android

### **ANÁLISIS CRÍTICO:**

El almacenamiento público tiene ventajas para la mayoría de usuarios, existen aplicaciones que nos dan gratuitamente un espacio para subir la información, eso se puede hacer mediante una suscripción a la página. Uno de las más populares es el Dropbox tiene la facilidad de guardar los datos y visualizarlo en los dispositivos móviles.

#### **Privado**

Infraestructura cloud implantada exclusivamente para una única empresa, tanto si se gestiona de forma interna como si un proveedor externo se encarga de ello. Las empresas instalan su propio hardware de servidores y almacenamiento, convirtiéndose en un recurso no compartido. Tienen soluciones de seguridad avanzada, alta disponibilidad y tolerancia a los fallos que no tienen cabida en la nube pública [12].

#### **ANÁLISIS CRÍTICO:**

Las nubes de carácter privado son mayormente utilizadas por empresas para almacenar la documentación importante, en donde solo los empleados o integrantes de esa comunidad acceden a esos archivos.

#### **Híbrido**

Combinan los modelos de nubes públicas y privadas. Esto permite a una empresa mantener el control de sus principales aplicaciones, al tiempo de aprovechar el Cloud Computing en los lugares donde tenga

sentido. Una nube híbrida tiene la ventaja de una inversión inicial más moderada y a la vez contar con SaaS, PaaS o IaaS bajo demanda [13].

## Arquitectura de la nube

La adopción de servicios de computación en la nube está creciendo a gran velocidad y una de las razones se debe a su arquitectura que acentúa los beneficios de servicios compartidos en lugar de productos aislados [14].

**SaaS:** es un modelo software basado en la web que proporciona software totalmente disponible a través de un navegador web.

**PaaS:** es similar a SaaS, aunque el servicio es un entorno complejo de desarrollo de aplicaciones y no solo el uso de una aplicación.

**IaaS:** Modelo de distribución de infraestructura de computación como un servicio, normalmente mediante una plataforma de virtualización. En vez de adquirir servidores, espacio en un centro de datos o equipamiento de redes, los clientes compran todos estos recursos a un proveedor de servicios externo.

## Conceptos importantes

### **Cloud Computing:**

Computación en la nube, transforma nuestra información en aplicaciones y servicios online en la cual se podrá acceder a esos archivos desde cualquier lugar.

### **Grid computing:**

Es una tecnología que que engloba conceptos como sistemas operativos distribuidos, programación multiprocesador, redes de ordenadores, computación paralela, etc**.**

#### **Data center:**

Significa "centro de datos".

Los datos vienen siendo almacenados, tratados y distribuidos al personal o procesos autorizados para poder consultarlos o modificarlos. Anteriormente presentaban arquitectura clásicas de informática de red, sus equipos era apilables en mesas, armarios o racks.

### **Virtualización de redes:**

La virtualización de redes separa dispositivos y canales. Se logra instalando software y servicios para gestionar el almacenamiento compartido, los ciclos de computación y las aplicaciones.

## Lecturas complementarias

- Del libro cosas que aprender (thingslearned) página 8 se encontró cómo funciona la computación en la nube [http://www.20thingsilearned.com/es-ES/browser-protection/1.](http://www.20thingsilearned.com/es-ES/browser-protection/1)
- Encontramos en el libro Cloud Computing: retos y oportunidades pagina 13 tercera edición por David Cierco da a conocer los diferentes tipos de sistema de nube utilizadas en una empresa.
- Del libro nuevos sistemas de información y almacenamiento página 80-85 tercera edición se encontró las políticas de seguridad y privatización del cada uno de los sistemas de nube.
- De este libro internet sacamos información para conocer los riesgos que puede provocar el uso de la nube.

## Taller

## **1) ¿QUÉ ES LA NUBE?**

### **JUSTIFIQUE SU RESPUESTA**.

Es un sistema de procesamiento y almacenamiento masivo de datos en servidores que aloja la información del usuario.

## **2) ESCRIBA EL NOMBRE DE 4 SISTEMAS DE NUBE MAS UTILIZADOS.**

- DROPBOX - skydrive
- ONE DRIVE Google drive
- **3) ¿CÓMO ES EL SISTEMA DE ALMACENAMIENTO DE LA NUBE?**

### **JUSTIFIQUE SU RESPUESTA.**

Es un servicio gratuito en el que puedes enviar y recibir mensajes de manera instantánea a través de Internet, incluyendo fotografías o archivos de todo tipo.

## **4) ¿LOS SERVICIOS DE ALMACENAMIENTO EN LA NUBE SON SIEMPRE GRATUITOS?**

- **VERDADERO**
- **FALSO**

## **5) ¿QUÉ ES NECESARIO PARA PODER ACCEDER AL NUBE?**

### **JUSTIFIQUE SU RESPUESTA.**

Es necesario una cuenta del servidor de nube a utilizar y estar conectado a internet

# Evaluación

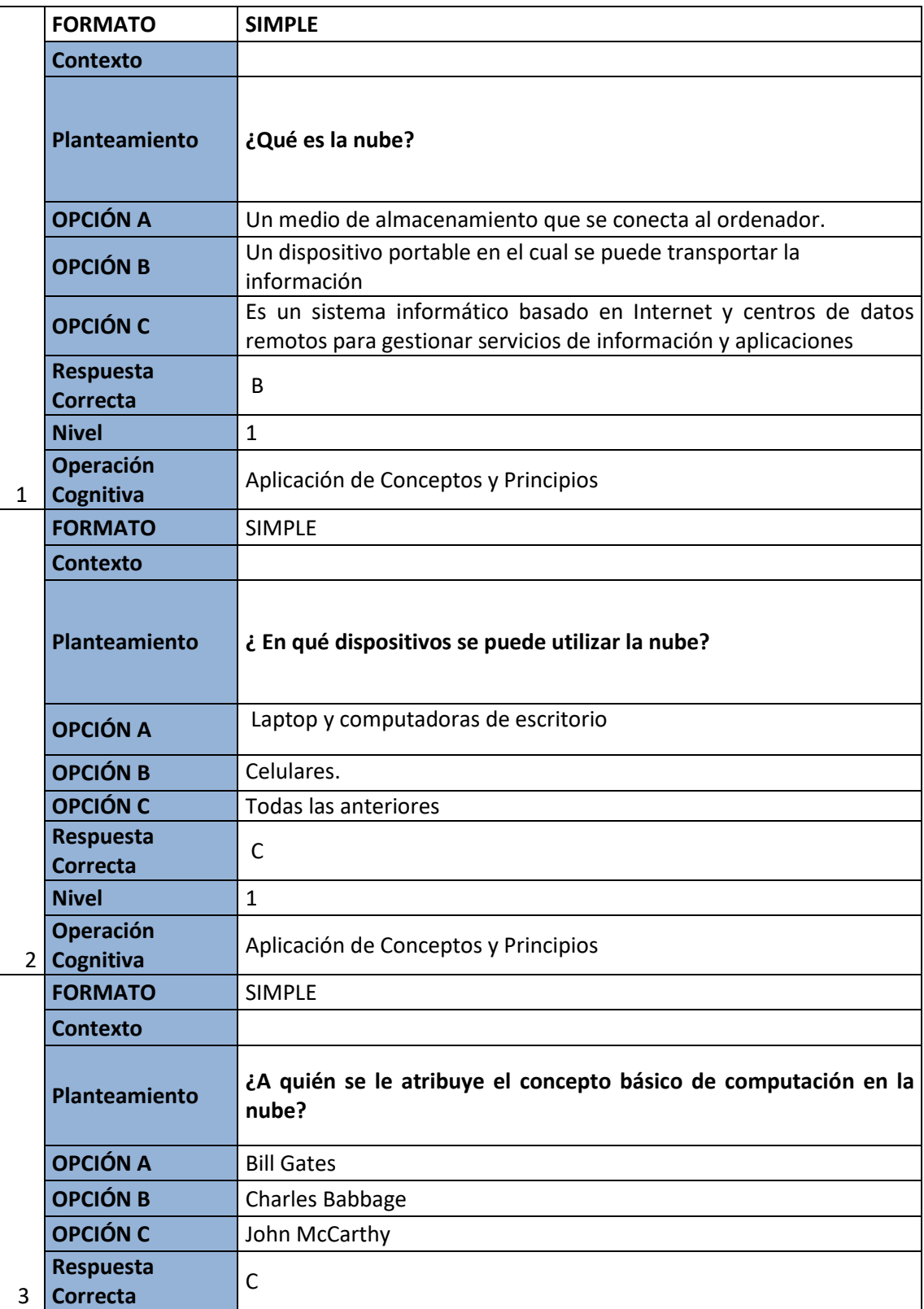

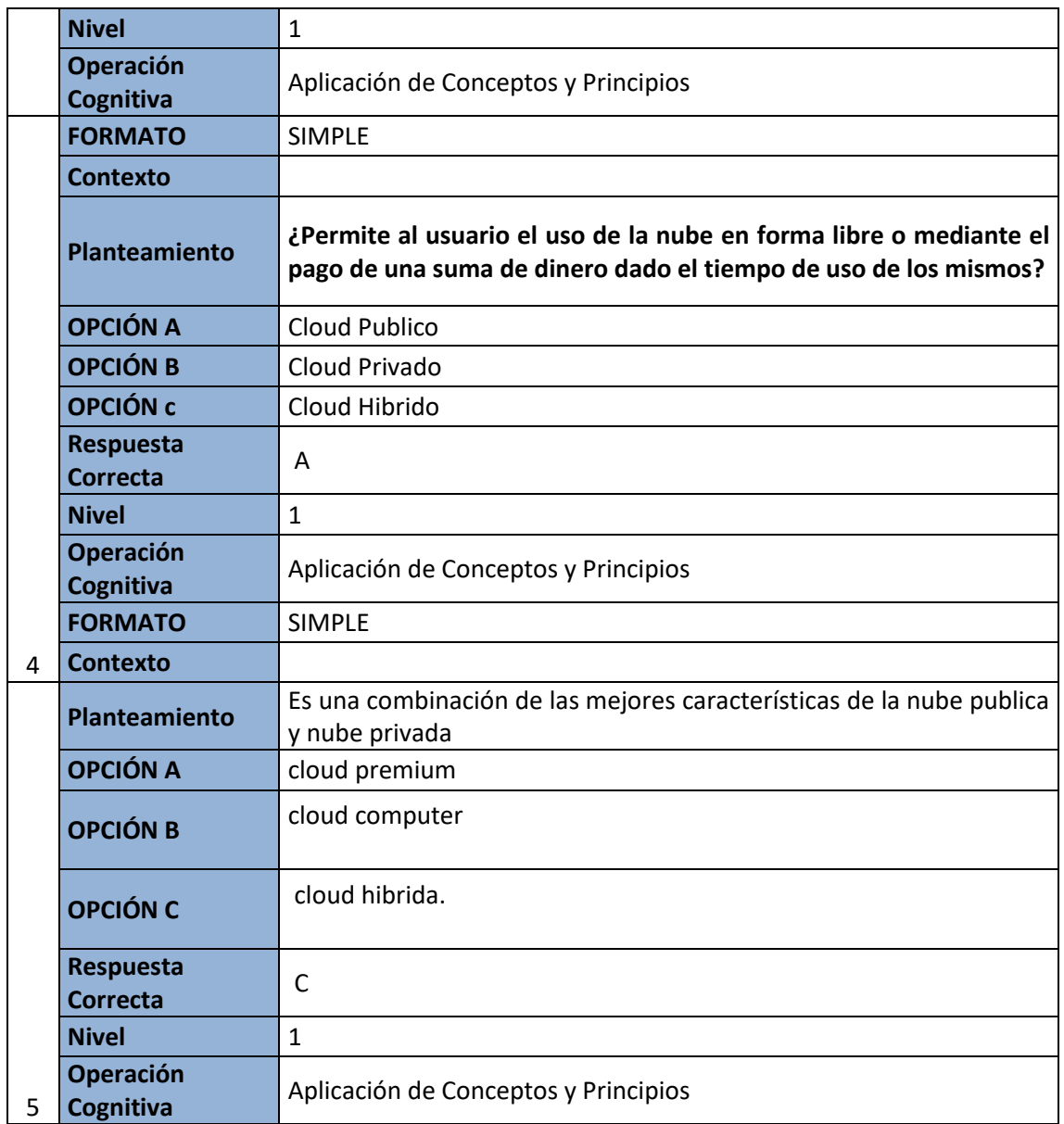

## Glosario

## **INTERFAZ**

Se denomina interfaz al conjunto de elementos de la pantalla que permiten al usuario realizar acciones sobre el Sitio Web que está visitando [15].

## **MULTIPROCESADORES**

Un sistema operativo multiproceso se refiere al número de procesadores del sistema, que es más de uno y éste es capaz de usarlos todos para distribuir su carga de trabajo [16].

## **BACKTYPE:**

Es un servicio cuyo objetivo principal es medir las reacciones que generan en las [redes sociales](http://www.um.es/cursos/promoedu/redessociales/glosario/#Redessociales) los contenidos publicados en Internet. Cuenta con una herramienta llamada BackTweets, que ayuda a entender el alcance de las publicaciones en [Twitter,](http://www.um.es/cursos/promoedu/redessociales/glosario/#Twitter) así como su capacidad de generar tráfico hacia determinados sitios web o ventas. Recientemente, *BackType* ha sido adquirido por [Twitter](http://www.um.es/cursos/promoedu/redessociales/glosario/#Twitter) [17].

## **Conclusiones**

- Al comparar la función del almacenamiento en la nube se logra identificar la evolución y adaptándose a la necesidad de mejorar la accesibilidad de llevar y guardar nuestros documentos donde el usuario guarde su información.
- Sin embargo este análisis ha demostrado que esta herramienta ofrece opciones de almacenar y editar información en la nube y a la vez con varios usuarios compartirla para que accedan a la información.
- Lo mejoras que se han realizado con el pasar de los años en buscar alternativas de almacenamiento de documentos han generado la aparición la aparición del almacenamiento en la nube donde su funcionamiento es eficaz al lograr guardar y manipular estos documentos.

## **CAPITULO VI GESTORES DE CONTENIDO**

## **Introducción**

Un CMS es un Gestor de Contenidos (Counter Management Systems), una herramienta muy flexible que está centrada especialmente en la gestión de contenidos mediante la web. Si miramos hacia atrás, observando lo que ahora se llama la web 1.0 podemos apreciar dos tipos de sitios web, los sitios institucionales o de empresas, creados por programadores y con dos objetivos uno informativo y el segundo comercial-propagandístico. El segundo tipo de sitios web que podemos observar eran rudimentarios sitios personales de noveles programadores que empezaban a crear sus propios sitios web.

En el transcurso de la web 1.0 a la web 2.0 se hizo patente la necesidad de herramientas que permitiesen a los usuarios de internet poder publicar contenidos sin necesidad de tener conocimientos de html, css, lenguajes de programación, o bases de datos. Uno de los elementos que definen la web 2.0 es la participación ciudadana en la creación de dichos contenidos, y los gestores de contenidos son las herramientas que han logrado esta realidad.

## **Gestores de Contenido**

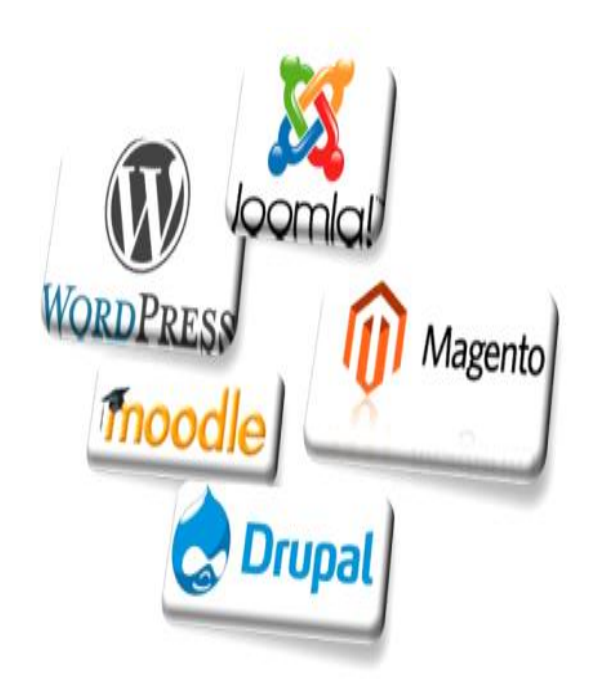

Aunque algunas personas normalmente suelen asociar los gestores de contenido a los portales web, tanto las definiciones que nos da la wikipedia en castellano como la Wikipedia en ingles nos permiten entender que es un gestor de contenidos, pero posiblemente la mejor definición de gestor de contenidos la ha realizado J. J. Merelo.

### **Resultados de aprendizaje**:

.

- Comprender que son los gestores de contenidos
- **•** Blogs ¿Qué es? y como crear uno.
- Como crear y administrar una wiki.

## **Introducción**

La gran diferencia entre los CMS de la web 1.0 y los CMS de la web 2.0 es la facilidad de utilización de los mismos. Mientras que durante el periodo que se llama web 1.0 instalar y administrar un CMS se requerían conocimientos de html, hojas de estilo, bases de datos y lenguajes de programación. Las nuevas herramientas desarrolladas durante el periodo de la web 2.0 ha facilitado la administración, gestión e instalación de estas herramientas hasta el punto de que algunas de ellas solo requieren conocer el nombre de la base de datos, la dirección host del servidor y recordar la clave del usuario.

## **Gestores de Contenido**

Un sistema de gestión de contenidos (en inglés: Content Management System, más conocido por sus siglas CMS) es un programa informático que permite crear una estructura de soporte (framework) para la creación y administración de contenidos, principalmente en páginas web, por parte de los administradores, editores, participantes y demás usuarios.

Consiste en una interfaz que controla una o varias bases de datos donde se aloja el contenido del sitio web. El sistema permite manejar de manera independiente el contenido y el diseño. Así, es posible manejar el contenido y darle en cualquier momento un diseño distinto al sitio web sin tener que darle formato al contenido de nuevo, además de permitir la fácil y controlada publicación en el sitio a varios editores. Un ejemplo clásico es el de editores que cargan el contenido al sistema y otro de nivel superior (moderador o administrador) que permite que estos contenidos sean visibles a todo el público (los aprueba).

El gestor de contenido es una aplicación informática usada para crear, editar, gestionar y publicar contenido digital multimedia en diversos formatos. El gestor de contenidos genera páginas web dinámicas interactuando con el servidor web para generar la página web bajo petición del usuario, con el formato predefinido y el contenido extraído de la base de datos del servidor.

Esto permite gestionar, bajo un formato estandarizado, la información del servidor, reduciendo el tamaño de las páginas para descarga y reduciendo el costo de gestión del portal con respecto a un sitio web estático, en el que cada cambio de diseño debe ser realizado en todas las páginas web, de la misma forma que cada vez que se agrega contenido tiene que maquetarse una nueva página HTML y subirla al servidor web.

#### **Historia**

Los primeros sistemas de administración de contenidos fueron desarrollados por organizaciones que publicaban una gran cantidad de contenido en Internet, y necesitaban de continuas actualizaciones; como revistas en línea, periódicos y publicaciones corporativas.

En 1995, el sitio de noticias tecnológicas CNET sacó su sistema de administración de documentos y publicación y creó una compañía llamada Vignette, pionero de los sistemas de administración de contenido comerciales.

La evolución de Internet hacia portales con más contenido y la alta participación de los usuarios directamente, a través de blogs y redes sociales, ha convertido a los gestores de contenidos en una herramienta esencial en Internet, tanto para empresas e instituciones como para personas.

Los wikis y los sistemas groupware también son considerados CMS.

Hoy en día existen sistemas desarrollados en software libre y software privativo. En ambos casos es necesaria una implantación para adaptar el gestor de contenidos al esquema gráfico y funcionalidades deseadas. Para ciertos gestores existen muchas plantillas disponibles que permite una sencilla implantación de la parte estética por parte de un usuario sin conocimientos de diseño. Los paradigmas de este caso son WordPress y Joomla, gestores sobre los que hay una gran comunidad de desarrolladores de extensiones (módulos, complementos, plugins, etcétera) y plantillas.

#### **Tipos**

Los gestores de contenido se pueden clasificar según diferentes criterios:

#### *Por sus características*

Según el lenguaje de programación empleado, por ejemplo:

- Active Server Pages,
- Java,
- $\bullet$  PHP.
- ASP.NET,
- Ruby On Rails,
- Python,
- PERL.

#### *Según la licencia:*

- Código abierto,
- Software propietario.

### *Por su uso y funcionalidad*

- Blogs: para páginas personales.
- Foros: para compartir opiniones.
- Wikis: para el desarrollo colaborativo.
- Enseñanza electrónica: plataforma para contenidos de enseñanza en líne
- Comercio electrónico: plataforma de gestión de usuarios, catálogo, compras y pagos.
- Publicaciones digitales.
- Difusión de contenido multimedia.
- Propósito general.
- Aplicación móvil: plataformas de gestión de aplicaciones móviles.

Otras clasificaciones según su funcionalidad diferencian entre contenidos empresariales (ECM), contenidos web (WCM), documentos y contenidos multimedia (DMS) y contenidos para el aprendizaje (LCMS).

- **Los Blogs**, son gestores de contenidos que nos permiten gestionar entradas de texto, o de fotos, audio (fotoblogs, podcasts), y que suelen tener por norma general un carácter individual, aunque es verdad que existen blogs mantenidos para varias personas, y comunidades virtuales creadas en torno a blogs. Existen servicios de blogs gratuitos, en los cuales el usuario únicamente tiene que darse de alta y disponer de su propio blog, blogger y wordpress son dos de esos servicios. Normalmente estos servicios están limitados a la configuración que ofrecen, y no permiten instalar plugings. También se pueden instalar software de blogs (serendepity, wordpress) en servicios de hosting privado, y configurarlos como desees.
- **Las herramientas wikis**, a diferencia de los blogs son herramientas creadas para una participación activa en la red, de tal forma que todo el mundo pueda participar libremente, y aportar lo que conoce. Las aplicaciones wikis están pensadas para publicaciones colaboradoras. Aunque las herramientas wikis nacieron con un carácter colaborador diferentes personas las han adoptado como simples páginas web por su sencillez de administración, gestión y creación de contenidos (http://wiki.splitbrain.org/wiki%3Ausers). Uno de los motivos por los que las herramientas wikis no se han extendido tanto como otros cms es por su complejidad a la hora de crear contenidos. Para poder trabajar correctamente con una herramienta wiki hay que aprender a utilizar su sintaxis. Esto es una merma, porque el comienzo es duro, obviamente una vez se ha familiarizado uno con la forma de publicación es muy sencillo.
- **Las plataformas educativas**también son elementos de gestión de contenidos, en este caso serían los cursos, y tienen desarrolladas una serie de módulos, elementos, etc... que les permite llevar a cabo su labor docente, exámenes, foros, tutorías, salas de trabajo en común (chats), etc... Hoy día la herramienta Moodle se presenta como el estándar de plataforma educativa, por su desarrollo, potencial, y posibles desarrollos se ha ido imponiendo al resto de aplicaciones de educación electrónica en el ámbito público. Aunque Moodle es una herramienta muy buena no

podemos dejar de lado otras herramientas, que sin ser tan completas como Moodle pueden servirnos para necesidades más sencillas.

- **Los foros** son otra herramienta que nos permite de forma "abierta" participar, un foro está pensado para intercambiar conocimiento, información, conversar, etc...Posiblemente un foro sea el CMS más simple y sencillo que exista, pensado para que se pueda manejar de forma rápida y precisa, haciendo especial hincapié en la facilidad de participación. El punto fuerte de los foros es la cantidad de información y conocimiento que en los mismos se genera. Un foro no es solo un lugar en la web donde se pueden facilitar noticias, también se pueden comentar las mismas, se utilizan como lugar de consulta, de ayuda en diferentes áreas, y también sirven para simplemente "juntar" a usuarios con unas características comunes que simplemente quieren conversar en conversaciones en tiempo no real. La gran debilidad de los foros es que la estructuración de los mismos no facilita la correcta indexación de los contenidos. Los buscadores que tienen únicamente buscan en el "titulo", "autor", "cuerpo". La utilización de microformats o metadatos mejoraría sustancialmente la recuperación de información de los mismos.
- **Los gestores de fotografías** son otra herramienta, a diferencia de los fotoblogs no tienen que recogerse necesariamente por fechas, o por etiquetas (categorías, metadatos), sino que se suelen organizar en carpetas, subcarpetas (series, subseries), etc... Hoy día los gestores de fotografías tienen un fuerte carácter de repositorio gráfico, sería interesante que los gestores de la información tratasen de ponerse de acuerdo con los desarrolladores para mejorar los diferentes elementos de software que existen.
- **Los gestores de documentos** (Document Management Systems) permiten gestionar archivos digitales, para que los usuarios puedan disponer de ellos libremente. Permite compartir archivos digitales, gestionando el acceso a los mismos mediante perfiles. Los DMS los podemos catalogar de dos maneras, los desarrollados solo por informáticos, y que desconocen las normas de catalogación, y los desarrollados de forma hibrida y que respetan las normas de catalogación. Dentro de los DMS, no solo tenemos que situar a las herramientas que nos permiten gestionar documentos, también las que permiten gestionar las colecciones de bibliotecas hemerotecas, fonotecas, etc…
- Los portales son confundidos normalmente con los CMS, su verdadera acepción es WCMS (Web Content Management Systems). La principal función que suelen tener estas herramientas es la gestión de noticias, artículos, etc... Hoy día existen WCMS como drupal, joomla, typo3, etc... que permiten mediante pluggins realizar las diferentes tareas en los anteriores tipos de CMS, como son administración de foros, gestión de encuestas, gestión de blogs, noticas. Los portales nacieron como elementos para mostrar noticas, y algunos de ellos como typo3, joomla, phpnuke

en su instalación básica solo están pensados para crear un único tipo de contenido. Otros wcms como Drupal en su instalación básica diferencian entre los siguientes tipos de contenido: blog, libro (herramienta colaborativa, diferente de las wikis), foros, encuestas, artículos. La evolución de los wcms es hacia un mayor número de funcionalidades, incluyendo otras que poco tienen que ver con los portales webs como "Help Desk", "gestión de eventos", "sindicación de contenidos", etc…

- **Gestor de contenido de transacciones** (t-cms) ayuda a las empresas a gestionar transacciones comerciales electrónicas. La "versión" más conocida de estos cms son las tiendas on-line. Las cuales están pensadas para que los "contenidos" que se crean son los productos que se quieren vender, y por detrás tienen un back office que permite realizar diferentes tareas, simulando las que se realizan en una tienda normal: descuentos, pago mediante diferentes medios, promociones, cambio de precios, consultas, etc….
- **Sistema de gestión de publicaciones** (p-cms) ayuda a una organización en la gestión de publicaciones (manuales, libros, ayudas, referencias, etc...) durante su ciclo de vida. Estas herramientas pensadas para facilitar la creación de "e-books" o "revistas-electrónicas" suelen estar poco extendidas por la falta de conocimiento de las mismas, realizan la labor en otras herramientas como son blogs, wcms, wikis. Una de las herramientas más completa es spip

### **Blogs**

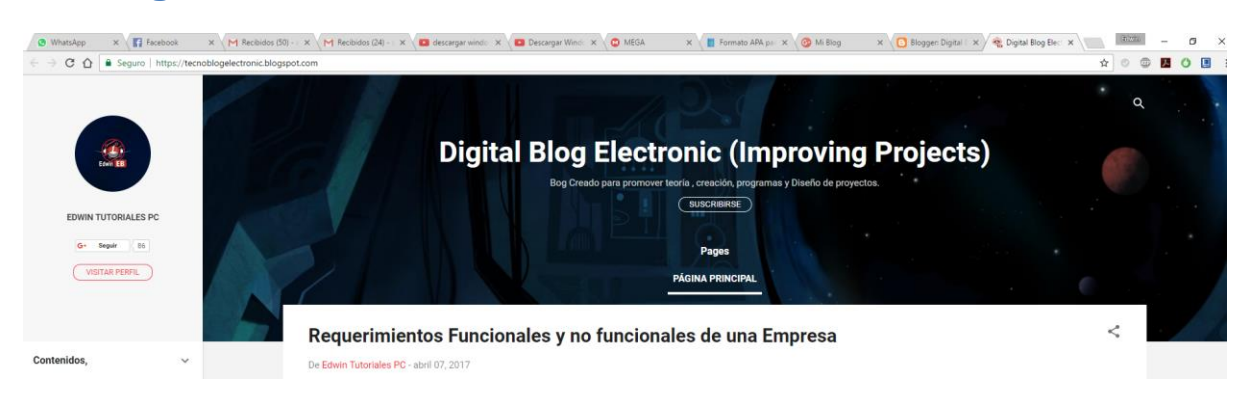

Un blog (del inglés web log) o bitácora web es un sitio web que incluye, a modo de diario personal de su autor o autores, contenidos de su interés, actualizados con frecuencia y a menudo comentados por los lectores.

Sirve como publicación en línea de historias con una periodicidad muy alta, que son presentadas en orden cronológico inverso, es decir, lo más reciente que se ha publicado es lo primero que aparece en la pantalla. Es muy frecuente que los blogs dispongan de una lista de enlaces a otros blogs, a páginas para ampliar información, citar fuentes o hacer notar que se continúa con un tema que empezó otro blog.

#### **Historia**

#### *1994-2000*

El blog moderno es una evolución de los diarios en línea, donde la gente escribía sobre su vida personal, como si fuese un diario íntimo, pero dándole difusión en la red. Las páginas abiertas Webring incluían a miembros de la comunidad de diarios en línea. Justin Hall, quien escribió desde 1994 su blog personal mientras era estudiante de la Universidad de Swarthmore, es reconocido generalmente como uno de los primeros blogueros.3

También había otras formas de diarios en línea. Un ejemplo era el diario del programador de juegos John Carmack, publicado mediante el protocolo Finger.

Los sitios web, como los sitios corporativos y las páginas web personales, tenían y todavía tienen a menudo secciones sobre noticias o novedades, frecuentemente en la página principal, y clasificados por fecha. Uno de los primeros precursores de un blog fue el sitio web personal de Kibo, actualizado mediante USENET.

Los primeros blogs eran simplemente componentes actualizados de sitios web comunes. Sin embargo, la evolución de las herramientas que facilitaban la producción y mantenimiento de artículos web publicados y ordenados de forma cronológica, hizo que el proceso de publicación pudiera dirigirse hacia muchas más personas, y no necesariamente a aquellos que tuvieran conocimientos técnicos. Últimamente, esto ha llevado a que en la actualidad existan diversos procedimientos para publicar blogs. Por ejemplo, el uso de algún tipo de software basado en navegador, es hoy en día un aspecto común del blogging.

Los blogs pueden ser construidos y almacenados usando servicios de alojamiento de blogs dedicados, o pueden ser concretados y accedidos mediante software genérico para blogs, como por ejemplo usando los productos Blogger o LiveJournal, o mediante servicios de alojamiento web corrientes.

El término "weblog" fue acuñado por Jorn Barger el 17 de diciembre de 1997. La forma corta, "blog", fue acuñada por Peter Merholz, quien dividió la palabra weblog en la frase we blog en la barra lateral de su blog Peterme.com en abril o mayo de 1999,4 5 6 y rápidamente fue adoptado tanto como nombre y verbo (asumiendo "bloguear" como "editar el weblog de alguien o añadir un mensaje en el weblog de alguien").

Tras un comienzo lento, los blogs ganaron popularidad rápidamente; el sitio Xanga, lanzado en 1996, sólo tenía 100 diarios en 1997, pero más de 50.000.000 en diciembre de 2005. El uso de blogs se difundió durante 1999 y los siguientes años, siendo muy popularizado durante la llegada casi simultánea de las primeras herramientas de alojamiento de blogs:

Open Diary lanzado en octubre de 1998, pronto creció hasta miles de diarios en línea. Open Diary innovó en los comentarios de los lectores, siendo el primer blog comunitario donde los lectores podían añadir comentarios a las entradas de los blogs.

Brad Fitzpatrick comenzó LiveJournal en marzo de 1999.

Andrew Smales creó Pitas.com en julio de 1999 como una alternativa más fácil para mantener una "página de noticias" en un sitio web, seguido de Diaryland en septiembre de 1999, centrándose más en la comunidad de diarios personales.7

Evan Williams y Meg Hourihan (Pyra Labs) lanzaron Blogger.com en agosto de 1999, que posteriormente fue adquirido por Google en febrero de 2003.

El blogging combinaba la página web personal con herramientas para poder enlazar con otras páginas más fácilmente —en concreto permalinks, blogrolls y trackbacks–. Esto, junto a los motores de búsqueda de weblogs permitió a los blogueros llevar un seguimiento de los hilos que les conectaban con otros usuarios con intereses similares.

#### *2000-2006*

Los primeros blogs estadounidenses populares aparecieron en 2001: AndrewSullivan.com de Andrew Sullivan, Politics1.com de Ron Gunzburger, Political Wire de Taegan Goddard y MyDD de Jerome Armstrong, tratando principalmente temas políticos.

En idioma español también aparecieron los primeros blogs en esa época, los más destacados fueron en el año 2000 el blog llamado Terremoto.net y en el año 2001 aparecieron Claudia-P.com, donde una adolescente de Madrid explicaba su peculiar vida personal y El hombre que comía diccionarios.8

En 2002, el blogging se había convertido en tal fenómeno que comenzaron a aparecer manuales, centrándose principalmente en la técnica. La importancia de la comunidad de blogs (y su relación con una sociedad más grande) cobró importancia rápidamente. Las escuelas de periodismo comenzaron a investigar el fenómeno de los blogs, y a establecer diferencias entre el periodismo y el blogging.

En 2002, el amigo de Jerome Armstrong y exsocio Markos Moulitsas Zúniga comenzó DailyKos. Con picos de hasta un millón de visitas diarias, ese espacio web se ha convertido en uno de los blogs con más tráfico de Internet.

En el año 2006, se escogió la fecha del 31 de agosto para celebrar en toda la red el llamado "día internacional del Blog". La idea nació de un bloguero (usuario de blog) israelí llamado Nir Ofir, que propuso que en esta fecha, los blogueros que desarrollaban bitácoras personales enviaran cinco invitaciones de cinco blogs de diferentes temáticas a cinco diferentes contactos, para que así los internautas dieran difusión a blogs que seguramente otras personas desconocían, y que eventualmente les pudiera resultar interesantes.9

#### *2007-presente*

Hoy día el blogging es uno de los servicios de Internet más populares. Es común que incluso cantantes y actores famosos tengan blogs, así como también empresas internacionales.

Entre los servidores de blogs más populares se encuentran Blogger y Wordpress..

#### **Tipos de Blog**

#### *Blog personal*

El blog personal, un diario en curso o un comentario de un individuo, es el blog más tradicional y común. Los blogs suelen convertirse en algo más que en una forma para comunicarse, también se convierten en una forma de reflexionar sobre la vida u obras de arte. Los blogs pueden tener una calidad sentimental. Pocos blogs llegan a ser famosos, pero algunos de ellos pueden llegar a reunir rápidamente un gran número de seguidores. Un tipo de blog personal es el micro blog, es extremadamente detallado y trata de capturar un momento en el tiempo. Algunos sitios, como Twitter, permiten a los blogueros compartir pensamientos y sentimientos de forma instantánea con amigos y familiares, y son mucho más rápidos que el envío por correo o por escrito.

#### *Microblogging*

Microblogging es la práctica de publicar pequeños fragmentos de contenidos digitales (puede ser texto, imágenes, enlaces, vídeos cortos u otros medios de comunicación) en Internet. Ofrece un modo de comunicación que para muchos es orgánica, espontánea y captura la imaginación del público. Lo utilizan amigos para mantenerse en contacto, socios de negocios para coordinar las reuniones o compartir recursos útiles, y las celebridades y políticos para las fechas de sus conciertos, conferencias, lanzamientos de libros u horarios de viajes. Una amplia y creciente gama de herramientas adicionales permite actualizaciones complejas y la interacción con otras aplicaciones, y la profusión resultante de la funcionalidad está ayudando a definir nuevas posibilidades para este tipo de comunicación.

#### *Blogs corporativos y organizacionales*

Un blog puede ser privado, como en la mayoría de los casos, o puede ser para fines comerciales. Los blogs que se usan internamente para mejorar la comunicación y la cultura de una sociedad anónima o externamente para las relaciones de marketing, branding o relaciones públicas se llaman blogs corporativos. Blogs similares para los clubes y sociedades se llaman blogs de club, blogs de grupo o por nombres similares; el típico uso consiste en informar a los miembros y a otras partes interesadas sobre las fiestas del club y las actividades de sus miembros.

Un blog corporativo suele formar parte de una estrategia de content marketing o marketing de contenidos, cuya finalidad es atraer tráfico orgánico hacia la web de empresa y conseguir clientes interesados en un producto o servicio. Para este fin, se aconseja que el blog corporativo se delimite a ciertas normas no consensuadas, pero aceptadas por las buenas prácticas.

#### *Blogs educativos*

Un blog educativo está compuesto por materiales, experiencias, reflexiones y contenidos didácticos, que permite la difusión periódica y actualizada de las actividades realizadas en la escuela. Los blogs educativos permiten al profesorado la exposición y comunicación entre la comunidad educativa y el alumnado, potenciando un aprendizaje activo, crítico e interactivo.

#### *Por el género*

Algunos blogs se centran en un tema particular, como los blogs políticos, blogs de lgbt, blogs educativos, blogs de salud, blogs de viajes, (también conocidos como cuadernos de viajes), blogs de jardinería, blogs de la casa, blogs de moda, blogs de proyectos educativos, blogs de música clásica, blogs de esgrima, blogs jurídicos, etc. Dos tipos comunes de blogs de género son los blogs de música y los blogs de arte. A los blogs con discusiones especialmente sobre el hogar y la familia no es infrecuente llamarlos blogs mamá, y este tipo de blogs se hizo popular por Erica Diamond, creadora de Womenonthefence.com, que es seguido por más de dos millones de lectores mensuales. Aunque no es un tipo legítimo de blog, ya que se utiliza con el único propósito de hacer spams, se conoce como un Splog.

#### *Por el tipo de medios de comunicación*

Un blog que incluye vídeos se llama vlog, uno que incluye enlaces se denomina linklog, un sitio que contiene un portafolio de bocetos se llama sketchblog, u otro que incluye fotos se llama fotolog. Los blogs con mensajes cortos y con tipos de medios mixtos se llaman tumblelogs. Aquellos blogs que se redactan en máquinas de escribir y luego son escaneados, se denominan blogs typecast. Un tipo raro de blog incluido en el protocolo Gopher es conocido como un Phlog.

#### *Por el dispositivo*

Los blogs también pueden diferenciarse por el tipo de dispositivo que se utiliza para construirlo. Un blog escrito por un dispositivo móvil como un teléfono móvil o una PDA podría llamarse moblog. Uno de los blogs más nuevos es el Wearable Wireless Webcam, un diario en línea compartido de la vida personal de un individuo, que combina texto, vídeo e imágenes transmitidas en directo desde un ordenador portátil y un dispositivo Eye Tap a un sitio web. Esta práctica semi-automatizada de blogs con vídeo en directo junto con el texto se conoce como sub-supervisión. Estas revistas se han utilizado como pruebas en asuntos legales.

### *Blog inversa*

Este blog está compuesto por sus usuarios en lugar de un solo bloguero. Este sistema tiene las características de un blog y la escritura de varios autores. Estos blogs pueden estar escritos por varios autores que han contribuido en un tema o que han abierto uno para que cualquiera pueda escribir. Normalmente hay un límite para el número de entradas, para evitar que se opere como un foro de Internet.

### **Pasos para crear un Blog**

### **Paso 1:**

Cuando estés en la página principal de tu cuenta de Blogger, haz clic sobre el botón **Nuevo blog** de la parte superior.

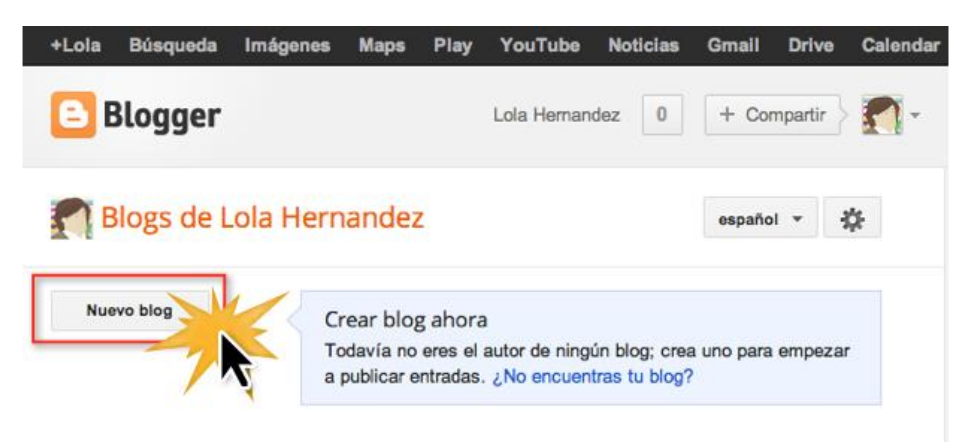

### **Paso 2:**

Verás que aparece una nueva ventana con varios campos. En el campo **Título** escribe el nombre que le darás a tu blog.

### **Paso 3:**

En el campo **Dirección** escribe cómo quieres que sea la URL de tu blog en internet. Si aparece un cuadro amarillo de alerta, es porque la dirección ya está siendo usada por otra persona.

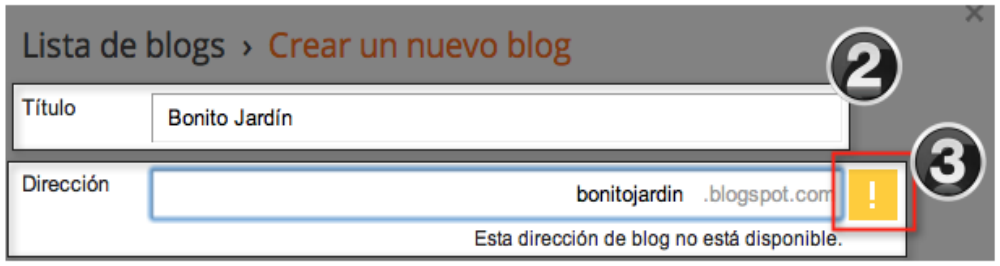

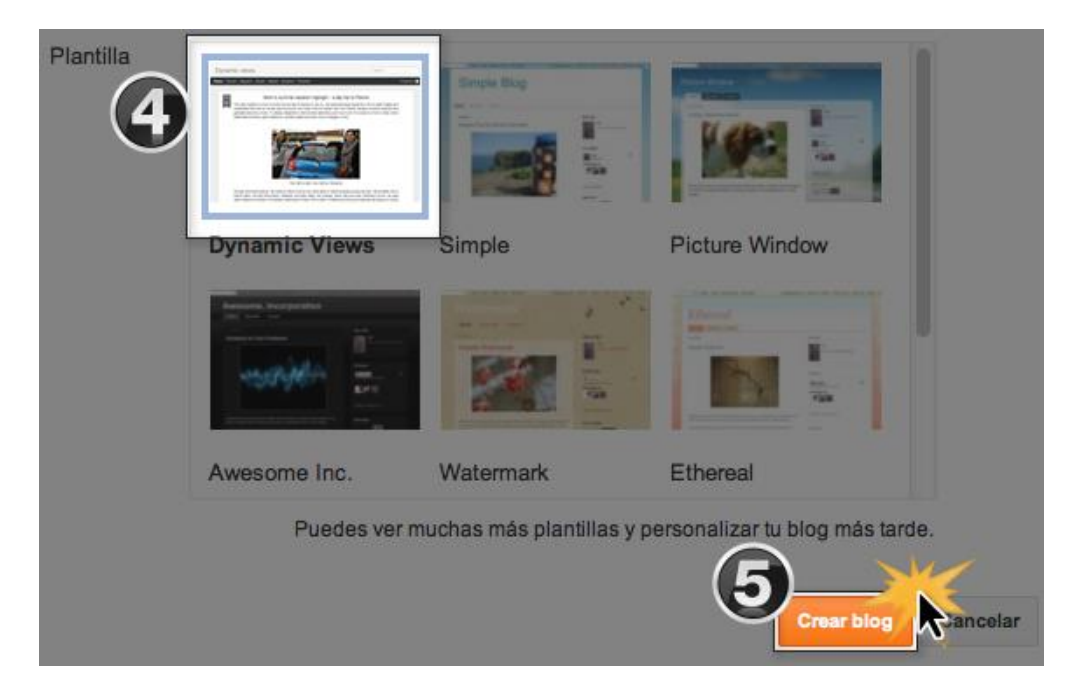

### **Paso 4:**

Luego deberás seleccionar uno de los diseños de plantilla que aparecen en la parte central. No te preocupes si no puedes verlo en detalle; después podrás cambiarlo o modificarlo.

## **Paso 5:**

Finalmente, haz clic sobre el botón **Crear blog** y ¡listo! Tu blog ha sido creado así de fácil.

## **Wiki**

Un Wiki (del hawaiano wiki wiki, «rápido») es un sitio web colaborativo que puede ser editado por varios usuarios.

Los usuarios de una wiki pueden así crear, editar, borrar o modificar el contenido de una página web, de una forma interactiva, fácil y rápida; dichas facilidades hacen de una wiki una herramienta efectiva para la escritura colaborativa (definición tomada de Wikipedia) (en inglés, en francés).

La finalidad de un wiki es permitir que cualquier individuo pueda crear páginas web que desarrolle sobre un tema, permitiendo que los demás aporten sus conocimientos al artículo para ofrecer a los usuarios de internet una información completa. Con base a lo anterior, el wiki permite crear una comunidad de usuarios que comparte información sobre un mismo tema.

La palabra wiki fue propuesto por el informático y programador estadounidense Ward Cunningham, y la noción se popularizo con el auge de Wikipedia, una enciclopedia online libre y abierta, que existe en más de 272 idiomas y versiones específicas para diversas regiones del mundo.

Algunos ejemplos de wikis son: Wikipedia, wikcionario, wikiquote, wikilibros.

## **Pasos para crear una Wiki**

Pasos

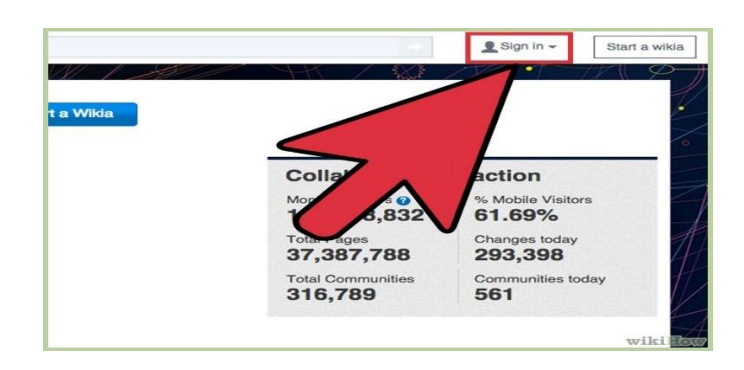

**Crea una cuenta.** Registrarte en Wikia es simple. Haz clic en el enlace "Crear una cuenta" debajo del logo de Wikia en la página principal y luego tendrás que crear un nombre de usuario y una contraseña.

Registrar una dirección de correo electrónico e ingresar tu nombre real no es algo obligatorio. Crear una cuenta implica la creación de un perfil. Un perfil de edición tiene más crédito en wiki que el de un escritor anónimo. Los usuarios registrados también tienen más privilegios de edición y pueden ingresar a discusiones relevantes acerca de las políticas y características de edición. Esto quiere decir que solo la gente con un perfil de Wikia puede iniciar un wiki nuevo.

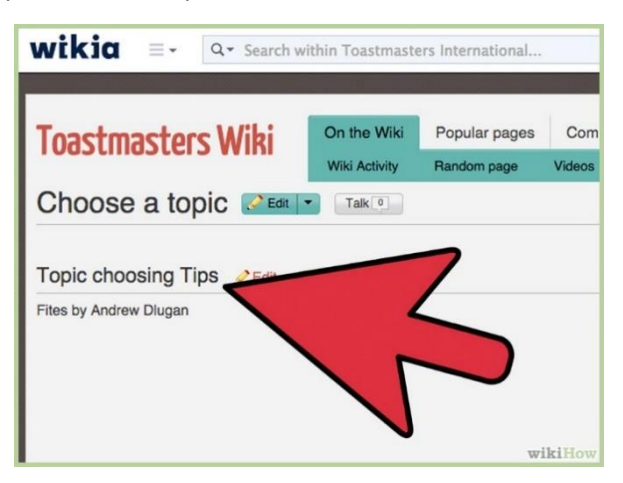

**Elige un tema.** En la actualidad, Wikia aloja más de 4300 comunidades y antes de solicitar un wiki es necesario revisar si este cumple con la política de tener el atractivo necesario para llamar la atención de una audiencia potencialmente más grande. Si tu propuesta es demasiado específica tendrás que ampliarla. También debes averiguar si tu idea ya está dentro de otro Wikia o si se vuelve parte de un proyecto de Wikimedia.

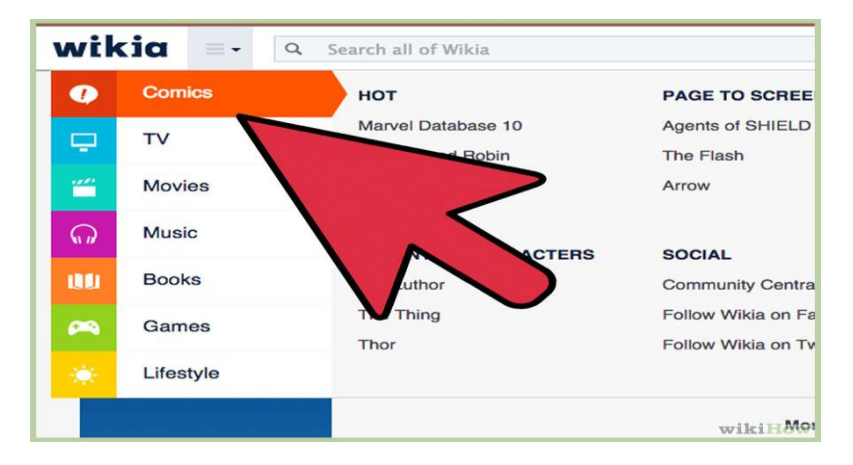

**Planea el proyecto.** Decide cuál será la finalidad de tu wiki. Haz un borrador de tu misión. Tendrás que elegir un título y un nombre para el wiki. Si deseas una revisión por pares, es una buena idea que otras personas evalúen tu idea. Esto quiere decir que debes discutir los planes de tu wiki en los foros de wiki o escribir varias páginas en Scratchpad Wiki para dar una opinión general. A partir de allí, puedes empezar a crear un "Mini-Wiki" y luego puedes transferirlo a un Wiki completo.

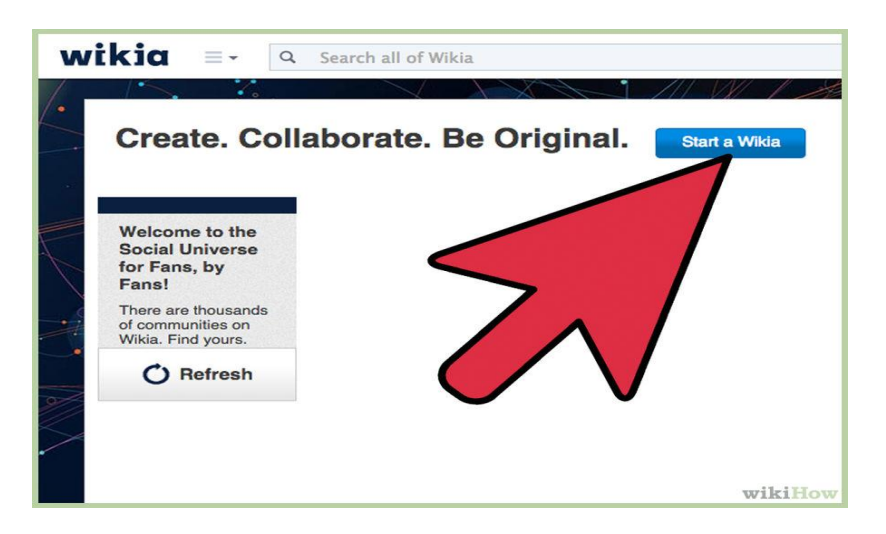

**Solicita tu wiki.** Puedes ingresar tus solicitudes a Wikia en la barra de herramientas de navegación de Wikia Central, bajo el nombre de "Solicita un Wikia". Wikia no puede configurar un wiki sin la seguridad de que el solicitante está motivado, es organizado y está dispuesto a asumir el rol de fundador. Es necesario que completes una solicitud para presentar tu plan a Wikia de manera formal. Hay cuatro reglas que debes cumplir antes de llenar la solicitud.

- ¿Tu wiki es único?
- ¿Atraerás muchos contribuyentes?
- ¿Estás conforme con que cualquier persona edite este wiki y que esté bajo una licencia de contenido gratuito?
¿Estás de acuerdo con las condiciones de uso de Wikia?

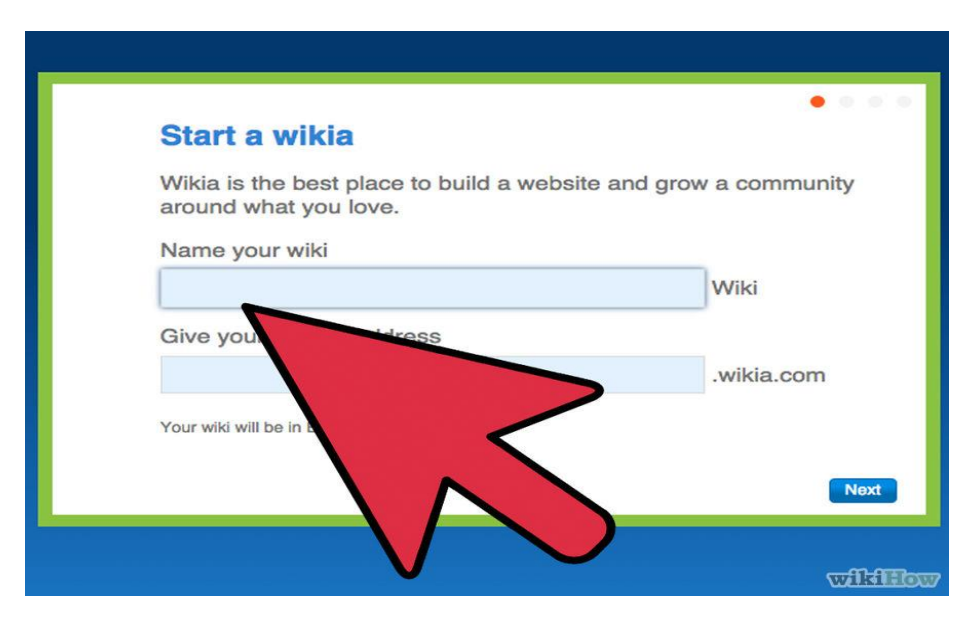

### **Completa la solicitud.**

- Ponle un nombre al wiki; cómo se llamará el URL del wiki, por ejemplo, nombredewiki.wikia.com.
- Título del wiki; el nombre general del wiki en la barra de herramientas del navegador, por ejemplo, libros.wikia.com podría etiquetarse como "Wiki Libros".br>
- Idioma por defecto del wiki; se configurará el idioma por defecto del wiki.
- Descripción del wiki; acerca del wiki y el tipo de artículos que se incluirán.
- Comunidad; ¿quién editará este wiki? ¿Cómo promocionarás este wiki para que otras personas se unan?

Configurando tu wiki nuevo

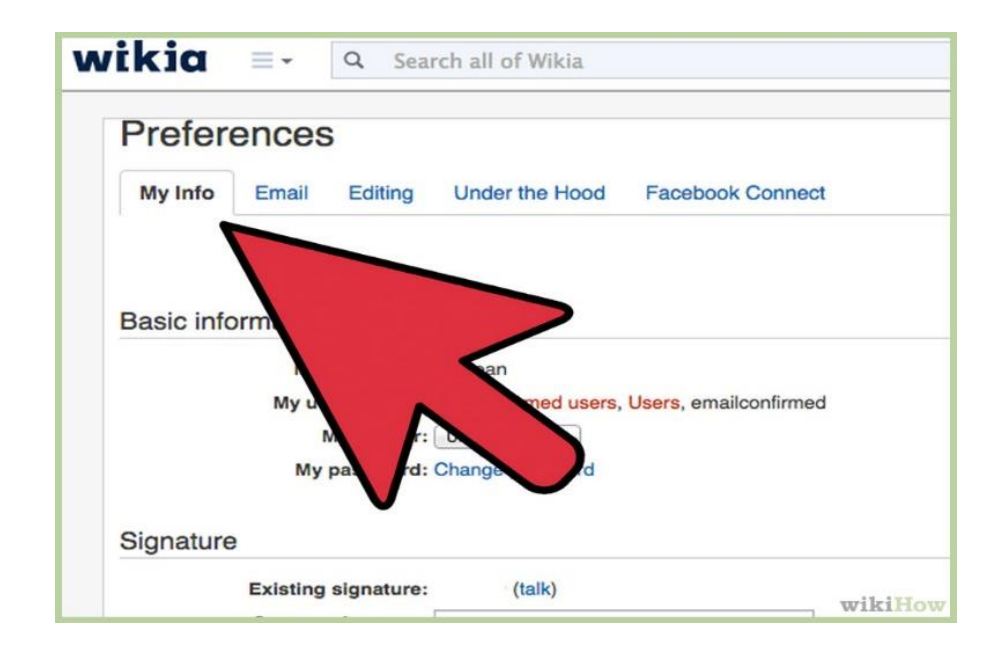

**Edita tu página de usuario.** Incluye información personal para que otras personas aprendan más sobre ti (este paso es opcional).

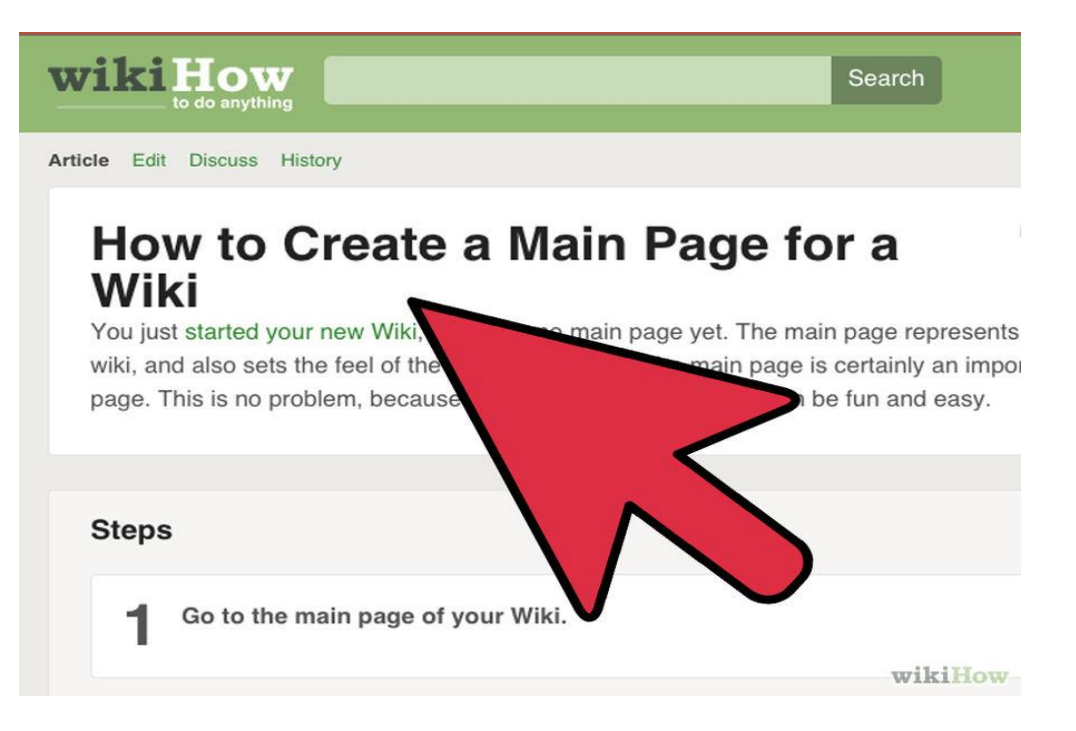

**Crea la página principal para tu wiki nuevo.** La página principal del wiki debe describir el contenido,

la misión, etc.

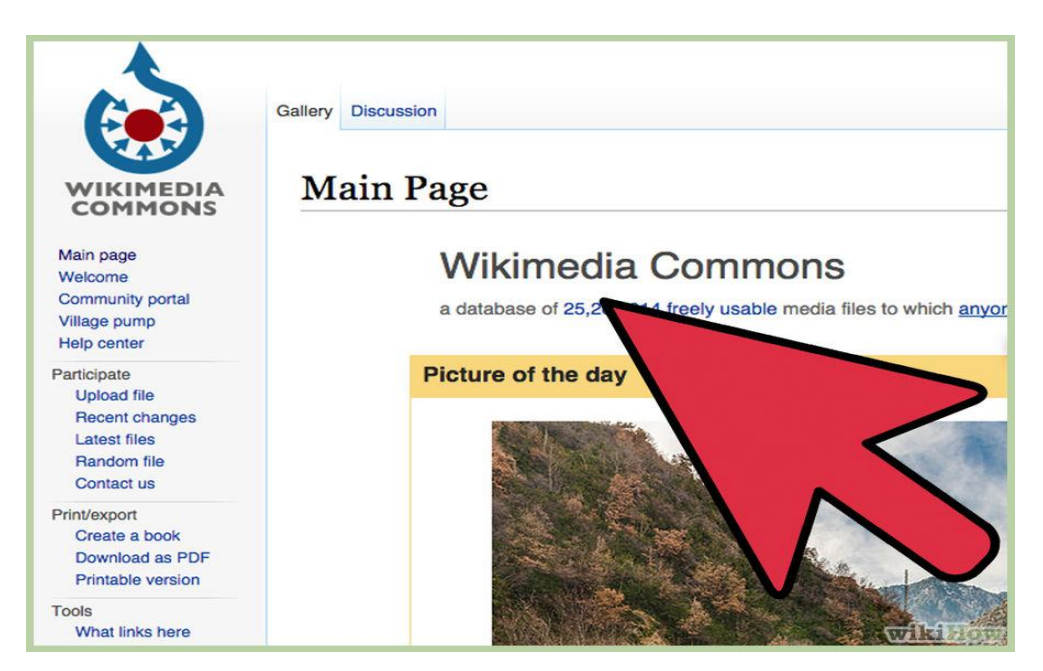

**Añade contenido.** Busca fotos y artículos de dominio público para añadirlas a tu wiki de modo que tus editores tengan contenido que editar. Wikimedia Commons, Morgue File, Flickr y Everystockphoto son buenas fuentes para obtener imágenes de dominio público.

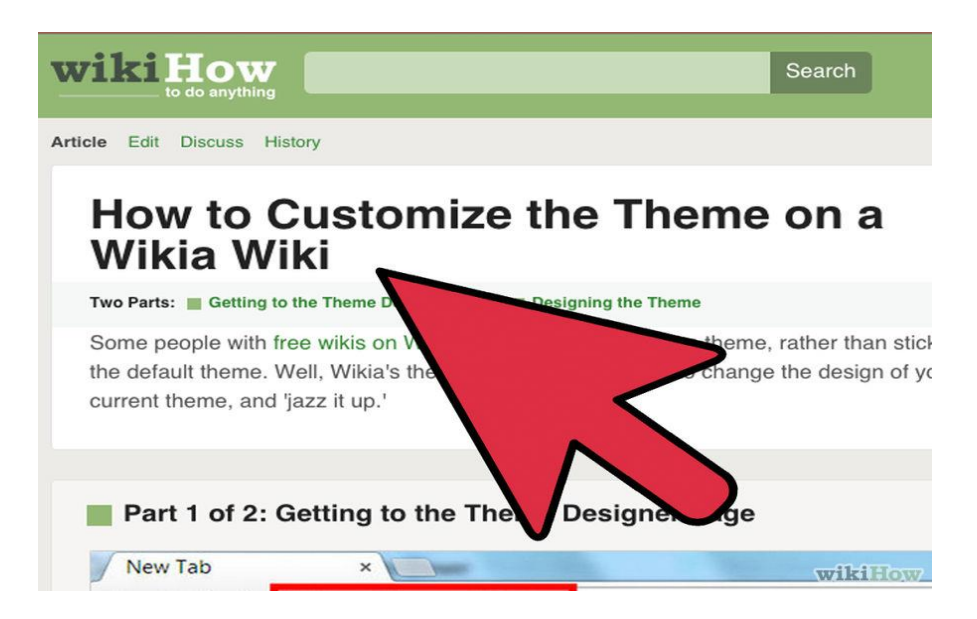

**Cambia el tema si así lo prefieres.** Incluye creatividad en tu tema nuevo añadiendo colores, personalizando el logotipo, etc.

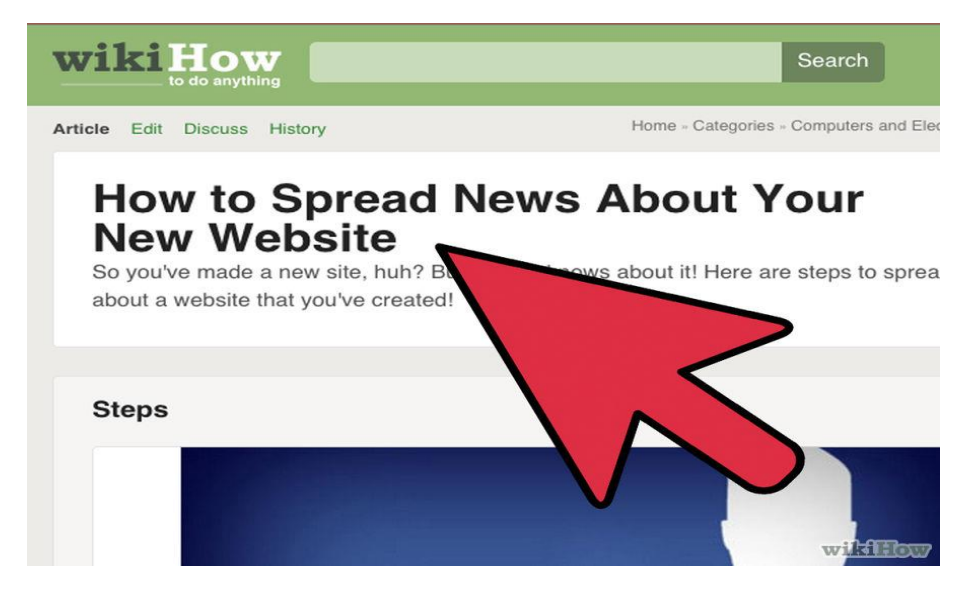

## **Conceptos importantes**

**Blog:** Un blog es un sitio web con formato de bitácora o diario personal. Los contenidos suelen actualizarse de manera frecuente y exhibirse en orden cronológico

## **Lecturas complementarias**

Del libro "LOS SISTEMAS DE GESTIÓN DE CONTENIDOS EN INFORMACIÓN Y DOCUMENTACIÓN"

PAGINA DE 68 A 89

Del libro "ESTUDIO DE LOS SITEMAS DE GESTION D CONTENIDOS"

PAGINA DE 6 A 45

## **Taller**

### **TALLER N° 1 –**

### **2. Realice una tabla para crear un blog en blooger**

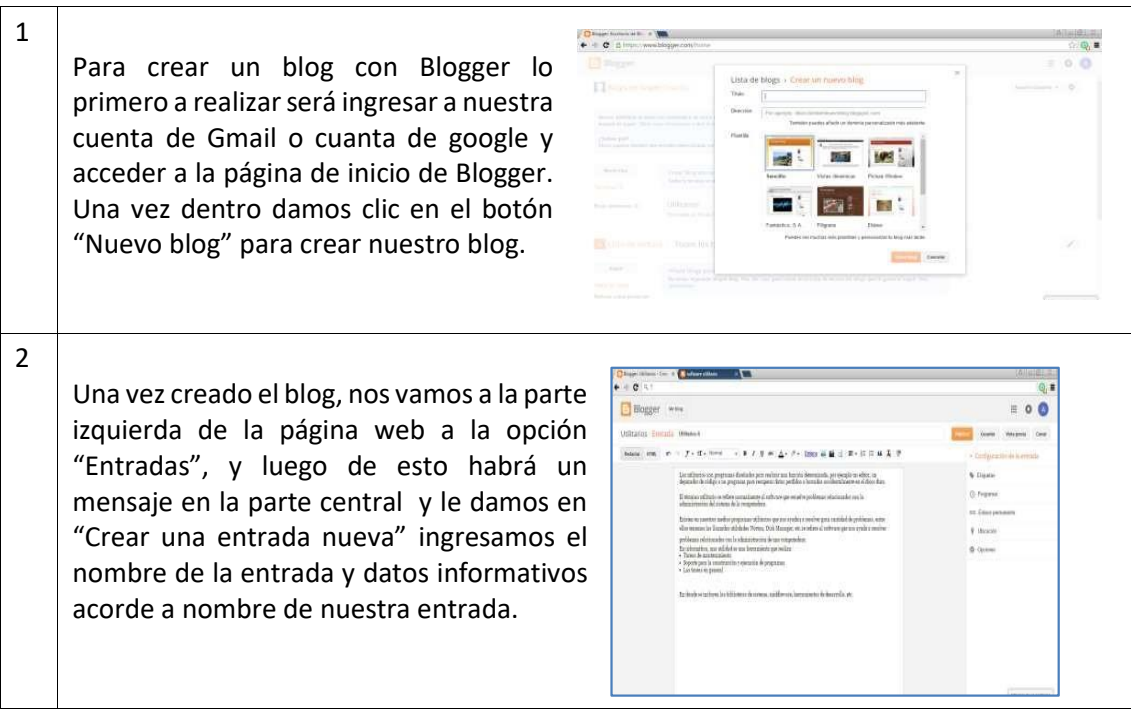

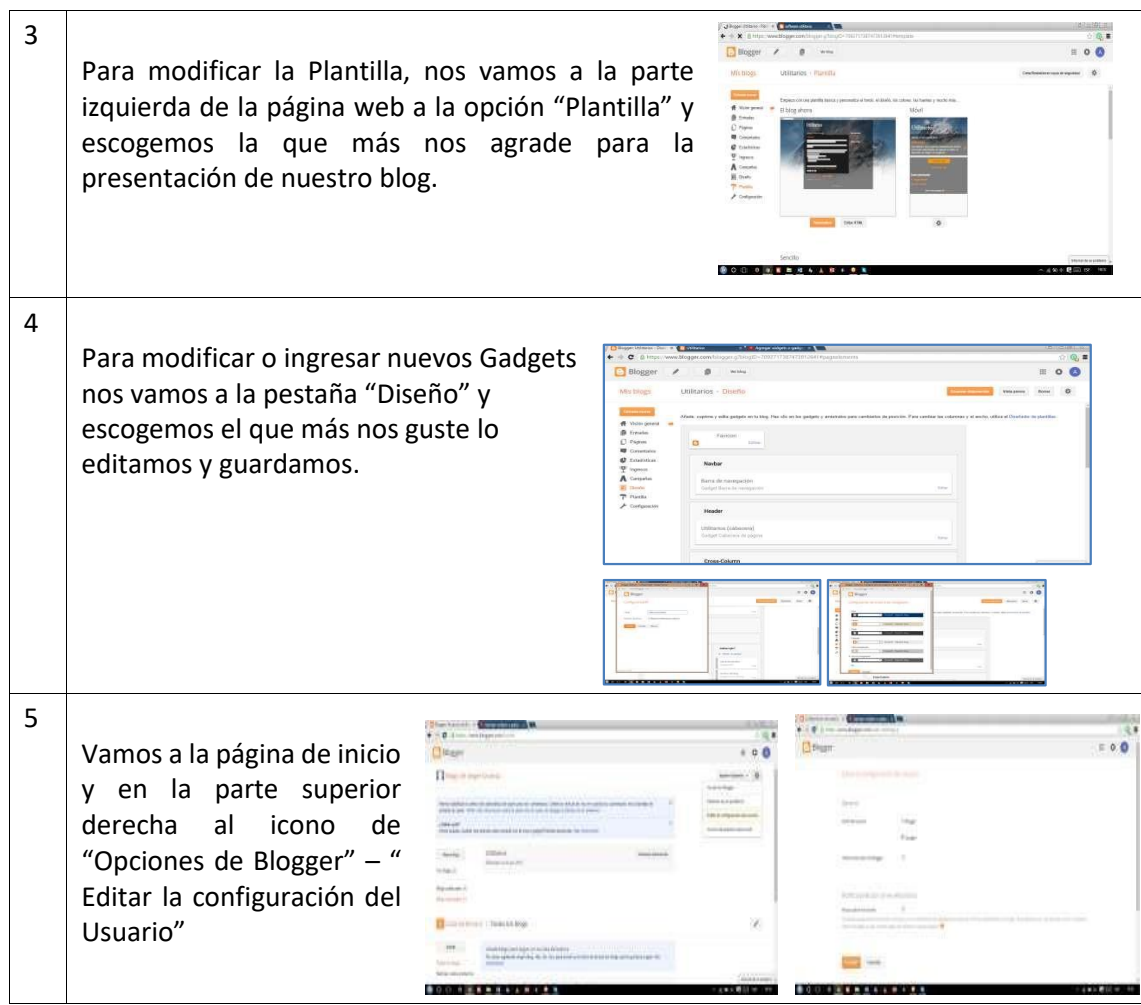

## **Evaluación**

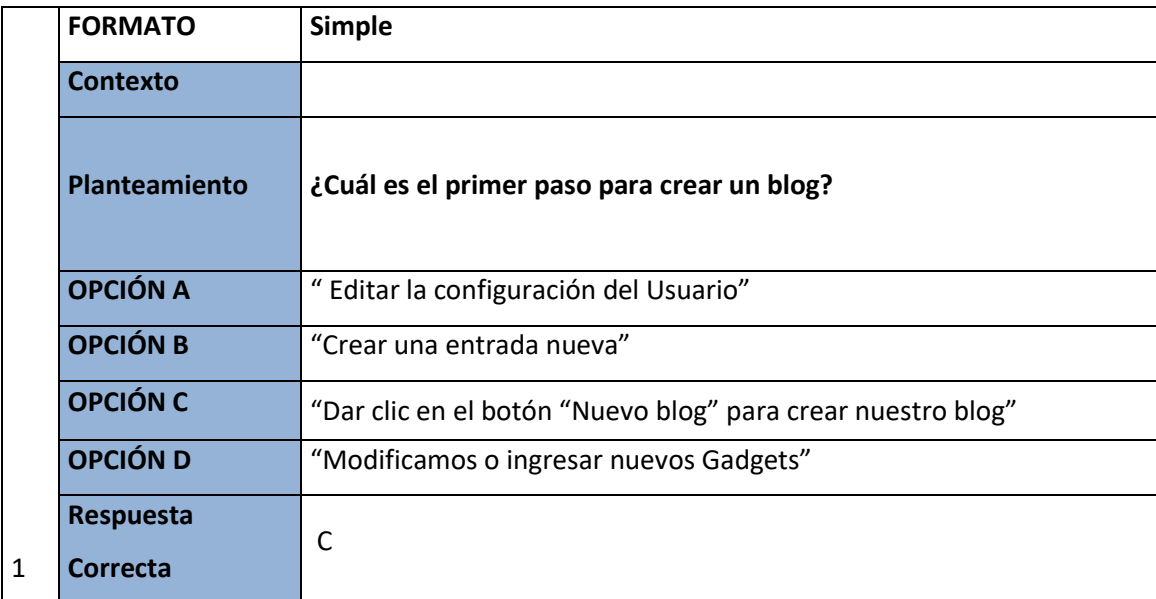

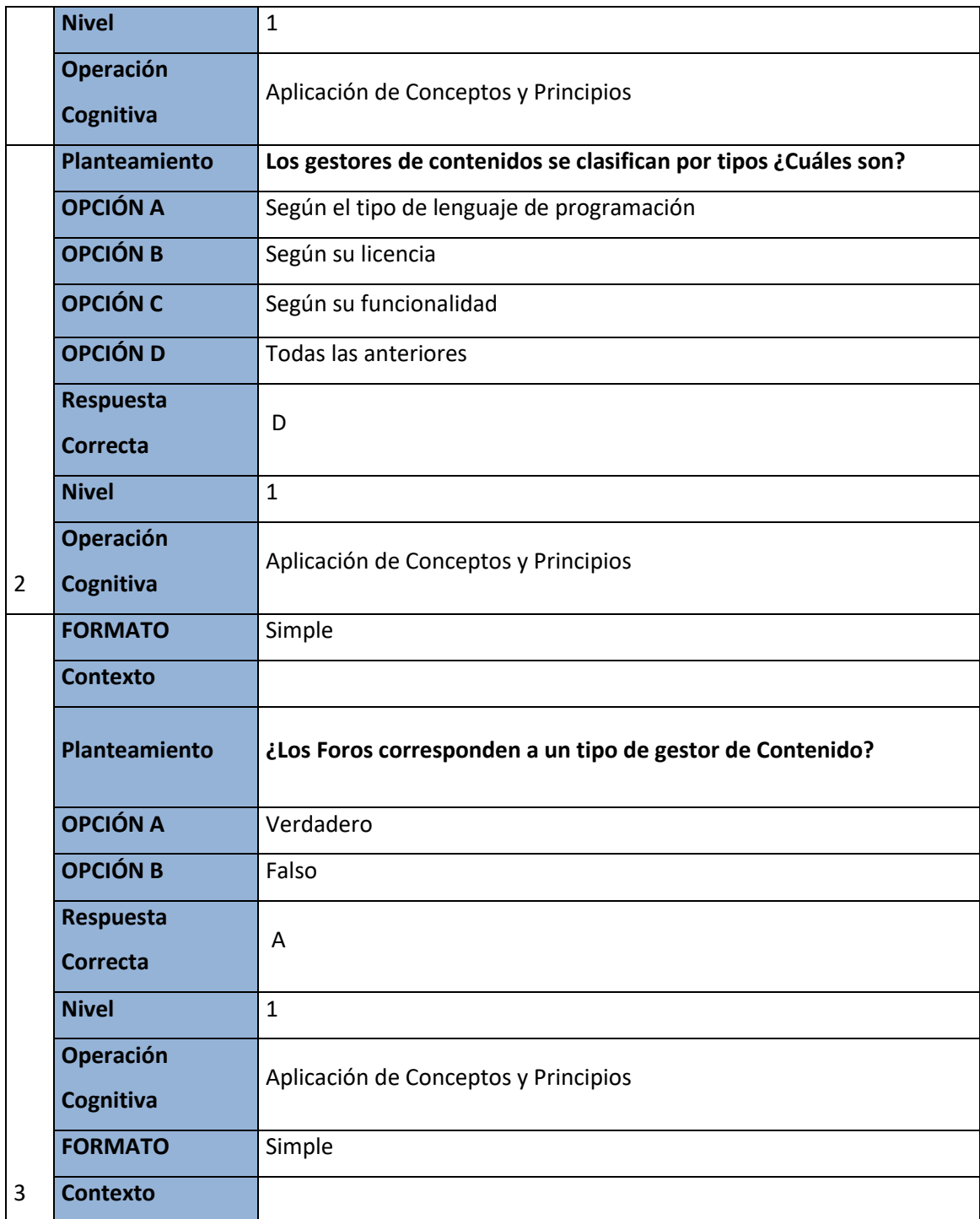

## **Glosario**

- **Entrada, entrega, posteo o asiento**: la unidad de publicación de una bitácora. En inglés se le llama "post" o "entry".
- **Fotolog o fotoblog**: unión de foto y blog, blog fotográfico.
- **Videolog o videoblog**: concepto similar al anterior que nace de la unión de vídeo y blog, blog con clips de vídeo, típicamente usando reproductores incrustados de sitios conocidos como YouTube o Vimeo.
- **Permalink**: enlace permanente. Es el URI único que se le asigna a cada entrada de la bitácora, el cual se debe usar para enlazarla. Un permalink es un enlace permanente. Se usa en los blogs para asignar una URL permanente a cada entrada del blog, para luego poder referenciarla.
- **Bloguero:** escritor de publicaciones para formato de blog. Es común el uso del término inglés original: "blogger".
- **Plantilla o tema**: documento que contiene pautas de diseño precodificado de uso sencillo. En inglés se le llama template. Estas plantillas, que habitualmente utilizan hojas de estilo en cascada (CSS), pueden ser modificadas en la mayoría de los casos por los propios usuarios y adaptadas a sus necesidades o gustos.
- **Plugin:** complemento similar a las usadas, por ejemplo, en navegadores web para ampliar la funcionalidad del producto. No todas las plataformas permiten el uso de plugins. El producto líder del mercado, WordPress.org, cuenta en este momento (2013) con más de 25 000 plugins en su repositorio oficial.12
- **Bloguear**: acción de publicar mensajes en weblogs.
- **Tumblelog**: blog de apuntes, esbozos, citas o enlaces sin exigencias de edición, ni completitud. No admiten comentarios, etiquetas o categorías. Tienen un aire neoweb 1.0.

## **Solucionario (evaluación)**

- **24.** C) "Dar clic en el botón "Nuevo blog" para crear nuestro blog".
- **25.** D) Todas las anteriores.
- **26.** A) verdadero.

## **CAPÍTULO VII PROCESADOR DE TEXTO WORD**

## **Introducción**

Uno de los primeros procesadores de texto fue la máquina de escribir, cuya función era de plasmar un escrito sobre una hoja de papel; la creación de documentos se realizaba de esa manera.

La tecnología con el pasar del tiempo ha ido automatizando una gran cantidad de procesos que se realizaba de manera manual, una de estas es el procesar, editar y crear documentos o archivos de forma digital; facilitando a las personas gestionar todo tipo de documentos que contengan texto u objetos como lo son las imágenes.

Los procesadores de texto pertenecen a los programas de ofimática como lo son Microsoft office, Note Pad, bloc de notas, Office Writer, etc. Todos posees características similares y diferentes como ventajas y desventajas en cuanto a su funcionalidad.

Dentro de las ventajas tenemos la utilización de diferentes recursos como insertar tablas, imágenes, organigramas e incluso lo que son las citas bibliográficas.

Entre las desventajas de los procesadores de texto de puede observar la falta de seguridad en los archivos, lo que podría afectar a muchas personas; no todos los procesadores de texto poseen las herramientas necesarias para crear, modificar o editar los diferentes documentos de texto.

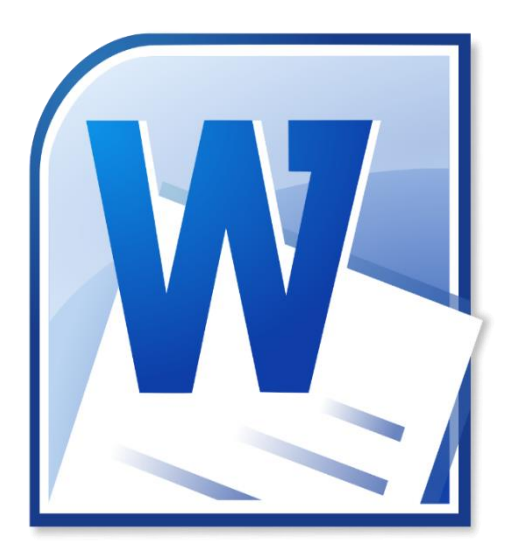

# **1**

### **PROCESADOR DE TEXTO**

Define conceptos importantes del procesador de texto Word. Reconoce las herramientas del software. Identifica las ventajas de utilizar Word Cuando haya leído esta unidad los **Resultados de aprendizaje**: Identificar las diferentes barras y ventanas

que se presentan en el programa.

### **Contenidos:**

- **1.1**Entorno de trabajo y ventanas.
- **1**.**2**Crear, guardar y abrir un documento.
- **1.3** Configuración de páginas,
- **1.4** Estilos, Listas y tabulaciones,
- **1.5** Columnas, bordes y sombreado,
- **1.6** Encabezado y pie de página,
- **1**.**7**Tablas, Gráficos

#### **Introducción**

Podemos definir a un procesador de texto como una aplicación que nos permite crear y modificar documentos, pero en una plataforma virtual, dándonos como ventajas en algunas la colaboración por parte de usuarios que manejen el mismo procesador, ofrecen una excelente alternativa para quienes buscan una solución liviana y dinámica a la creación de documentos para nuestros proyectos, trabajos de empresas, etc.

De este tipo de software hablaremos de Word es un software privativo que nos cuesta dinero para adquirirlo y acceder a todas sus funciones, sin embargo, existe su contraparte como software libre el procesador de texto Writer que tiene la característica de que funciona en todas las plataformas de computadoras.

#### **Procesadores de texto**

Son aplicaciones informáticas destinadas a la creación, edición, modificación, corrección e impresión de documentos de texto. Por lo general todos los procesadores de textos son capaces de trabajar con diferentes tipos de fuentes, interlineado, alineación, tamaño de letra, corrección ortográfica y gramatical, el trabajo con imágenes y tablas, además de contar con diccionarios en varios idiomas para facilitar la labor de redacción.

#### **Funciones de los procesadores de texto**

"1) Como herramienta que mejora la presentación de lo escrito y su integración con las imágenes.

2) Como herramienta de reelaboración y, por tanto, de aprendizaje a través de la corrección-mejora de lo realizado. Esta reelaboración puede darse de forma individual, pero será más rica si se hace entre varios/as alumnos/as (simultánea o consecutivamente) y en interacción con el profesorado.

3) Como instrumento de mejora de la comunicación (intercambio). Aunque no es imprescindible para dar a conocer o intercambiar lo realizado con otras personas, la utilización de un procesador de texto y su impresión posterior mejora la facilidad de lectura y la realización de policopias. Si se combina con correo electrónico, presentaciones multimedia, etc., lógicamente se potenciará su poder comunicativo.

4) Como instrumento colaborativo para la realización de tareas. En este caso, se trata de construir un texto "a medias", de forma simultánea (varias personas piensan lo que escriben a la vez) o consecutiva (unos escriben o reescriben a continuación de otros). También en este caso es cierto que el procesador no es un instrumento imprescindible, pero amplía mucho las posibilidades de colaboración, posibilidades que también se multiplican si lo integramos con la comunicación telemática" [18].

### **Ventajas de los procesadores de texto**

"Se puede utilizar sin ningún conocimiento previo, en particular gracias al ambiente sencillo, gráfico e intuitivo ya que las personas que no tienen grandes conocimientos lo pueden manejar.

Es la aplicación de textos más difundida de todos los programas y es sinónimo de "calidad y popularidad".

La interfaz es razonablemente intuitiva para el usuario en lo que se refiere a las funciones básicas.

Todo se encuentra muy a mano y aunque no sepas lo que es, con un simple clic, lo puedes comprobar, con lo que el aprendizaje es bastante rápido.

Posee muchas funciones que otros no tienen como el retoque de las fotos una vez insertadas, el editor de ecuaciones, el método WordArt, o como pasar a página del tipo HTML con un simple clic.

Gracias a sus herramientas tiene una gran utilidad, hay otros procesadores de texto pero ninguno tan popular como éste. Ya se encuentra en todos sitios: hogares, oficinas, empresas, etc. Su gran versatilidad la convierte en una de las herramientas indispensables." [19].

### **Word**

"Word, o Microsoft Word, es la denominación de un procesador de texto: es decir, de un software que permite al usuario la creación y edición de documentos de texto en un ordenador o computadora. Word forma parte de Microsoft Office, un paquete de programas que permite la realización de actividades ofimáticas (las tareas que suelen llevarse a cabo en una oficina)" [20].

"En sus orígenes, Word funcionaba con el sistema operativo DOS. La primera versión, creada por los programadores Richard Brodie y Charles Simonyi, salió a la venta en 1983. El éxito de este procesador de texto, de todos modos, recién llegó en la década de 1990, cuando el software desembarcó en el sistema operativo Windows" [20].

"Asimismo, Microsoft Word puede interactuar con otros programas del "paquete Office" como lo es el caso del Excel, habilitando que se peguen gráficos y datos que provengan de planillas de cálculo de una manera sencilla" [20].

### **Características**

Según [21]:

- "Es una plataforma intuitiva que permite revisar el texto antes de imprimirse, pueden utilizarse los iconos que guardan las funciones y evitan realizar movimientos tediosos y procesos de comandos.
- puede instalarse y utilizarse en múltiples plataformas, ya sean diferentes sistemas operativos Windows.
- Word cuenta con amplias características y funciones como formatos, alineaciones, ingresar imágenes insertar vínculos o hipervínculos etc.
- Word tiene formatos de texto que se encuentran predefinidos, formatos o plantillas que permiten realizar documentos en forma simple y fácil sin requerir de grandes conocimientos.
- Microsoft Word permite al usuario escribir textos, monografías, artículos de una manera ordenada, entre otros. Se puede elegir el formato de letra (según el estilo de lo que quiero hacer) resaltando en negrita y/o cursiva y en cierto tamaño mediante comandos o íconos visibles. A su vez, Word permite que se configure el tamaño de la hoja y la disposición de la misma, ya sea vertical u horizontal.
- Cabe resaltar, que Word no es un simple procesador de textos, pues habilita al usuario a insertar imágenes que revaloricen lo que se está escribiendo o que se realicen gráficos de torta explicativos para demostrar estadísticas mediante la representación de los porcentajes (%) de manera gráfica.
- Asimismo, Microsoft Word no es solamente útil por su variedad de formatos y aplicaciones, sino que resulta esencial como herramienta el corrector ortográfico porque permite que al usuario ver si cometió un error de tipeo o de gramática y sintaxis, ya que resalta en rojo o azul palabras en caso de que el programa detecte posibles errores ortográficos y/o gramaticales. Igualmente, no hay que confiarse al cien por ciento ya que, éste tiene un margen de error.

### **Desventajas de los procesadores de texto**

- "En procesadores de texto de Microsoft, como Word, existe un problema o fallo de seguridad que afecta a todas las versiones.
- El Word Pad no posee herramientas sofisticadas, sino que trabaja con las más básicas y esenciales.
- Open Office llega a ocupar mucho espacio de memoria RAM en sus documentos, al igual que tiene problemas a la hora de insertar, diseñar o crear una tabla, ya que puede mover el texto, colocándole en una posición no deseada.
- En Microsoft Word existen unos problemas en la navegación de pestañas múltiples. Si estas son ordenadas en una sola línea horizontal, estas tienden a amontonarse a medida que aumenta la cantidad (Este problema también se presenta en una interfaz de documento único, sólo que se traslada a otra parte de la interfaz general).
- Limitación de Diccionario por parte de Microsoft Word" [22].

### **Entorno de trabajo**

En la imagen que se muestra a continuación hemos señalado con una flecha, para conocer los diferentes elementos de la pantalla de Word.

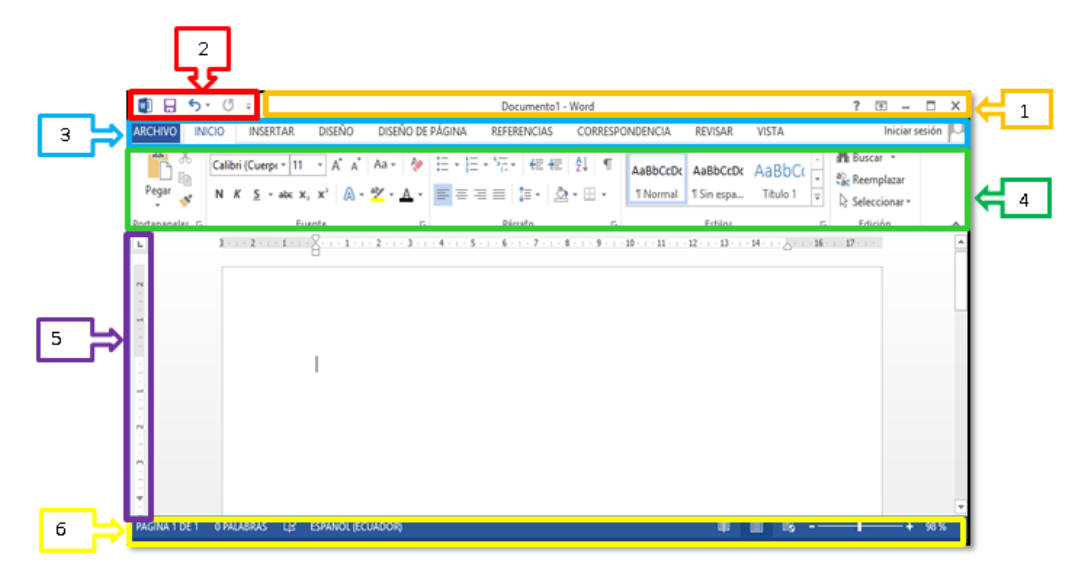

De manera general, el interfaz de Microsoft Office Word 2010, se representan a continuación:

**1. BARRA DE TITULO. -** Nos muestra el nombre que se le asigna al documento, seguido del nombre del programa. En los extremos de la derecha se encuentran los botones para minimizar, restaurar y cerrar.

**2. BARRA DE ACCESO RÁPIDO. -** Podemos encontrar de forma predeterminada en la parte superior de la ventana, que nos proporciona el acceso rápido a herramientas que se utilizan con frecuencia, además la podemos personalizar a nuestro modo.

**3. BARRA DE MENÚ. -** Contiene los comandos más importantes y los que podemos utilizar. Las funciones que nos muestra el procesador de texto como: archivo, inicio, insertar, diseño, diseño de página, referencias, correspondencia, revisar, vista, diseño y presentación.

**4. BARRA DE HERRAMIENTA. -** Encontramos **la barra de estándar**, esta contiene iconos para ejecutar de forma inmediata**,** algunos de los comandos usados como guardar, copiar, pegar, y otros. También podemos encontrar en la **barra de formato,** podemos ver el tipo, tamaño y diseño de la letra y del texto que estamos utilizando, si desplazamos el puntero por encima de los iconos conoceremos la función de cada elemento de la barra.

**5**. **REGLA**. - Nos permite establecer márgenes, sangrías y topes de tabulación, de nuestro documento.

**6.- BARRA DE ESTADO. -** Se muestra la página actual, sección, línea y columna en que nos encontramos, también podemos encontrar el modo de idioma y los botones de visualización del documento. En la barra de desplazamiento podemos aplicar Zoom a la página, para agrandar o alejar la imagen.

### *Barra de titulo*

?

Introducción

tos y darles forma soar encabezados y pies de página ros de págin egar una tabla de contenido r vínculo, imágenes y gráfico sar un documento

UTILITARIOS - Word

?  $\mathbb{E}$  - $\Box$  $\times$ 

**-Botón ayuda**. Da acceso al menú de ayuda que permite consultar de modos distintos cualquier duda que pueda surgir. También se puede acceder al pulsar F1, se nos Ayuda de Word .<br>⊚ <mark>ා ⊜</mark> ∧ ந Categorías superiore: mostrara en pantalla, un cuadro con ayuda en Word.

**Presentación de cinta de opciones:** podemos elegir entre ocultar la cinta de opciones, mostrar

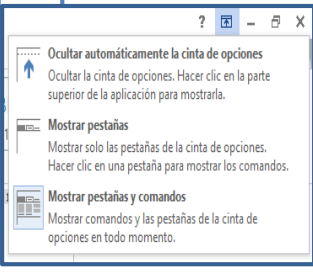

 $\overline{\phantom{a}}$ 

pestañas o mostrar todo:

**Minimizar:** Al minimizar la ventana ésta desaparece de nuestra vista en la pantalla del ordenador, clic sobre dicho icono, automáticamente se reducirá la ventana de Word.

**Maximizar:** Hacemos clic en el icono, de esta manera la ventana del programa ocupe de forma  $\Box$ completa la pantalla de nuestro ordenador, en cual la ventana no podrá ser modificada en su tamaño, ni moverse por la pantalla, al ocuparla por completo.

**Cerrar:** Clic en el icono que se encuentra en la parte superior, rápidamente se abrirá otra nueva × ventana que nos pregunta si deseamos guardar los cambios realizados sobre la misma. Si aceptamos, nos guardará el nuevo archivo modificado con el mismo nombre y en la misma ubicación que tenía el original. En el caso de que sea un archivo de nueva creación, nos aparecerá otra ventana en la deberemos indicar el nombre del documento y el lugar en el que queremos guardarlo.

### *Barra de Acceso Rápido*

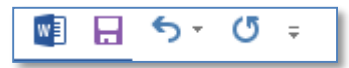

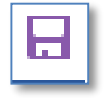

Nos permite guardar el documento, de una forma inmediata.

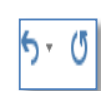

Deshacer (para deshacer la última acción realizada) y Rehacer (para recuperar la acción que hemos deshecho). Es importante que utilices con soltura estas herramientas, ya que lo más frecuente cuando trabajamos, y nos equivocarnos podemos salvaguardar nuestro trabajo.

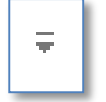

Para personalizar la barra de acceso rapido , la podemos personalizar a nuestro modo ,utilizando comandos.

Para elegir qué comandos queremos que aparezcan en nuestra **barra de acceso rápido**:

- Seleccionar el comando deseado en la lista de la izquierda y presionar sobre el botón **"Agregar"** que aparece entre ambas partes diferenciadas. De esta manera, aparecerán en nuestra barra.

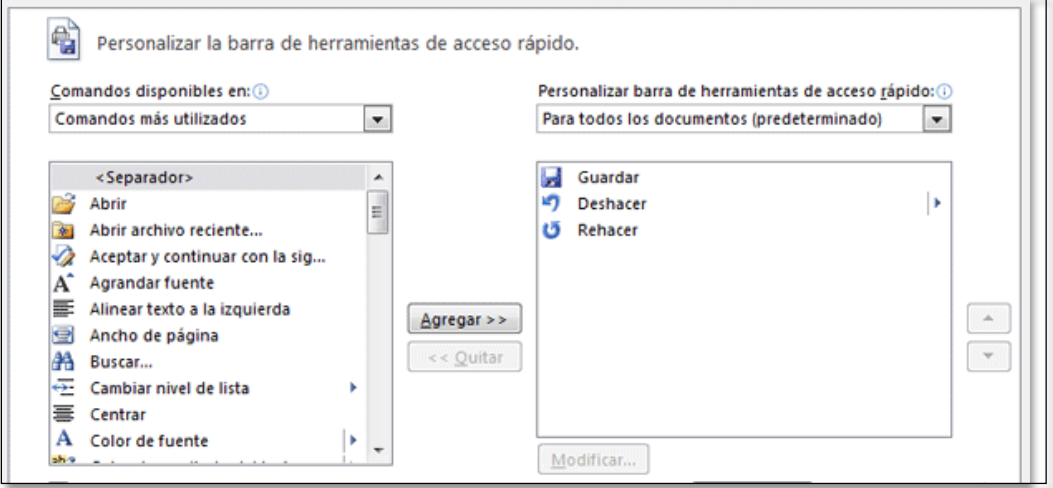

-Sobre la lista de las opciones elegidas para personalizar nuestra barra de herramientas de acceso rápido, nos encontramos con un menú desplegable que nos permite determinar si deseamos que los comandos seleccionados aparezcan el documento actual.

-Del mismo modo también tenemos la opción de quitar aquellos comandos ya seleccionados e incluidos en el listado de la derecha. Para ello lo único que debemos hacer es tener dicho comando seleccionado y pulsar el botón **"Quitar"** que aparece entre ambas partes diferenciadas.

Otra de las opciones que permite esta ventana es la de **"Restablecer"** los valores predeterminados, de manera que los únicos accesos que aparecen en la barra son los configurados de forma predeterminada **guardar, deshacer y rehacer.**

### *Barra de menú*

Aquí encontramos las funciones del procesador de textos, de los cuales detallaremos los siguientes: **Archivo:** Esta relacionados con la gestión de archivos, así como las opciones para preparar la página antes de Imprimir y las opciones de impresión.

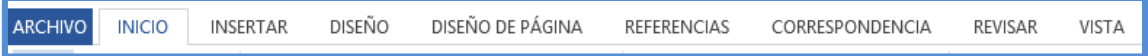

**Inicio:** Contiene los comandos relativos a la edición de texto; aquellos que permiten copiar o mover información, así como comandos de búsqueda y sustitución de palabras.

**Insertar:** Nos permiten insertar todo tipo de elementos en un documento, desde la fecha hasta una imagen o cualquier otro objeto, además contiene los comandos de visualización del documento; los modos de trabajo, las barras de herramientas y los encabezados y pies de página.

Tabla: contiene todos los comandos para la creación y manejo de tablas.

**Diseño de página:** con él se accede a todos aquellos comandos que facilitan la mejora de la presentación de la información; los cambios de formato de carácter, párrafo, o la creación de columnas o estilos.

**Revisar**: facilita el corrector ortográfico y los sinónimos, así como los comandos de combinar correspondencia para envíos masivos de información.

Ventana: muestra los comandos para gestionar el manejo de varias ventanas de documentos simultáneamente.

### *Barra de herramienta*

**Opción archivo:** Este menú, podemos encontrar los comandos básicos de gestión de archivos: Guardar, Guardar como, Cerrar, imprimir, exportar, y los describiremos brevemente.

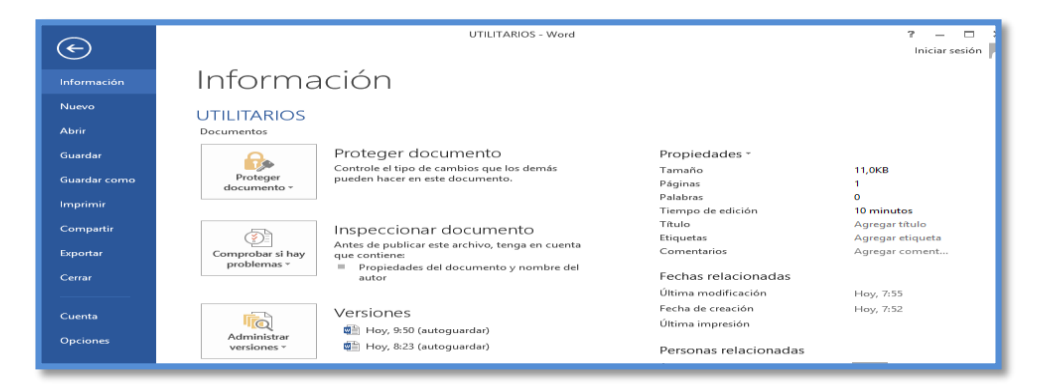

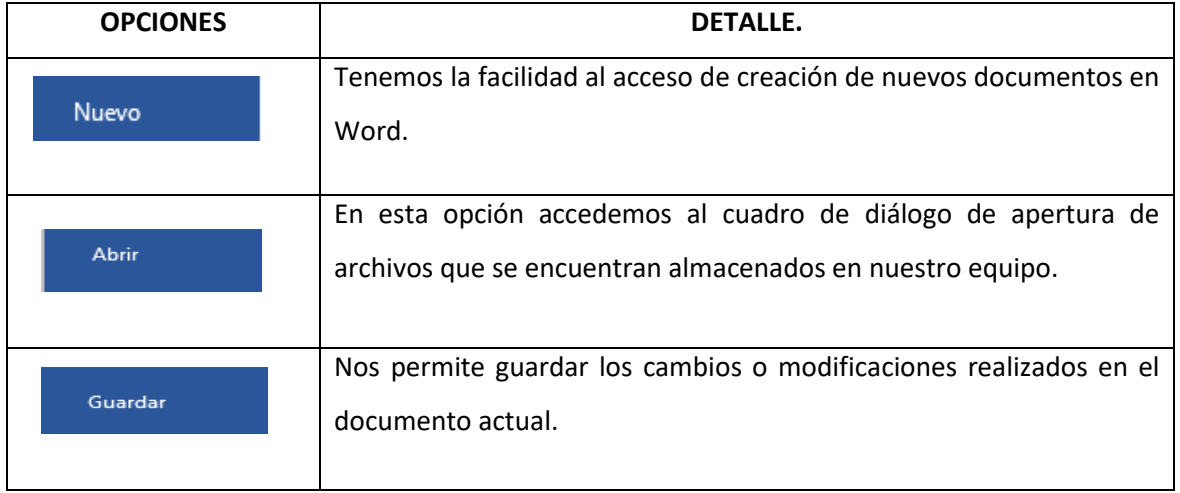

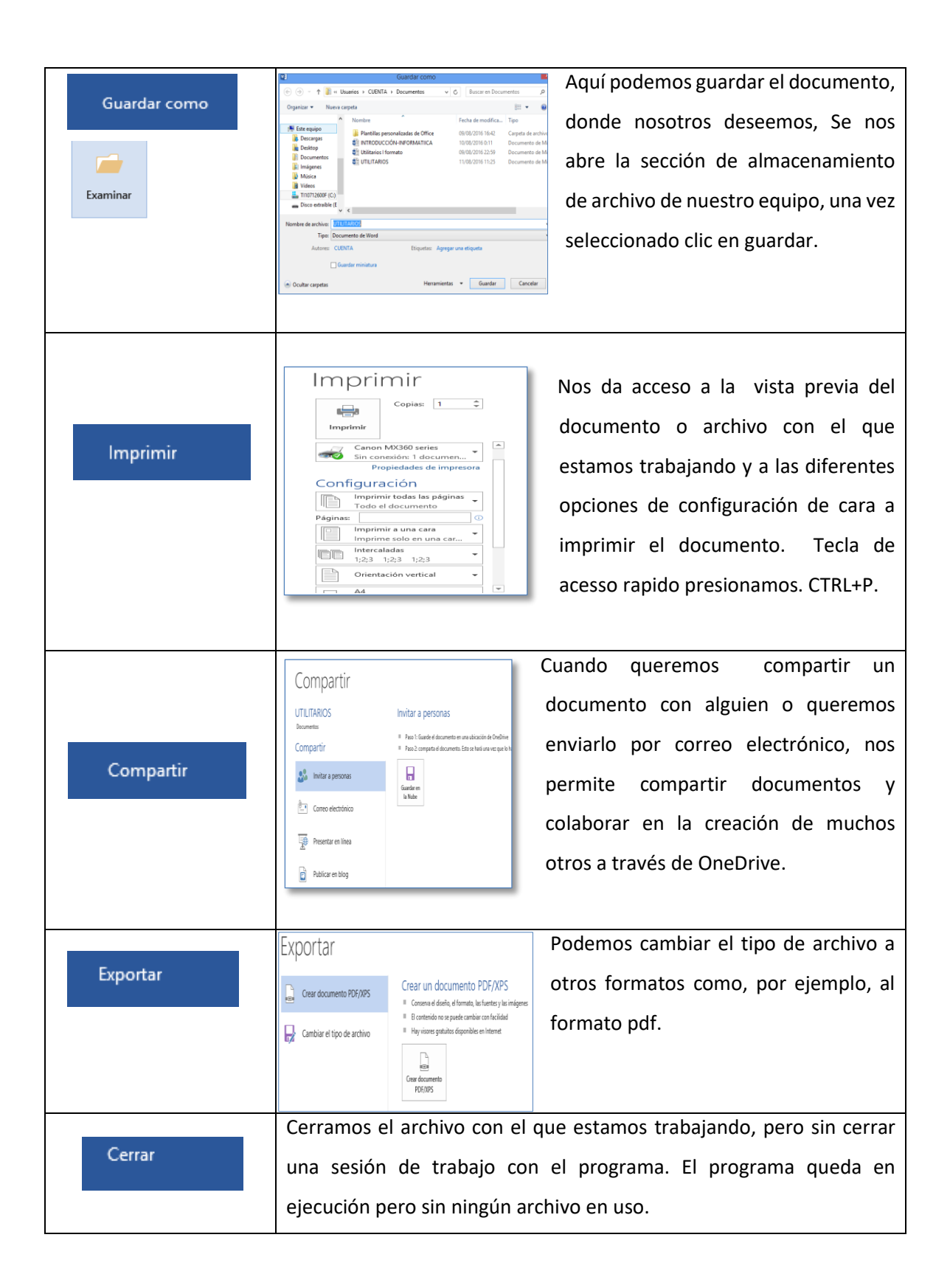

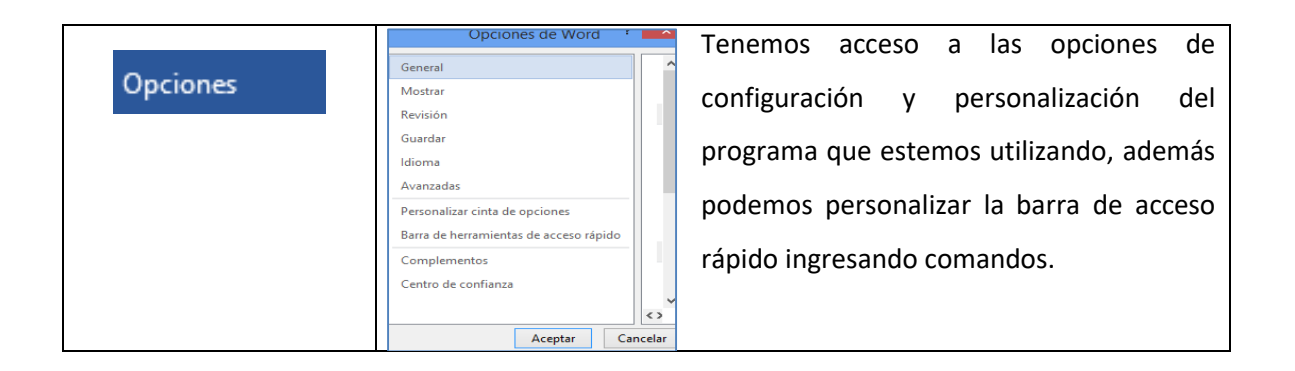

En opciones podemos encontrar:

### **GUARDAR Y ABRIR DOCUMENTOS**

### **Para Guardar documento en Word**

Guardar como: Puedes utilizar los comandos Guardar y Guardar como del Menú Archivo (o el icono de la barra de acceso rápido) para guardar documentos.

-Utilizamos el comando Guardar como, o F12 Word mostrará un cuadro de dialogo como el que ves a continuación que te permite cambiar el nombre del archivo, el tipo y la carpeta que lo contiene.

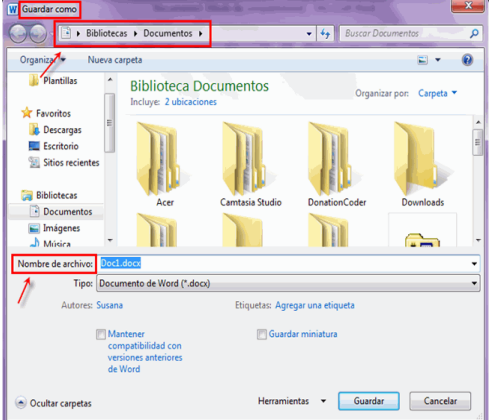

-Al utilizar el comando Guardar no se abrirá ningún cuadro de dialogo, simplemente se guardarán en su actual ubicación los cambios que hayas efectuado en el documento.

-Se muestran los archivos y carpetas que hay dentro de la carpeta que aparece seleccionamos donde queremos guardar el documento y escribimos el nombre que quieres darle a tu archivo o documento.

-Cuando ya existe un archivo con el nombre que queremos guardar aparece un cuadro de diálogo en el que tenemos que elegir una de las siguientes opciones:

1. Reemplazar el archivo existente. El archivo anterior desaparecerá y será sustituido por el nuevo que estamos guardando.

2. Guardar cambios con un nombre diferente. Se nos mostrará de nuevo el cuadro de diálogo Guardar como, para que le demos otro nombre al archivo que estamos guardando.

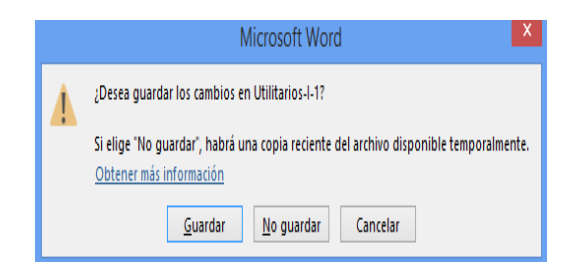

3. Combinar cambios en un archivo existente. Se añadirá el archivo que estamos guardando al que ya existía, es decir, tendremos los dos archivos combinados en un solo archivo.

### **Para abrir documento en Word**

- $\checkmark$  Para comenzar a trabajar con un documento existente hay que abrirlo con el comando Abrir del Menú Archivo.
- $\checkmark$  Podremos localizar el documento que queremos abrir en la lista que se nos muestra, y bastará con hacer doble clic sobre él para abrirlo.
- $\checkmark$  Si conocemos el nombre del documento bastará escribirlo en el campo Nombre del archivo y hacer clic en el botón Abrir.
- $\checkmark$  Si tenemos una carpeta con varios tipos de archivos y muchos documentos, podemos utilizar el campo tipo de archivo para poner el tipo de archivo que andamos buscando, así nos resultará más fácil buscar el documento.

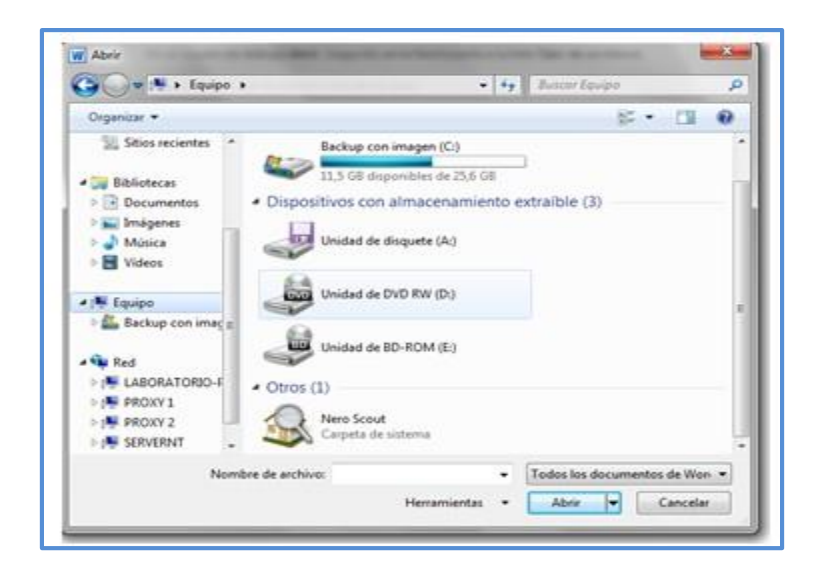

### **Opción inicio:**

Inicio se encuentra dividida en 5 secciones que contienen las operaciones correspondientes al Portapapeles, Fuente (tamaño de letra, tipo de letra, etc.), Párrafo (alineación de texto, separación entre líneas, sangría, etc.), Estilo y Edición (buscar texto, reemplazar, etc.).

Cada una de las secciones, se ha creado con botones de acceso rápido a la tarea que se desea realizar.

### **PORTAPAPELES**

**Copiar**

-Buscamos del navegador

-Para copiar utilizamos tecla rápida: Ctrl+C, o seleccionamos lo que deseamos copiar clic en copiar.

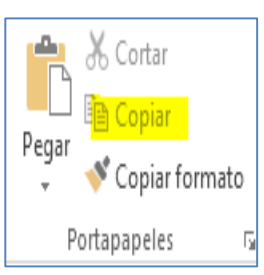

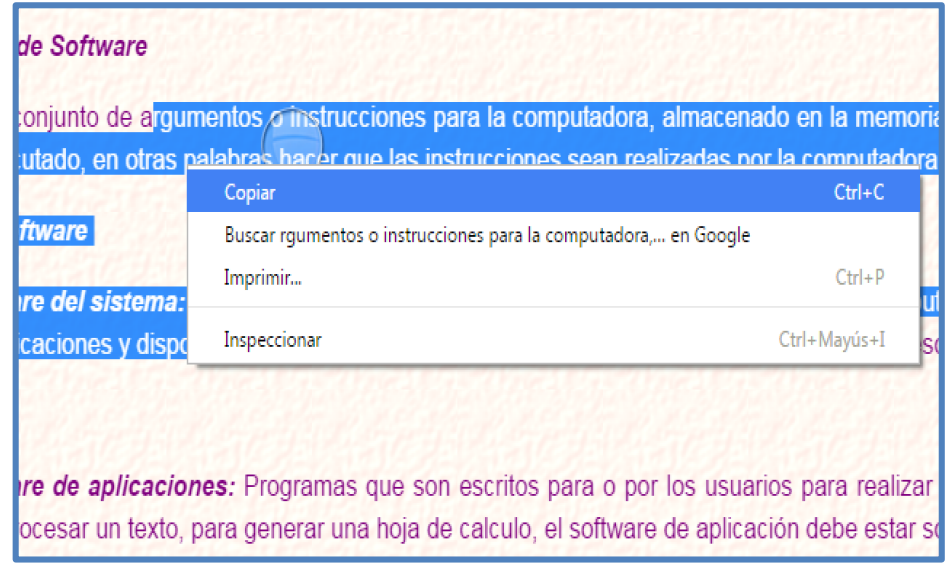

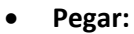

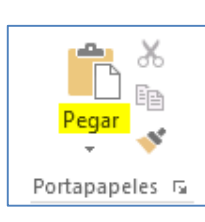

-Una vez seleccionado Clic derecho pegar o utilizamos tecla rápida (Ctrl +V), al volver a Word 2010 observaremos que se ha añadido un nuevo elemento.

-Nos aparece la opcion depegado, y selecionamos.

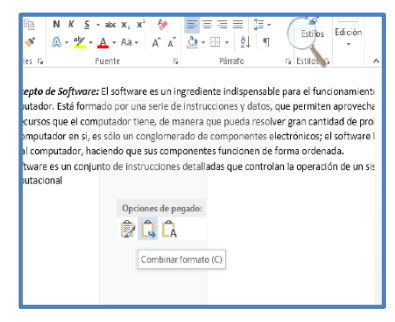

### **Cortar:**

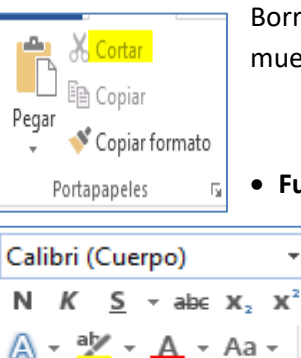

Fuente

Borra la selección del documento, utilizamos la tecla rápida Ctrl + X. Al cortar se mueve la selección actual al portapapeles, desapareciendo del documento.

**Fuente:**

11

Ą۶

 $A^{\dagger}$   $A^{\dagger}$ 

 $\overline{\mathbf{v}}$ 

 $\overline{\mathbb{F}_2}$ 

÷

Es la fuente del texto que determinará el aspecto del texto. Para cambiar el tipo de letra o fuente lo primero que tenemos que hacer es seleccionar los caracteres, palabras o líneas sobre los que queremos realizar el cambio. A continuación

### **Fuente del tema:**

-Para cambiar el tipo de letra subrayamos el texto, clic derecho en fuentes del tema elegimos el tipo de letra.

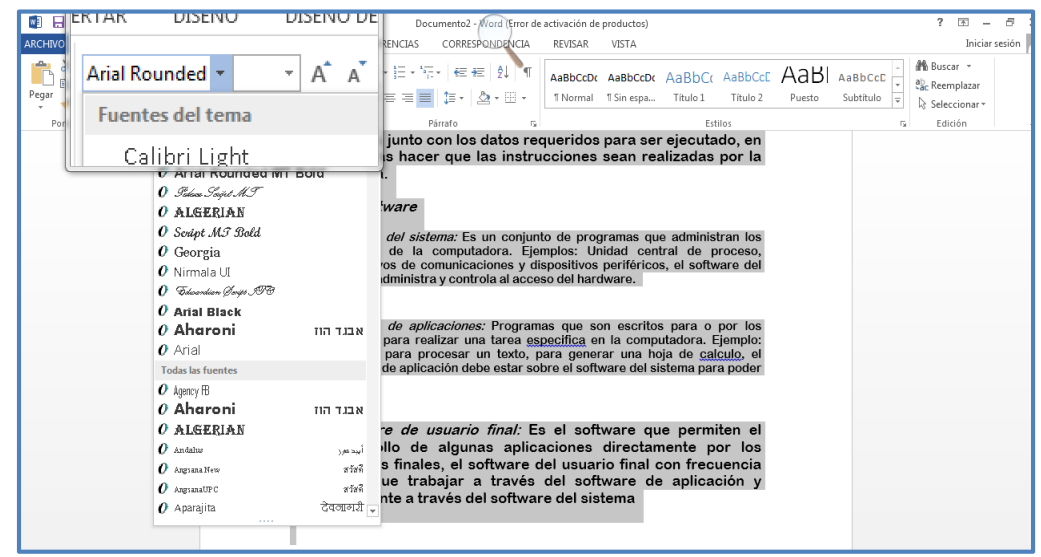

### **Tamaño de fuente:**

-Podemos cambiar el tamaño del texto clic derecho en tamaño de fuente, o con la tecla de acceso rápido

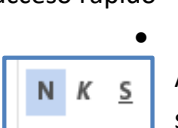

### **Negrita:**

**Cursiva:**

Al aplicar estilo negrita, seleccionamos el texto y damos

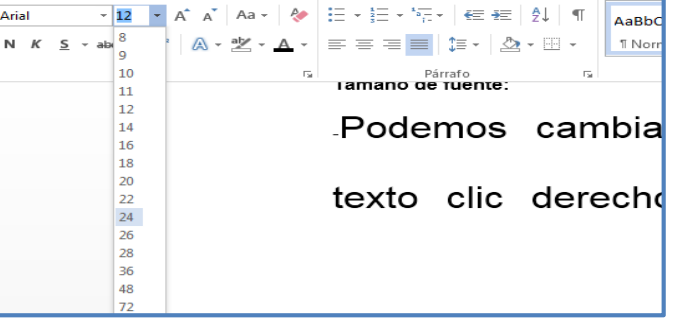

clic en el botòn automaticamente el texto seleccionado nos quedara de la siguiente manera: **HOLA.**

#### N K <u>s</u>

Para aplicar cursiva en nuestro texto lo seleccionamos y damos clic en el boton, automaticamente nos quedara de la siguiente manera: *HOLA.*

### **Subrayado:**

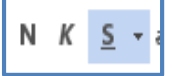

Cuando aplicamos este boton podemos cambiar el color de los caracteres, subrayado y subindices.

Nos quedara de la sigiente manera: **HOLA.**

AL dar clic en fuente podemos ver las diferentes posibilidades que nos ofrece esta ficha.

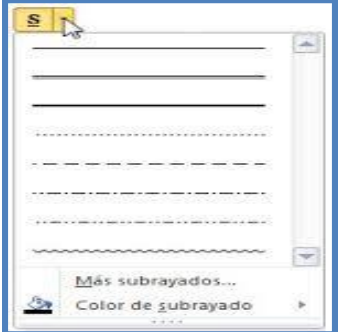

### **Color de fuente:**

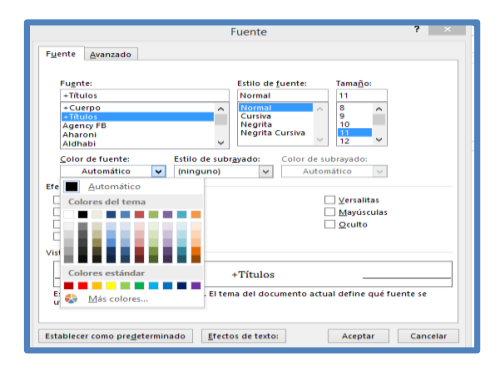

Podemos cambiar en color de los caracteres, seleccionamos el texto que vamos a cambiar el color.

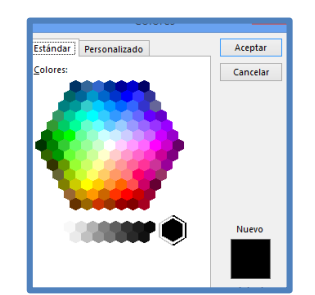

**-**Pulsamos clic en el boton del color de fuente,si el color que buscamos no esta.

**-**Damos clilc en **mas colores** y aparecera una ventana con mas

colores a elegir.

### **Formato párrafo:**

En Word un párrafo es el texto comprendido.

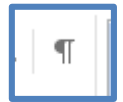

### **Marcas de párrafo:**

-Las marcas de parrafo no se ven, para

hacerlas visibles , damos clic en el icono.

-Las marcas de párrafo contienen los códigos que definen el formato del párrafo en el que se encuentran.

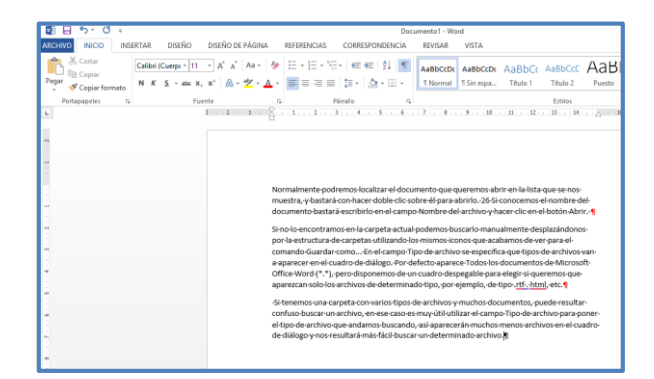

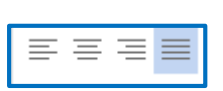

**Alineación:**

Tenemos estos botones para fijar la alineación de un texto. Son cuatro:

**Izquierda:** Si damos clic automáticamente se alinea a la izquierda.

**Centrada:** Tiene alineación al centro.

**Derecha:** Este párrafo tiene establecida alineación derecha.

**Justificada:** -Cuando alineamos un párrafo, nos referimos a los márgenes de la página, a aquí también los podemos alinear a los bordes de las celdas, si es que estamos dentro de una tabla.

**Sangría.**

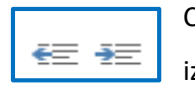

Cuando aplicamos sangría en un párrafo es desplazar el párrafo hacia la derecha o izquierda.

-Para aplicar solo damos clic en cualquiera de los botones, depende donde queramos izquierda o derecha.

### **ESTILOS:**

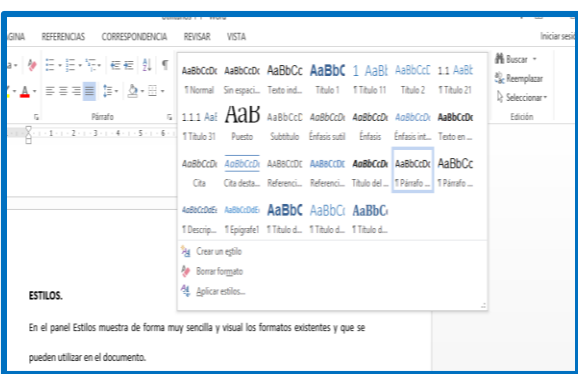

plo, de tipo .rtf . html, et

En el panel

Estilos muestra de forma muy sencilla los formatos existentes y que se pueden utilizar en el documento. -Clic en el inicializador del cuadro de diálogo Estilo. Panel Estilos.

-En el menú de Estilos tendremos un catálogo de estilos que podemos aplicar el estilo a nuestro modo.

-Seleccionar el texto al que queremos aplicarle el formato y hacer clic en la línea del panel que contenga el formato que queremos aplicar.

- Si deseamos borrar el formato, hacer clic en el botón superior que dice Borrar todo.

### **Opción Insertar:**

### **Paginas:**

**-**Word insertar automática los saltos de página cuando llegamos al final de la página, pero también lo podemos insertar manualmente.

-En Opción insertar clic en **salto de página,** automáticamente podemos ver que un párrafo puede ser dividido en dos páginas.

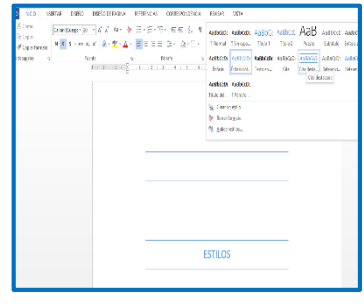

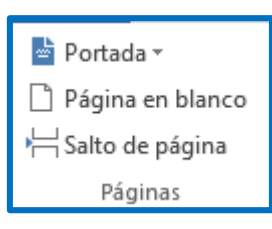

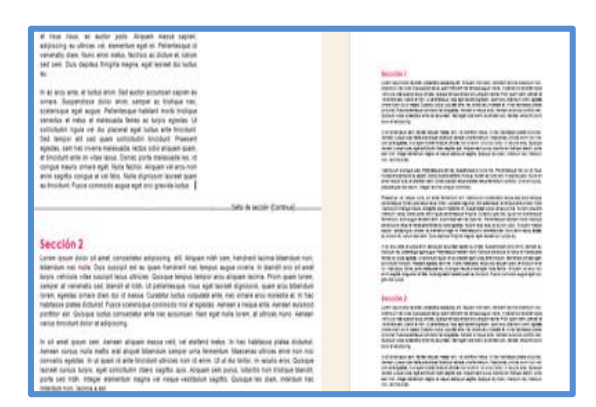

### **Tablas:**

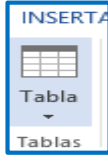

-Nos permiten organizar la información en filas y columnas, de las cuales podemos realizar operaciones y tratamientos sobre las filas y columnas.

**-**Podemos seleccionar automáticamente con el cursor, dependiendo de cuantas queremos a nuestra necesidad, puedes ser de 2 x 3 (dos filas y tres columnas).

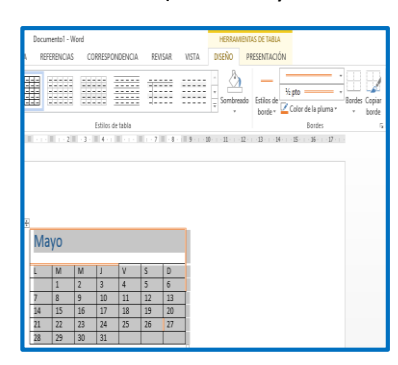

-También podemos dar clic en insertar tabla y se nos aparece esta ventana, donde podemos elegir el número de columnas y filas y luego clic en aceptar.

-Podemos cambiar el color en herramientas de

tabla opción diseño y seleccionamos el color.

-Para eliminar tabla podemos seleccionar tecla suprimir o podemos seleccionar la fila clic derecho y nos aparecerá un recuadro donde podemos ver eliminar celda.

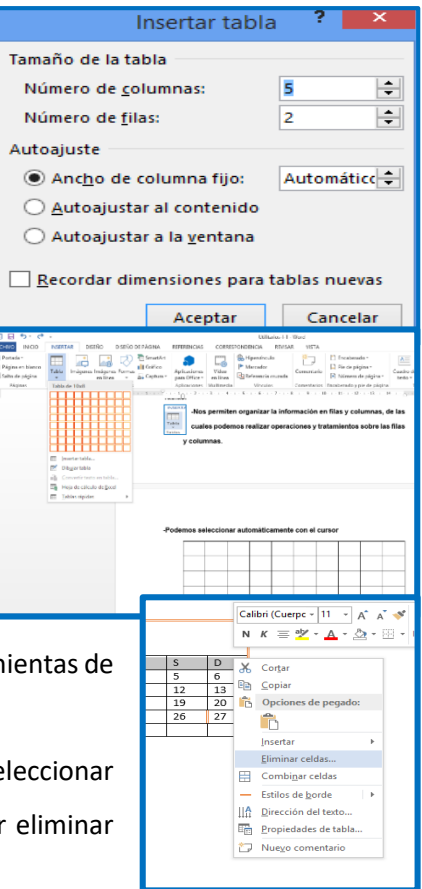

### **ILUSTRACIONES:**

### **Imágenes:**

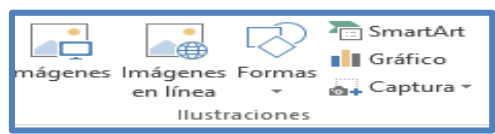

-Si hacemos clic en Imagen que se encuentra en el menú

-En la parte derecha muestra la vista previa de la imagen seleccionada.

-Clic en una de ellas o podemos buscar imagen desde nuestro equipo, seleccionamos y clic en insertar.

-Rapidamente aparecera la imagen en el documento.

-Si queremos modificar una imagen primero hay que seleccionarla clic sobre ella, la imagen quedará enmarcada por unos pequeños círculos.

-Luego de ser seleccionada podremos modificar el tamaño, además realizar recorte de imagen solamente seleccionamos y con el cursor vemos el tamaño de acuerdo a nuestro gusto.

### **Formas:**

 Clic en el botón Formas de la pestaña Insertar. Selecciona la que más te guste y haz clic sobre ella, rapidamente observamos una ventana donde podemos visualizar las formas.

Organizar \*

Escritorio

Sitios recientes

₹ Grupo en el hogar

⊿ <mark>I L</mark>i Este equipo

**Descargas** 

Desktop  $\triangleright$  **Documentos** inágenes Música **N** Vídeos

**ILL** Este equipo

 $\triangleright$  Clic en una de ellas y nos aparece en el documento, podemos mdicar la forma en formato poner color, grosor .

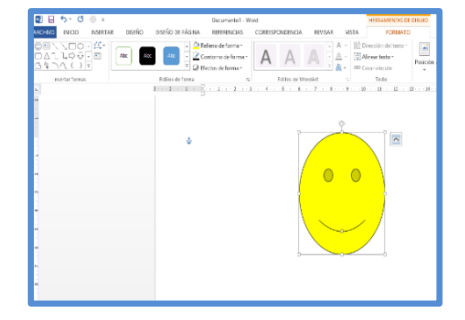

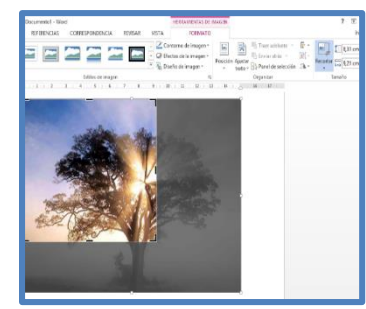

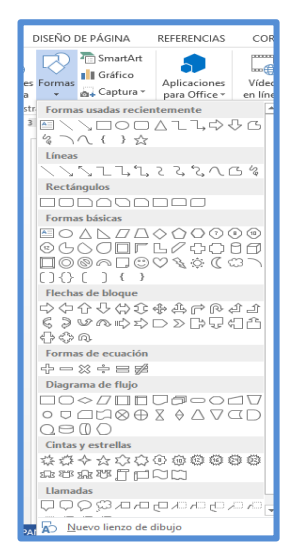

 $\triangleright$  Tambien encontramos una opcion de texto **porque nos permite insertar texto en su interior.** 

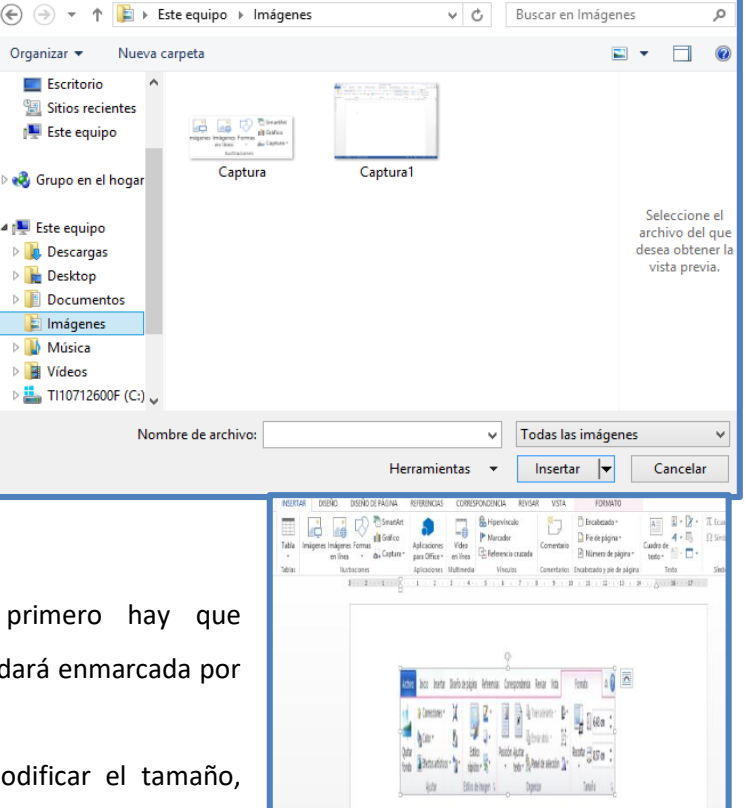

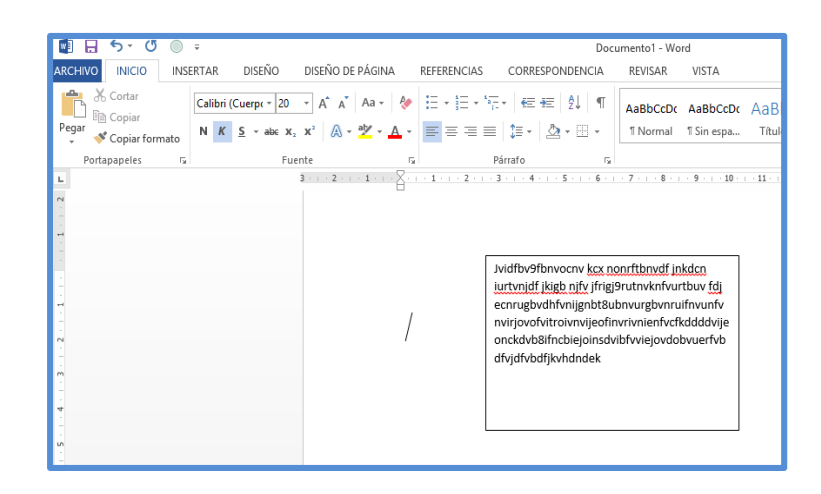

### **Gráfico:**

-Damos clic en gráfico

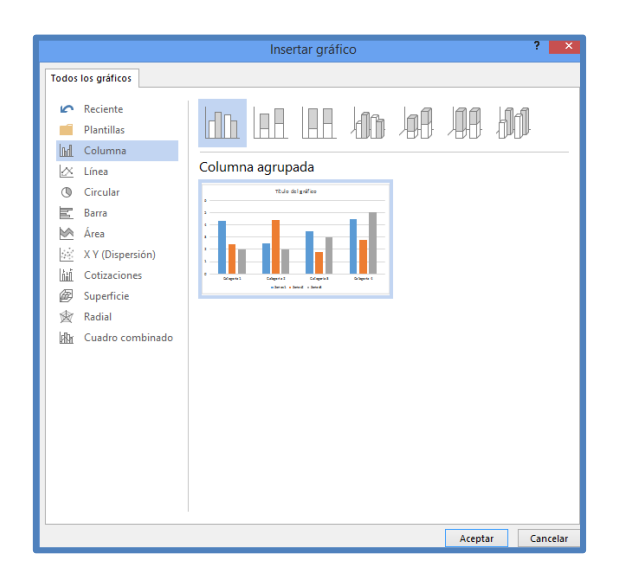

### **Captura de pantalla:**

-Para realizar una captura de pantalla utilizamos la tecla de acceso Impr Pant para hacer una foto de nuestra pantalla o de lo que estamos visualizando automáticamente se guarda en portapales.

- Al hacer clic sobre Captura de pantalla, se despliega un menú que permite escoger qué captura queremos.

-También podemos cambiarle el tamaño a la imagen.

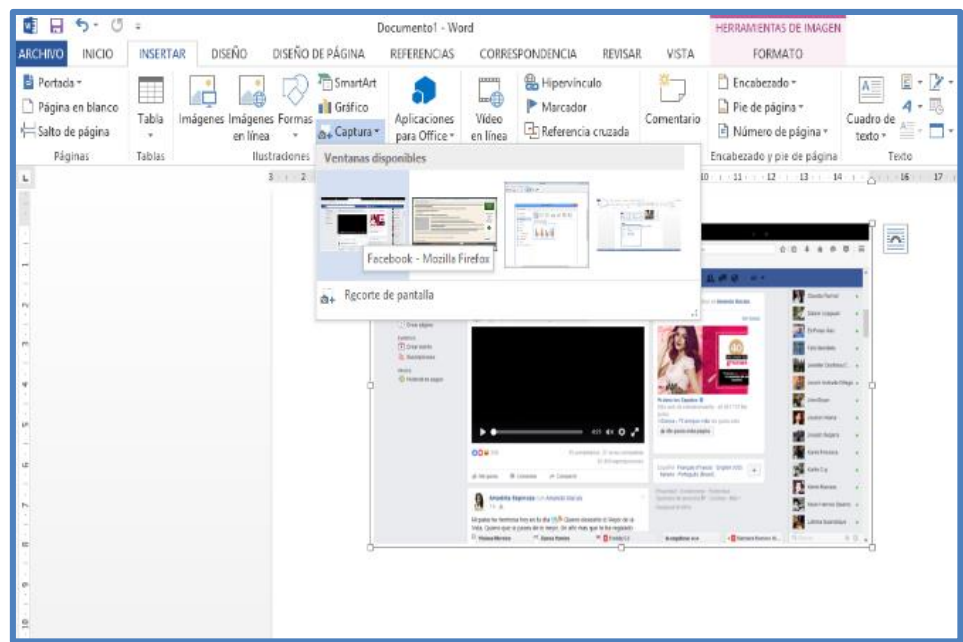

### **WordArt:**

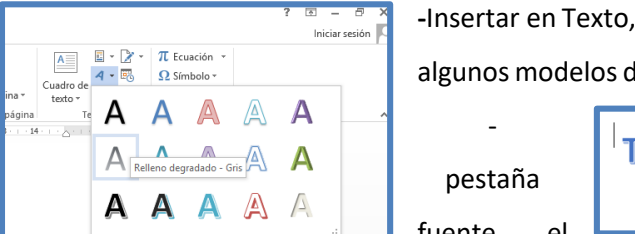

**-**Insertar en Texto, clic en el botón WordArt, nos mostrará una lista con de letras, seleccionamos él que sea de nuestro agrado

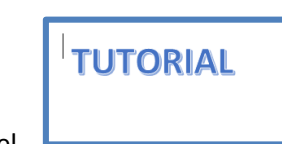

Rápidamente se nos abre una donde podemos cambiar la  $\Box$  fuente, el  $\Box$  tamaño, el color o los estilos, a

nuestro modo.

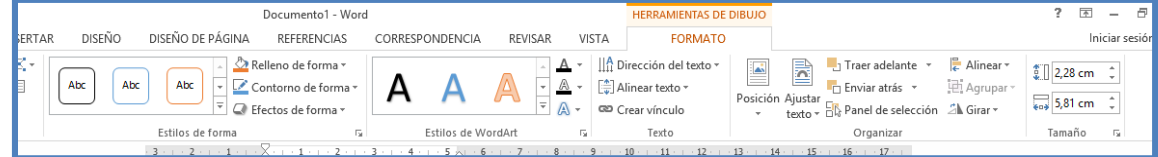

### **SÍMBOLOS:**

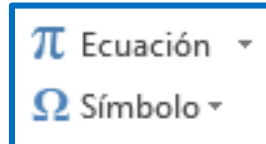

Nos permite ingresar ecuaciones y fórmulas matemáticas.

-Al hacer clic en Ecuación, se abren las herramientas de Diseño de ecuaciones. Dichas herramientas se agrupan en Herramientas, Símbolos y Estructuras.

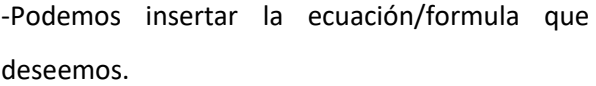

-Aquí podemos ver la ecuación en el cuadro editor de ecuaciones.

### **DISEÑO DE PÁGINA:**

-Cuando escribimos un texto podemos configurar márgenes los cuales no podemos sobrepasar.

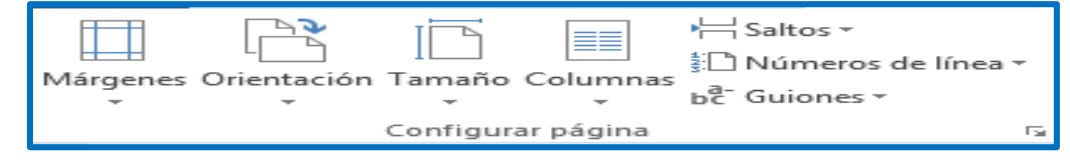

En la sección de Diseño **de página**, en el grupo de herramientas Configurar página, podemos encontrar herramientas para seleccionar la Orientación, Saltos de página, Tamaño, Números de línea, Columnas y Guiones.

 Al hacer clic sobre el botón **Márgenes**, nos aparece la siguiente ventana También podemos elegir la opción márgenes personalizados.

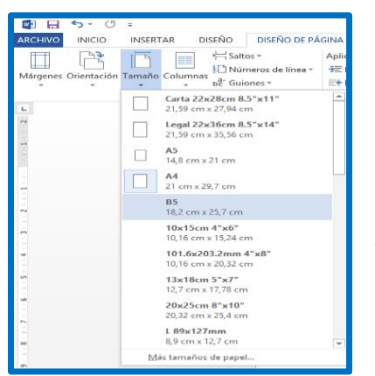

 En el botón orientación es el estilo de página puede ser horizontal o vertical.

 Al dar clic en el botón tamaño, podemos personalizar el tamaño de la hoja, solo damos clic en más tamaño de hoja.

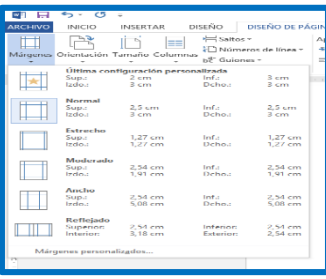

【 图 日

**ARCHIVO** INICIO

 $\Box$ 

 $5 - 0$ 

INSERTAR P<sup>3</sup> P

Orientación Tamaño Col  $\fbox{$\begin{array}{|c|} \hline \multicolumn{3}{|c|}{\textbf{}}\\ \hline \multicolumn{3}{|c|}{\textbf{}}\\ \hline \multicolumn{3}{|c|}{\textbf{}}\\ \hline \multicolumn{3}{|c|}{\textbf{}}\\ \hline \multicolumn{3}{|c|}{\textbf{}}\\ \hline \multicolumn{3}{|c|}{\textbf{}}\\ \hline \multicolumn{3}{|c|}{\textbf{}}\\ \hline \multicolumn{3}{|c|}{\textbf{}}\\ \hline \multicolumn{3}{|c|}{\textbf{}}\\ \hline \multicolumn{3}{|c|}{\textbf{}}\\ \hline \multicolumn{$ 

I

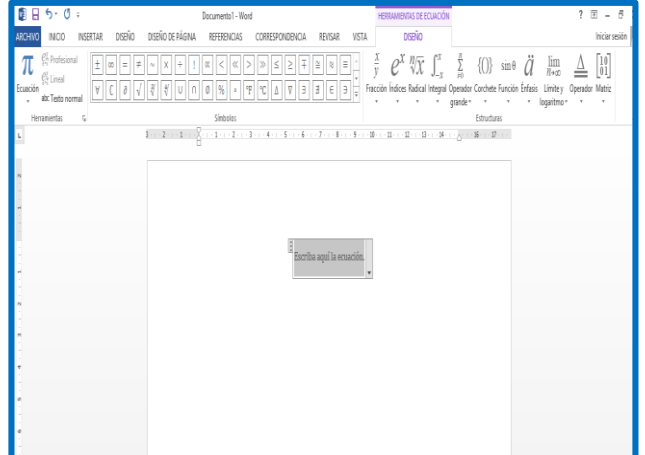

- También podemos dar clic en configurar página rápidamente se nos abre la siguiente ventana donde podemos poner el margen.
- **\*** Pueden ser Superior, Inferior, **Inferior, Inferior, Inferior, Inferior** Islam **Inferior**, Derecho y para encuadernar las hojas.
- En la parte derecha de la pantalla tenemos la Vista de la página.

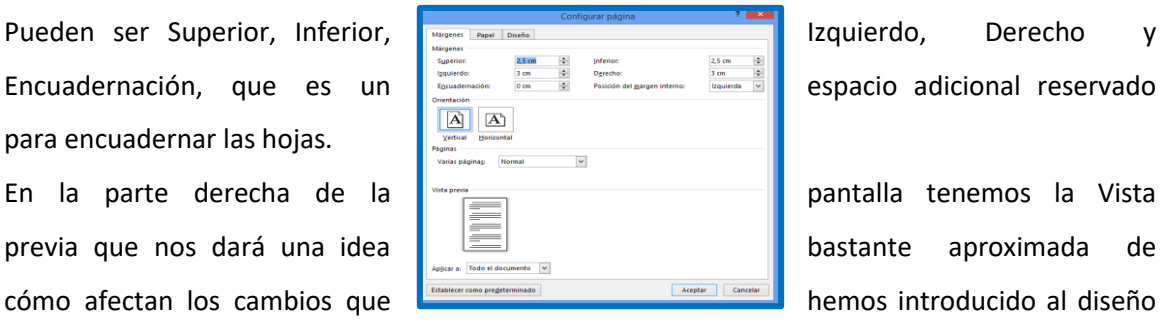

 En el encabezado: indicaremos el espacio que deseamos que haya entre el borde superior del papel y la primera línea del encabezado.

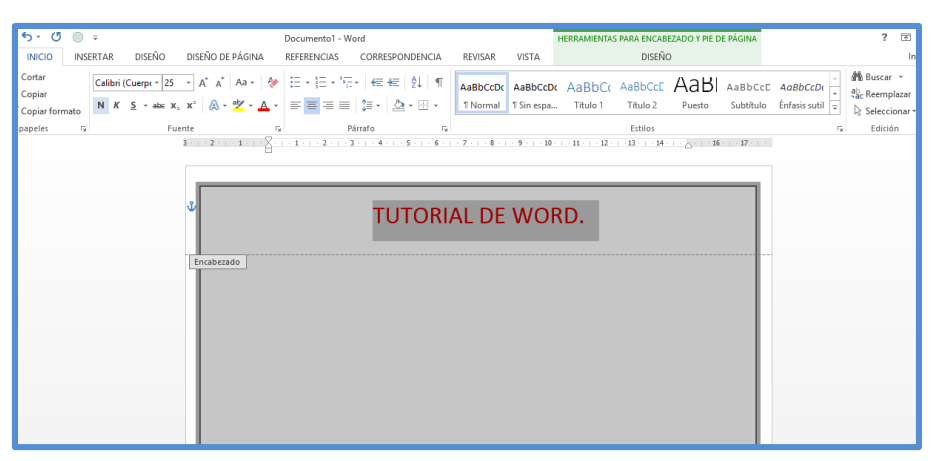

 En pie de página: Deben quedar entre la última línea del pie de página y el borde inferior de la página.

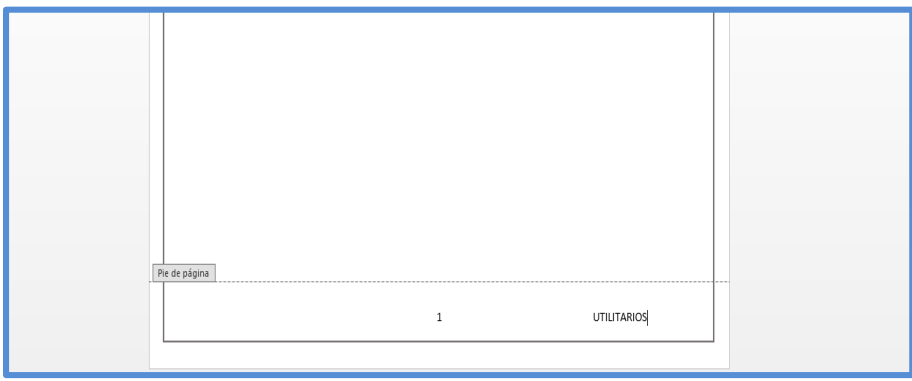

### **Ortografía**

Word cuenta con un diccionario principal que contiene la mayoría de las palabras más comunes; cuando Word encuentra una palabra que no se encuentra en dicho diccionario, la considera como un posible error. Es probable que no todas las palabras se encuentren en el diccionario principal, como son: nombres propios, términos técnicos, etc. Para evitar que Word las desconozca se pueden agregar al diccionario principal o a un diccionario personalizado.

### *Revisar Ortografía y gramática*

- Colocar el cursor a partir de donde se desea realizar la revisión
- Hacer clic en la ficha **Revisar**
- Hacer clic en el botón **Ortografía y gramática** del grupo **Revisión**

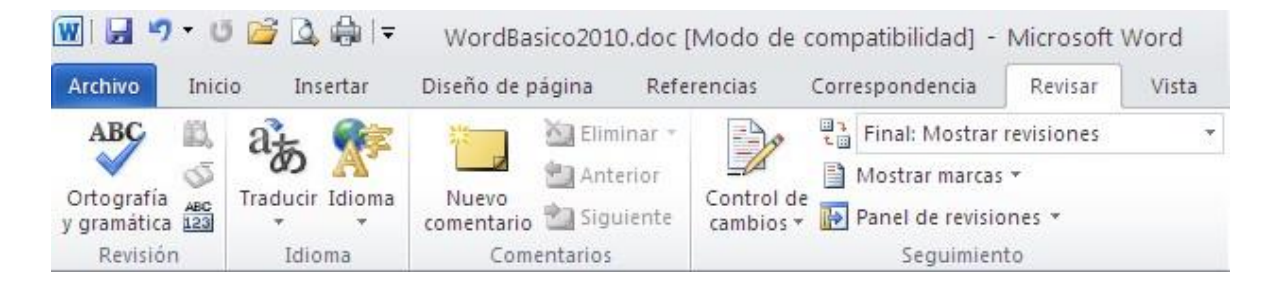

- Presionar la tecla F7
- Word se detendrá en la primera palabra desconocida o incorrecta y se pondrá presentar algún

cuadro de diálogo como el que se muestra a continuación:

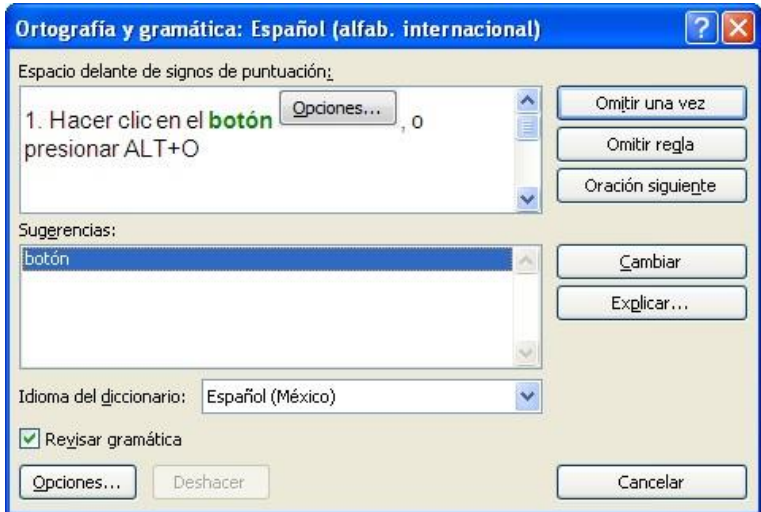

Elegir alguna de las siguientes opciones según lo requerido: Si se requiere revisar o no la gramática:

### **Activar o desactivar la casilla** *"Revisar gramática"*

La palabra correcta se encuentra dentro del cuadro *"Sugerencias:"*

Elegir la palabra correcta.

Hacer clic en el botón

- Colocar el cursor en el cuadro *"Sugerencias"* (ALT+E)
- Elegir con las flechas de dirección la palabra correcta de la lista
- Elegir el botón (ALT+C)

Puede configurar su programa para corregir automáticamente palabras con faltas ortográficas que son parecidas a palabras del diccionario principal que utiliza el corrector ortográfico.

- Hacer clic en la ficha **Archivo**
- opciones Hacer clic en el botón en
- Seleccionar la opción **Revisión**
- Hacer clic en el botón **Opciones de autocorrección**.
- En la ficha *"Autocorrección"*, hacer clic en el botón **Excepciones**
- Hacer clic en la ficha *"Otras correcciones"*
- Escribir la palabra con la falta de ortografía en el cuadro *"No corregir"*
- Hacer clic en el botón **Agregar**
- Hacer clic en el botón **Aceptar**

Si se desea deshacer la última especificación dada en el cuadro de diálogo: 2

 1. Hacer clic en el botón o presionar la combinación de teclas ALT + H Terminar la revisión ortográfica en cualquier momento.

Cerrar 1. Presionar la tecla ESC o hacer clic en el botón

### *Personalizar las revisiones ortográficas*

### **Durante la revisión**

 $\bullet$  Hacer clic en el botón  $\boxed{\text{Opciones...}}$ , o presionar ALT+O

- **Abrir la ficha Archivo** y seleccionar el comando **a Opciones**
- Elegir la opción **Revisión**
- Se mostrará el siguiente cuadro de diálogo:

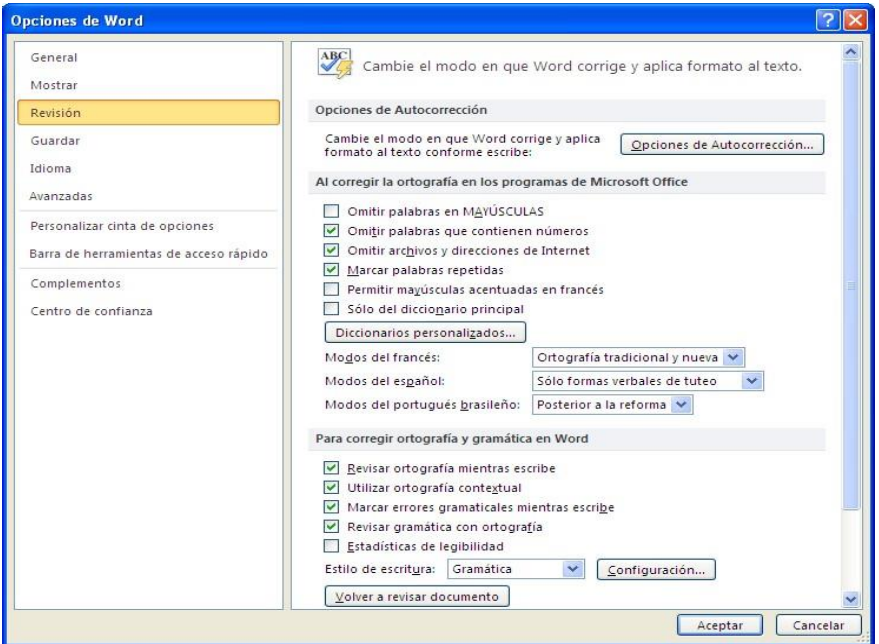

### **Sinónimos**

Word cuenta con un diccionario de sinónimos, útil como ayuda en la redacción de documentos para mejorar la precisión y variedad de los escritos. Un sinónimo se podrá buscar en cualquier momento.

- Seleccionar o colocar el cursor en la palabra a la que se desea buscar el sinónimo
- Seleccionar en la ficha **Revisar**, el botón de comando **Sinónimos** en el grupo **Revisión** (ALT,R,E)

Se mostrará en el panel de tareas las opciones sugeridas.

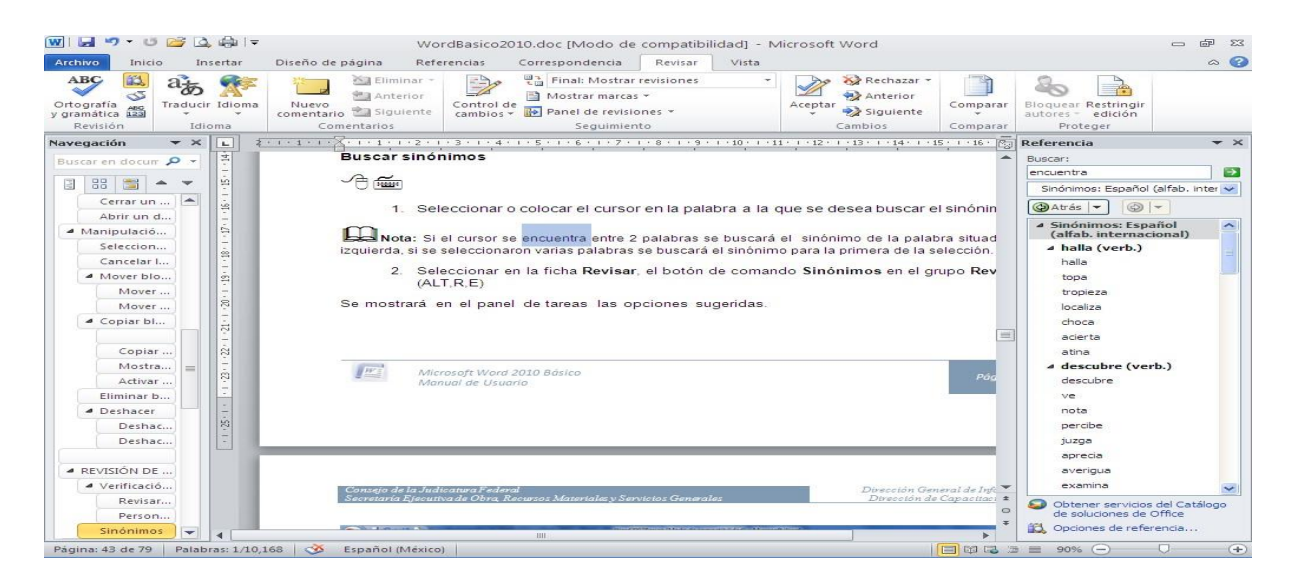

### **Ayuda**

Para activar la Ayuda de Word podemos hacer clic en el interrogante de la barra de pestañas.

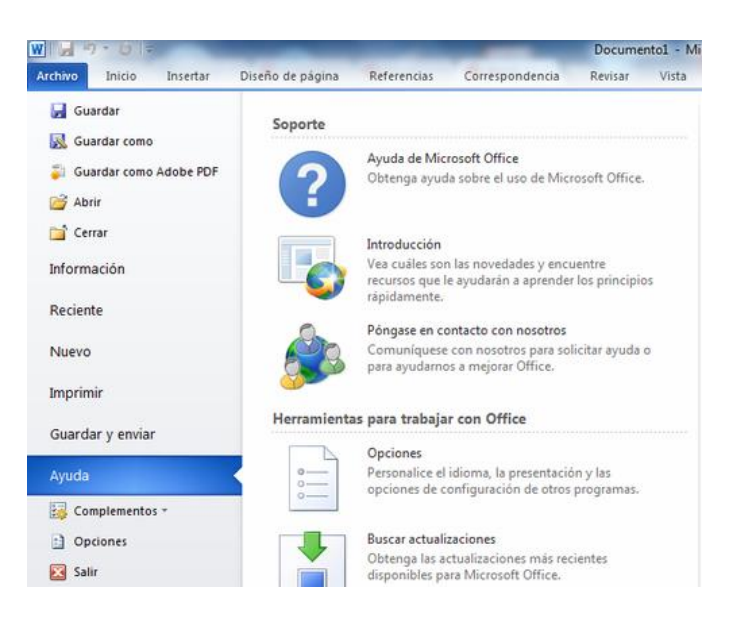

## **Open Office Writer**

Open Office Writer es uno de los procesadores de texto más conocidos y utilizados en la actualidad, viene en el paquete ofimático de Open Office o también en Libre Office. Este es un procesador de texto gratuito y que posee una gran similitud con el procesador de texto Word. Gracias a esto el manejo de las herramientas en Writer es más sencillo y familiar.

#### **Barra de herramientas**

Esta barra nos muestra de manera fija ciertas herramientas tanto, para crear o guardar un nuevo documento, acciones como insertar, copiar, buscar un texto o sección de este dentro del documento, y una de las opciones más eficientes, que es navegador.

El navegador es el que nos permite navegar a través de todo el documento en búsqueda de gráficos, encabezado, imágenes, tablas, ahorrándonos tiempo de búsqueda. Eficiente y recomendado para documentos extensos.

### **¿Cómo navegar en el documento?**

Para acceder a este simplemente se debe seleccionar el icono en la barra de herramientas y nos aparecerá un cuadro con las siguientes opciones:

Las primeras opciones son de como deseamos realizar la búsqueda dentro del documento; si se desea buscar desde el final hasta el inicio, o viceversa, si se desea mostrar la lista de contenidos generales, como en el ejemplo, o simplemente los que se encuentren en el documento.

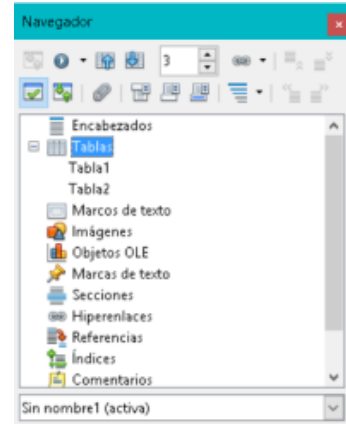

En la lista que nos muestra podemos escoger los diferentes elementos que deseamos buscar ya sean estos encabezados, tablas, imágenes, referencias, entre otros, y las opciones que se encuentren con un recuadro al lado derecho son los elementos presentes en el documento, si se selecciona cualquier tabla se direccionara a la ubicación en la hoja correspondiente.

**Nota:** Otras formas para acceder al **navegador** es dirigimos a la opción **Ver** y seleccionamos la opción *Navegador,* o con el comando de acceso rápido **F5**.

### **¿Cómo activar la revisión automática?**

Dentro de la barra de herramienta encontramos la opción revisión automática, este se la activa seleccionando el icono ... Una vez que esté sombreado el documento automáticamente procederá a la revisión del texto escrito.

#### **¿Cómo personalizar la Barra de Herramientas?**

Si se desea agregar nuevas opciones a nuestra barra de herramientas se da clic en la flecha que se encuentra al final de la barra, en esta nos aparecerán varios comandos para ejecutar, entre los cuales encontraremos como principal *Botones Visibles,* esta nos permitirá ver cuáles son las herramientas que se encuentran en la barra de herramientas, (pueden ocultarse o mostrarse nuevas herramientas).

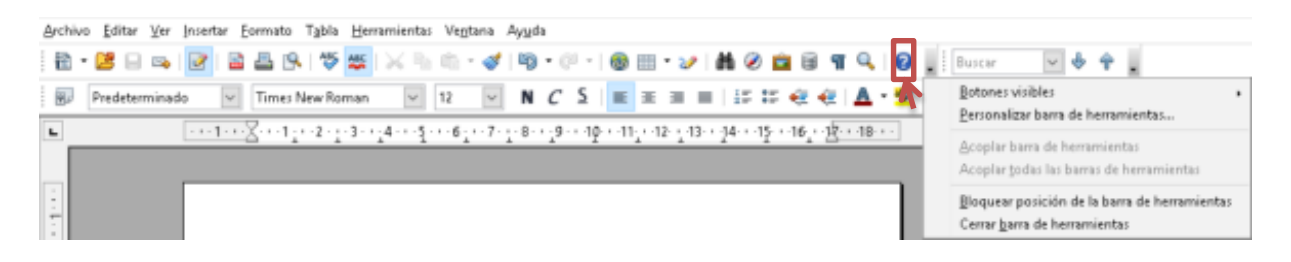

- 1. Seleccionamos la opción *Personalizar barra de herramientas.*
- 2. Nos aparecerá la ventana indicada en el siguiente gráfico, el cual nos mostrará las opciones actuales que se encuentran en la barra de herramientas. Seleccionamos la opción *Agregar…* y nos aparecerá una nueva ventana en la cual nos indicará dependiendo de la categoría que comandos deseamos agregar a la barra.

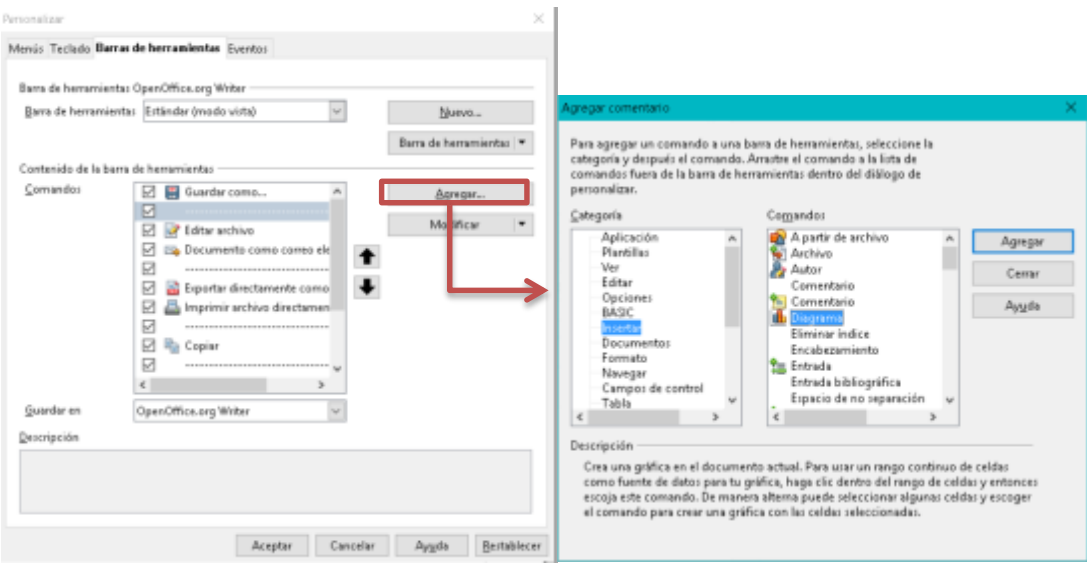

3. Una vez seleccionados los comandos que se desean ingresar en la barra de herramientas, se da clic en *Aceptar.*

### **Ortografía y ayuda**

Para revisar la ortografía y gramática dentro de todo el documento:
- 1. Nos dirigimos a **Herramientas** y seleccionamos la opción *Ortografía y gramática…* o simplemente utilizamos el comando de acceso rápido F7.
- 2. Si se encuentran errores ortográficos, nos aparecerá una ventana con sugerencias de palabras correctas, y la opción para reemplazar la palabra.

## **¿Cómo mostrar u ocultar la numeración de líneas dentro del texto?**

Para mostrar la numeración de las líneas de un documento:

1. Nos dirigimos a **Herramientas** y seleccionamos la opción *Numeración de líneas…* y nos aparecerá una ventana, en la cual nos permitirá activar o desactivas esta acción, y nos mostrará las opciones para la numeración.

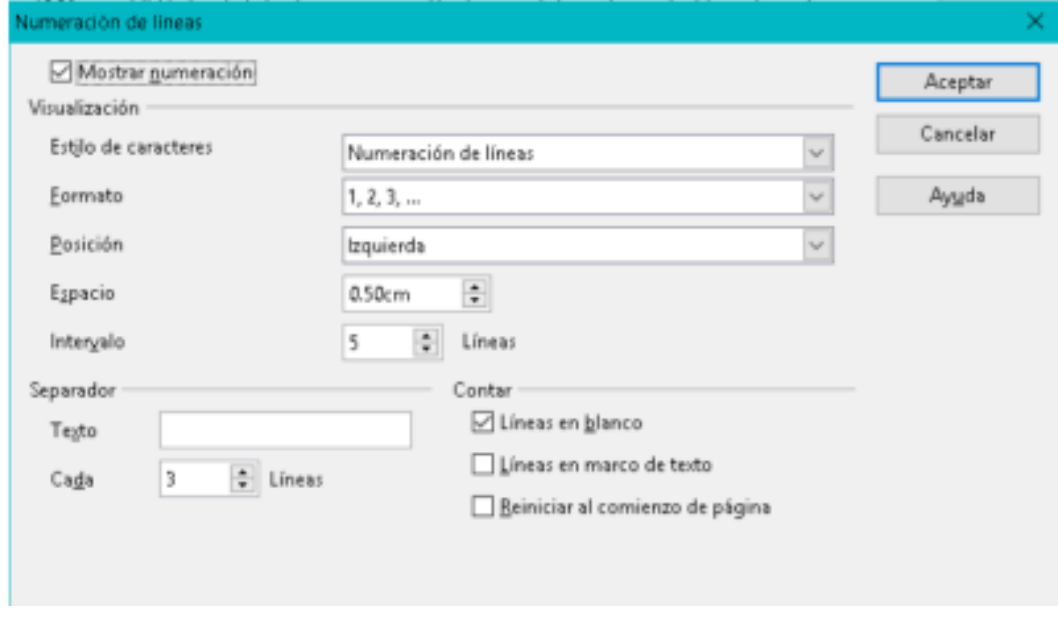

2. Una vez seleccionados todos los campos, damos clic en *Aceptar.*

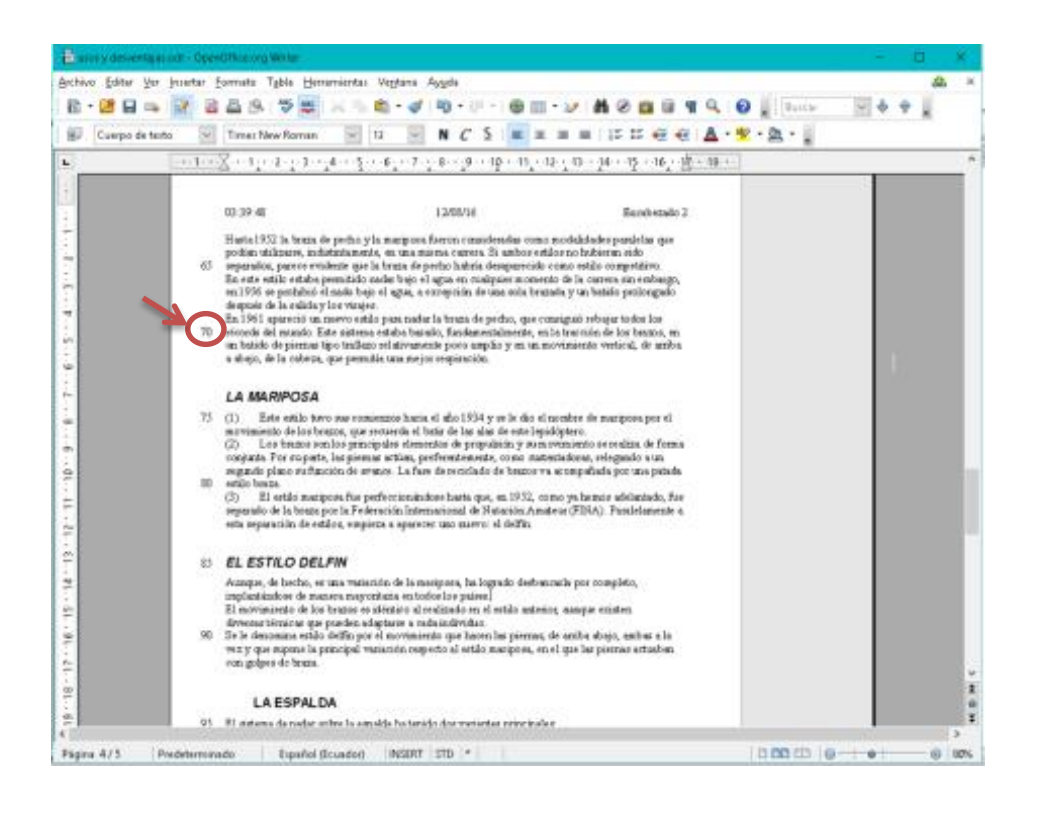

### *¿Cómo actualizar todos los datos de un documento?*

Para actualizar todos los datos de un documento, sea este de una tabla de índice de contenido, una tabla bibliográfica, un gráfico y algún otro valor:

1. Nos dirigimos a **Herramientas** y seleccionamos la opción *Actualizar.* Encontraremos la opción para actualizar todo (el documento en general) y actualizar campo.

## **¿Cómo contar las palabras del documento?**

1. Nos dirigimos a **Herramientas** y seleccionamos la opción *Contar palabras…* Este automáticamente contará las palabras de todo el documento y las mostrará en una ventana.

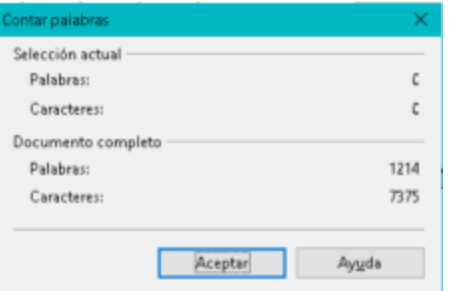

**Ayuda:** Nos ofrece información sobre cualquier tema contenido o relacionado a Word.

# **Conceptos importantes**

- **Suit Ofimática:** Podemos llamar como suit de ofimática al programa que incluye varias aplicaciones o programas que podamos llegar a utilizar en una oficina, estos programas incluyen herramientas como procesadores de textos, hojas de cálculo, aplicaciones para crear presentaciones entre muchas otras aplicaciones más.
- **OpenOffice:** Es una suit ofimática que se caracteriza por poseer un código abierto y también su distribución es gratuita, este programa guarda muchas características con Excel además de ser una potente herramienta para realizar cálculos matemáticos.
- **Microsoft Ofiice:** Este programa al igual que OpenOffice es una suit de ofimática, pero con la diferencia de que es un software de paga, en la actualidad es un software muy distribuido por todas partes.
- **Open Source:** Es un término que engloba a los software que se distribuyen de manera libre
- **Multiplataforma:** Es un término usado para referirse a los programas, sistemas operativos, lenguajes de programación, u otra clase de software, que puedan funcionar en diversas plataformas.
- **Servidor:** Un servidor es un equipo informático que forma parte de una red y provee servicios a otros equipos llamados cliente
- **Servicio Web:** Son aplicaciones que intercambian datos entre sí con el objetivo de ofrecer uno o varios servicios, se caracterizan por que sus proveedores ofrecen sus servicios de manera remota y los usuarios piden este servicio a través de la web
- **Ofimática:** La ofimática nos da la posibilidad de combinar entre hardware y software que nos permiten crear, manipular y trasmitir de forma digital la información que se requiera en una oficina de manera cotidiana
- **Fuente:** Son los distintos caracteres que se pueden utilizar en un documento, de manera que las diversas fuentes que nos presentan los procesadores de texto presentan las letras con imágenes diferentes programa: un programa es una aplicación informática que está diseñada para ayudar en las tareas, hay infinidad de programas para distintos problemas que se nos presenten.

# **Lecturas complementarias**

Del libro: "Domando al escritor, versión 2016.", de Ricardo Gabriel Berlasso. Disponible en el siguiente enlace:

<https://elpinguinotolkiano.files.wordpress.com/2016/04/domandoalescritor-2016.pdf>

# **Desarrollar las siguientes preguntas:**

1. ¿Por qué se recomienda exportar los archivos en el formato general .odt?

2. ¿Cuáles son los elementos que Writer genera dentro del documento pero no son visibles al momento de la impresión o exportación?

3. ¿Cuáles son los peligros al momento de utilizar formato directo?

4. ¿En qué ayuda la visibilidad de la barra lateral dentro del documento?

5. ¿Qué funcionalidad tienen los comentarios?

Del artículo "Los Sistemas De Información: Evolución Y Desarrollo", de Alejandro Hernandez Trasobares. Disponible en el siguiente enlace:

[https://www.google.com.ec/url?sa=t&rct=j&q=&esrc=s&source=web&cd=1&cad=rja&uact=8&ved=0ah](https://www.google.com.ec/url?sa=t&rct=j&q=&esrc=s&source=web&cd=1&cad=rja&uact=8&ved=0ahUKEwiA7bqQmJTKAhWGXhQKHckMC6gQFggaMAA&url=http%3A%2F%2Fdialnet.unirioja.es%2Fdescarga%2Farticulo%2F793097.pdf&usg=AFQjCNFJIZgZ-XpVrpuzIO4wECr-pFxcOw&sig2=etvtSfAp9peY0a5umfVW7w&bvm=bv.110151844,d.eWE) [UKEwiA7bqQmJTKAhWGXhQKHckMC6gQFggaMAA&url=http%3A%2F%2Fdialnet.unirioja.es%2Fdescarg](https://www.google.com.ec/url?sa=t&rct=j&q=&esrc=s&source=web&cd=1&cad=rja&uact=8&ved=0ahUKEwiA7bqQmJTKAhWGXhQKHckMC6gQFggaMAA&url=http%3A%2F%2Fdialnet.unirioja.es%2Fdescarga%2Farticulo%2F793097.pdf&usg=AFQjCNFJIZgZ-XpVrpuzIO4wECr-pFxcOw&sig2=etvtSfAp9peY0a5umfVW7w&bvm=bv.110151844,d.eWE) [a%2Farticulo%2F793097.pdf&usg=AFQjCNFJIZgZ-XpVrpuzIO4wECr](https://www.google.com.ec/url?sa=t&rct=j&q=&esrc=s&source=web&cd=1&cad=rja&uact=8&ved=0ahUKEwiA7bqQmJTKAhWGXhQKHckMC6gQFggaMAA&url=http%3A%2F%2Fdialnet.unirioja.es%2Fdescarga%2Farticulo%2F793097.pdf&usg=AFQjCNFJIZgZ-XpVrpuzIO4wECr-pFxcOw&sig2=etvtSfAp9peY0a5umfVW7w&bvm=bv.110151844,d.eWE)[pFxcOw&sig2=etvtSfAp9peY0a5umfVW7w&bvm=bv.110151844,d.eWE](https://www.google.com.ec/url?sa=t&rct=j&q=&esrc=s&source=web&cd=1&cad=rja&uact=8&ved=0ahUKEwiA7bqQmJTKAhWGXhQKHckMC6gQFggaMAA&url=http%3A%2F%2Fdialnet.unirioja.es%2Fdescarga%2Farticulo%2F793097.pdf&usg=AFQjCNFJIZgZ-XpVrpuzIO4wECr-pFxcOw&sig2=etvtSfAp9peY0a5umfVW7w&bvm=bv.110151844,d.eWE)

# **Taller**

## **TALLER N° 1 –**

**Conteste las siguientes preguntas.**

# **1. ¿En qué sección de la barra de menú se encuentran ubicadas las herramientas carácter, párrafos, numeración y viñetas, dentro del procesador de texto Writer?**

Las herramientas carácter, párrafos, numeración y viñetas dentro del procesador de texto de Writer se encuentran ubicados en la barra de menú en la sección formato, ya que permiten la modificación de texto y del documento en general.

## **2. ¿La sección se encuentra con el mismo nombre en ambos procesadores?**

No, en Writer la sección dentro de la barra de menú se la conoce como Formato, mientras que en Word se la conoce como Inicio, las características y herramientas que estas ofrecen son las mismas para ambos procesadores de texto, la única diferencia radica en el nombre de su sección.

## **TALLER N° 2 –**

**Una con líneas según correspondan las herramientas a la sección indicada.**

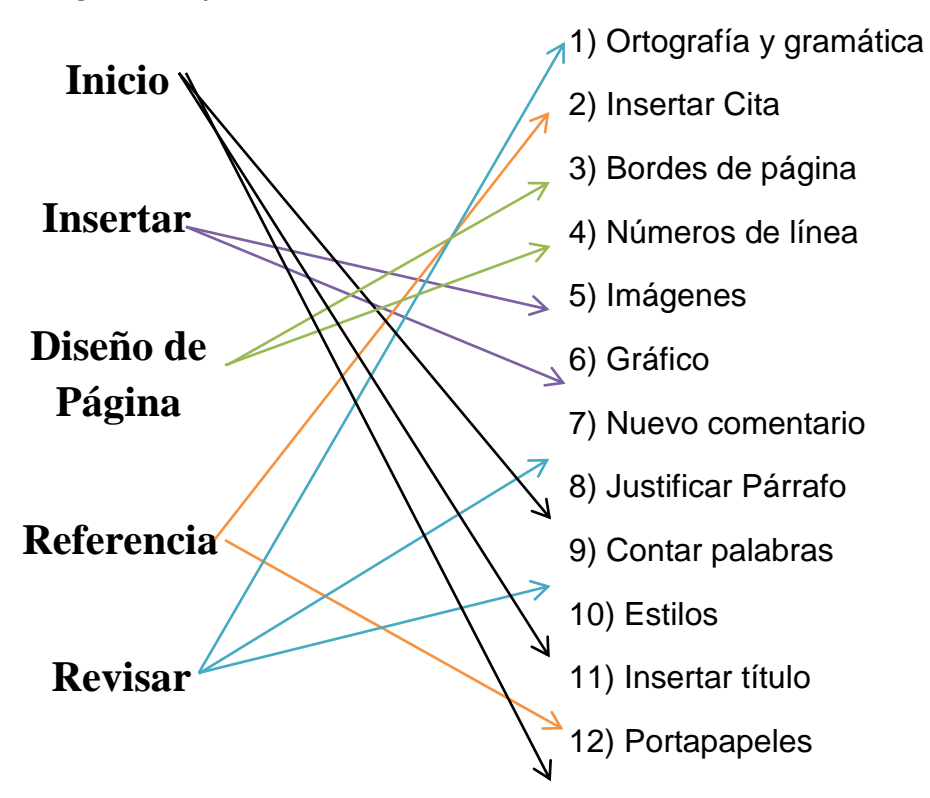

### **Respuestas:**

**Inicio:** 8, 10, 12; **Insertar:** 5, 6; **Diseños de página:** 3, 4; **Referencias:** 2, 11; **Revisar:** 1, 7, 9.

## **TALLER N° 3 –**

### **Ordene los pasos para guardar un documento en otro formato.**

1) En la parte inferior de la ventana nos muestra la opción *Tipo:* en el cual se seleccionara el tipo de formato con el cual se desea guardar el archivo.

2) Se selecciona en la barra de menú, la opción archivos y se selecciona la opción *Guardar como…,* o si es la primera vez que se va a guardar el documento se selecciona *Guardar* o el comando de acceso rápido *Ctrl + G.*

3) Una vez seleccionado el tipo de formato y el lugar donde se guardará el archivo, damos clic en *Guardar.*

4) Nos aparecerá una ventana en la cual ubicaremos el lugar donde se guardara el archivo,

# **Opciones:**

- **a)** 1-2-3-4
- **b)** 2-3-1-4
- **c)** 2-4-1-3
- **d)** 3-1-2-4

# **Evaluación**

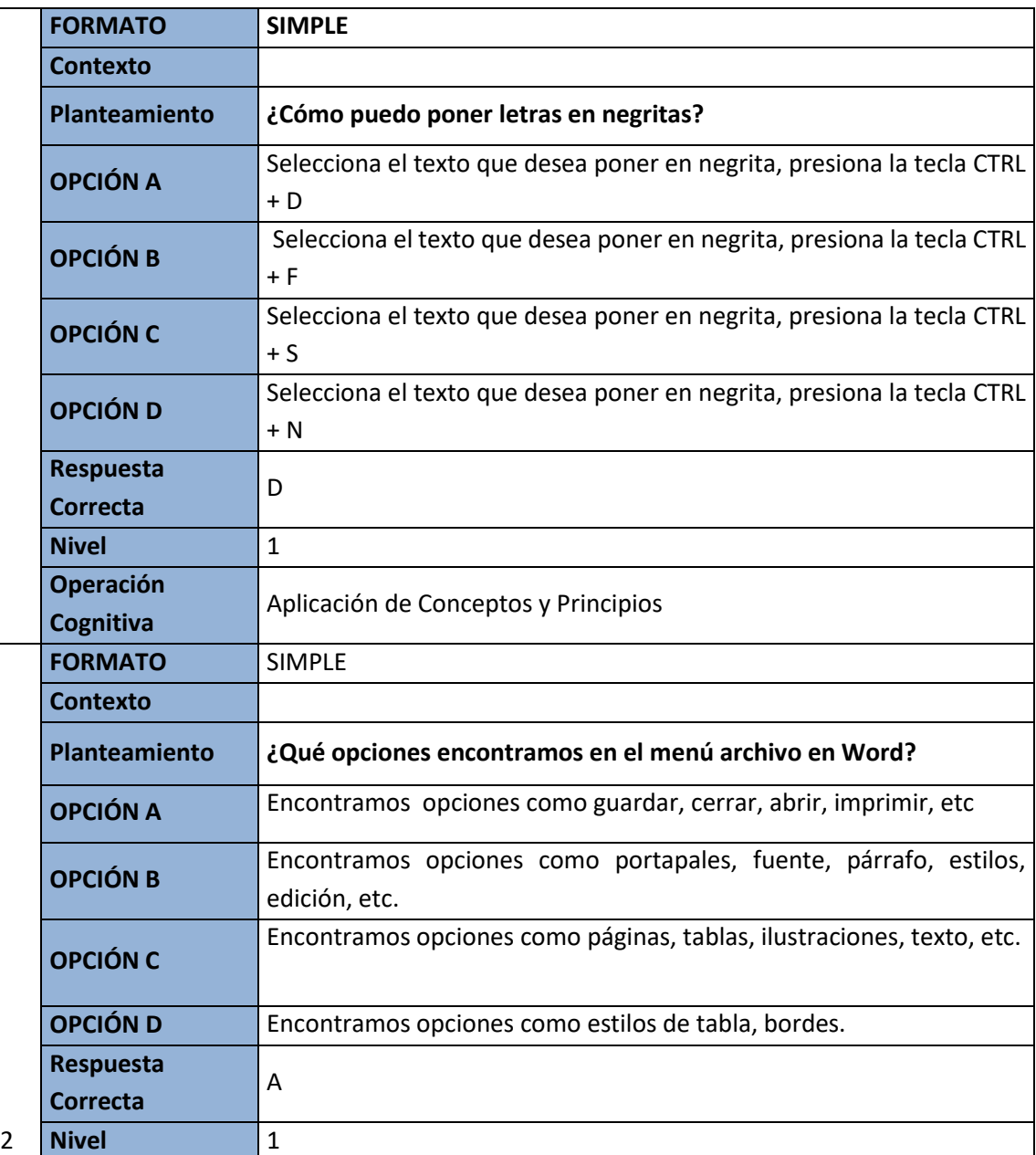

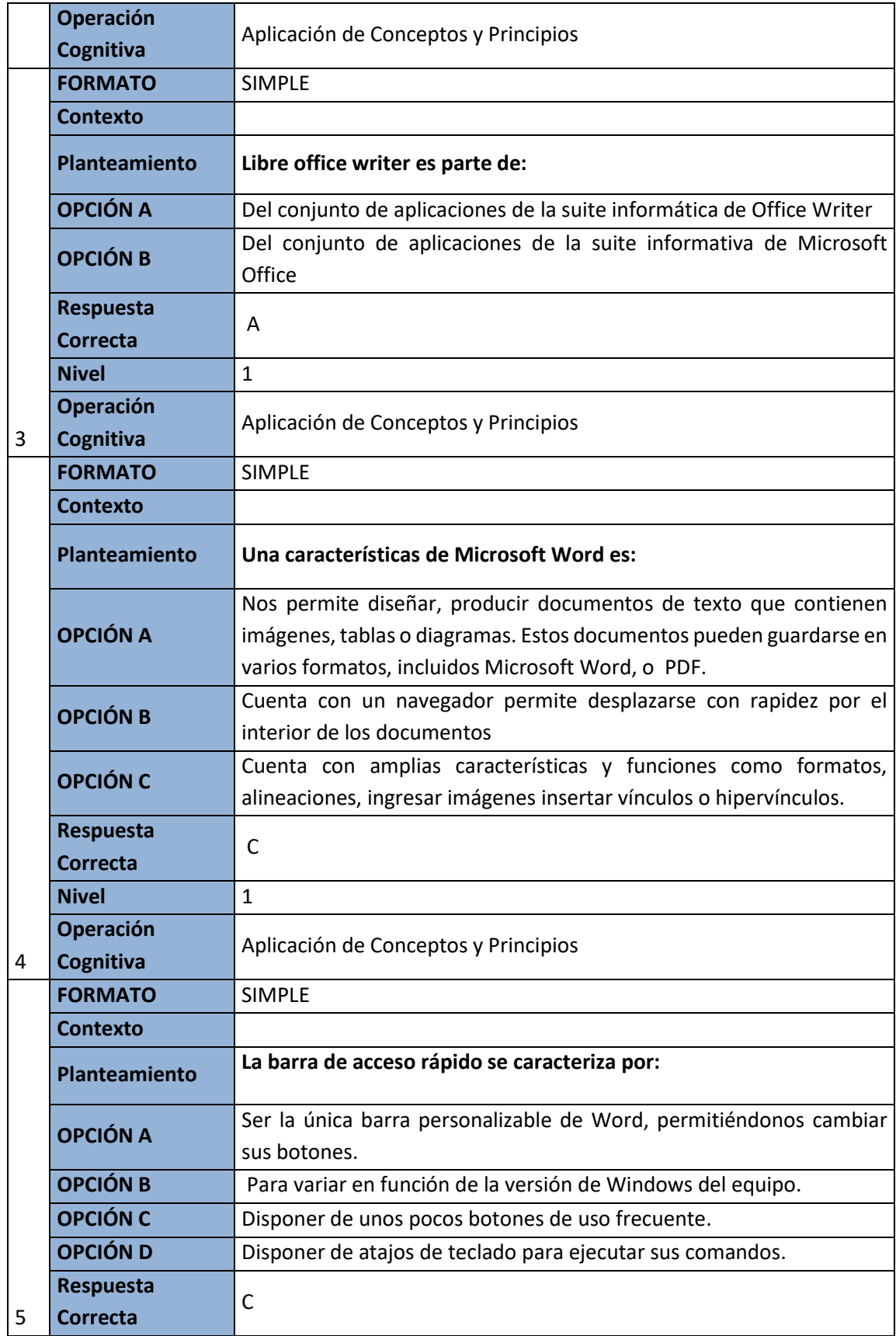

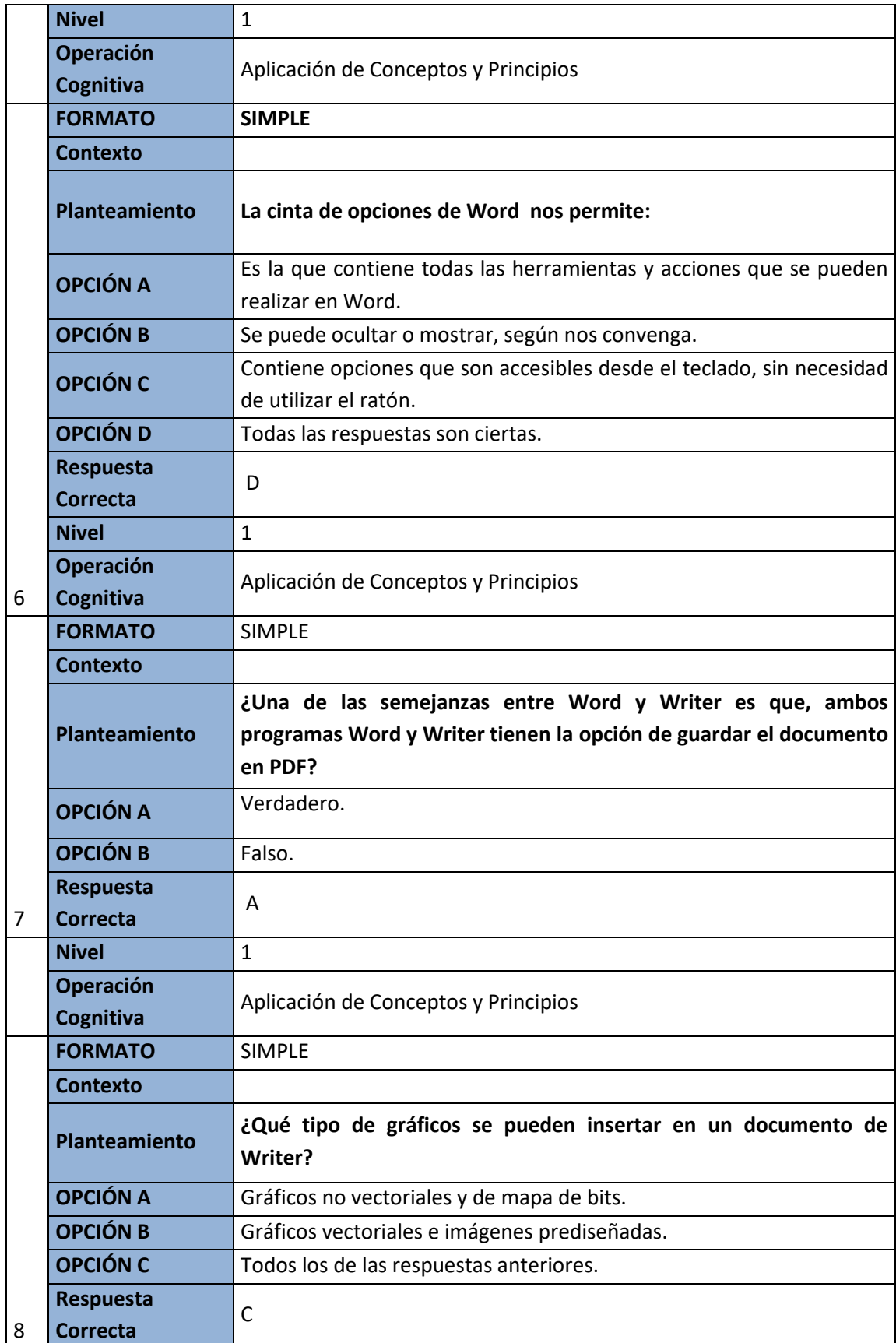

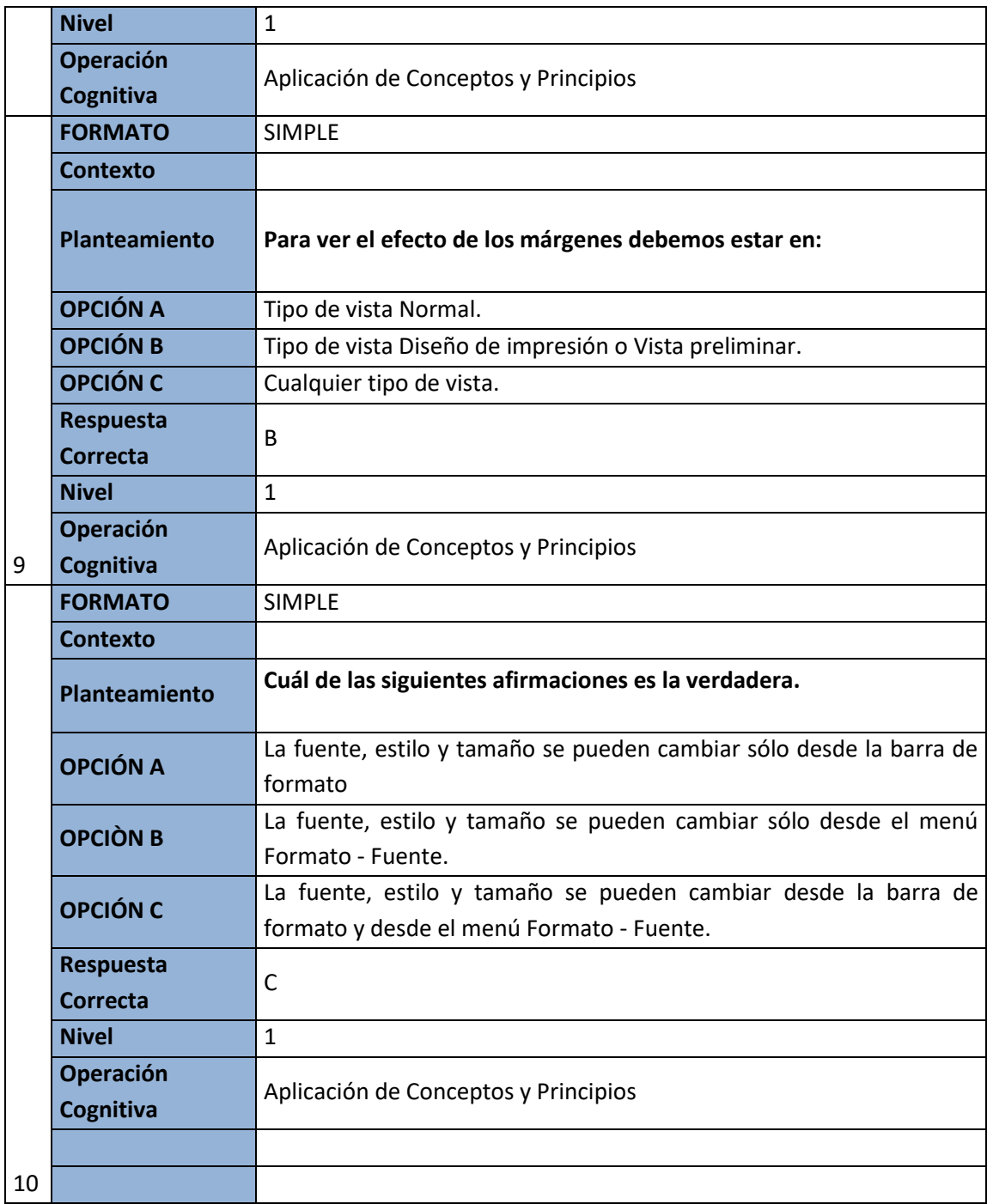

# **Glosario (Orden alfabético)**

- **Ajuste de huérfanas.- "**evita que al pasar a la página siguiente solo una línea de un párrafo quede atrás (o bien solo una línea pase a la página siguiente). Usar con prudencia, ya que puede dejar «huecos» en el final de la página" [23].
- **Macros.- "**Una macro es una serie de comandos e instrucciones que se agrupan como un solo comando para realizar una tarea automáticamente. puede automatizar las tareas que se usan frecuentemente mediante la creación y ejecución de macros" [24].
- **Navegador.- "**El navegador, permite saltar a diferentes fragmentos del documento. También puede usar el Navegador para insertar elementos desde el documento actual u otros documentos abiertos y para organizar documentos maestros" [25].
- **Sangrías.- "**La sangría establece la distancia del párrafo respecto al margen izquierdo o derecho. Entre los márgenes, puede aumentar o disminuir la sangría de un párrafo o un grupo de párrafos. Además puede crear una sangría negativa (también denominada anulación de sangría), que empuja el párrafo hacia el margen izquierdo. Asimismo puede crear una sangría francesa, que no aplica la sangría a la primera línea del párrafo, pero sí a las líneas siguientes" [23].
- **Vista preliminar.- "**Mostrar las páginas completas a un tamaño reducido, para poder observarlas en pantalla antes de imprimirlas. Es por ello un modo obligado de trabajo, antes de proceder a imprimir el documento; especialmente si la impresora seleccionada en la edición del documento, es distinta a la que finalmente imprime" [25].

# **Solucionario (evaluación)**

- **27.** A) Sistemas de Información
- **28.** D) Sistemas de procesamiento por lotes
- **29.** C) sistemas que controlan y manejan dispositivos de hardware
- **30.** D) desarrollo Ágil
- **31.** C) Modelos de Proceso de Software
- **32.** B) modelo de desarrollo
- **33.** A) Verdadero
- **34.** B) Actividades resultados desarrollar un software.
- **35.** D) Sistemas para modelamiento y simulación
- **36.** A) verdadero

# **CAPÍTULO VIII PROCESADOR DE TEXTO - MANEJO CONTENIDO**

# **Introducción**

La ley orgánica /2002, de 19 de junio, de las cualificaciones y de la formación profesional fue el primer texto legislativo que regulo de forma exclusiva las enseñanzas profesionales en España. Una de sus novedades consistió en relacionar directamente la formación con el empleo, permitiendo las convalidaciones y equivalentes entre la formación profesional del sistema educativo.

Los seguidores de un blog por lo general leen artículos que les interesan ya sea de algún tema social, educativo entre otros. Pero también existen lectores que necesitan tener una visión general del contenido del blog, eso permite tener una organización y clasificar un trabajo por temas o secciones. Una opción es utilizar un índice de contenido, conocido en Ingles como TOC (table of contents).

Se basan en contenidos en JavaScript y en blogger se colocan en páginas estáticas teniendo la opción de acceder desde un menú superior. El índice o tabla de contenido permitirá que un blog refleje una manera profesional y elegante de organizar la información, el usuario tendrá una búsqueda precisa ya que tiene una guía en el menú principal de la página.

# **Objetivo General**

Definir el procesador de texto en base al Manejo de contenido que pueda dar proporcionado en un blog.

# **Objetivo Especifico**

- Demostrar las diferencias de índices y tablas de contenido.
- Diferenciar los tipos de tabla de contenido.
- Conocer la configuración de una tabla de contenido.

# **Marco Teórico**

El Índice: Enlista y/o enumera temas, términos o palabras que contiene un documento, y si el documento es extenso, también indica en qué páginas se pueden encontrar. [26]

La tabla de Contenido: Sólo puede enlistar los títulos de un documento, para saber qué temas contiene. Una tabla de contenidos puede contener o no el número de página y puede establecerse un enlace directo a los puntos contenidos en la tabla. La tabla de contenido suele figurar al principio de un libro y es lo primero que miramos cuando queremos saber qué temas tratará. [27]

## **Análisis Crítico:**

En los índices y contenidos puede haber una confusión para distinguirlos, o interpretar cuáles son sus definiciones. Los índices normalmente están enumerados por temas o términos que contienen un documento y las tablas de contenido se pueden enlistar los títulos para tener una visión general de una página.

## **Uso de los índices y tablas de contenido en un blog:**

Los índice y tablas de contenido Permiten al visitante navegar por todo el contenido del sitio de una forma práctica. Tener toda la información organizada en pestañas, tip[o tabview](http://www.ciudadblogger.com/2011/06/tabview-para-agrupar-varios-gadgets-en.html) lo cual hace que tenga un diseño más intuitivo para el usuario, además que incluye varias opciones que lo hacen más completo. [28]

## **Análisis Crítico:**

Los índices y tablas son de gran ayuda para los seguidores de una página o un blog para buscar los temas de interés y a la vez relacionar los temas que encontrará para una mejor correspondencia.

### **Conceptos básicos**

## *Tipos de tabla de contenido para Blogger*

**1.** [Tabla de Contenido por fecha.](http://ciudadblogger.com/2009/12/sitemap-o-tabla-de-contenido-por-fecha.html)

El índice no tiene código CSS y el JavaScript es interno, se incrusta en la plantilla.

- **2.** [Tabla de Contenido clasificado por etiquetas](http://ciudadblogger.com/2009/09/crear-sitemap-o-tabla-de-contenido-para.html) lo que hace es clasificar las diferentes entradas por etiquetas. Las etiquetas siguen un orden ascendente, empezando por los símbolos, luego los números del 1 al 0, y por último las letras.
- **3.** [Tabla de Contenidos clasificado por etiquetas B](http://vagabundia.blogspot.com/2007/11/blogger-tabla-de-contenidos.html)**.** incluye códigos CSS con selectores. La segunda es que ahora el JavaScript es externo. Una de las características especiales es que es capaz de detectar las 10 últimas entradas y te las marca con un mensaje de color rojo.
- **5.** [Tabla de Contenido para gadgets multiventana.](http://ilearnzone.blogspot.com.es/2012/10/automatic-table-of-contents-widget-for.html)

Esta vez el artículo está en inglés y nos muestra como insertar una tabla de contenidos en un gadget multiPestaña.

**6.** [Tabla de Contenido preciosa con CSS y 7 selectores](http://www.bloggerprofessionals.com/2013/01/beautiful-table-of-contentstoc-for.html)**.** Este es el que uso en Blog en Internet (al menos de momento). A nivel de programación no aporta nada especial. El JavaScript es externo y no podemos verlo, pero parece ser el mismo que el que propone Abu Farhan. [29]

### *Desarrollo*

Los índices y tablas de contenido sirven para ayudar al lector a encontrar información en ese sitio web.

Son útiles cuando tenemos extensa información en nuestra página por lo que es conveniente agruparla por categorías, presentar el documento bien planificado y estructurado para una localización rápida de algún tema de interés para el lector.

**Índice:** Un índice es una lista de palabras y el número de página donde se encuentra dicha palabra. El índice está ordenado alfabéticamente. Como ya dijimos, Word llama a índice lo que normalmente nosotros llamamos índice alfabético.

**Tabla de contenido:** Una tabla de contenido es un reflejo de la estructura de un documento y contiene los títulos de los temas y subtemas que forman el documento. Puede contener o no el número de página y puede establecerse un enlace directo a los puntos contenidos en la tabla. La tabla de contenido suele figurar al principio de un libro y es lo primero que miramos cuando queremos saber de qué temas trata el libro.

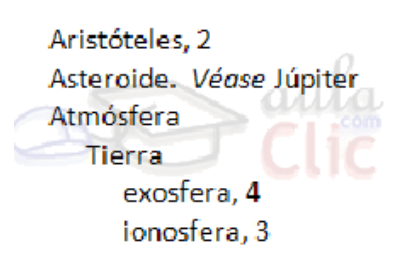

### **Ilustración 1.** Modelo de Índice.

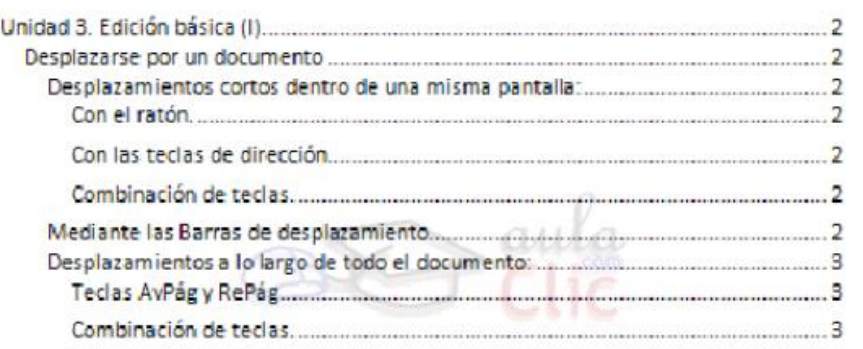

**Ilustración 2.** *Modelo de la estructura de una tabla de contenido.*

# **Lecturas complementarias**

Ofimática y proceso de la información EDITEX - texto 1

[https://books.google.com.ec/books?id=90H6AwAAQBAJ&pg=PA52&dq=procesador+de+texto&hl=es&s](https://books.google.com.ec/books?id=90H6AwAAQBAJ&pg=PA52&dq=procesador+de+texto&hl=es&sa=X&ved=0ahUKEwi8lZrVosTQAhUB1CYKHTA7BBMQ6AEILTAC#v=onepage&q=procesador%20de%20texto&f=false) [a=X&ved=0ahUKEwi8lZrVosTQAhUB1CYKHTA7BBMQ6AEILTAC#v=onepage&q=procesador%20de%20tex](https://books.google.com.ec/books?id=90H6AwAAQBAJ&pg=PA52&dq=procesador+de+texto&hl=es&sa=X&ved=0ahUKEwi8lZrVosTQAhUB1CYKHTA7BBMQ6AEILTAC#v=onepage&q=procesador%20de%20texto&f=false) [to&f=false](https://books.google.com.ec/books?id=90H6AwAAQBAJ&pg=PA52&dq=procesador+de+texto&hl=es&sa=X&ved=0ahUKEwi8lZrVosTQAhUB1CYKHTA7BBMQ6AEILTAC#v=onepage&q=procesador%20de%20texto&f=false)

María Morante Ofimática y proceso de la información EDITEX – texto 2

[https://books.google.com.ec/books?id=13T6AwAAQBAJ&pg=PA118&dq=procesador+de+texto&hl=es&s](https://books.google.com.ec/books?id=13T6AwAAQBAJ&pg=PA118&dq=procesador+de+texto&hl=es&sa=X&ved=0ahUKEwi8lZrVosTQAhUB1CYKHTA7BBMQ6AEINDAD#v=onepage&q=procesador%20de%20texto&f=false) [a=X&ved=0ahUKEwi8lZrVosTQAhUB1CYKHTA7BBMQ6AEINDAD#v=onepage&q=procesador%20de%20te](https://books.google.com.ec/books?id=13T6AwAAQBAJ&pg=PA118&dq=procesador+de+texto&hl=es&sa=X&ved=0ahUKEwi8lZrVosTQAhUB1CYKHTA7BBMQ6AEINDAD#v=onepage&q=procesador%20de%20texto&f=false) [xto&f=false](https://books.google.com.ec/books?id=13T6AwAAQBAJ&pg=PA118&dq=procesador+de+texto&hl=es&sa=X&ved=0ahUKEwi8lZrVosTQAhUB1CYKHTA7BBMQ6AEINDAD#v=onepage&q=procesador%20de%20texto&f=false)

Word Avanzado – Procesador de Texto año 2003 primera edición español Autora: Ana María Villar Varela.

[https://books.google.com.ec/books?id=\\_0d2ERMXTpAC&printsec=frontcover&dq=procesador+de+texto](https://books.google.com.ec/books?id=_0d2ERMXTpAC&printsec=frontcover&dq=procesador+de+texto&hl=es&sa=X&ved=0ahUKEwi8lZrVosTQAhUB1CYKHTA7BBMQ6AEIQTAF#v=onepage&q=procesador%20de%20texto&f=false) [&hl=es&sa=X&ved=0ahUKEwi8lZrVosTQAhUB1CYKHTA7BBMQ6AEIQTAF#v=onepage&q=procesador%20](https://books.google.com.ec/books?id=_0d2ERMXTpAC&printsec=frontcover&dq=procesador+de+texto&hl=es&sa=X&ved=0ahUKEwi8lZrVosTQAhUB1CYKHTA7BBMQ6AEIQTAF#v=onepage&q=procesador%20de%20texto&f=false) [de%20texto&f=false](https://books.google.com.ec/books?id=_0d2ERMXTpAC&printsec=frontcover&dq=procesador+de+texto&hl=es&sa=X&ved=0ahUKEwi8lZrVosTQAhUB1CYKHTA7BBMQ6AEIQTAF#v=onepage&q=procesador%20de%20texto&f=false)

Lengua práctica y procesamiento electrónico de procesador de texto. Autores: Gloria Butrón, Isabel Delgado, Rosa Rivera. Editorial de la Universidad de Puerto Rico.

[https://books.google.com.ec/books?id=T6rmIsU9KDYC&pg=PA10&dq=procesador+de+texto&hl=es&sa=](https://books.google.com.ec/books?id=T6rmIsU9KDYC&pg=PA10&dq=procesador+de+texto&hl=es&sa=X&ved=0ahUKEwi8lZrVosTQAhUB1CYKHTA7BBMQ6AEIUzAJ#v=onepage&q=procesador%20de%20texto&f=false) [X&ved=0ahUKEwi8lZrVosTQAhUB1CYKHTA7BBMQ6AEIUzAJ#v=onepage&q=procesador%20de%20texto](https://books.google.com.ec/books?id=T6rmIsU9KDYC&pg=PA10&dq=procesador+de+texto&hl=es&sa=X&ved=0ahUKEwi8lZrVosTQAhUB1CYKHTA7BBMQ6AEIUzAJ#v=onepage&q=procesador%20de%20texto&f=false) [&f=false](https://books.google.com.ec/books?id=T6rmIsU9KDYC&pg=PA10&dq=procesador+de+texto&hl=es&sa=X&ved=0ahUKEwi8lZrVosTQAhUB1CYKHTA7BBMQ6AEIUzAJ#v=onepage&q=procesador%20de%20texto&f=false)

# **Taller**

**Elabore una lluvia de ideas mediante el contenido con la aplicación de tratamiento de textos:**

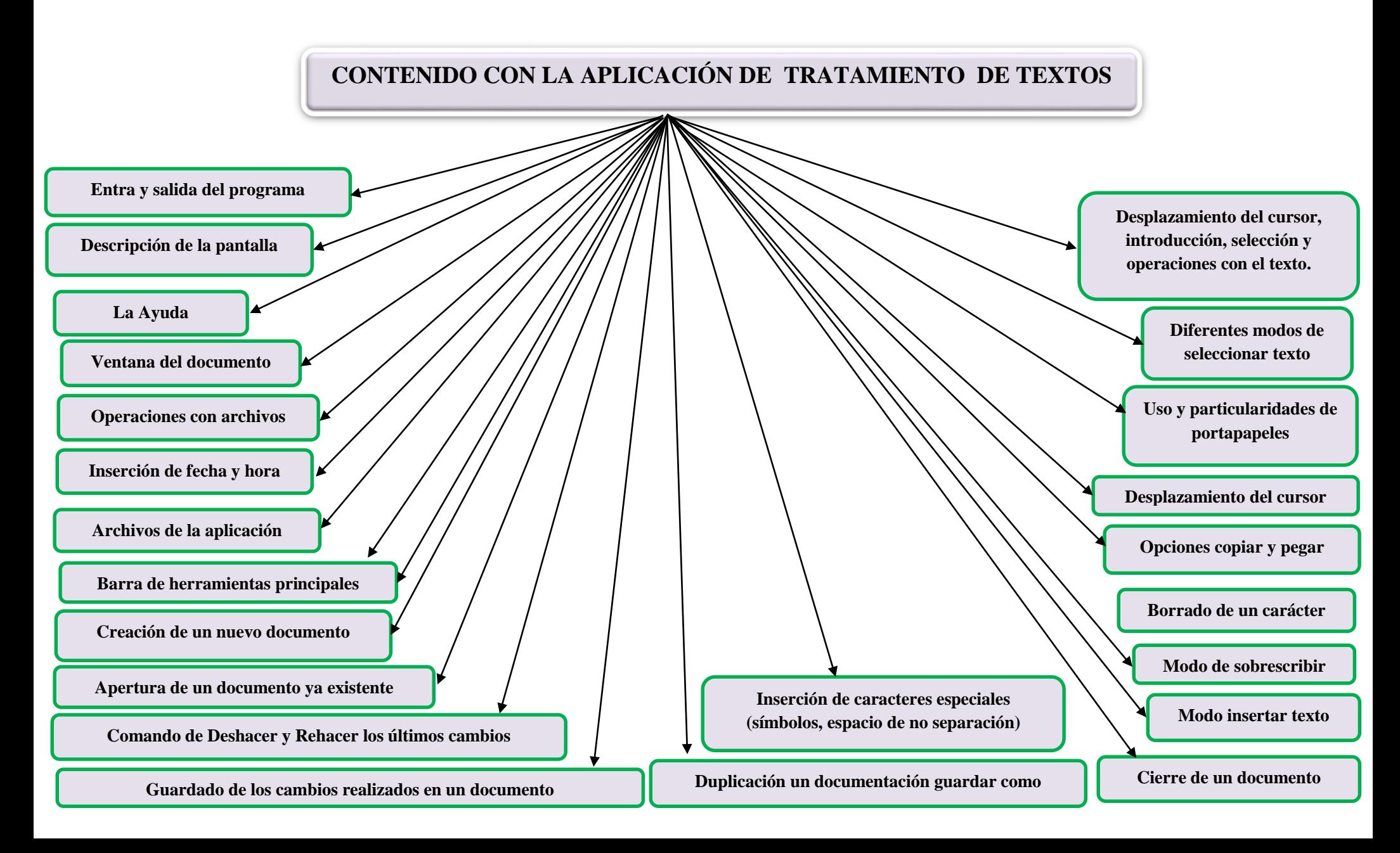

# **Evaluación**

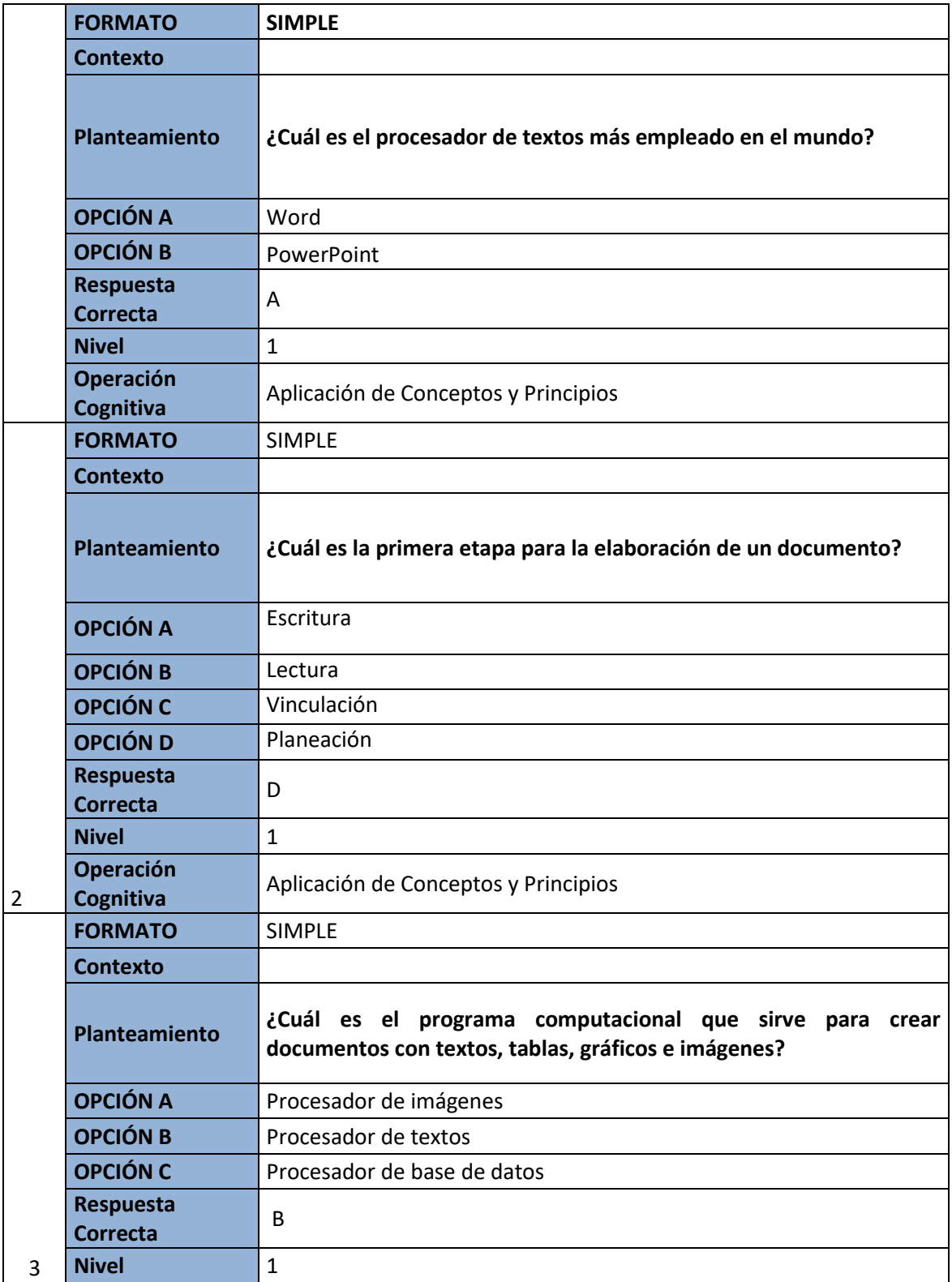

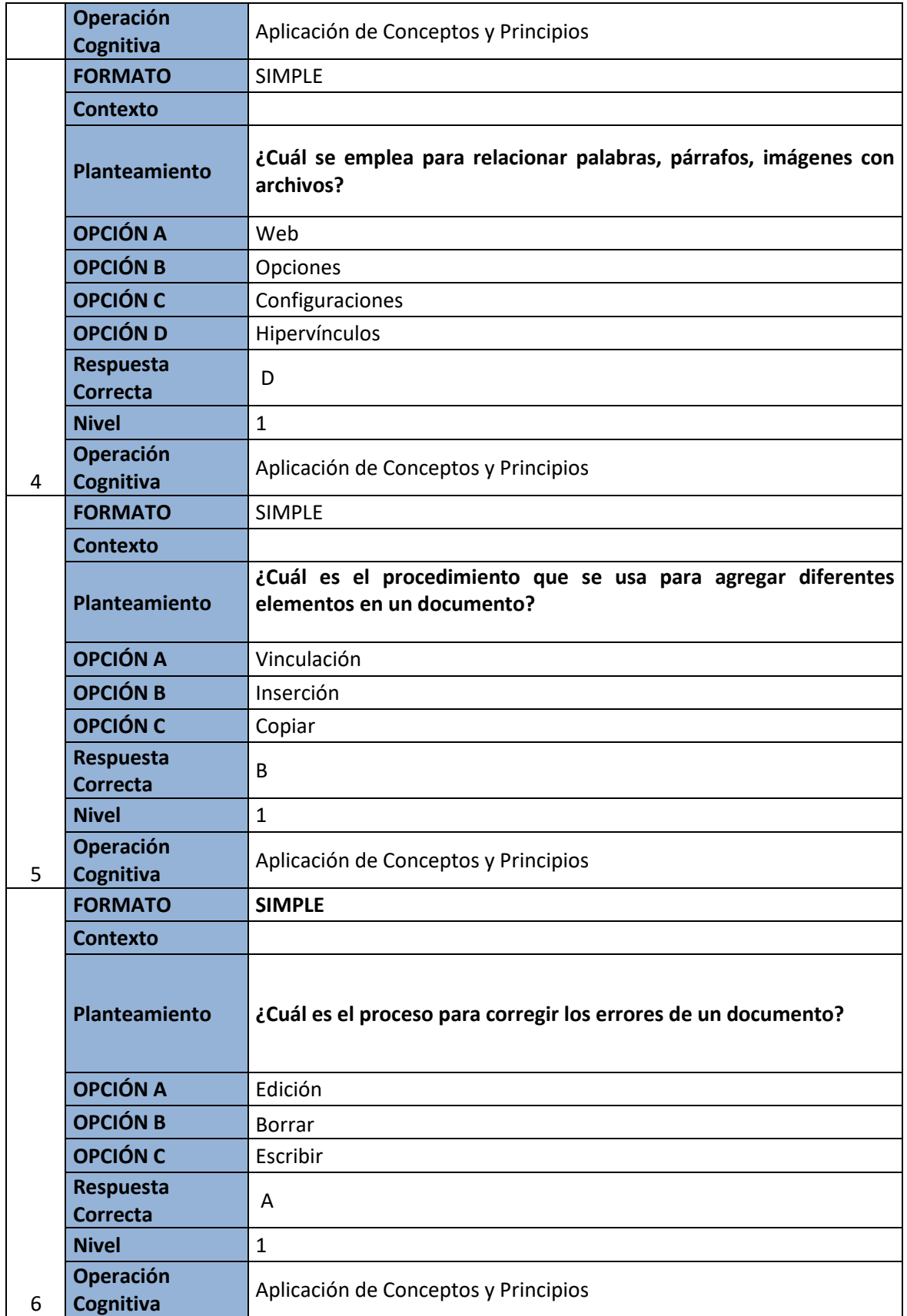

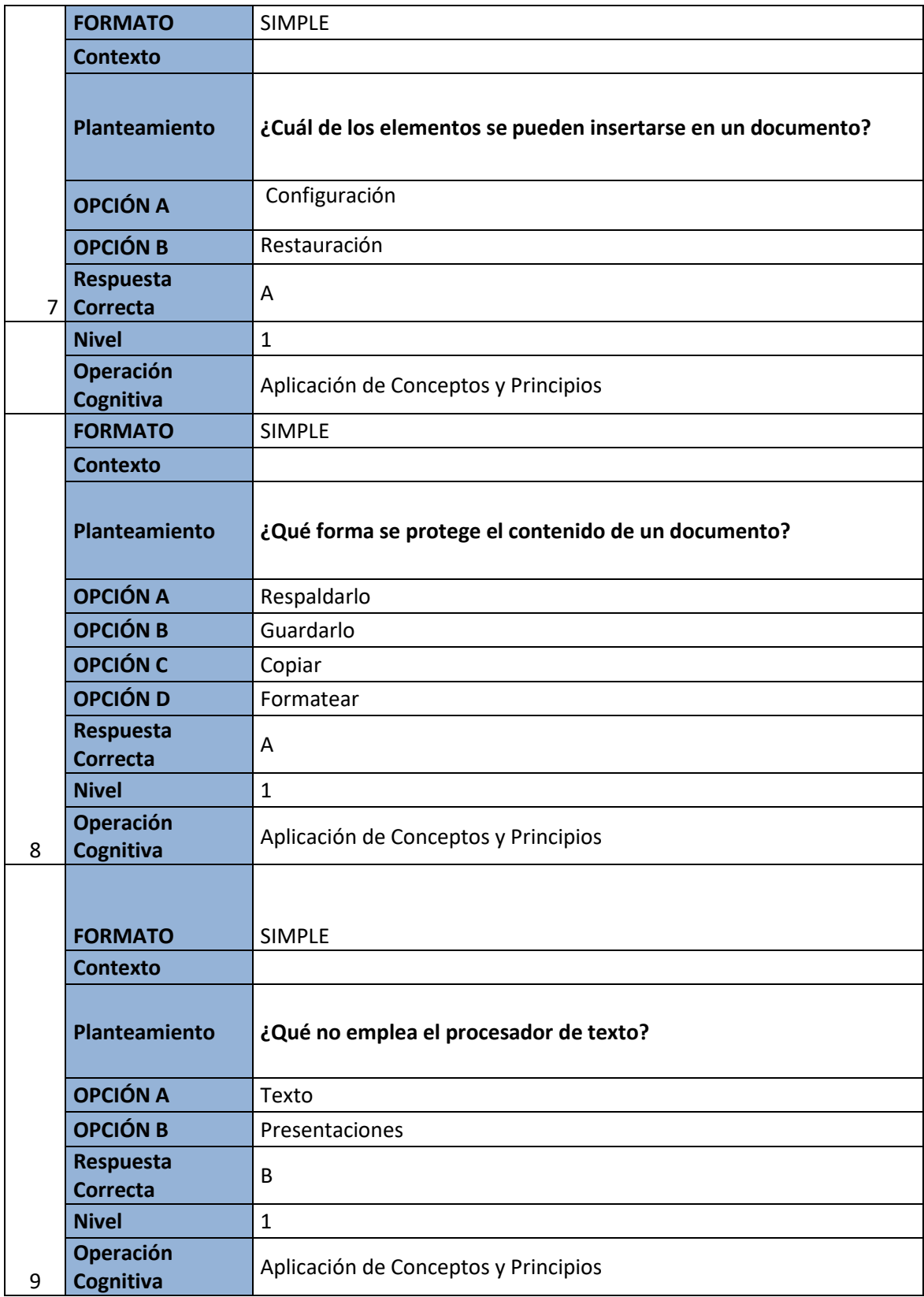

# **Glosario**

## **1. A4**

Uno de los estándares de formato y tamaño del papel. El tamaño A4 es el estándar en Europa, y en otras partes del mundo. Las dimensiones de un papel A4 son 8,27 x 11,69 pulgadas. Todos los programas procesadores de texto e impresoras, soportan este estándar.

### **2. Acceso directo**

Icono, situado generalmente en el Escritorio de Windows, utilizado para ejecutar un programa o acceder a un archivo determinado**.**

### **3. Alineación**

Técnica que consiste en poner en línea los caracteres iniciales o finales de las distintas líneas de texto de un documento, según un criterio determinado. En Writer existe la alineación derecha, izquierda, centrada y justificada.

### **4. Aplicación**

Sinónimo de programa informático.

### **5. Archivo**

Un archivo es un elemento que contiene información y que a su vez se identifica por un nombre y su extensión. Esta última determina el tipo de aplicación a la que está asociado el archivo.

## **6. Asistente**

El asistente es esencialmente un archivo de ayuda interactiva que "dialoga" con el usuario para obtener información y luego utiliza las respuestas para completar un proceso, guiándolo por los cauces más idóneos.

## **7. Atajo de teclado**

Combinación de teclas que equivale a un clic del ratón sobre una opción de menú.

## **8. Atributos**

Para Writer, los atributos son las características de los caracteres de un texto, tales como tipo, tamaño, color, estilo, etc**.**

## **9. Autocorrección**

Característica de Writer que consiste en corregí

## **10. Calc**

Hoja de cálculo perteneciente al paquete ofimático LibreOffice, de software libre.

## **11. Carácter**

Cada uno de los símbolos de texto que contiene un escrito. Pueden ser visibles u ocultos.

## **12. Copiar**

Acción que consiste en coger el texto u otro objeto almacenado en el portapapeles y duplicarlo en cualquier documento o programa. A diferencia del comando Cortar, al Copiar algo de un documento, no lo quita del propio documento.

### **13. Cortar**

Acción que consiste en enviar al portapapeles texto u otro objeto de un documento o programa, haciéndolo desaparecer de su ubicación original.

### **14. Creative Commons**

Es una organización no gubernamental sin ánimo de lucro que desarrolla planes para ayudar a reducir las barreras legales de la creatividad, por medio de nueva legislación y nuevas tecnologías. Es también el nombre dado a las licencias desarrolladas por esta organización.

## **15. Cursor**

En Writer, línea vertical parpadeante que indica dónde aparecerá el próximo carácter que se teclee. También llamado punto de inserción.

# **Conclusiones**

- Es necesario distinguir las similitudes y características que cumplen los índices y tablas de contenido, para que no haya una confusión del mismo en su funcionamiento y de cómo ayuda en una página o en un blog.
- Los índices y tablas de contenido permiten que nuestra página esté estructurada con toda la información necesaria, para navegar de forma práctica e ir directo a la información que se requiera.
- Para que nuestro blog refleje profesionalismo es necesario conocer los tipos de tabla de contenido para que sean incorporados y dar una mejor percepción al lector.

# **CAPÍTULO IX HOJA DE CÁLCULO ENTORNO DE TRABAJO**

# **Introducción**

El entorno de trabajo de la hoja de cálculo se refiere al conjunto de herramientas que ofrece el programa, ya que permite introducir tus datos en las celdas y puedas modificarlos respecto a tus gustos y realizar las operaciones matemáticas que necesites.

Similar en el procesador de textos, todas estas herramientas se distribuyen en barras colocadas en la parte superior de la hoja de cálculo, y como podrás comprobar a continuación, son las mismas barras que ya te explicamos en el apartado del procesador de textos, excepto la barra de fórmulas, que es una herramienta exclusiva de las hojas de cálculo.

Con el propósito de brindar a todos los usuarios de un buen servicio de la hoja de cálculo en el entorno de trabajo, permitiendo realizar excelentes trabajos.

# **Objetivo general**

Definir las características que tiene la hoja de cálculo en el entorno de trabajo en la realización de trabajos de los usuarios.

# **Objetivo específico**

- Relatar el beneficio que ofrece la hoja de cálculo en el entorno d trabajo.
- Describir de cómo se trabaja en la hoja de cálculo en el entorno de trabajo.
- Analizar las opciones que ofrece la hoja de cálculo en el entorno de trabajo.

## **Marco teórico**

#### **Como trabajar en el entorno de Excel**

En el entorno de trabajo básico de Microsoft Excel es un archivo de libro de trabajo que puede contener una o más hojas de cálculo. Una hoja de cálculo es similar a un libro de contabilidad, con números, texto y resultados de cálculo alineados en columnas y filas. Pero a diferencia de un libro de contabilidad, cuando introduce los números en Microsoft Excel, el programa es el que ejecuta los cálculos en su lugar y de forma electrónica. [30]

### **Análisis critico**

Para trabajar en el entorno de Excel es permitido tener una o más hojas de cálculo para cualquier trabajo.

### **Fórmulas y Funciones**

*Sugerencias para argumentos de función.* Escriba en una celda y aparecerá una sugerencia adecuada que mostrara todos los argumentos de la función junto con un vínculo al tema de Ayuda de la función [31]. *Cortar y pegar ejemplos de referencia de la función.* Si se pregunta cómo hacer que los ejemplos de Ayuda de traduzca en datos útiles de hojas de cálculo, vera que cortar y pegar los ejemplos de función de la Ayuda de Excel es útil y le ahorra tiempo.

*Ayuda de fórmulas basadas en tareas.* Los ejemplos reales de problemas numéricos de la vida cotidiana son una parte adicional de la Ayuda muy útil [31].

*Ventana Inspección.* Realice un seguimiento de las celdas y sus fórmulas en la barra de herramientas "ventana Inspección", incluso cuando las celdas no estén visibles. Esta barra de herramientas desplazable realiza un seguimiento de las propiedades de las celdas, incluidos el libro, hoja de cálculo, nombre, valor, formula [31].

*Función Autosuma ampliada.* La funcionalidad práctica de la "Autosuma" se ha ampliado para incluir unas listas desplegables de las funciones más comunes. Por ejemplo, puede hacer clic en "Promedio" en la lista para calcular el promedio de un rango seleccionado o conectar en el "Asistente para funciones" para obtener más opciones [31].

### *Evaluador de fórmulas*

Puede ver las distintas partes de una formula anidada evaluadas en el orden en que se calcula la formula utilizando un sencillo cuadro de dialogo de barras de herramientas "Auditorias de fórmulas" [31].

#### *Rastrear celdas precedentes y dependientes con la Auditoria de fórmulas*

Utilice la barra de herramientas "Auditoria de fórmulas" para reflejar gráficamente, o rastrear, las relaciones entre celdas y las fórmulas que tengan flechas azules. Puede rastrear las celdas precedentes o dependientes [31].

#### *Comprobaciones de errores en formulas*

Al igual que un corrector gramatical, Excel emplea algunas reglas para comprobar si hay problemas en las formulas, estas reglas pueden ayudar a encontrar errores comunes. Se pueden activar y desactivar individualmente [31].

#### **Análisis critico**

En las formulas y funciones de la hoja de cálculo de entorno de trabajo nos da a conocer los puntos importantes para realizar un trabajo de excelencia.

### *Formatos de hojas y libros*

Fichas de hoja de cálculo codificadas por color, organice su trabajo agregando colores a las fichas de la hoja de cálculo [31].

#### **Análisis critico**

En formato de hoja y libro permite codificar por color organizar los colores, que esto es importante para la realización del trabajo que vaya hacer el usuario y tenga buenos beneficios para su entorno laboral.

### *Ayudante de Office*

En este libro, el Ayudante de Office no aparecerá en las ilustraciones. Si deseas que las ilustraciones coincidan, en el momento en que aparezca el Ayudante de Office, utilice el botón derecho del ratón para pulsar el "Ayudante de Office", y luego seleccione "Ocultar guía, pero no tropezar con él, arrástrelo simplemente a otra zona de la pantalla [31].

#### **Análisis critico**

En el ayudante de Office nos muestra ilustraciones ya que en partes es bueno porque así se puede elaborar trabajos normalmente sin complicaciones por lo cual es un botón donde se lo puede visualizar y a la vez ocultar.

#### **Ventajas y características principales**

- Es un programa de fácil manejo y muy potente, se realizan buenos trabajos, como puede ser una factura o bien nóminas o también llevar un control de los apuntes del banco, llevar las comisiones, los pagos, etc.
- Los cálculos en este programa no son comparables porque mientras no se especifique lo contrario son exactos - en Excel son muy precisos.
- Excel incorpora un potente instrumento "El Solver". Este instrumento hace lo que los técnicos llaman "optimización": calcular el mejor valor de una función sometida a unas restricciones -o a ninguna-. Se pueden introducir muchas restricciones y la velocidad con las que calcula las soluciones es asombrosa.
- Una de las posibilidades de Excel es la de presentar los datos de forma estética: puedes ponerles varios tipos de bordes, usar varios tipos de letra.
- Puede utilizar hojas para almacenar datos numéricos
- Utilizar las órdenes y herramientas de Microsoft Excel para ejecutar cálculos con sus datos.
- Puede ordenar, reorganizar, analizar y presentar sus datos fácilmente utilizando las prestaciones de Microsoft Excel, como son la copia, el desplazamiento, la ordenación, la consolidación, la representación gráfica y las tablas dinámicas.
- Puede en Excel sumar filas y columnas.
- Puede crear fórmulas para realizar cálculos tan simples como sumar los valores de dos celdas, o tan complejos como encontrar la desviación de un valor concreto con respecto a un conjunto de valores.
- La utilización de las casillas del Excel para realizar evaluaciones de una misma función con diferentes valores, es una de las características principales de este herramienta
- En Excel podemos insertar y/o eliminar celdas, filas y columnas, diferente si trabajamos manualmente, ya que tendríamos que realizar el trabajo casi completo nuevamente si necesitaremos una fila o una columna.
- Podemos crear gráficos. Un gráfico es la representación gráfica de los datos de una hoja de cálculo facilitando de esta manera su interpretación. A la hora de crear un gráfico, Excel dispone de un asistente que nos guiará en la creación de éste. Puede crear gráficos de dos formas: en la misma hoja que sus datos o en una hoja de gráfico aparte en el mismo libro de trabajo [31].

### **Análisis critico**

Las ventajas y características de la hoja de cálculo en el entorno de trabajo, permite al usuario contar con todas estas opciones para la realización de sus trabajos como se puede ver que cada uno de ella cumple su función y la vez le da sentido a trabajo que se vaya a presentar a los demás.

## **Entorno de trabajo en la hoja de cálculo**

Es el interfaz del usuario: como todo software diseñado para trabajar bajo ambiente gráfico, la pantalla de Excel contiene los elementos comunes: barras de títulos de la aplicación y del documento. En la versión 2007 las barras de menús y de herramientas aparecen trasformadas en una cinta de opciones. Así mismo contiene los elementos propios de la aplicación como: barra de fórmulas [31].

### **Análisis critico**

El entorno de trabajo en la hoja de cálculo tiene su diseño, que permite trabajar en el entorno gráfico, con la posibilidad que el usuario goce de estos elementos comunes, ya que su versión de ahí es del 2007 ya poco a poco se tiene que dar avances en beneficio al usuario para que cada vez los trabajos sean de buena calidad.

# **Conceptos importantes**

### **Microsoft**

Es una empresa multinacional de origen estadounidense, fundada el 4 de abril de 1975 por Bill Gates y Paul Allen. Dedicada al sector del software y el hardware, tiene su sede en Redmond, Washington, Estados Unidos.

### **Excel**

Procesador de hoja de cálculo, brindado por Microsoft.

### **Calc**

Procesador de hoja de cálculo, brindado por Libre Office.

### **Hoja de cálculo**

Es un tipo de documento, que permite manipular datos numéricos y alfanuméricos dispuestos en forma de tablas compuestas por celdas.

## **Macros**

Permite autorizar tareas que realizamos cotidianamente de manera que podamos ser más eficientes en nuestro trabajo.

## **Celda**

Lugar donde se pueden introducir los datos en las hojas de cálculo.

## **Barras de Herramientas**

Las barras de herramientas permiten organizar los comandos en Microsoft Excel del modo que deseemos para que puedan buscarse y utilizarse con rapidez. Por ejemplo, pueden agregarse o quitarse menús y botones, crearse barras de herramientas personalizadas, ocultarlas, mostrarlas y borrarlas. Las nuevas barras pueden contener botones, menús o una combinación de ambos [32].

# **Lecturas complementarias**

Libro de Conocimientos Básicos de Informática

[https://books.google.com.ec/books?id=cc0CW3upjGIC&pg=PA248&dq=Hoja+de+c%C3%A1lculo+entorn](https://books.google.com.ec/books?id=cc0CW3upjGIC&pg=PA248&dq=Hoja+de+c%C3%A1lculo+entorno+de+trabajo&hl=es&sa=X&ved=0ahUKEwj0qZ2eibnQAhVDLSYKHRLlDyoQ6AEIJzAB#v=onepage&q=Hoja%20de%20c%C3%A1lculo%20entorno%20de%20trabajo&f=false) [o+de+trabajo&hl=es&sa=X&ved=0ahUKEwj0qZ2eibnQAhVDLSYKHRLlDyoQ6AEIJzAB#v=onepage&q=Hoj](https://books.google.com.ec/books?id=cc0CW3upjGIC&pg=PA248&dq=Hoja+de+c%C3%A1lculo+entorno+de+trabajo&hl=es&sa=X&ved=0ahUKEwj0qZ2eibnQAhVDLSYKHRLlDyoQ6AEIJzAB#v=onepage&q=Hoja%20de%20c%C3%A1lculo%20entorno%20de%20trabajo&f=false) [a%20de%20c%C3%A1lculo%20entorno%20de%20trabajo&f=false](https://books.google.com.ec/books?id=cc0CW3upjGIC&pg=PA248&dq=Hoja+de+c%C3%A1lculo+entorno+de+trabajo&hl=es&sa=X&ved=0ahUKEwj0qZ2eibnQAhVDLSYKHRLlDyoQ6AEIJzAB#v=onepage&q=Hoja%20de%20c%C3%A1lculo%20entorno%20de%20trabajo&f=false)

Libro Hoja de cálculo con el Autor: Julio Carmona Alonso

[https://books.google.com.ec/books?id=LGDSt4ZYMB8C&pg=PA5&dq=Hoja+de+c%C3%A1lculo+entorno](https://books.google.com.ec/books?id=LGDSt4ZYMB8C&pg=PA5&dq=Hoja+de+c%C3%A1lculo+entorno+de+trabajo&hl=es&sa=X&ved=0ahUKEwj0qZ2eibnQAhVDLSYKHRLlDyoQ6AEIPDAF#v=onepage&q=Hoja%20de%20c%C3%A1lculo%20entorno%20de%20trabajo&f=false) [+de+trabajo&hl=es&sa=X&ved=0ahUKEwj0qZ2eibnQAhVDLSYKHRLlDyoQ6AEIPDAF#v=onepage&q=Hoja](https://books.google.com.ec/books?id=LGDSt4ZYMB8C&pg=PA5&dq=Hoja+de+c%C3%A1lculo+entorno+de+trabajo&hl=es&sa=X&ved=0ahUKEwj0qZ2eibnQAhVDLSYKHRLlDyoQ6AEIPDAF#v=onepage&q=Hoja%20de%20c%C3%A1lculo%20entorno%20de%20trabajo&f=false) [%20de%20c%C3%A1lculo%20entorno%20de%20trabajo&f=false](https://books.google.com.ec/books?id=LGDSt4ZYMB8C&pg=PA5&dq=Hoja+de+c%C3%A1lculo+entorno+de+trabajo&hl=es&sa=X&ved=0ahUKEwj0qZ2eibnQAhVDLSYKHRLlDyoQ6AEIPDAF#v=onepage&q=Hoja%20de%20c%C3%A1lculo%20entorno%20de%20trabajo&f=false)

Libro de Manual de Herramientas Tecnológicas con la Autora: Sandra Isabel Arango Vásquez y Angélica Ricaurte Avendaño.

[https://books.google.com.ec/books?id=fZR6l8\\_GvmQC&pg=PA104&dq=hoja+de+calculo+entorno+de+tr](https://books.google.com.ec/books?id=fZR6l8_GvmQC&pg=PA104&dq=hoja+de+calculo+entorno+de+trabajo&hl=es&sa=X&ved=0ahUKEwibk_ueqsPQAhVDJiYKHUW0CZsQ6AEIPTAF#v=onepage&q=hoja%20de%20calculo%20entorno%20de%20trabajo&f=false) [abajo&hl=es&sa=X&ved=0ahUKEwibk\\_ueqsPQAhVDJiYKHUW0CZsQ6AEIPTAF#v=onepage&q=hoja%20d](https://books.google.com.ec/books?id=fZR6l8_GvmQC&pg=PA104&dq=hoja+de+calculo+entorno+de+trabajo&hl=es&sa=X&ved=0ahUKEwibk_ueqsPQAhVDJiYKHUW0CZsQ6AEIPTAF#v=onepage&q=hoja%20de%20calculo%20entorno%20de%20trabajo&f=false) [e%20calculo%20entorno%20de%20trabajo&f=false](https://books.google.com.ec/books?id=fZR6l8_GvmQC&pg=PA104&dq=hoja+de+calculo+entorno+de+trabajo&hl=es&sa=X&ved=0ahUKEwibk_ueqsPQAhVDJiYKHUW0CZsQ6AEIPTAF#v=onepage&q=hoja%20de%20calculo%20entorno%20de%20trabajo&f=false)

Libro de Cálculo y enseñanza de Recurso para la información 1988

[https://books.google.com.ec/books?id=suk5DAAAQBAJ&pg=PA321&dq=hoja+de+calculo&hl=es&sa=X&](https://books.google.com.ec/books?id=suk5DAAAQBAJ&pg=PA321&dq=hoja+de+calculo&hl=es&sa=X&ved=0ahUKEwiP2dOiisPQAhVLKiYKHZSRAU8Q6AEIRTAF#v=onepage&q=hoja%20de%20calculo&f=false) [ved=0ahUKEwiP2dOiisPQAhVLKiYKHZSRAU8Q6AEIRTAF#v=onepage&q=hoja%20de%20calculo&f=false](https://books.google.com.ec/books?id=suk5DAAAQBAJ&pg=PA321&dq=hoja+de+calculo&hl=es&sa=X&ved=0ahUKEwiP2dOiisPQAhVLKiYKHZSRAU8Q6AEIRTAF#v=onepage&q=hoja%20de%20calculo&f=false)

# **Taller**

Conteste las siguientes preguntas:

# **2) ¿Excel permite grabar macros?**

JUSTIFIQUE SU RESPUESTA.

Si, Excel es un procesador de hoja de cálculo que permite realizar macros mediante botones de control, ayudados por Visual Basic.

# **1) Escriba 2 tipos de procesadores de hojas de cálculo.**

- Excel
- Libre Office Calc

# **Evaluación**

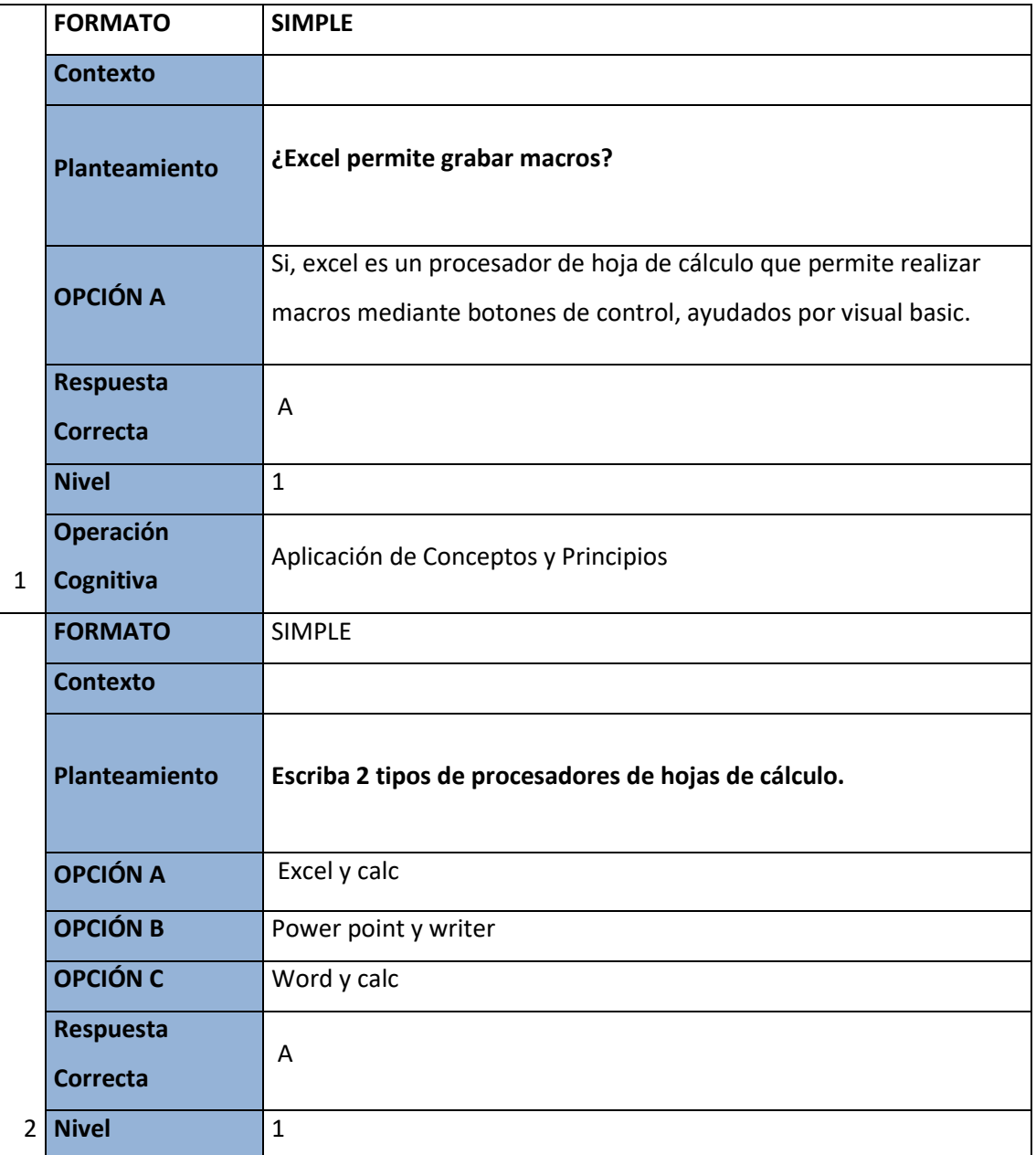

# **Glosario**

- **Celdas.** intersección entre una fila y una columna.
- **Columnas.-** son aquellas que están indicadas por letras.
- **Filas.-** son aquellas que están indicadas por números.
- **Procesador.** componente electrónico donde se realizan los procesadores lógicos.
- **Macros.-** las macros nos permiten automatizar tareas que realizamos cotidianamente de manera que podamos ser más eficientes en nuestro trabajo.
- **Tablas.-** no son más que un conjunto de filas y columnas que contienen datos relacionados y que son manejados de manera independiente por Excel.
- **Word art:** es una herramienta que te permite hacer logos personalizados por ti y que fácilmente puedes modificar el tamaño sin que se pixeles, la sombra o el efecto de 3ª dimensión.
- **Ortografía y gramática:** esta es una de las herramientas más útiles, porque puedes utilizarla para cuando escribes una carta, puedes corregir los errores de ortografía, vamos a verlo más adelante.
- **Herramientas de movimiento:** se divide en 3 estas herramientas:
- **Cortar:** opción que sirve para quitar un texto o imagen desde su locación original y pegarlo en el portapapeles.
- **Copiar:** opción que sirve para hacer una copia exacta de una imagen o texto y los pega en el portapapeles.
- **Pegar:** opción que sirve para insertar el texto o imagen que está en el portapapeles [30].

# **Conclusiones**

 En conclusión, de este informe se relata los beneficios de la hoja de cálculo en el entorno de trabajo, la facilidad de las hojas de cálculo hace que los cálculos sean más fáciles de entender, mostrando las etapas del desarrollo de una suma, con la posibilidad de escribir notas que explican cada línea. La cuadrícula que encierra las celdas en la hoja de cálculo puede ser visible o invisible en la impresión, lo que permite darles formato a los informes desde la pantalla de la hoja de cálculo.

- Ya que se describe las plantillas que contienen las fórmulas que se usan a menudo aumentan la productividad eliminando la necesidad de operadores altamente calificados. Las hojas de cálculo también pueden interactuar con bases de datos para rellenar los campos de referencia, automatizando casi toda la fase de creación de la hoja de cálculo.
- Analizando la estructura de una hoja de cálculo. Filas, columnas y celdas. Valoración de las posibilidades que ofrece la hoja de cálculo.

# **CAPÍTULO X HOJAS DE CÁLCULO – FUNCIONES INTERMEDIAS**

# **Introducción**

EL uso de las hojas de cálculo es de vital importancia en el ambiro laboral, ya que elimina los métodos convencionales de cálculos y organizaciones de listas de manera física; en donde puede que incluso esos cálculos estén mal desarrollados.

Las utilidades de una hoja de cálculo son muchas y muy diversas en cuanto a su entorno de trabajo, el cual nos ofrece personalizar nuestro trabajo y desarrollarlo con mucha fluidez y normalidad.

Con las hojas de cálculo podemos trabajar con cálculos, condiciones y lógica de forma inmediata y segura, sin miedo a que se dé un mal cálculo que podría darse en un error por obra de la mano humana, el cual dependiendo de la situación podría traer graves inconvenientes.

La era en la que vivimos nos "obliga" a estar actualizados y a utilizar estas herramientas que si bien son básicas para algunos, para otros son de mucha importancia, y puede llegar a ser una herramienta muy útil cuando se aprende a utilizar correctamente.

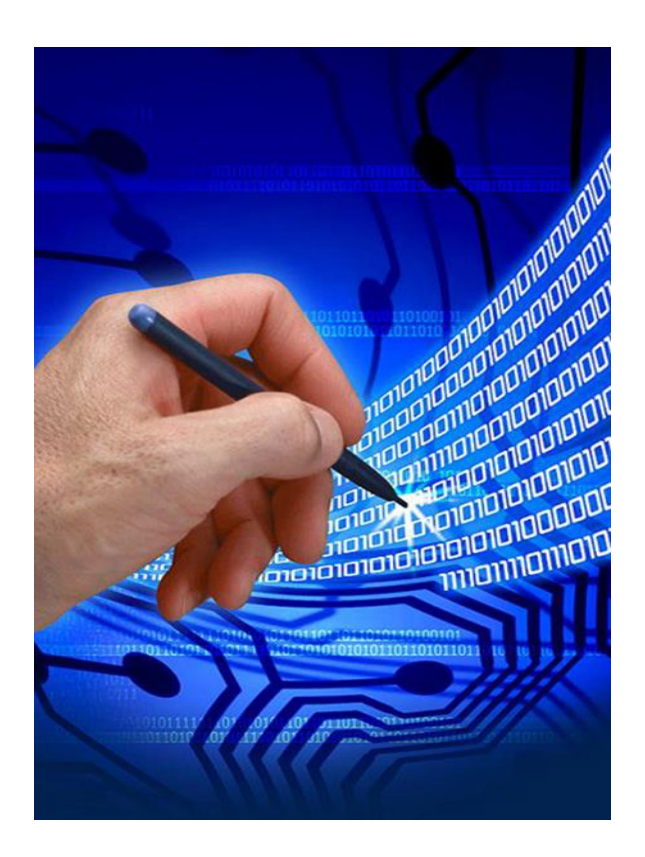

# **HOJA DE CÁLCULO. FUNCIONES INTERMEDIAS Competencias**

Define conceptos Microsoft Office Excel. Reconoce el entorno de trabajo de Excel. **Resultados de aprendizaje**:

**Identificar los distintos conceptos** de hojas de cálculo en aplicaciones concretas y ser capaz de aplicar los conceptos teóricos en distintos casos de la realidad. Hoja de Cálculo.

Identificar, clasificar y describir los tipos de hojas de cálculo.

Aprender a utilizar las herramientas que Microsoft Office Excel ofrece

# **Contenidos**

- Los datos,
- Ordenamiento,
- Formato de Celdas

# **Hoja de cálculo. Funciones intermedias**

### **Introducción**

El manejo de información de cualquier manera en esta era es de vital importancia, mucho más si se trata del ámbito laboral, ya que estamos viviendo una época de cultura informática muy avanzada donde todo lo que hacemos queda guardado de manera segura de manera digital. El uso de una hoja de cálculo como herramienta tanto de estudio como de trabajo es no solo útil sino necesario ya que con ella podremos realizar cuentas, facturas, inventarios, conteos, listas y todo tipo de tablas a presentar en cualquier empresa de carácter serio,

Independientemente de si es de proyección nacional o internacional. Aprender a utilizar la hoja de cálculo Excel facilitaría tu trabajo de manera muy significativa.

## **Excel**

Microsoft Office Excel es la hoja de cálculo más utilizada para el desarrollo de cualquier tipo de trabajo en cualquier tipo de empresa, ya que presenta una interfaz de fácil entendimiento, además de que posees muchas opciones y menús para desempeñar funciones y trabajos diversos, por lo que aprender sobre cada una de las partes del entorno de Excel y su función es de vital importancia laboral

### **Entorno de Excel**

El entorno de trabajo de Excel comparte muchas características similares con los entornos de trabajo de las demás herramientas de la familia de Microsoft Office, aunque posee algunas opciones que lo caracterizan, una de estas características es el uso exclusivo de celdas y fórmulas que permiten hacer trabajos de listas, inventarios y cálculos de manera fácil para cualquier tipo de empresa.

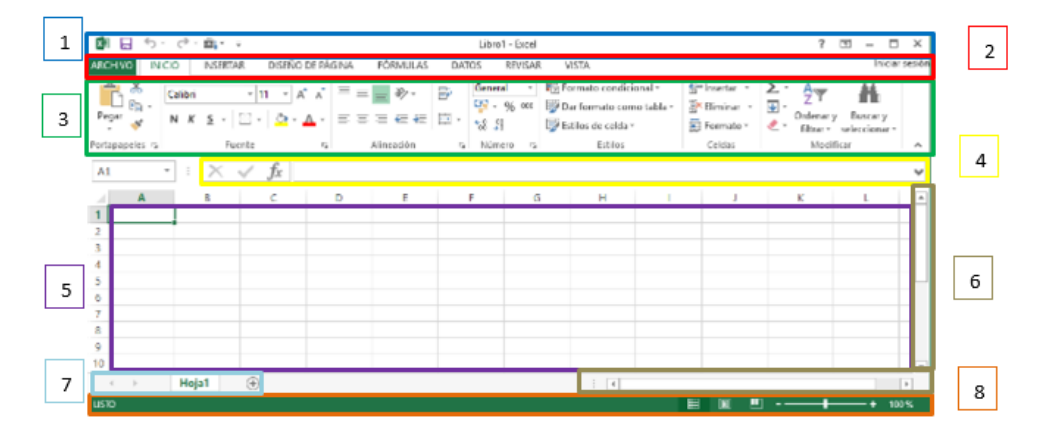
- 1. Barra de Título:
- 2. Barra de menú
- 3. Barra de herramientas
- 4. Barra de formulas
- 5. Celdas
- 6. Barra de desplazamiento
- 7. Barra de etiquetas
- 8. Barra de Estado

# **Barra de Título**

2

La barra de título de Excel se la ubica en la parte superior de la hoja de trabajo y es en ella donde encontramos el nombre con el que está guardado nuestro documento. En la parte superior izquierda de la misma podremos observa tres botones que ejecutaran diferentes comandos:

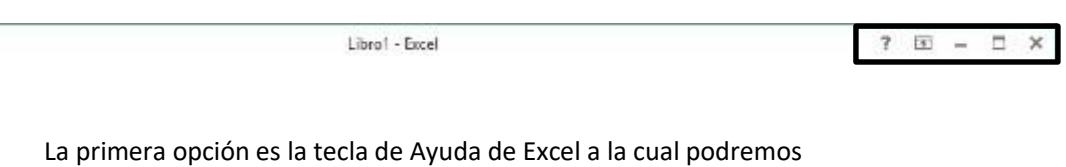

acceder dándole clic o simplem en te con el comando F1. En esta opción

Podremos buscar ayuda de cualquier tipo al momento de tener una duda sobre el funcionamiento de ciertos comandos, opciones o formulas; después de dar clic aparecerá la siguiente pantalla en la cual te permitirá escribir lo que necesites en la ayuda para que busque en línea la solución pertinente

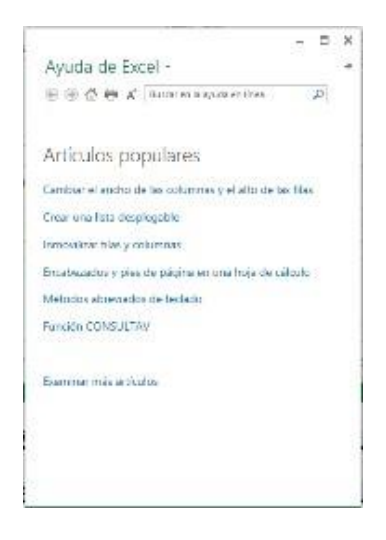

不

La opción siguiente a la ayuda de Excel se denomina: Opciones de presentación de la cinta de Excel, en ella podremos cambiar el tipo de presentación de nuestra barra de menú y

herramientas con tres opciones que nos presenta:

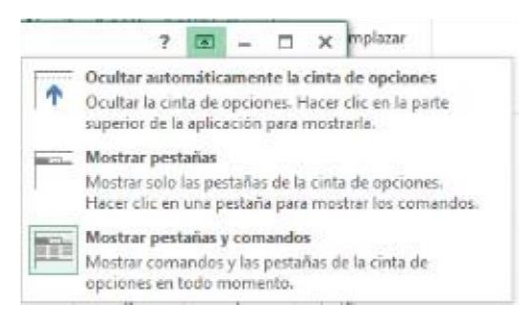

La opción "Ocultar automáticamente la cinta de opciones" al ser seleccionada dejara nuestra hoja de trabajo de la siguiente manera

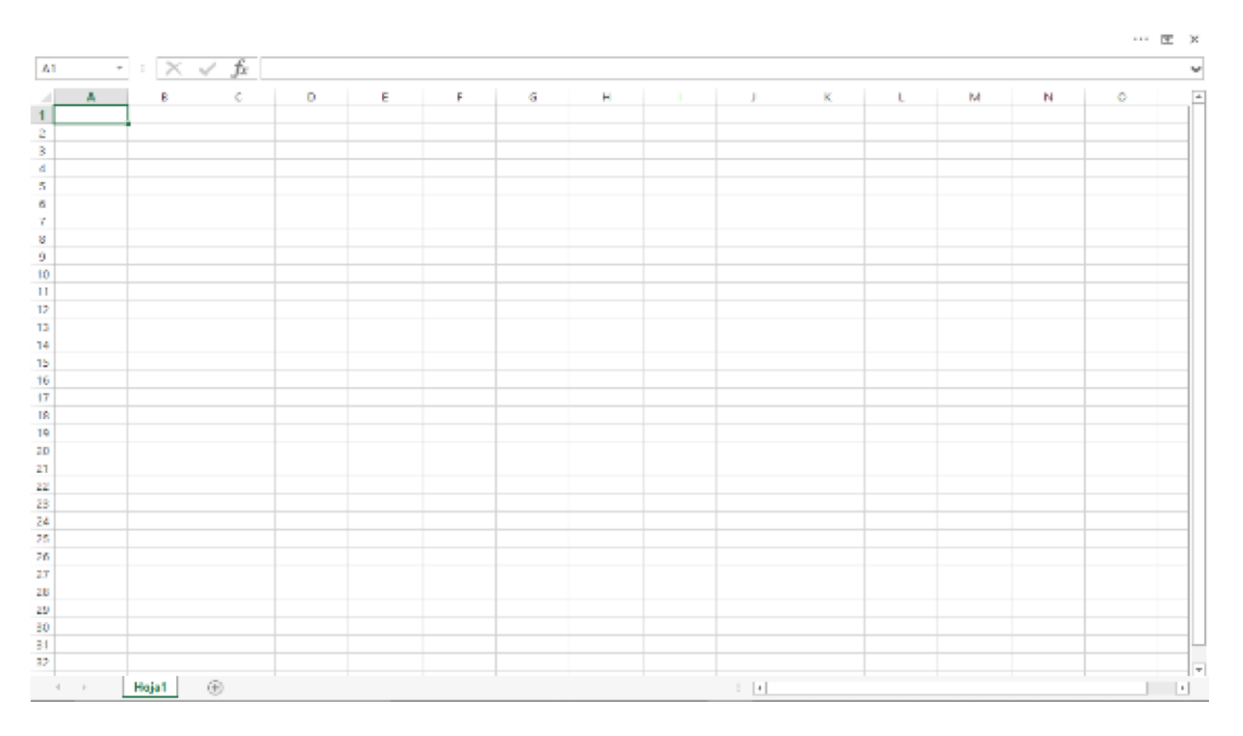

Como podemos ver se ocultaron las opciones que nos presenta la barra de título, además de que tampoco se encuentran la barra de menú ni la barra de herramientas, solo se pueden apreciar de manera más notoria La barra de fórmulas, las celdas, la barra de etiquetas y la de desplazamiento.

Al activar esta función podremos trabajar normalmente en nuestra hoja de cálculo sin ningún problema, ya que el poner oculto las otras barras estamos eliminando la posibilidad de dar un mal clic en una o varias funcione son deseadas y dañar nuestro trabajo, aunque si dos damos cuenta nos muestra tres puntos suspensivos a la izquierda de la función activada, al darle clic nos volverá a mostrar la barra de título, la barra de menú y la de herramientas para cuando deseemos insertar o editar algún contenido con dichas herramientas.

La siguiente opción se llama "Mostrar pestaña" en ella podemos añadir a nuestra pantalla solo la barra de menú.

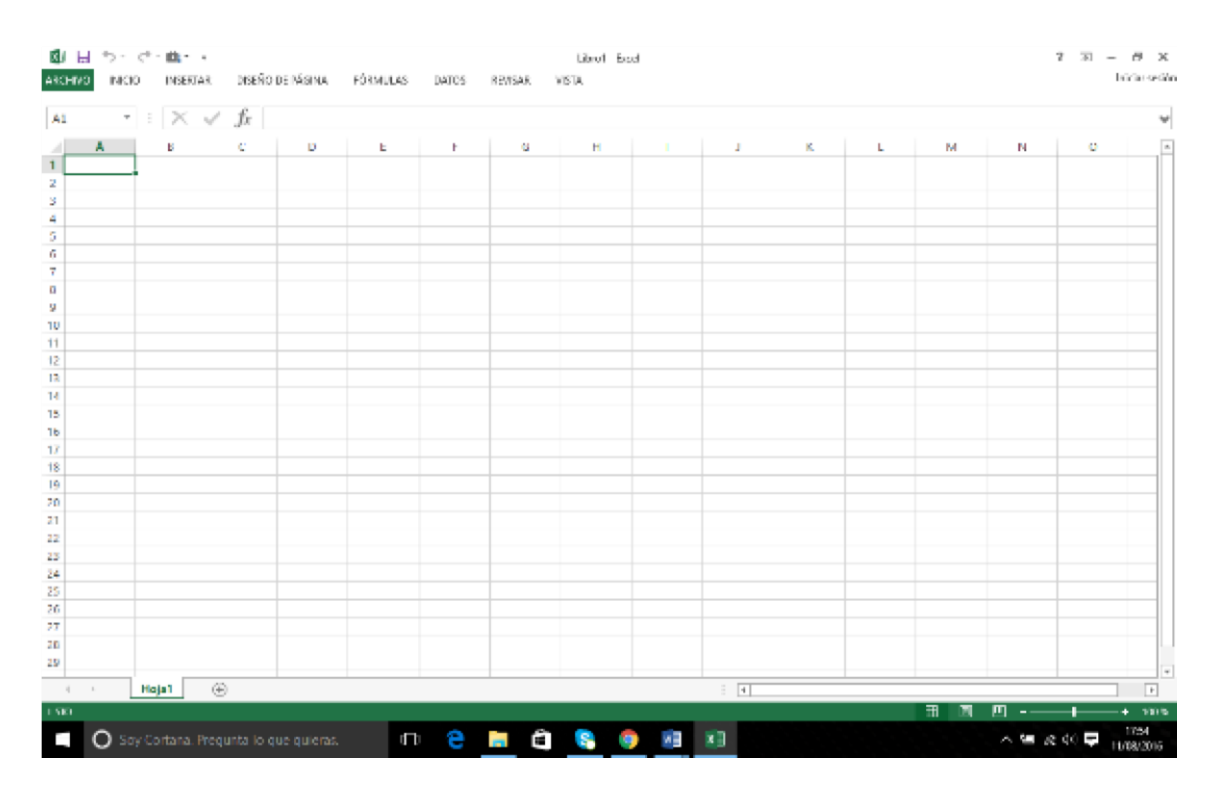

Y tenemos al final la opción de "Mostrar pestañas y comandos", en donde nos devolverá la página a la normalidad, con la barra de menú y la de herramientas.

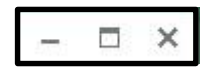

Por ultimo tenemos los comandos de Minimizar, Minimizar

tamaño/Maximizar y Cerrar respectivamente.

La opción Minimizar permite al usuario ocultar la hoja de trabajo y ubicarla en la barra de tareas de Windows para ser utilizada posteriormente.

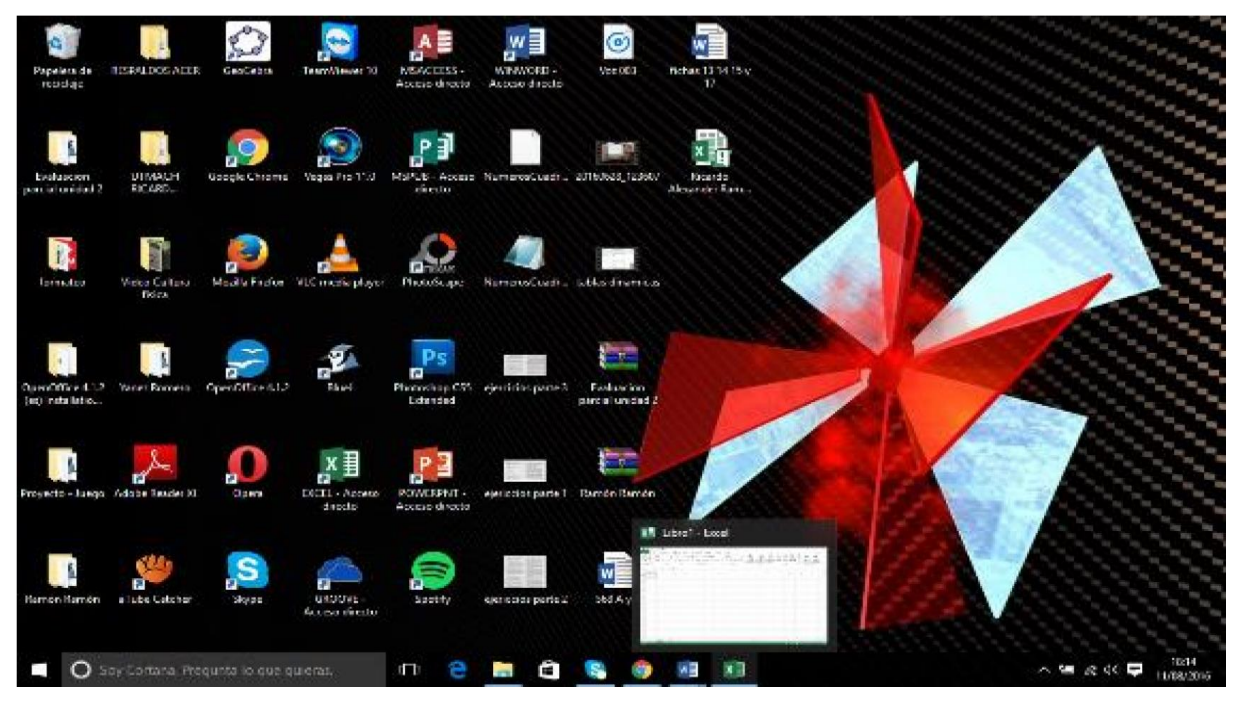

El botón de Minimizar tamaño reduce parcialmente el tamaño de la hoja para permitirnos ver algún otro documento, abrir un archivo o comparar el contenido de nuestra tabla con otra.

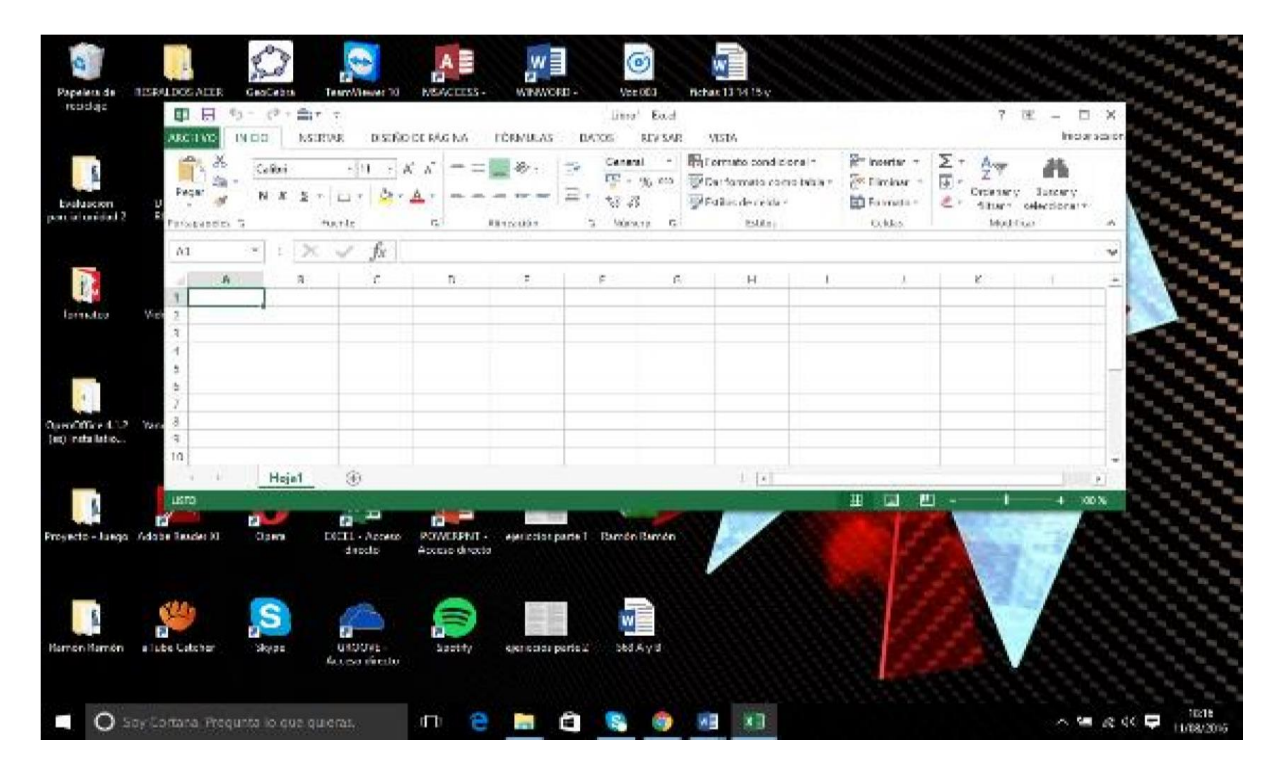

Como se habrá dado cuenta la forma del símbolo cambia, esto es porque cuando la hoja de cálculo cubre la pantalla, el botón solo ofrece la acción de reducir tamaño, y cuando reducimos el tamaño cambia de función, solo a la de volver a abrir la hoja de cálculo al tamaño de la pantalla.

Y por último tenemos el botón de cerrar, el cual nos permite, como su nombre lo dice, cerrar el documento u hoja de cálculo en la que estemos trabajando; al cerrar la hoja de cálculo nos lanzara el siguiente mensaje si hemos ejecutado alguna acción en las celdas.

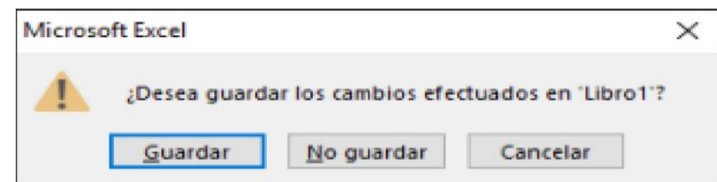

Si le damos en no guardar el documento se cerrará sin haber guardado ningún cambio realizado, si le damos en cancelar el cuadro de dialogo de cerrar y nos dejará otra vez en la hoja de cálculo, y si le damos en guardar nos mostrar la siguiente pantalla.

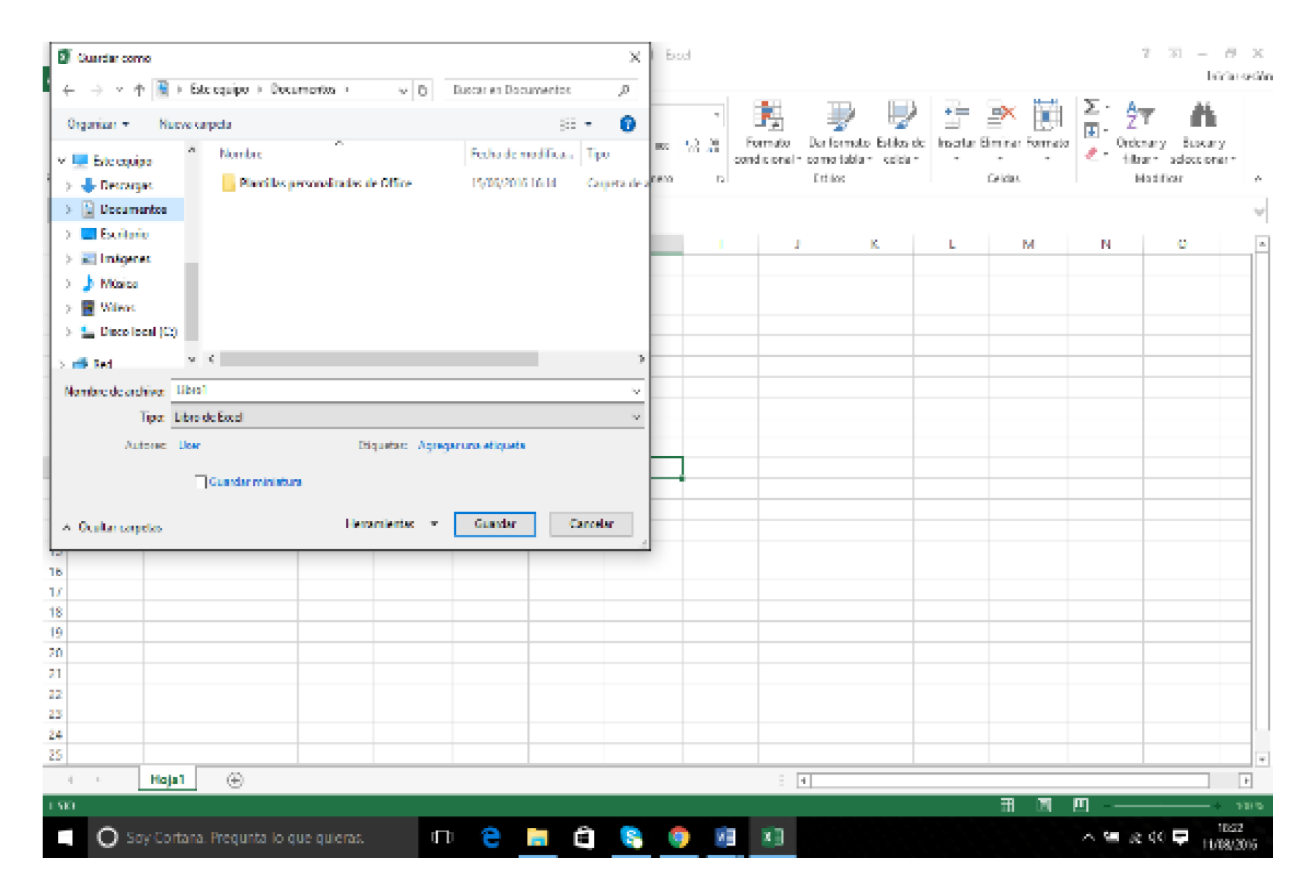

En este lugar podremos elegir la carpeta de destino del documento, cambiarle el nombre de la hoja de cálculo o el tipo de formato de hoja:

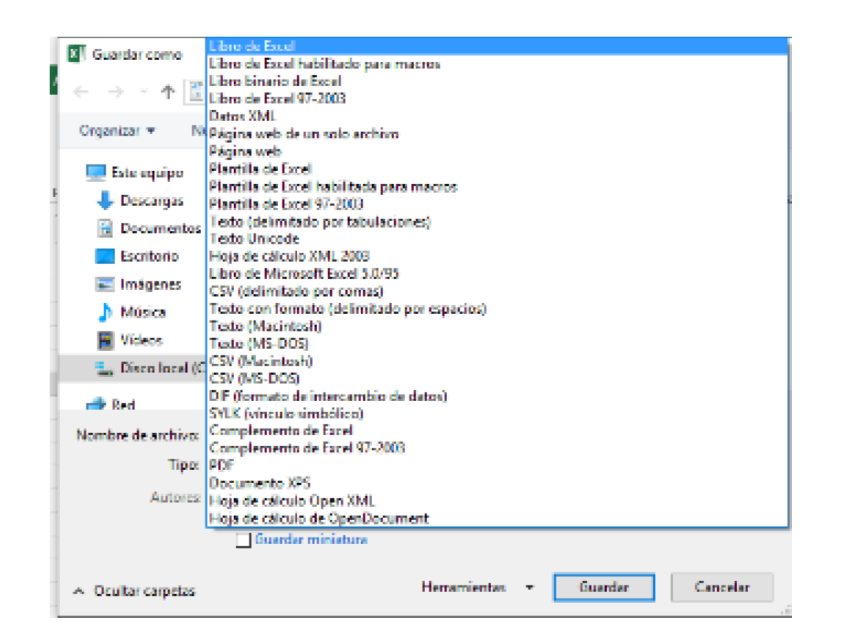

#### **Barra de Menú**

La barra de menú nos muestra los distintos menús que tenemos a nuestra disposición para el desarrollo de un trabajo; cada menú posee varias herramientas las cuales se visualizan en la barra de herramientas.

**ARCHIVO** INICIO **INSERTAR** DISEÑO DE PÁGINA Iniciar sesión FÖRMULAS DATOS **REVISAR** VISTA

**Menú inicio:** Está destinado al formato y la edición de los contenidos en la hoja de cálculo.

**Menú Insertar:** Permite colocar datos en el archivo como imágenes, tablas y gráficos dinámicos, pie de página, encabezados, etc.

**Menú diseño de página:** Permite alterar las dimensiones y propiedades de la hoja de cálculo.

**Menú formulas:** permite insertar fórmulas para el desarrollo de operaciones lógicas y matemáticas en las celdas de la hoja de cálculo. Menú Datos: Sirve para ingresar datos ubicados en otras herramientas de como Access, desde la web, de un texto, etc. además de poder organizar los datos que ya tenemos en las tablas.

**Menú Revisar:** Accede al corrector ortográfico, también nos permite ver referencias y sinónimos.

**Menú Vista:** Nos permite ver los diversos puntos de vista de la hoja, voz, etc.

#### **Barra de herramientas**

Existe una barra de herramientas por cada menú la cual cumple las funciones específicas que desempeñan los menús de la hoja de cálculo.

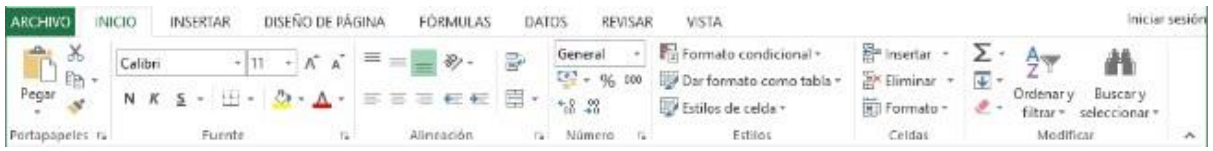

#### *Herramientas del menú Inicio*

- a. Portapapeles: Realiza las funciones de copiar, cortar y pegar.
- b. Fuente: realiza diferentes ediciones relacionadas con la letra del trabajo, refiriéndose a su tipo, color, fondo, tamaño.
- c. Alineación: Nos permite realizar cualquier edición referente a la alineación del texto, como centrarlo, a linearlo a la izquierda, derecha, justificarlo, aplicar sangría y quitar sangría.
- d. Numero: Esta opción nos permite elegir el formato de las celdas, como número, moneda, porcentaje, etc.
- e. Estilos: Nos permite definir el estilo de las celdas, ya sea de manera individual o como tabla.
- f. Celdas: Nos permite crear y eliminar, ya sea en fila o columna, además de editar su formato: tamaño, visibilidad, organizar las hojas y proteger las mismas.
- g. Modificar: Nos permite hacer modificaciones sobre el trabajo que estamos realizando en las hojas de cálculo.

#### *Herramientas del menú Insertar*

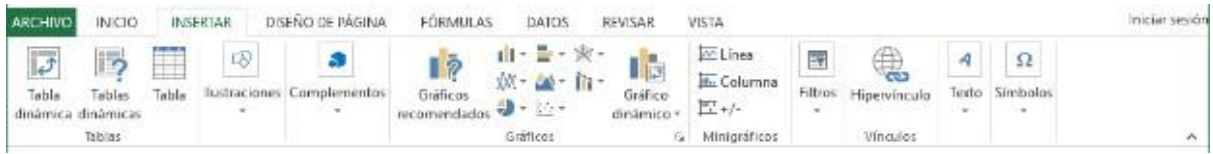

a. Tablas: Nos permiten tener aplicación y control de las tablas que se va a manejar, ya que

nos permite crearlas y hacerlas dinámicas.

- b. Ilustraciones: Esta opción nos permite colocar ilustraciones (/fotos) en nuestro trabajo, además de formas smartArt, formas, y capturas de pantalla.
- c. Aplicaciones: Permite insertar una aplicación al documento. Trabaja mejor con internet.
- d. Gráficos: Permite insertar gráfico dependiendo de las necesidades del usuario, y pueden ser de diferentes estilos: barras, líneas, círculos, gráficos de cotización, de área y dispersados, así como también gráficos dinámicos.
- e. Informes: Esta opción nos permite crear informes interactivos en caso de negocios.
- f. Minigráficos: Nos permite ingresa gráficos de datos en una sola celda.
- g. Filtros: Nos permite realizar filtros de manera interactiva, ya sea filtros de datos o de fechas.
- h. Vínculos: Nos permite crear vínculos entre el documento y una página web.
- i. Texto: Esta opción nos permite hacer arreglos de texto en las celdas, así como pie de página, encabezado, firma, y otras opciones relacionadas a la presentación del texto.
- j. Símbolos: Esta opción nos permite añadir símbolos al trabajo en las celdas, ya sea simbología que no se encuentra en el teclado, o símbolo utilizados en operaciones aritméticas.

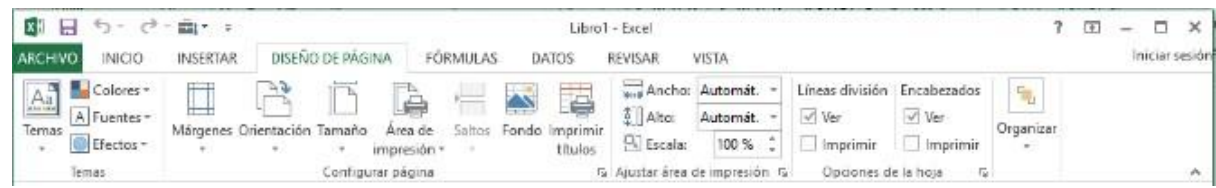

#### *Herramientas del menú Diseño de Página*

a. Temas: Esta opción nos permite darle un estilo más personal a la hoja de cálculo en la que

se está trabajando.

- b. Configurar página: Nos permite realizar ediciones sobre la página al momento de presentar en impresión.
- c. Ajustar área de impresión: Nos permite editar el área del resultado de la impresión en papel, ya sea su ancho, alto o escala.
- d. Opciones de la hoja: Nos da la opción de mostrar e imprimir los encabezados de la hoja, así como las delimitaciones de las celdas.
- e. Organizar: Nos permite organizar la posición de las celdas seleccionadas.

# *Menú Fórmulas*

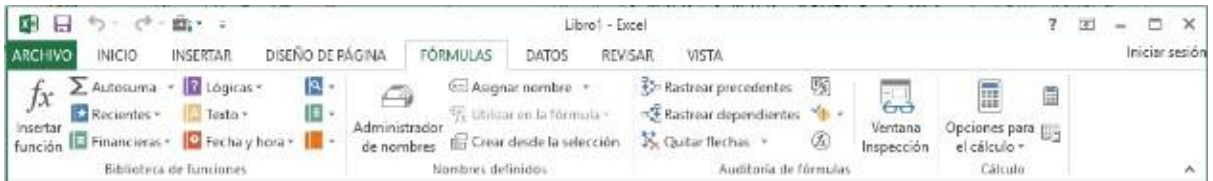

- a. **Biblioteca de funciones:** Nos permite elegir una gran variedad de funciones que podemos aplicar a la hoja de cálculo en la que estemos trabajando, desde funciones fundamentales, hasta poder insertar una función específica.
- b. **Nombres definidos:** Esto nos permite administrar todos los nombres usados en el libro (los nombres son usados al momento de utilizar funciones como subtítulos).
- c. **Auditoría de fórmulas:** Está relacionada con las fórmulas, indicando el área afectada en cada celda, el área que afecta y comprobando los errores en las fórmulas.
- d. **Cálculo:** Nos permite administrar la ejecución de algún cálculo en la hoja en la que se esté trabajando.

#### *Herramientas del menú Datos*

*Herramientas del menú Revisar* 

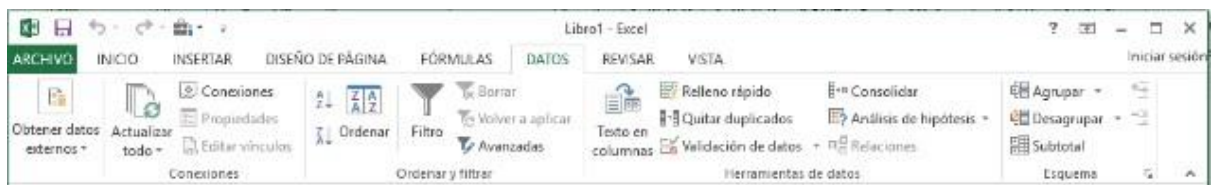

- a. **Obtener datos externos:** Esto nos permite agregar datos que vienen de otras herramientas de Office, como Access, texto, internet u otras fuentes.
- b. **Conexiones:** Nos permiten ver las conexiones que tiene el libro con otras fuentes.
- c. **Ordenar y filtrar:** Esto nos permite ordenar el contenido de las celdas que seleccionemos, así como filtrar (ordenar por columnas la información deseada).
- d. **Herramientas de datos:** Esto nos permite revisar los datos que tenemos en la tabla, así como validarlos y rellenar espacios en las celdas.
- e. **Esquema:** Esto nos permite agrupar y desagrupar celdas para crear un esquema automáticamente, además de agrupar datos relacionados y darnos un subtotal o un total.

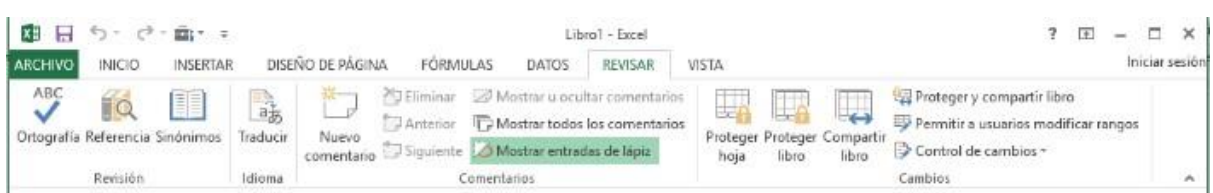

- a. Revisión: Esto nos permite revisar nuestros errores de ortografía, encontrar referencias y sinónimos.
- b. Idioma: Nos permite traducir el trabajo en la hoja de cálculo al idioma que necesitemos.
- c. Comentarios: Nos permite mostrar o borrar comentarios en la hoja de cálculo, lo que nos permite entender el trabajo de manera más detallada y sencilla.

d. Cambios: Nos permite estar al tanto de los cambios realizados en el trabajo, ya sea protegiendo el trabajo, compartiéndolo, o haciendo ambas acciones a la vez.

# *Herramientas del Menú Vista*

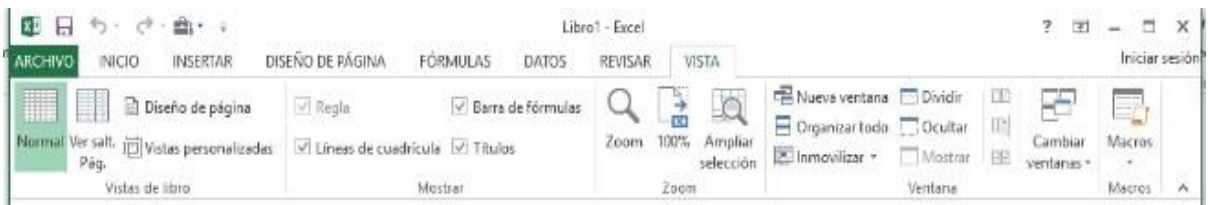

- a. **Vistas de libro:** Aquí podemos editar la manera en la que se ve el trabajo en las hojas de cálculo.
- b. **Mostrar:** Nos deja decidir si mostrar o no partes de la hoja para facilitar su entendimiento.
- c. **Zoom:** Nos permite editar el tamaño de la hoja al momento de la presentación.
- d. **Ventana:** Nos permite realizar trabajo s a nivel de ventanas, como crear una nueva, organizarlas o dividirlas, dependiendo del trabajo que se necesite darle a la hoja.
- e. **Macros:** Nos permite ver y grabar una macro para mejorar la funcionalidad del trabajo (una macro se guarda utilizando controles, que son una especie de botones que realiza alguna función.

# *Barra de fórmulas*

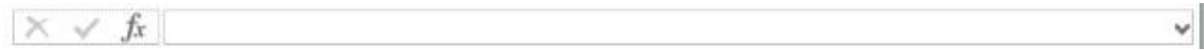

La barra de fórmulas nos ayuda al desarrollo de fórmulas con mayor facilidad.

Para escribir una formula simple se coloca el signo = y después la operación que se desea ejecutar; para realizar una formula con números colocados por nosotros directamente en la formula (valores fijos) lo hacemos de la siguiente manera:

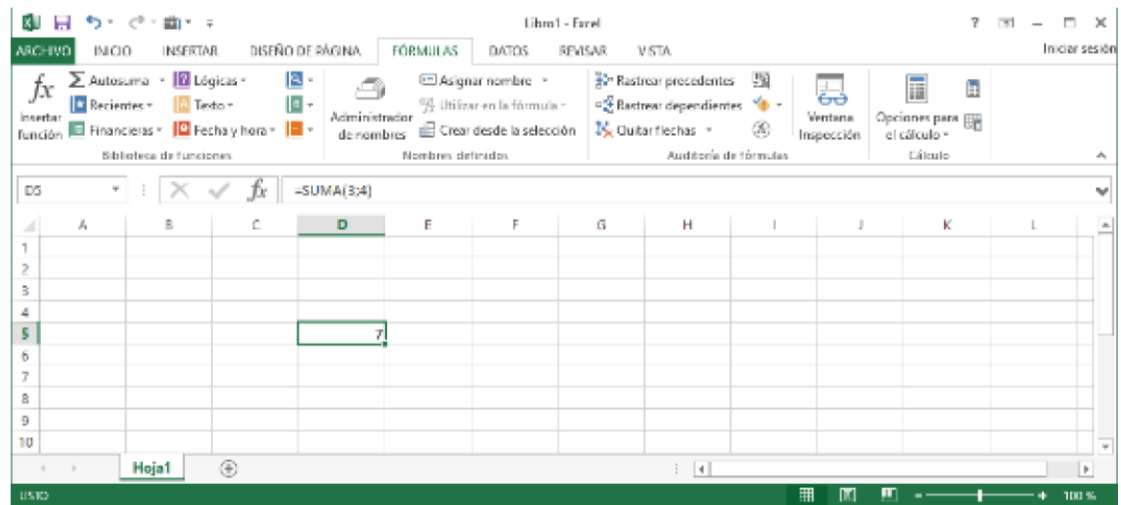

Esto nos es muy útil en trabajos como promedio de notas o facturar productos vendidos. Si se tienen los valores en una tabla los cuales pueden ser reemplazados en cualquier momento, se aplicaría un caso similar: dentro del paréntesis se ubicaría en primer lugar en número designado la celda donde se ubica uno de los números que queremos sumar, luego colocamos un punto y coma para separar de la siguiente cantidad la cual también colocamos su letra y numeración de manera que nos quede:

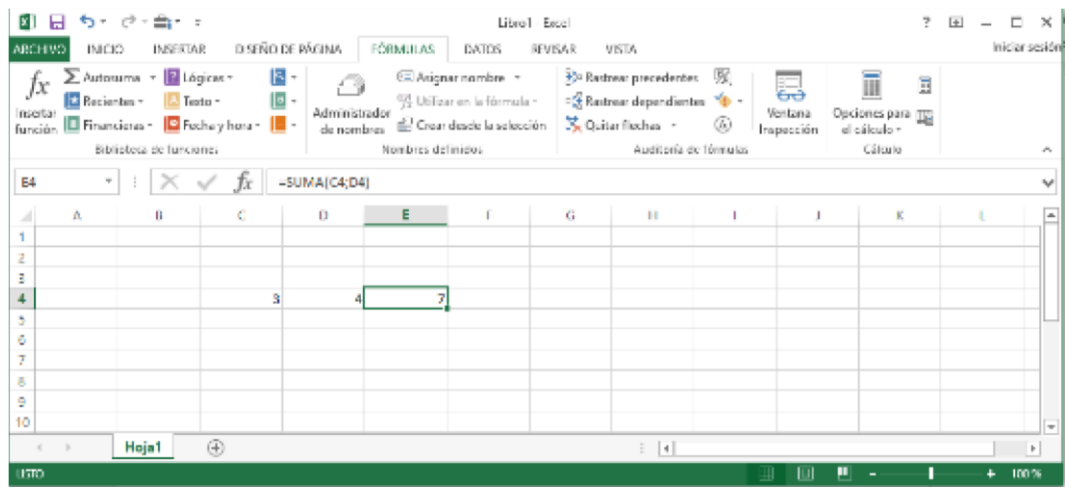

La flecha ubicada al extremo derecho de la barra solo nos muestra el espacio que existe en la barra para desarrollar una formula compleja o muy larga.

Si queremos desarrollar una fórmula más completa le damos clic en el símbolo  $f$  el cual nos desplegara una serie de métodos que podemos elegir dependiendo de que queramos desarrollar.

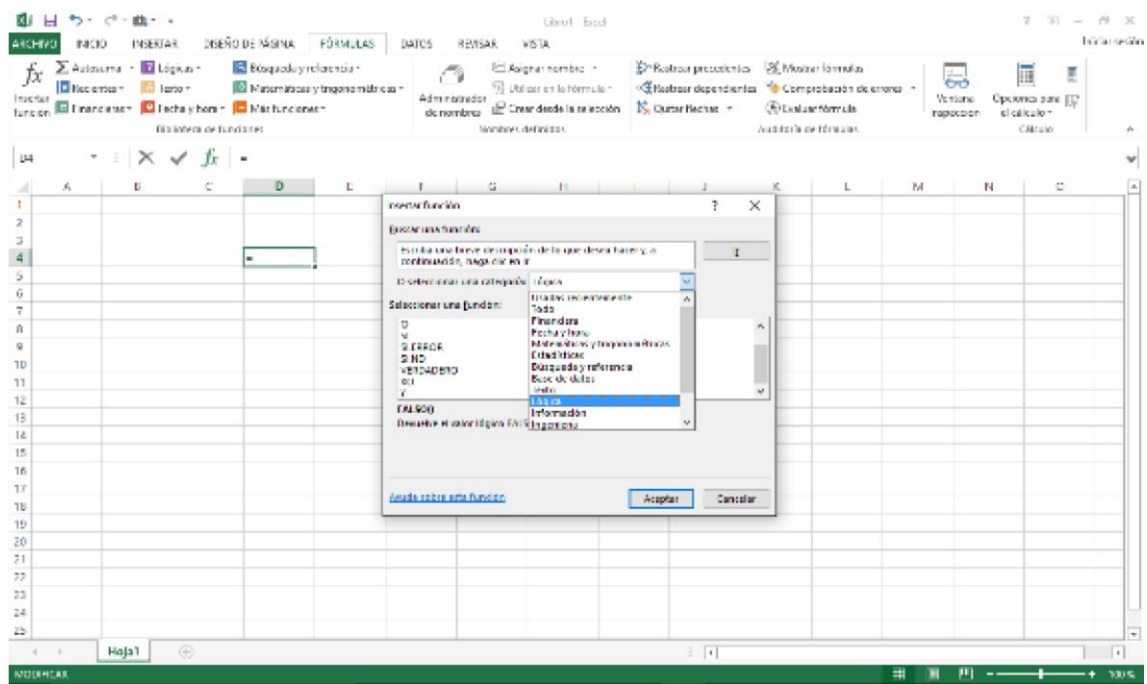

En la sección que dice seleccione una categoría podremos elegir cualquier categoría disponible dependiendo del problema que queramos desarrollar, al seleccionar una categoría, el listado de funciones cambiara, mostrándonos solo las funciones relacionadas a la categoría escogida.

Los símbolos con el quiño y la equis los podemos utilizar al momento de estar seguros de que está bien escrita nuestra fórmula para insertarla y para cancelar la edición de una formula o de algún escrito en una celda respectivamente.

# *Celdas*

En las celdas es donde se desarrolla todo trabajo de la hoja de cálculo Excel, en ella podemos ingresar valores numéricos, simbólicos y letras, además de que en ellas podemos escribir formulas, que equivaldría a ponerlas en la barra de fórmulas.

Lo que tendríamos que hacer para esto es ubicarnos en la celda y escribir una formula normalmente como lo hacíamos en la barra de fórmulas:

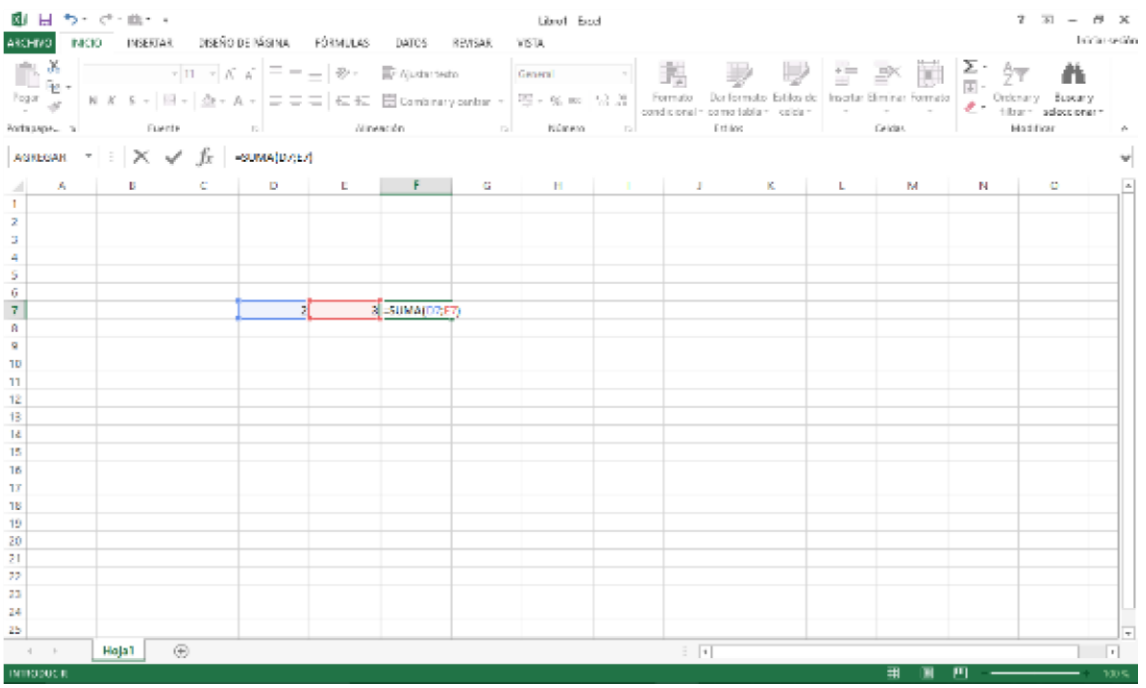

Para seleccionar varias celdas sin que se encuentren cerca, lo que tienes que hacer el ubicarte primero en una de las celdas que desees seleccionar, luego antes de seleccionar las otras celdas presionar la tecla Ctrl y luego clic.

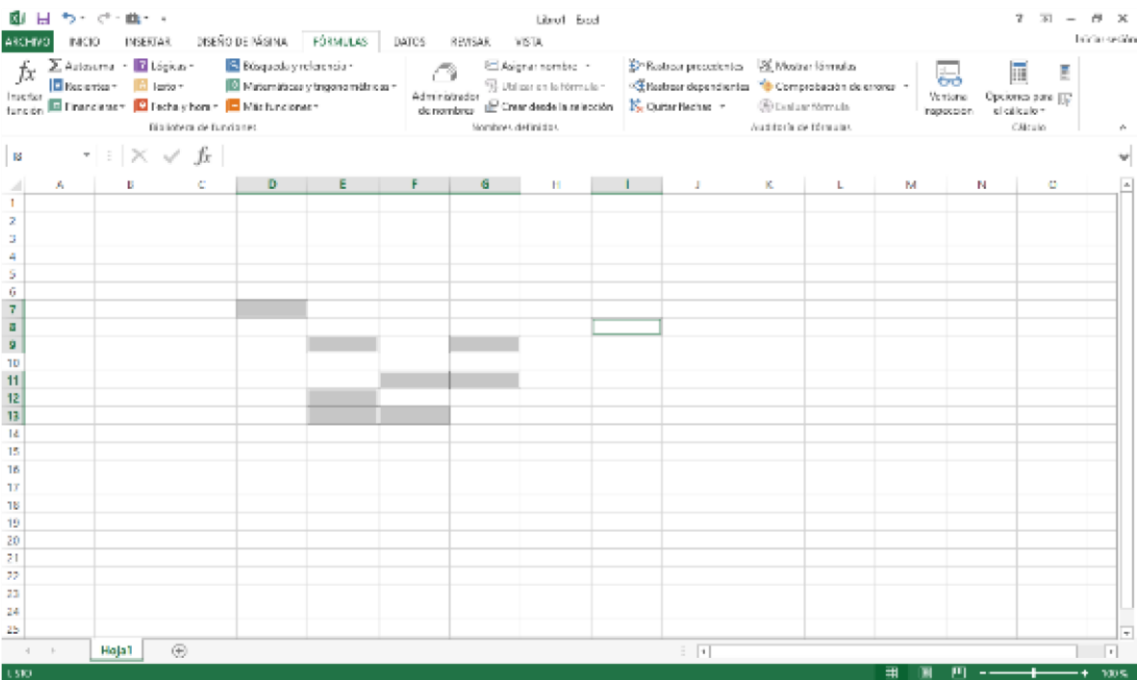

Esto es más utilizado al momento en que seleccionas una columna o una matriz de datos en una celda y quieres seleccionar unos cuantos más que no se encuentre en contacto con tu tabla o contenido seleccionado.

Mediante la manipulación de celdas podemos copiar contenido, cortarlo o desplazarlo hacia otra hoja dentro del mismo documento. Para copiar el contenido de una celda podemos recurrir a: primero seleccionar la celda luego presionar la combinación de teclas Ctrl+C y luego ubicarte donde quieres que se pegue el contenido presionando Ctrl+V; esto lo podemos hacer si queremos que el contenido copiado se coloque en varias celdas, pero si queremos que se coloque solo en una en lugar de la última combinación de teclas simplemente presionamos

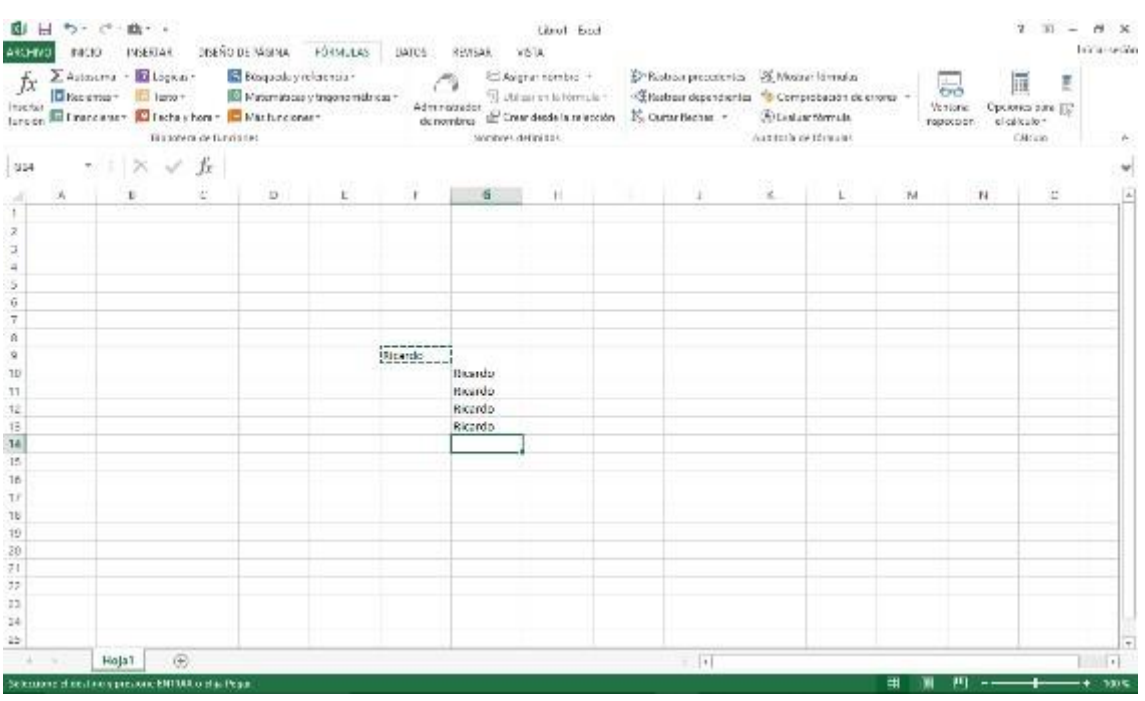

Si queremos extender el contenido de una celda tanto de manera vertical como horizontal realizamos los siguientes pasos:

- Seleccionamos la celda que queremos copiar.

Enter.

- Nos ubicamos en la esquina inferior izquierda de la celda, entonces presionamos la tecla control y clic (veremos que la forma del cursor cambia).
- Una vez hecho eso podremos extendernos desde la celda tanto en dirección vertical como horizontal hasta donde queramos que se copie el contenido.

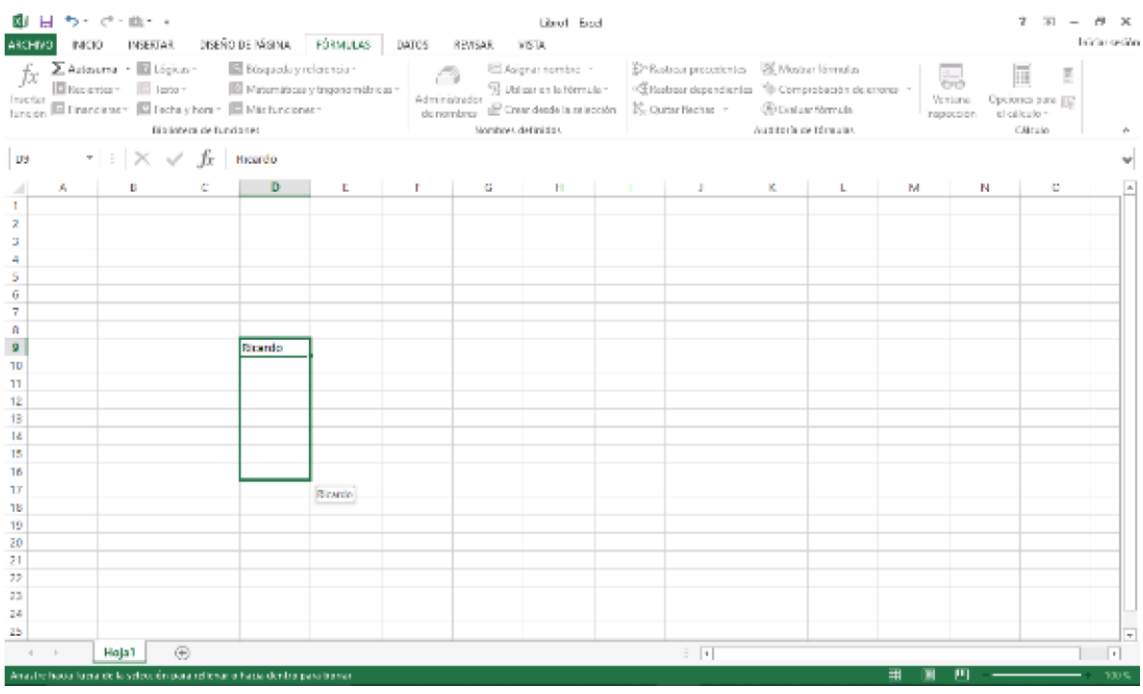

Una vez que soltemos el clic nos mostrará el contenido copiado.

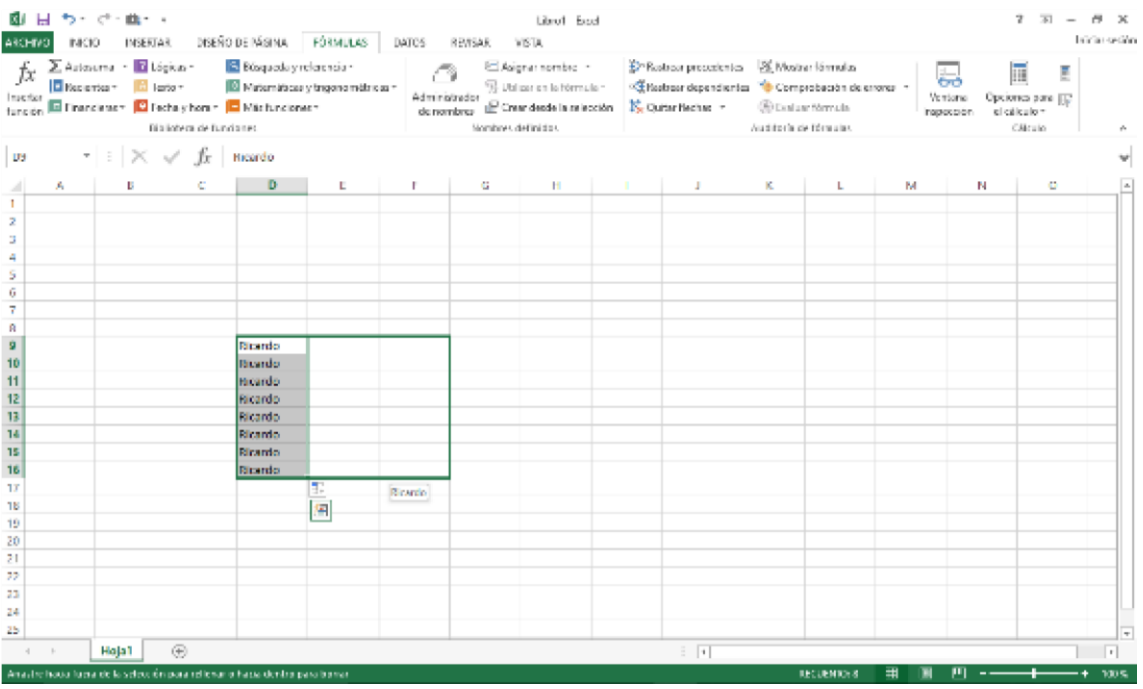

Cuando copiamos algún contenido lo podemos pegar como una imagen, esto evitará que se desalinee o se borre el contenido de una celda seleccionada, para local primero seleccionamos la o las celdas que desee copiar y nos vamos a la sección de la barra de herramientas en el menú inicio y vamos a donde dice portapapeles, luego seleccionamos la opción de copiar como imagen.

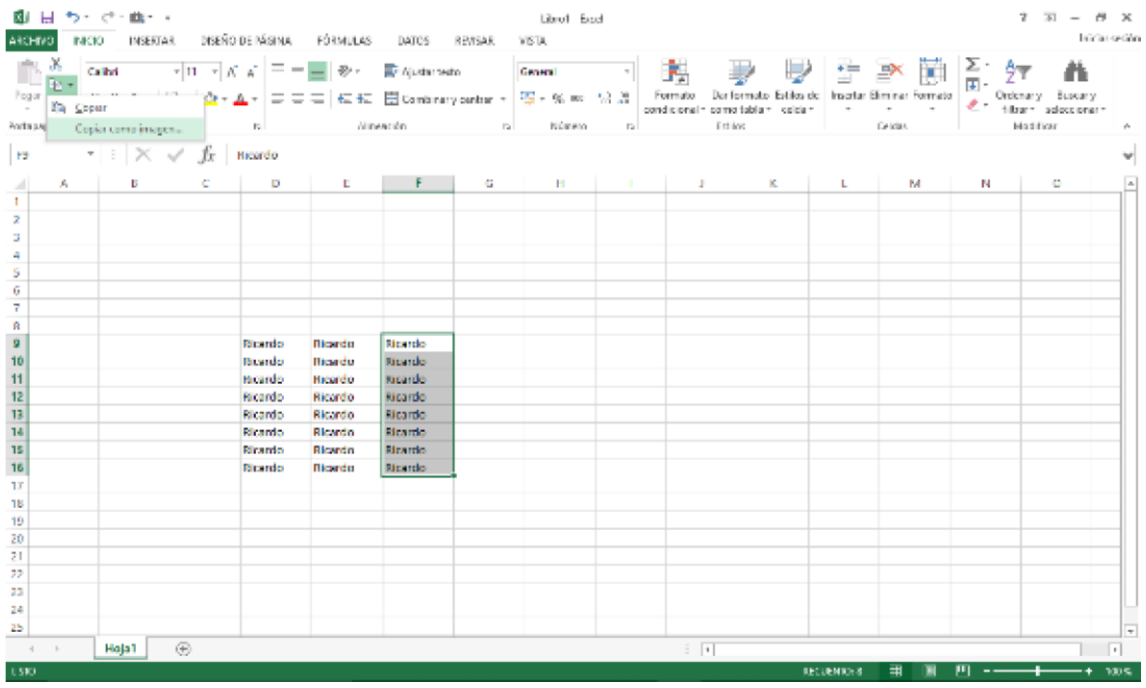

Después de copiar como imagen nos aparecerá el siguiente cuadro:

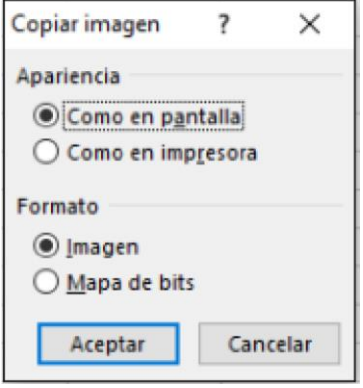

Dejamos seleccionadas esas opciones y luego le damos en aceptar, después usamos la combinación de teclas Ctrl-V para poder pegar la imagen, y nos debería quedar de la siguiente manera:

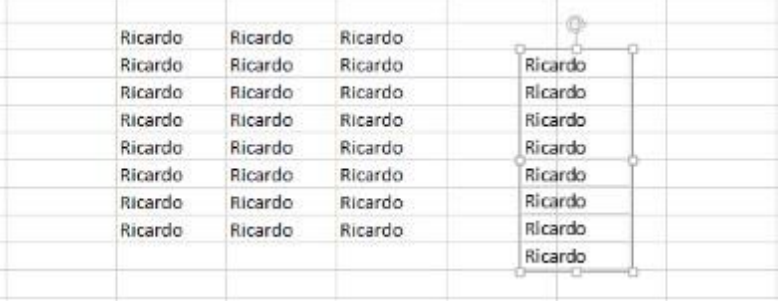

La sección pegada es una imagen y como tal podemos ubicarla donde queramos.

Para cortar una el contenido de una celda o grupo de celdas se aplica el mismo principio, se selecciona la celda que se desea cambiar de ubicación y se asienta el puntero en la parte inferior de la celda, presionamos la tecla Alt (se apreciará un cambio en la forma del puntero) y luego mantenemos clic sostenido hasta reubicarlo en la posición que queramos. Si lo que queremos es cambiar el contenido de una hoja a otra, primero tendremos que abrir una nueva hoja en nuestra barra de etiquetas; luego realizamos los pasos anteriores y arrastramos la celda seleccionada hacia el nombre de la hoja, cuando hagamos esto nos cambiara a dicha hoja y podremos soltar el clic para que se quede pegado. Lo mismo podemos hacer cuando se trata de un grupo de celdas.

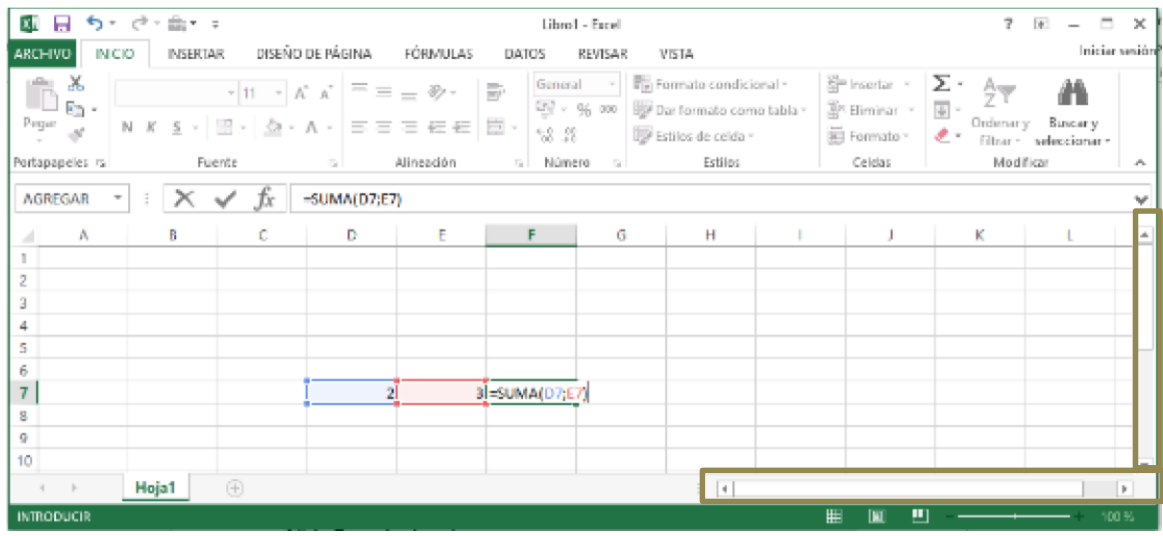

Aunque un método más convencional y fácil es el uso de la combinación de teclas Ctrl+X y Ctrl+V lo que nos dará el mismo resultado.

# *Barra de desplazamiento*

Excel nos muestra dos barras de desplazamiento, las cuales se encuentra en el costado derecho e inferior de la hoja:

La barra de desplazamiento de la parte inferior nos permite extendernos a lo ancho de la hoja hasta llegar a la última columna designada con las letras XFD que esquívale numéricamente a la columna 16384.

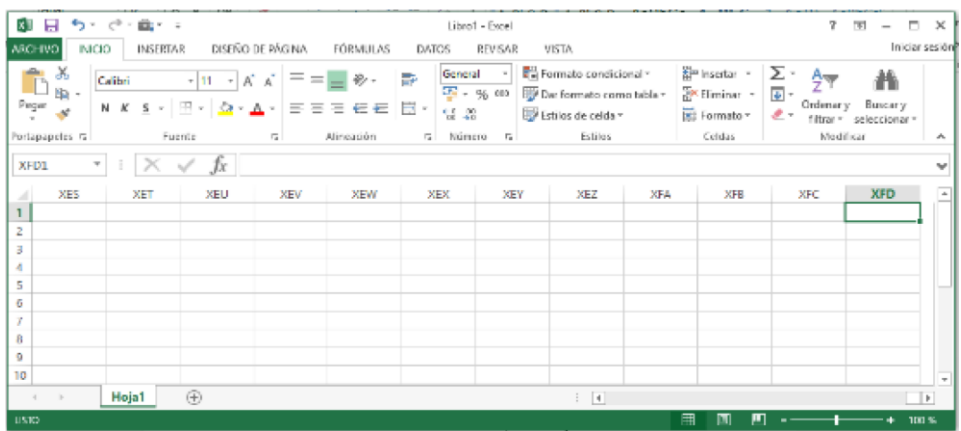

La barra de desplazamiento lateral nos permite extendernos a lo largo de la hoja hasta llegar a la última fila designada con la numeración 1048576.

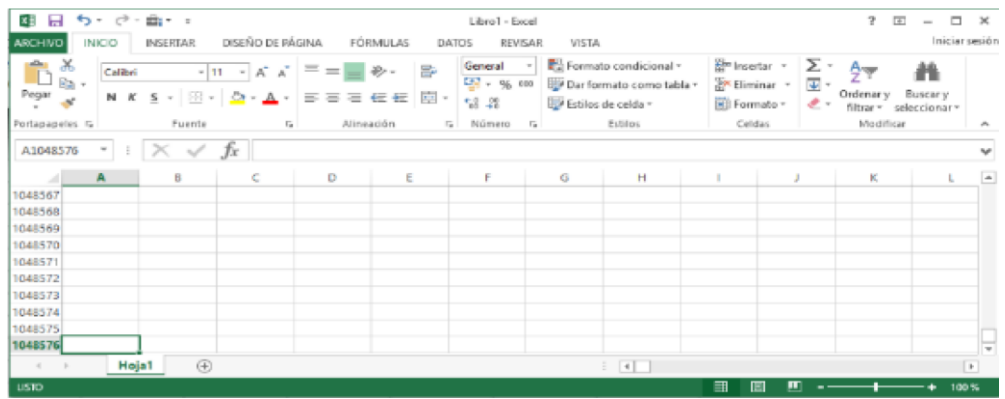

En total tenemos 17179869184 celdas para trabajar en una sola hoja.

Los tres puntos ubicados al costado izquierdo de la barra de desplazamiento inferior nos sirven para expandir el tamaño de la barra:

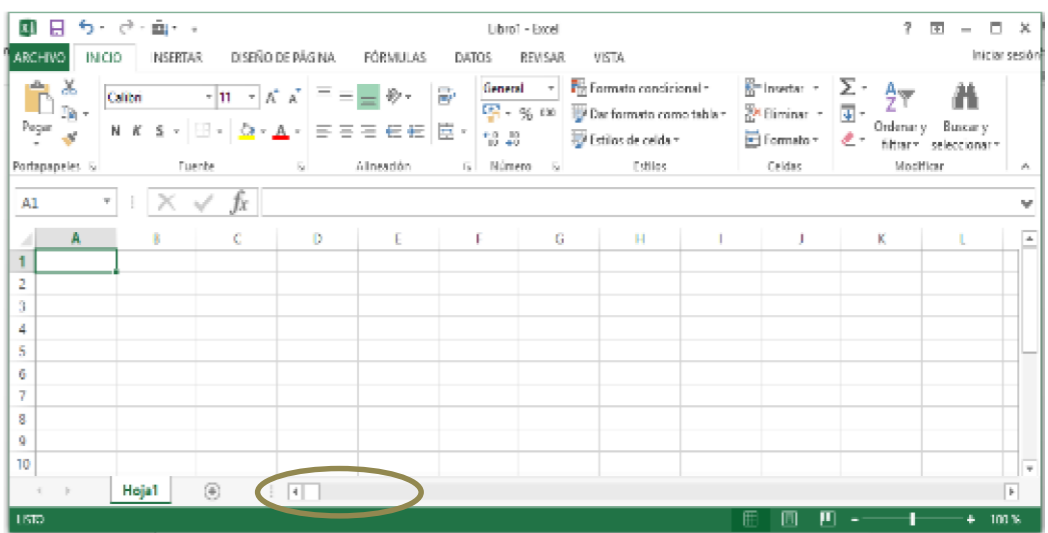

#### *Barra de etiquetas*

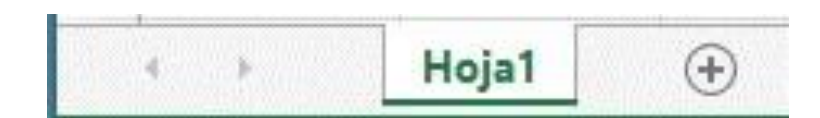

La barra de etiquetas nos muestra en que hoja estamos trabajando y nos permite aumentar ese número de hojas, el número de hojas que podamos aumentar esta limitado al espacio en memoria que tengamos disponible, esta función la podemos ejecutar dando clic en el símbolo '+' que está al lado del nombre de la hoja.

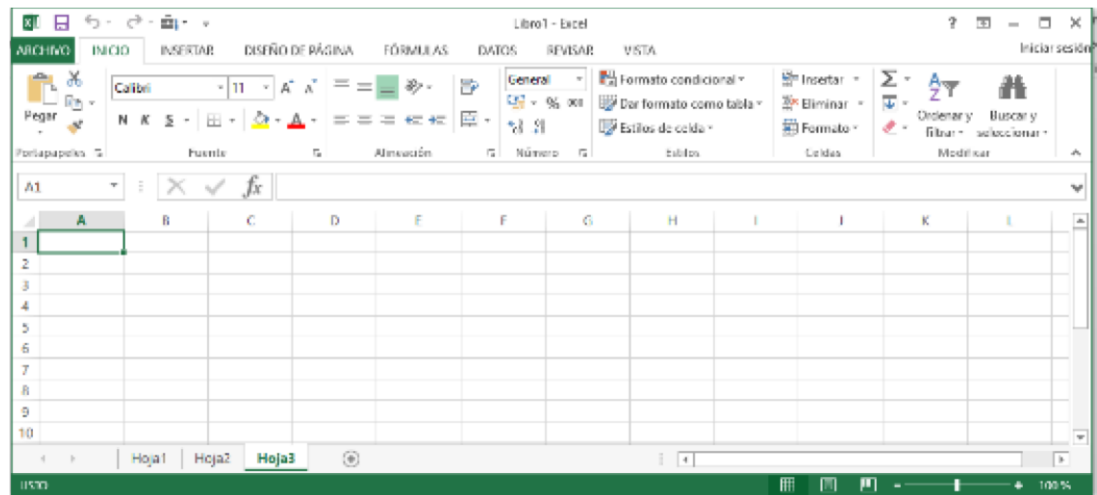

Se pueden ejecutar diversas acciones a cada hoja de trabajo, para ver estas funciones le damos clic derecho al nombre de la hoja y nos mostrara la siguiente ventana:

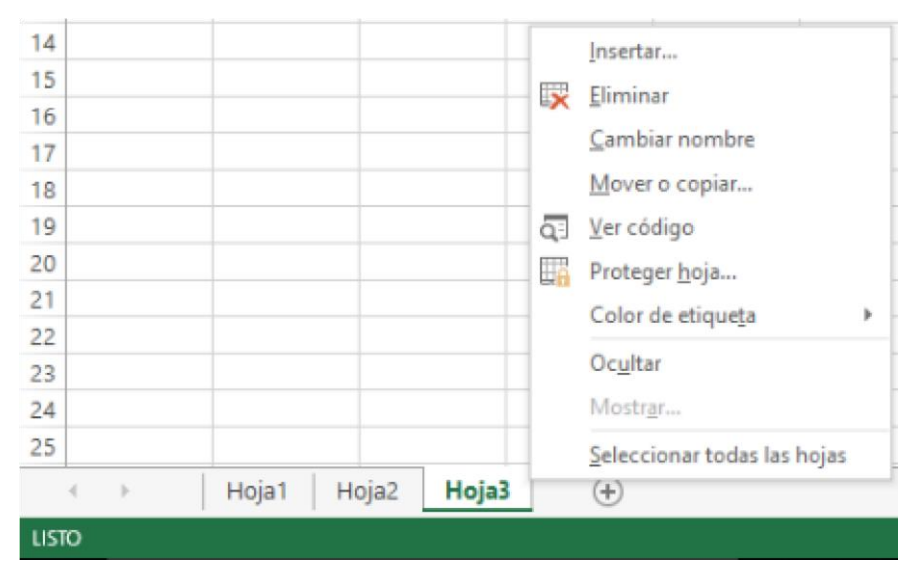

Ejecutamos estas acciones para poder diferenciar una hoja de otra, eliminarla, cambiarle el nombre o proteger el contenido que almacena.

Cabe recalcar que al momento de abrir una nueva hoja esta aparecerá en blanco.

Por último, vemos que hay unas pequeñas flechas al costado izquierdo de la barran con ellas podremos desplazarnos hacia la izquierda o hacia la derecha de nuestras hojas para buscarlas de manera más fácil, para ello les damos clic derecho y nos mostrara un cuadro con los nombres de las hojas existentes, elegimos el nombre de la hoja que queremos buscar y luego le damos en aceptar:

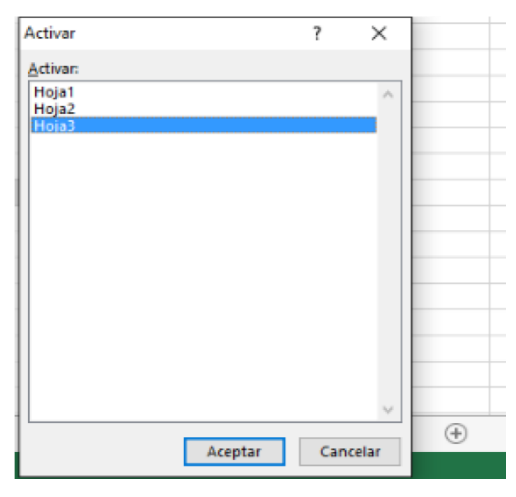

Si estamos en una hoja muy distante a la primera lo que debemos hacer es presionar las teclas Ctrl y clic para volver a ella.

#### *Barra de estado*

La barra de estado se ubica en la parte inferior de la hoja de cálculo y en ella podemos ver datos que sean de utilidad con respecto a la hoja en la que estemos trabajando; estos datos arecen al momento de hacer una selección múltiple, en donde nos muestra cuantas celdas ha sido seleccionadas, la suma de los valores que se encuentran en ellas (en caso de ser valores numéricos) y el promedio de los números ubicados en dichas celdas. Otras funciones de la barra d estado es la de cambiare la apariencia de la hoja, para de esta manera ver cómo quedaría nuestro trabajo.

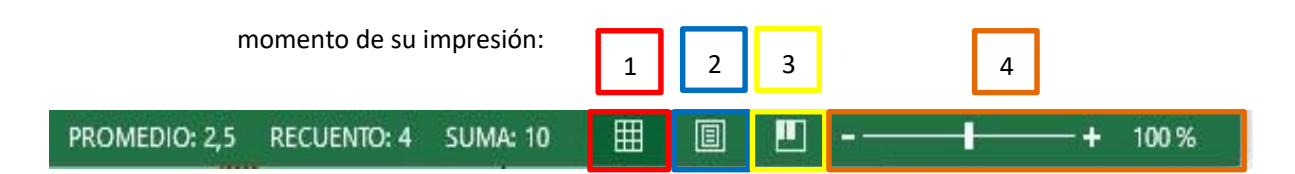

- 1. Vista normal: nos muestra la hoja de manera normal, es decir de tal cual como cuando abrimos la hoja de cálculo.
- 2. Diseño de página: nos muestra cómo quedaría nuestra hoja de Excel al momento de su impresión.
- 3. Vista previa de salto de página: Nos muestra en una hoja la matriz extendida solo hasta la última celda en la que haya información.

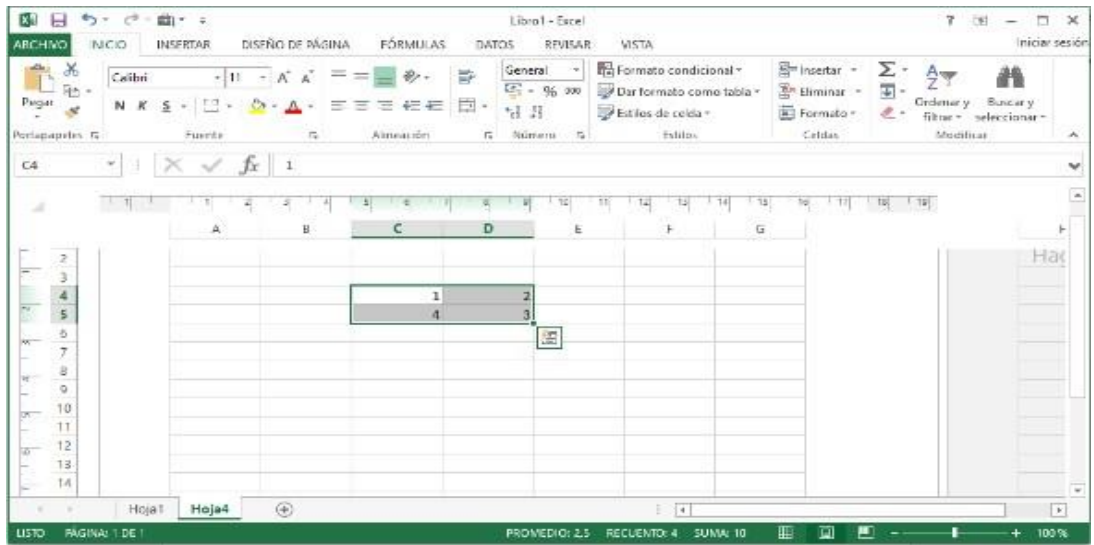

4. Por último, tenemos al zoom, el cual nos permite visualizar de manera más pequeña o más

extendida el contenido de las celdas, su rango se encuentra entre el 10% y el 400%.

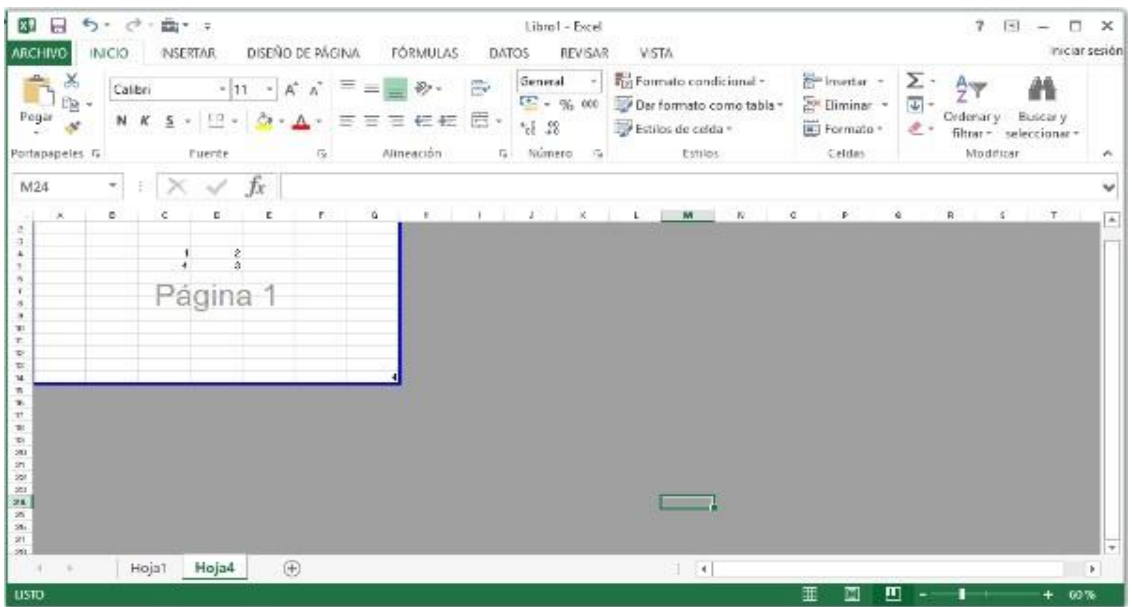

# **Qué es apache openoffice calc**

.

OpenOffice Calc al igual que Excel es una hoja de cálculo que nos da la posibilidad de trabajar con números, tablas, gráficos estadísticos, fórmulas ya sean estas financieras, matemáticas, entre otras. Gracias a todas estas funciones y herramientas permiten que el trabajo del usuario sea más fácil y rápido de hacer.

#### **Entorno de Calc**

Se podría decir que el entorno de trabajo de Calc es muy similar a Excel, aunque claro está que la ubicación de sus herramientas y funciones son un poco distintas. Aunque si interfaz no sea tan estética,

Calc es fácil de entender, es cuestión de acostumbrase

1 3

5

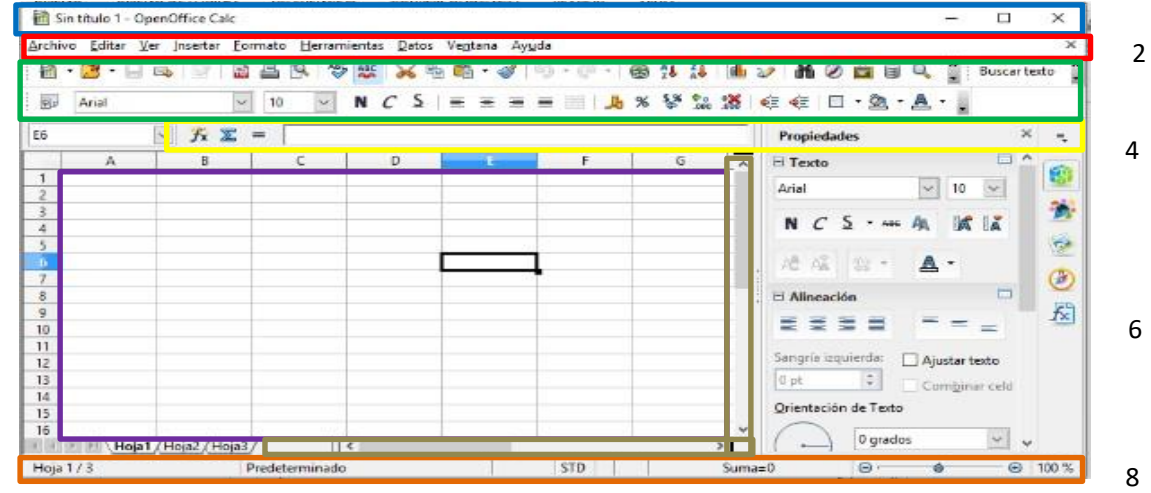

- 1. Barra de Título
- 2. Barra de menú
- 3. Barra de herramientas
- 4. Barra de formulas
- 5. Área de trabajo
- 6. Barra de desplazamiento
- 7. Barra de Estado

# **Barra de Título**

Como su nombre lo indica, esta barra muestra el título de nuestro documento. Se encuentra situada en la parte superior izquierda de Calc. Además, en la parte derecha de esta barra encontramos los botones minimizar, maximizar y cerrar

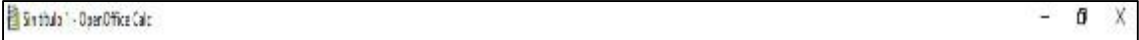

# **Barra de menú**

Esta barra muestra los menús de Calc, los mismos que contienen más opciones y herramientas. Se encuentra debajo de la barra de título.

Posee los siguientes menús:

Archivo Editar Ver Insertar Eormato Herramientas Datos Ventana Ayuda

- **Archivo:** Dentro de este menú encontraremos las opciones "Nuevo documento, Abrir, Guardar, Guardar como, Imprimir, Propiedades, Terminar."
- **Editar:** En este menú podemos editar cosas de nuestra hoja de cálculo, tenemos las opciones "Cortar, Copiar, Encabezado y pie de página, Eliminar contenido, Eliminar celdas, entre otras".
- **Ver:** El menú Ver nos ofrece la opción de elegir qué manera queremos visualizar Calc, además nos permite mostrar barras que no aparecen desde un inicio en Calc
- **Insertar:** Como su nombre lo indica nos permite insertar imágenes, tablas, gráficos, columnas, filas, audio, hojas y funciones.
- **Formato:** En este menú se encuentran las opciones que nos permiten dar formato a nuestra Hoja de Cálculo. Aquí podemos ponerles formato a las hojas, celdas además de alinear, lo escrito.
- **Herramientas:** Como su nombre lo indica este menú contiene herramientas como lo son "Ortografía, Idioma, Macros y más"
- **Datos:** Aquí podemos encontrar lo que son Filtros, Tablas Dinámicas, y Validación de Datos.
- **Ventana:** En este menú podemos crear una nueva ventana o inmovilizar la que estamos trabajando.

**Ayuda:** Y en este último menú encontramos la Ayuda de Calc, donde podemos consultar la asistencia de Calc.

#### **Barra de herramientas**

Esta barra se divide en barra de herramientas estándar y barra de herramientas de formato

#### *Barra de herramientas estándar*

En esta barra podemos encontrar las herramientas utilizadas en Calc, son como accesos directos de las herramientas que se encuentran en los menús anteriormente explicados. En esta barra encontramos las siguientes herramientas:

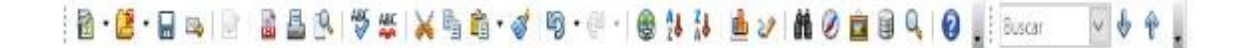

- **Abrir:** Podemos abrir un documento rápidamente desde herramientas.
- **Guardar:** podemos guardar nuestro documento desde aquí sin tener la necesidad de entrar al menú archivo.
- **Exportar como PDF:** esta opción nos permite guardar nuestro documento directamente como un documento PDF.
- **Imprimir:** con esta opción podemos mandar a imprimir nuestro documento directamente, hay que tener presente que esta opción no muestra una vista previa del documento.
- **Vista Preliminar:** en esta opción ya podemos tener una vista previa de nuestro documento.
- **Ortografía:** esta opción podemos ir visualizar los errores ortográficos y cambiarlos por una palabra correcta.
- **Revisión ortográfica:** esta opción si la tenemos activada hace un seguimiento de los errores

ortográficos en nuestro trabajo, y los mostrar con una rayita roja debajo.

- **Cortar , Copiar , Pegar :** realizan las acciones que llevan como nombre.
- **Ordenar ascendente y descendente:** ordena lo que tengamos escrito, ya sea números o palabras.
- **Insertar gráficos:** nos muestra una variedad de gráficos que podemos usar para la representación de nuestras tablas.

# *Barra de herramientas de formato*

En esta barra se muestran herramientas que sirven para dar formato a todo lo que ingresemos en las celdas, posee las siguientes herramientas:

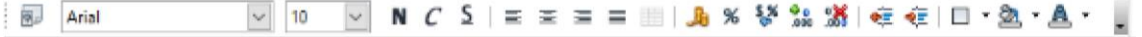

• **Estilo y tamaño de fuente:** aquí podemos cambiar el estilo y tamaño de letra que ingresamos en las celdas.

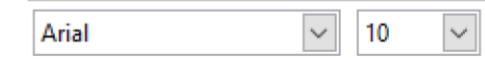

 $\Box$ 

**Negrita, Cursiva, Subrayado:** realizan lo que sus nombres indican.

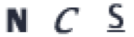

• **Alineación:** aquí tenemos los tipos de alineación ya sea Derecha, Centro, Izquierda, Justificado.

国王国国

• **Combinar Celdas:** como su nombre lo indica nos permite combinar las celdas ya sean horizontalmente o todo el conjunto.

乕

• **Formatos de monedas:** este conjunto de herramientas nos permite cambiar el formato numérico a nuestras celdas, ya sea a moneda, decimales, porcentaje, entre otras opciones.

晶 % 琴 % %

- **Sangrías:** nos sirve para dejar un espacio de separación entre el margen y el texto.
- **Bordes:** nos sirve para ponerle bordes a las celdas.

• **Color de Fondo y Color de Fuente:** con esta herramienta podemos cambiar el color de lo escrito y el fondo de la celda.

⊕≣ ⊕≣

 $\Box$   $\star$ 

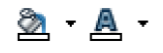

# *Barra de fórmulas*

En esta barra podemos buscar o ingresar formulas, las cuales son de mucha ayuda al momento de realizar cálculos.

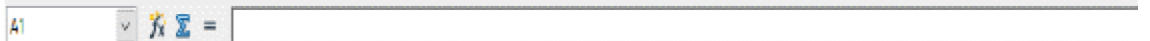

AL igual que en Excel las formula se pueden ser escritas tanto en la barra de fórmulas como en la celda.

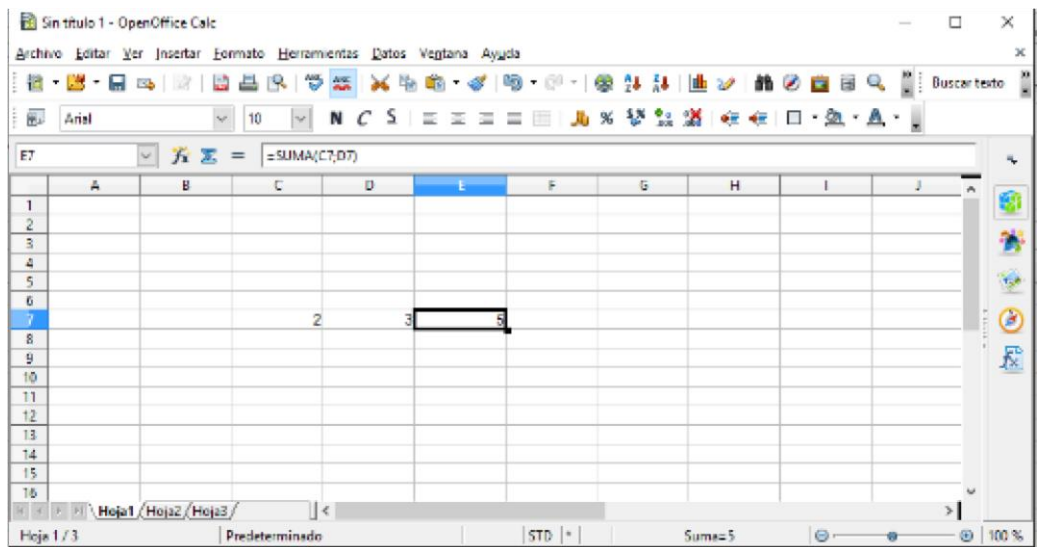

#### *Celdas*

Aquí es donde vamos a realizar nuestros cálculos, tablas, operaciones entre muchas de las cosas que nos permite hacer Calc. Como vemos la parte más negrita es el indicador de celda, nos muestra en que celda nos encontramos.

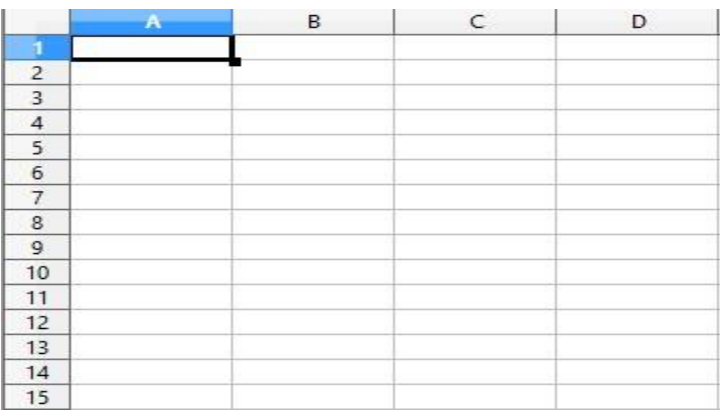

Para copiar una celda utilizando solo el cursor del mouse se aplica el mismo principio que en Excel, se coloca el puntero en la esquina inferior izquierda y luego al hacer clic se extiende a lo largo o ancho para crear una copia, cabe recalcar que en Calc no es necesario presionar la tecla

Ctrl para copiar ni la tecla Alt para cortar

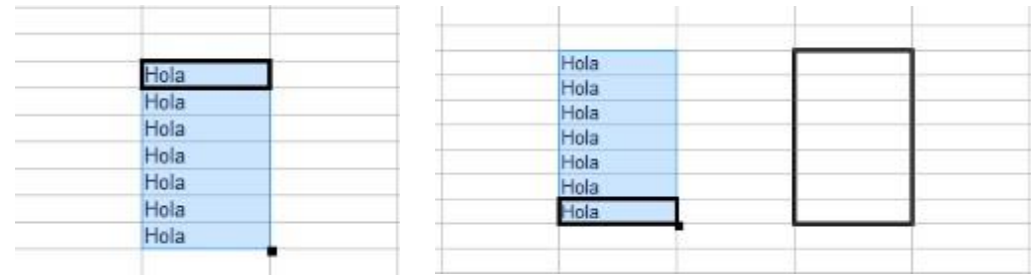

#### *Barra de desplazamiento*

Como su nombre lo indica sirve para desplazarnos por la hoja de cálculo. Ya sea de arriba - abajo o de derecha - izquierda.

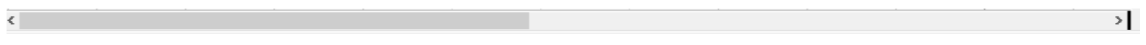

#### *Barra de estado*

Esta barra nos permite visualizar cuantas hojas tienes el documento de Calc, información adicional, y el zoom de la hoja.

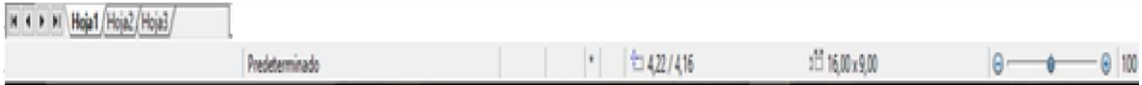

# **Conceptos importantes**

- **1** . Hoja de cálculo: Es el entorno en el que se ejecutan los trabajos de Excel y Calc.
- $\boxed{2}$ Celda: Son cuadriculas de dimensiones variables en las que se divide una hoja de cálculo.
- Matriz: Es una tabla conformada por filas y columnas.
- Vector: Es una lista o una selección de celdas de manera vertical, de manera que se encuentre en una sola columna.

# Lecturas complementarias

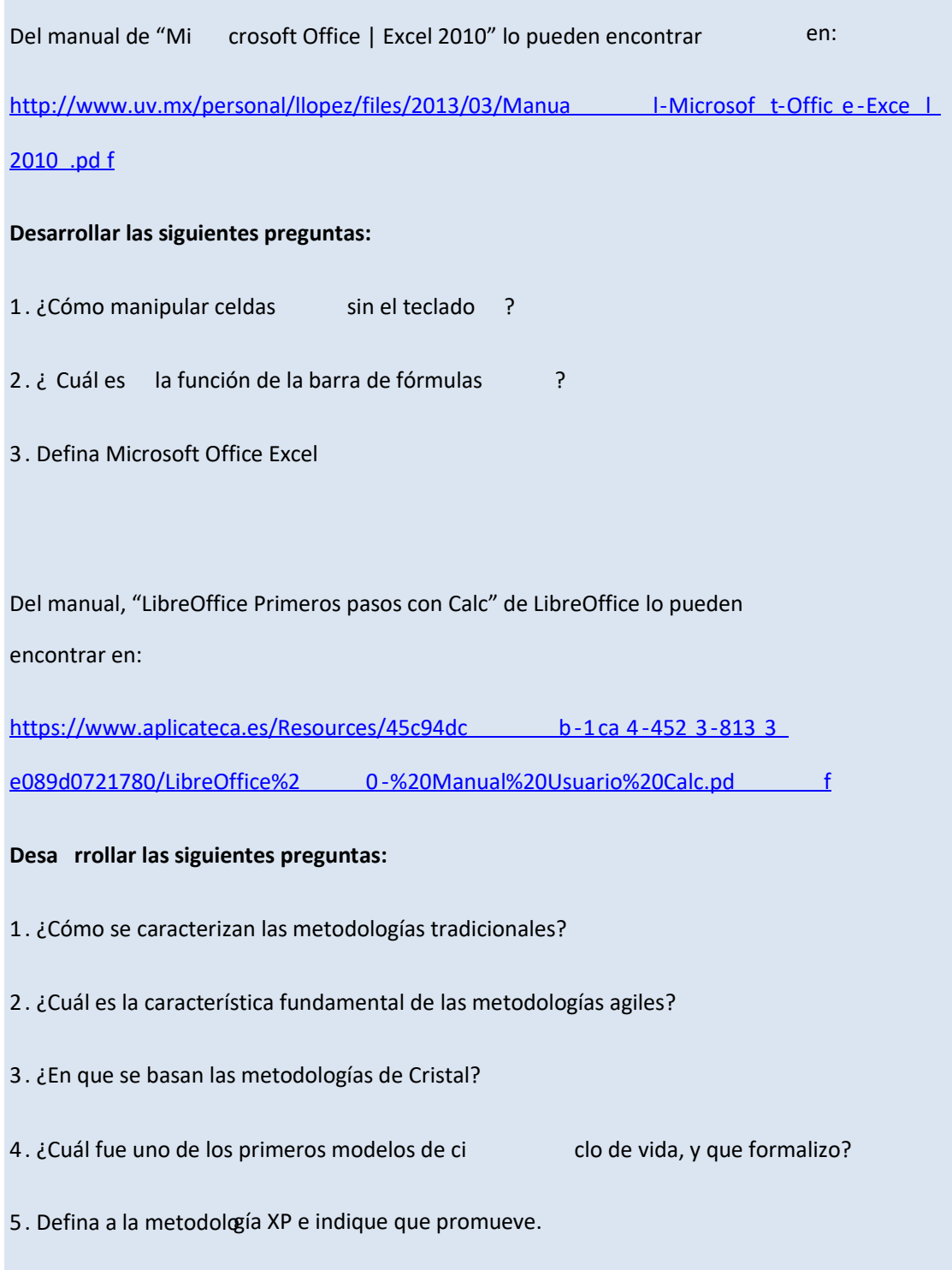

# **Taller**

# **TALLER N° 1 –**

# **Escriba los pasos para crear una copia de celdas en Excel sin el uso de la combinación Ctrl+C**

- Seleccionamos la celda que queremos copiar
- Nos ubicamos en la esquina inferior izquierda de la celda, entonces presionamos la tecla control y clic (veremos que la forma del cursor cambia) - Una vez hecho eso podremos extendernos desde la celda tanto en dirección vertical como horizontal hasta donde queramos que se copie el contenido

# **TALLER N° 2 –**

# **Verdadero o Falso:**

# **¿Existe un límite para la cantidad de celdas en Excel?, de ser así ¿Cual es dicho límite?**

Verdadero, la cantidad de celdas en una hoja de Excel actualmente es de

17179869184

# **¿Para grabar una macros se necesita de botones de control?**

Falso, los botones de control solo nos son utilices para asignar la macros grabada, más no para grabar

# **TALLER N° 3 –**

# **¿Cuáles son las características principales de Calc?**

# a) Es gratuito

- b) Viene incluido en el paquete de Microsoft Office
- c) Es la versión más completa en cuanto a hojas de cálculo
- d) Se adapta a otros formatos

e) permite colocar contraseña a los archivos

# **Evaluación**

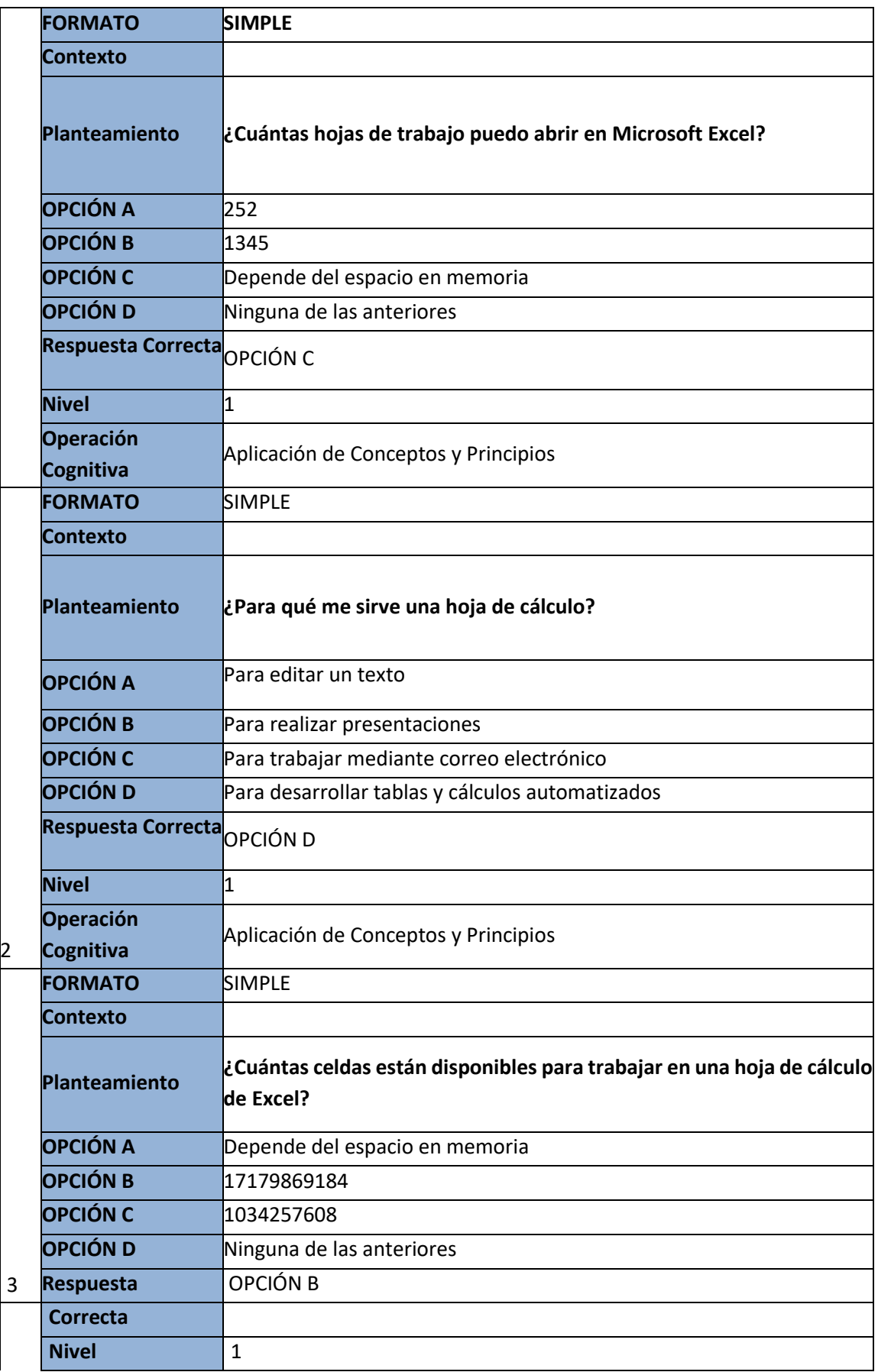

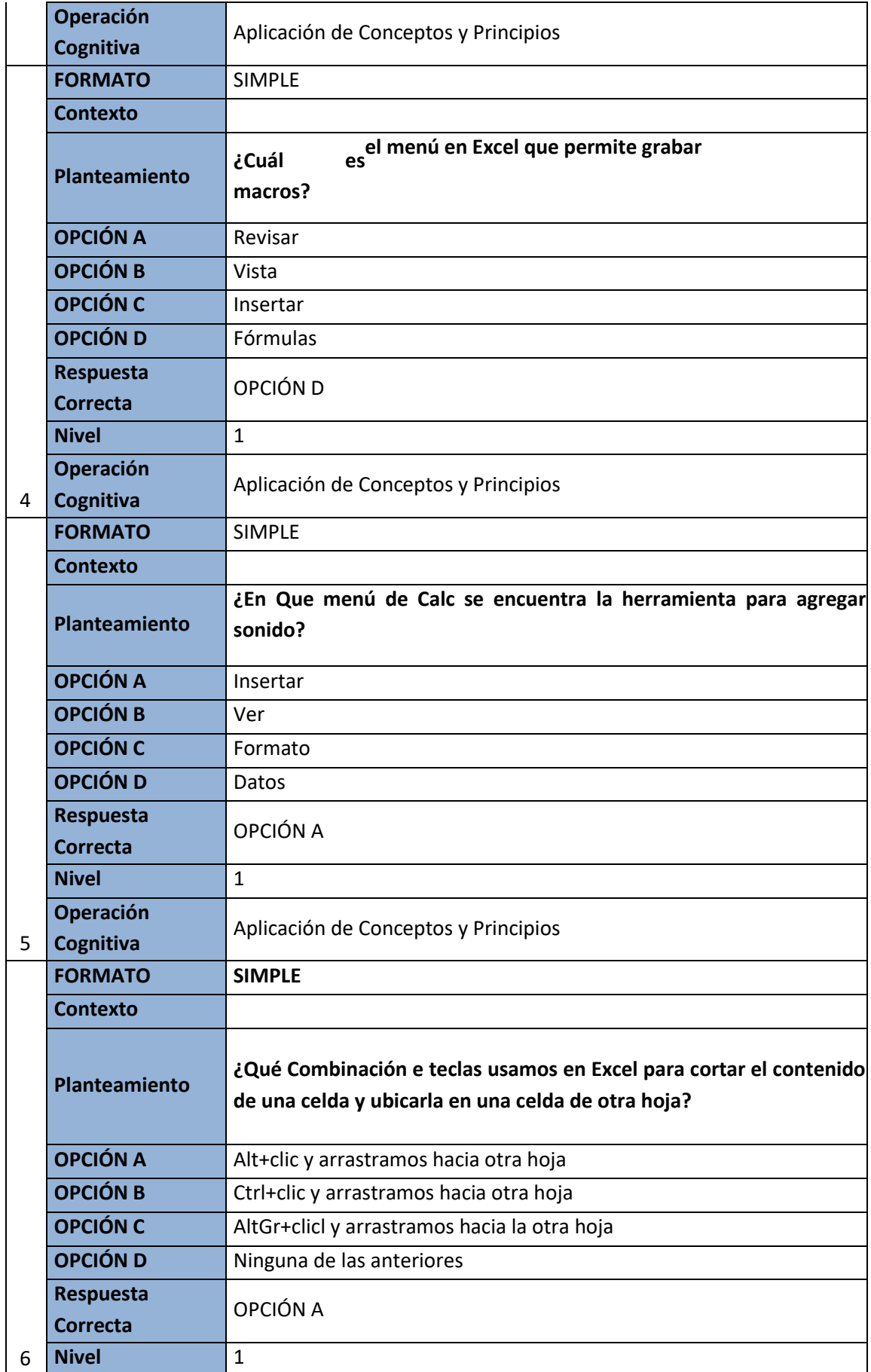

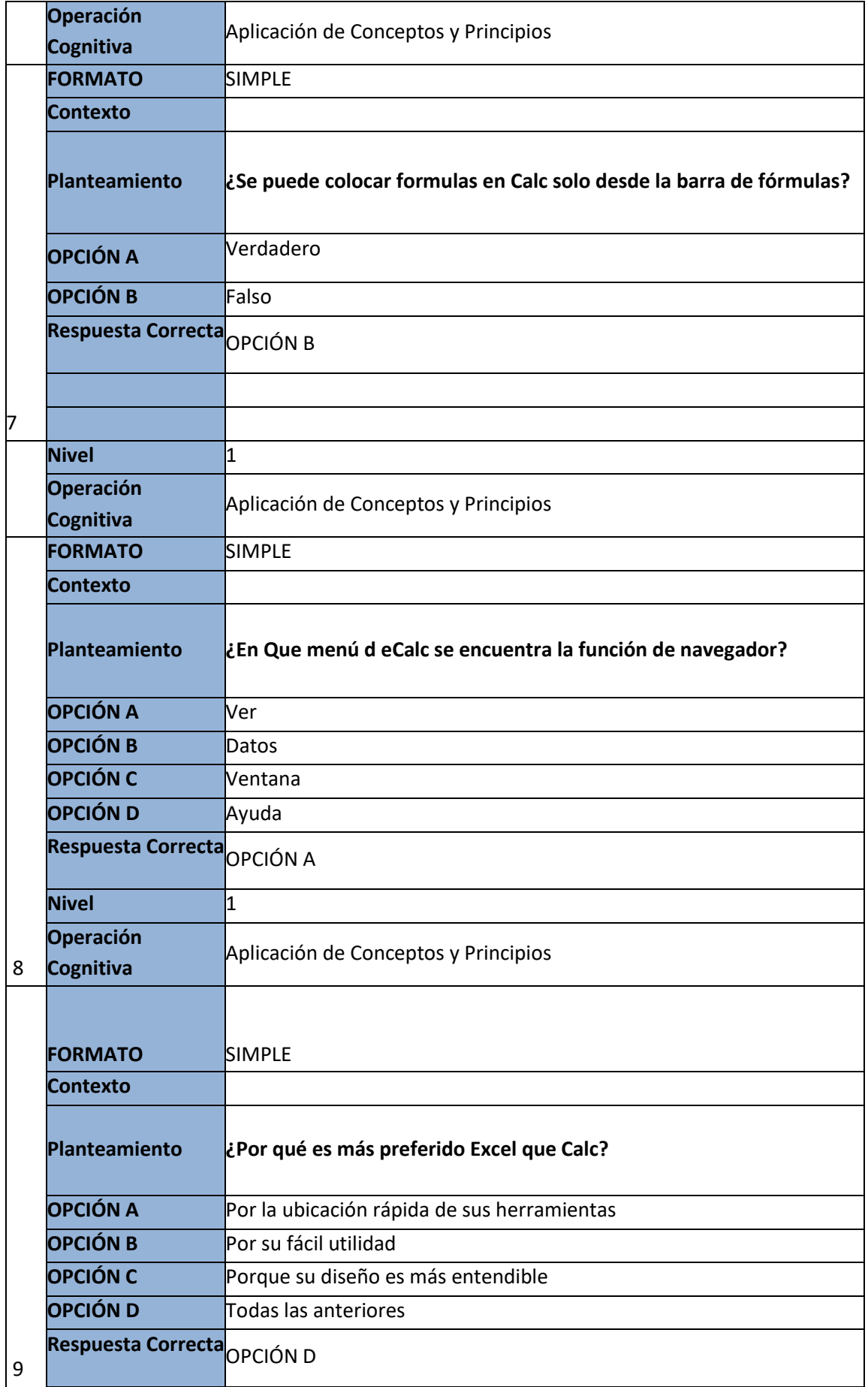

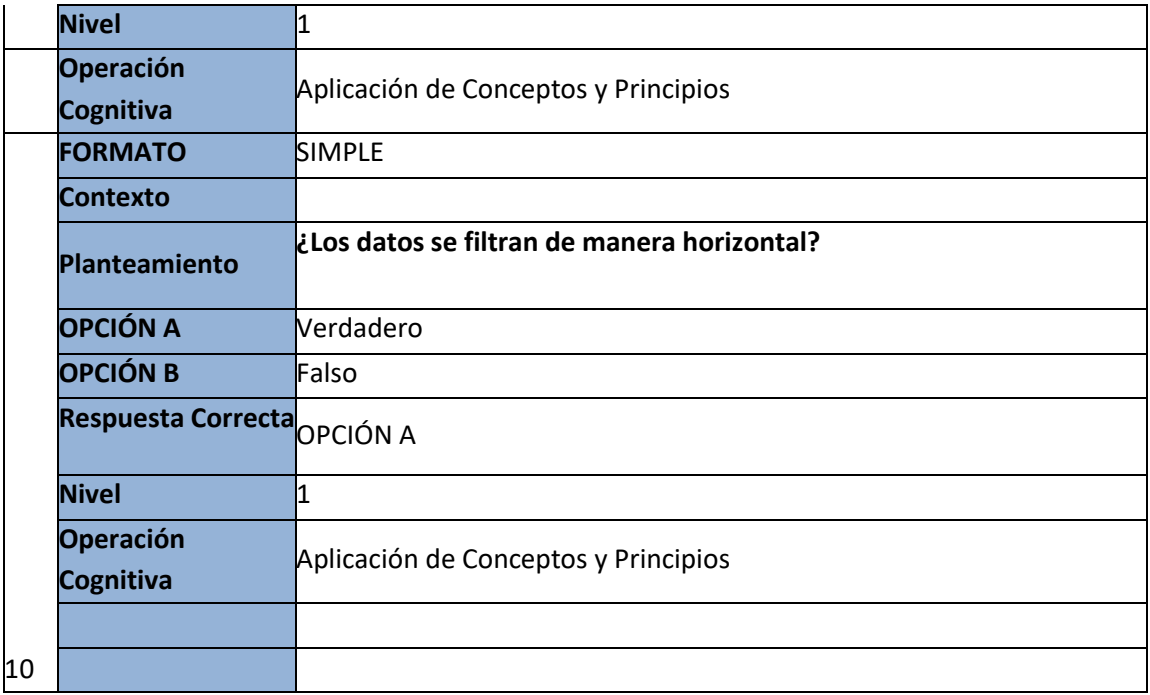

# **Glosario (Orden alfabético)**

- $\boxtimes$  Calidad de borrador. "para realizar una impresión rápida pero menos bonita de nuestra hoja. Sólo tendrá sentido si la impresora dispone de esta herramienta." [1]
- ESCALA. "Nos permitirá indicarle si deseamos que la salida a impresora venga determinada por un factor de escala (100%, 50%, 200%,) o bien ajustando automáticamente la hoja en un número de páginas específico

(una página de ancho por 1 de alto, así se imprimirá en una sola hoja,)." [1]

- $\boxtimes$  Filtrar el contenido de la tabla. -"Filtrar una lista no es ni más ni menos que de todos los registros almacenados en la tabla, seleccionar aquellos que se correspondan con algún criterio fijado por nosotros." [1]
- $\Box$  Formulario de datos. "es un cuadro de diálogo que permite al usuario escribir o mostrar con facilidad una fila entera de datos (un registro)." [1]
- **Introducir datos.** "En cada una de las celdas de la hoja, es posible introducir textos, números o fórmulas." [1]

# **Solucionario (evaluación)**

- 1. C) Depende del espacio en memoria
- 2. D) Para desarrollar tablas y cálculos automatizados
- 3. B) 17179869184
- 4. D) Fórmulas
- 5. A) Insertar
- 6. A) Alt+clic y arrastramos hacia otra hoja
- 7. B) Falso
- 8. A) Ver
- 9. D) Todas las anteriores
- 10. A) Verdadero

# **CAPÍTULO XI EXCEL Y CALC**

#### **Introducción**

Las hojas de cálculo han sido muy importantes a lo con el pasar del tiempo, su importancia a radicado en un punto clave en el desarrollo del ámbito contable, y su razón es que las hojas de cálculo ya sean de Excel o de Calc, sirven para la realización de tablas de contenido lo cual ayuda a la organización y un mejor manejo de los datos proporcionados por una empresa o por un ente natural.

Calc posee una interfaz muy similar a la de Excel, motivo por el cual la utilización de ambos es muy sencilla, las herramientas comúnmente usadas en Excel como son la de insertar tablas, gráficos, funciones matemáticas ya sean básicas o avanzadas, son herramientas que también posee Open Office Calc, con la única diferencia de que en muchas de estas herramientas el nombre que comúnmente se utiliza puede variar, y de igual forma la ubicación de la barra en la que esta cambiará. Mediante el uso de Excel o de Calc se pueden generar un sin número de beneficios, su funcionalidad principal son las tablas y las funciones, es decir, las tablas dinámicas, que son las que organizan de manera sencilla una tabla de datos; y las funciones que son las fórmulas para resolver operaciones matemáticas ya sean básicas como sumar o restar o avanzadas como promediar o contar.
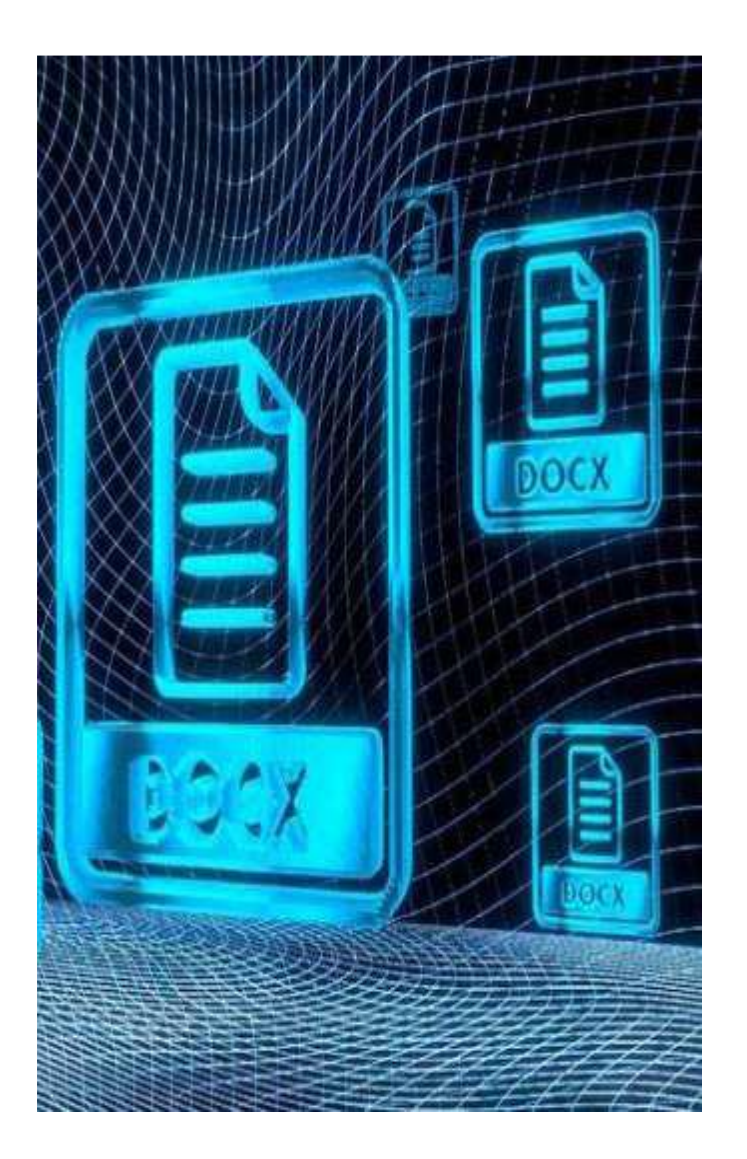

# **HOJA DE CÁLCULO.**

**1**

Explicar el uso de las hojas de cálculo mediante la realización de un video explicativo para un mayor conocimiento sobre la utilidad de Microsoft Excel y Open Office Calc.

### **Competencias**

-Conocer la definición e importancia de Excel y de Calc mediante la investigación y recopilación de datos para un mayor conocimiento sobre las aplicaciones de las mismas.

- Explicar el uso de las herramientas y barras de Excel y de Calc mediante la aplicación y ejecución de los mismos para una mejor realización de trabajos dentro de una hoja de cálculo.

### **Resultados de aprendizaje**:

-Identificar las diferentes barras y ventanas que se presentan en el programa

-Define el uso de funciones y formula. Identificar las utilidades de trabajar con una hoja de cálculo.

## **Contenidos**

- Funciones principales.
- Gráficos.
- Insertar imágenes y gráficos estadísticos.

# **Hoja de cálculo**

### **Introducción**

Las tablas y gráficos dinámicos son importantes herramientas de trabajo. Se la utiliza cuando tenemos una gran cantidad de datos y necesitamos calcular y ordenar ya que puede resultar difícil analizar toda la información recogida. En estos casos, usaremos las tablas dinámicas y gráficos dinámicos en los diferentes procesadores de textos como son Microsoft Excel y OpenOffice Calc.

Como sabemos que estos procesadores de textos Cuantas veces nos hemos encontrado con un archivo de Excel en el que se almacena gran cantidad de registros con varias columnas de datos y organizado en filas. Seguro es de las situaciones más comunes y sobre todo cuando debemos analizar dicha información y de eso se trata precisamente la aplicación de las Tablas Dinámicas, aprovechar todos esos datos para convertirlos en información.

Una tabla dinámica es una forma interactiva de resumir rápidamente grandes volúmenes de datos. Utiliza una tabla dinámica para analizar detenidamente datos numéricos y responder a preguntas no anticipadas sobre los datos.

#### **Microsoft Excel**

Excel es un programa del tipo Hoja de Cálculo que permite realizar operaciones con números organizados en una cuadrícula. Es útil para realizar desde simples sumas hasta cálculos de préstamos hipotecarios y otro mucho más complejos. Excel es una hoja de cálculo integrada en Microsoft Office.

### *Sistemas de Información* **Creación de una formula sencilla**

Una formula calcula los valores para dar un resultado, en una hoja de trabajo de Excel, se crea una formula utilizando valores, operadores aritméticos y referencias de celda. Una fórmula de Excel empieza siempre con el signo de equivalencia (=). Por defecto solo se muestran los resultados de formula en una celda, pero también podemos cambiar la vista de la hoja de trabajo para mostrar las formulas en vez de los resultados.

#### **Como introducir una fórmula**

1. Clic en la celda en la que quieres introducir una formula

- 2. Escribir =, de otra manera Excel no calculara la información escrita
- 3. Introducimos el primer argumento. Un argumento puede ser un número o una referencia a una celda de la hoja o de otra hoja del libro de trabajo.
- 4. Introducimos un operador aritmético
- 5. Introducimos el argumento siguiente
- 6. Presionamos el botón enter para calcular el proceso

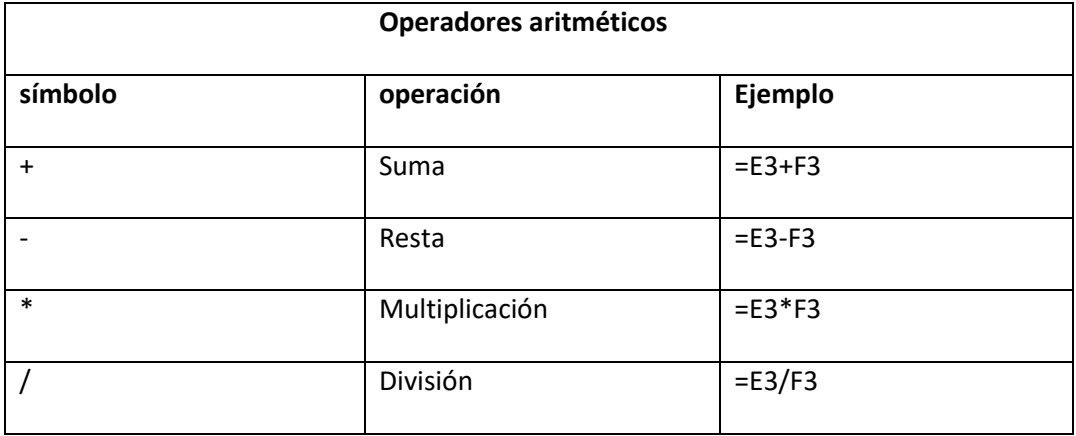

### **Edición de una fórmula**

Podemos editar las formulas utilizando la barra de fórmulas o trabajando en la propia celda donde este la formula. Podemos seleccionar cortar copiar, pegar, eliminar y dar formato a las celdas que contienen formulas, al igual que a las celdas qué contienen etiquetas o valores.

### **Como editar una formula utilizando la barra de fórmulas**

- 1. Selecciona la celda que contiene la fórmula que quieres cambiar
- 2. Pulsamos F2 para cambiar al modo modificar
- 3. Si es necesario, utilizamos las teclas de inicio, Fin las teclas de dirección para colocarnos en el punto de inserción dentro del contenido de la celda
- 4. Podemos eliminar parte de la formula utilizando el botón del teclado retroceder, y luego escribimos los caracteres nuevos
- 5. Clic en el botón "enter" para calcular la nueva formula

### **Copiar una fórmula utilizando autor rellenar**

1. Seleccionar la celda que contiene la fórmula que deseamos copiar

- 2. Colocamos el puntero del mouse en la esquina inferior derecha de la celda seleccionada
- 3. arrastramos el ratón hacia abajo, hasta que estén seleccionadas las celdas donde deseamos copiar la formula y luego soltamos el ratón

### *Simplificación de una formula con rangos*

Podemos simplificar una formula utilizando los rangos y nombres de rangos, por ejemplo, si hay 12 celdas en la hoja de trabajo qu e contienen ciertas cantidades de presupuesto mensuales y deseamos multiplicar cada cantidad por el 10 por 100, podemos insertar una dirección de rango en una formula en vez de insertar 12 direcciones o podemos insertar el nombre de un rango.

### **Como utilizar un rango en una fórmula**

- 1. Escribimos un signo de equivalencia (=) y luego escribimos una función como por ejemplo SUM
- 2. Clic en la primera celda del rango, y luego arrastra para seleccionar la última celda del rango, Excel introduce la dirección del rango
- 3. completamos la formula y luego hacemos clic en el botón de "enter" del teclado

### **Como utilizar un nombre de rango en una fórmula**

- 1. escribe un signo de equivalencia (=) y luego escribimos la función que vayamos a utilizar
- 2. pulsamos F3 para mostrar una lista de rangos nombrados
- 3. clic en el nombre del rango que deseamos insertar
- 4. clic en aceptar

### **Autosuma**

Podemos añadir fácilmente un rango de celdas utilizando el botón de autosuma de la barra de herramientas. Autosuma sugiere el rango de la suma, aunque se puede cambiar este rango si no es correcto. Los subtotales se pueden calcular para los tangos de datos utilizando el menú herramientas.

### *Calcular los totales con autosuma*

- 1. clic en la celda que deseamos mostrar el calculo
- 2. clic en el botón autosuma de la barra de herramientas estándar
- 3. clic en el botón "enter" del teclado

### **Realización de cálculos utilizando funciones**

Las funciones son formulas prediseñadas que te ahorran el tiempo y esfuerzo de crear ecuaciones frecuentemente utilizadas o complejas. Excel incluye cientos de funciones que su pueden utilizar solas o en combinación con otras fórmulas o funciones. Las funciones hacen diversos cálculos que van desde: sumar, calcular la media y contar. Como introducir una función

- 1. Clic en la celda donde deseamos introducir la función
- 2. Escribir el signo = seguido del nombre de la función luego escribir un paréntesis (, ejemplo =SUM(
- 3. Escribimos el argumento o seleccionamos la celda donde insertaremos la función
- 4. clic en el botón "enter" del teclado

Excel añade automáticamente el paréntesis final para completar la función.

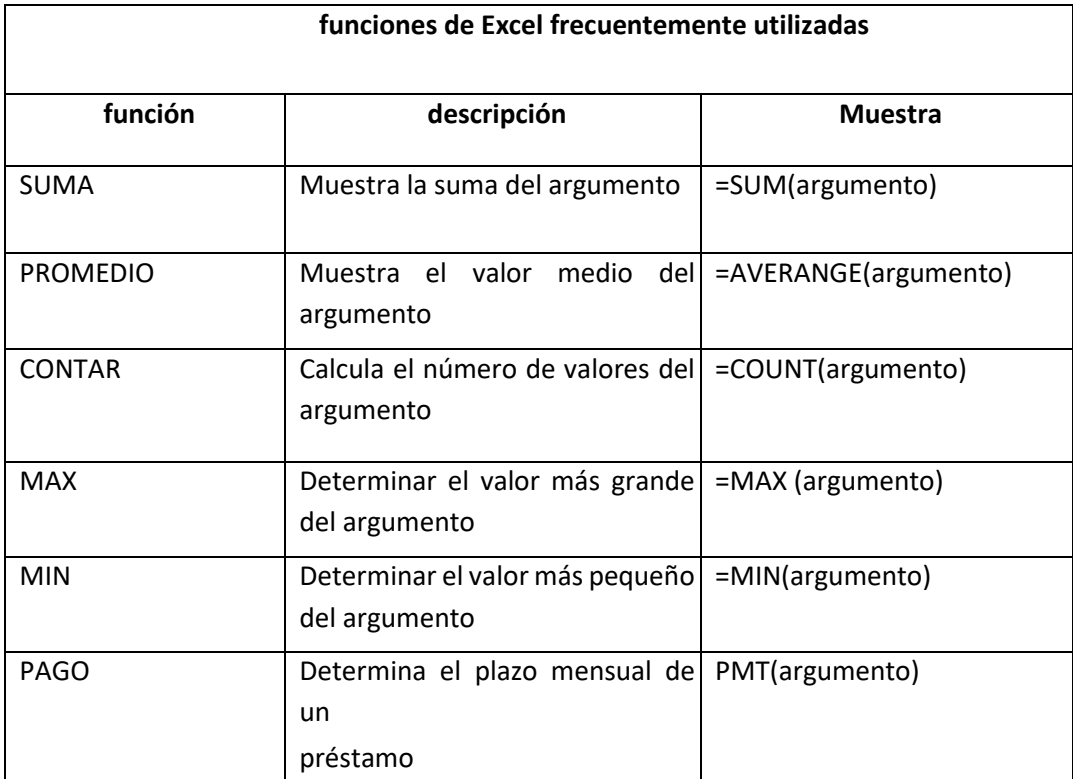

### **Gráficos**

Un gráfico es la representación gráfica de los datos de una hoja de cálculo y facilita su interpretación.

### *Pasos para crear gráficos*

Como **hoja de gráfico**: Crear el gráfico en una hoja exclusiva para el gráfico, en las

|                             | Insertar gráfico       | 8<br>$\mathbf{x}$                                     |
|-----------------------------|------------------------|-------------------------------------------------------|
|                             | Plantillas             | Columna<br>▲                                          |
| Libill                      | Columna                |                                                       |
| ×                           | Línea                  | Ξ                                                     |
| æ                           | Circular               |                                                       |
| E                           | Barra                  |                                                       |
| ∾                           | Área                   |                                                       |
| $\mathcal{L}_{\mathcal{P}}$ | X Y (Dispersión)       |                                                       |
| hii                         | Cotizaciones           |                                                       |
| 命                           | Superficie             | Línea                                                 |
| ٥                           | Anillos                |                                                       |
| 98                          | Burbuja                |                                                       |
| 國                           | Radial                 | Circular                                              |
|                             |                        | $\overline{\nabla}$                                   |
|                             | Administrar plantillas | Establecer como predeterminado<br>Cancelar<br>Aceptar |

hojas de gráfico no existen celdas ni ningún otro tipo de objeto.

 Para insertar un gráfico tenemos varias opciones, pero siempre utilizaremos la sección **Gráficos** que se encuentra en la pestaña **Insertar**.

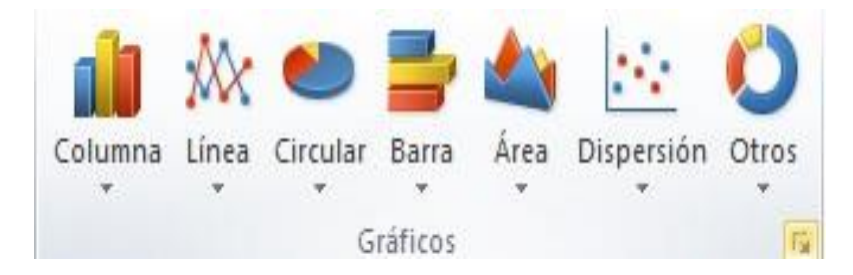

- **Seleccionado el rango de celdas** que quieres que participen en el gráfico, de esta forma, Excel podrá generarlo automáticamente. En caso contrario, el gráfico se mostrará en blanco o no se creará debido a un tipo de error en los datos que solicita.
- Hacer clic en esa opción equivaldría a desplegar el cuadro de diálogo de **Insertar gráfico** que se muestra al hacer clic en la flecha de la parte inferior derecha de la sección **Gráficos**.
- **Aquí** puedes ver listados todos los gráficos disponibles, selecciona uno y pulsa Aceptar para empezar a crearlo.
- Además, verás que aparece en la barra de menús una sección nueva, **Herramientas de gráficos**, con tres pestañas: **Diseño**, **Presentación** y **Formato**.

![](_page_222_Picture_0.jpeg)

### Añadir una serie de datos

Este paso es el más importante de todos ya que en él definiremos qué datos queremos que aparezcan en el gráfico. Si observamos la pestaña Diseño encontraremos dos opciones muy útiles relacionadas con los Datos:

![](_page_222_Picture_3.jpeg)

Primero nos fijaremos en el botón **Seleccionar datos.** Desde él se abre el siguiente cuadro de diálogo:

![](_page_222_Picture_94.jpeg)

- En el campo **Rango de datos del gráfico** debemos indicar el rango de celdas que se tomarán en cuenta para crear el gráfico.
- El botón **Cambiar fila/columna** permuta los datos de las series y las pasa a categorías y viceversa. Este botón actúa del mismo modo que el que podemos encontrar en la banda de opciones **Cambiar entre filas y columnas** que hemos visto antes en la pestaña **Diseño**.
- Los cambios que vas realizando en la ventana se van viendo plasmados en un gráfico. Cuando acabes de configurar el origen de datos, pulsa el botón **Aceptar**.

![](_page_223_Figure_0.jpeg)

Gráfico Mes - Ventas

# **Cuadro Gráfico**, **Plano interior del gráfico** y **Giro 3D** modifican el aspecto de los gráficos tridimensionales disponibles:

Excel 2010 ha sido diseñado para que todas sus opciones sean sencillas e intuitivas, así que después de un par de pruebas con cada una de estas opciones entenderás perfectamente sus comportamientos y resultados.

Practica primero con unos cuantos gráficos con datos al azar y verás el provecho que puedes sacarle a estas características.

![](_page_223_Picture_5.jpeg)

Puedes dar un estilo rápidamente a tu gráfico utilizando la pestaña **Diseño**.

En función del tipo de gráfico que hayas insertado (líneas, barras, columnas, etc.) te propondrá unos u otros.

Estos estilos rápidos incluyen aspectos como **incluir un título** al gráfico, **situar la leyenda** en uno u otro lado, incluir o no las **etiquetas** descriptivas en el propio gráfico, etc.

Para terminar de configurar tu gráfico puedes ir a la pestaña **Formato**, donde encontrarás la sección **Estilos de forma** (que utilizaremos también más adelante para enriquecer la visualización de los objetos que insertemos), y los **Estilos de WordArt**.

![](_page_224_Picture_1.jpeg)

Estas opciones te permitirán **aplicar diversos estilos** sobre tus gráficos.

Para ello, simplemente selecciona el área completa del gráfico o de uno de sus componentes (áreas, barras, leyenda...) y luego haz clic en el estilo que más se ajuste a lo que buscas.

Si no quieres utilizar uno de los preestablecidos puedes utilizar las listas **Relleno de forma/texto**, **Contorno de forma/texto** y **Efectos de forma/texto** para personalizar aún más el estilo del gráfico.

### **Imágenes**

Una vez tengamos nuestro libro definido, podemos mejorarlo incluyendo ilustraciones. Excel permite insertar:

![](_page_224_Picture_7.jpeg)

- Imágenes desde archivo,
- Imágenes prediseñadas, pertenecientes a una galería que tiene Excel,
- Formas, es decir, líneas, rectángulos, elipses, etc., para diseñar nuestros propios dibujos,
- SmartArt, varias plantillas para crear organigramas,
- WordArt, rótulos disponibles de una galería que se pueden personalizar con diversas opciones.
- Sobre las imágenes y los dibujos pueden realizarse multitud de operaciones, como mover, copiar, cambiar el tamaño, variar la intensidad, etc. Para ello disponemos de varias barras de herramientas que iremos viendo, fundamentalmente las pestañas de **Diseño** y **Formato** que vimos para los gráficos.

Con todos estos elementos no hay excusa para no diseñar hojas de cálculo con una componente gráfica atractiva.

### *Insertar imágenes prediseñadas*

Para insertar una imagen prediseñada del catálogo de Office o de nuestra propia colección debemos seguir los siguientes pasos:

- Hacer clic sobre el botón de la pestaña **Insertar**. Aparecerá el panel **Imágenes prediseñadas** a la derecha de la ventana de Excel.

![](_page_225_Picture_4.jpeg)

Cuando ya tengamos todos los parámetros de la búsqueda definidos pulsamos sobre el botón **Buscar** y nos aparecerá una lista con una vista previa con los archivos localizados.

Si no encuentras nada con las palabras clave que has introducido, puedes pulsar el botón **Buscar** sin escribir ningún concepto. De esa forma se mostrará la lista completa.

Para añadir la ilustración a la hoja de cálculo, simplemente haremos clic sobre ella.

Al realizar búsquedas de imágenes puede que el sistema solicite que insertes el CD-ROM de Office 2010 para copiar la imagen a tu disco duro.

### *Insertar imágenes desde archivo*

- También podemos **insertar imágenes no clasificadas como prediseñadas**, como pueden ser imágenes fotográficas creadas por nosotros o descargadas desde internet. Para insertar cualquier archivo de imagen debemos hacer clic en el botón

![](_page_225_Picture_11.jpeg)

![](_page_226_Picture_0.jpeg)

- Aparecerá el cuadro de diálogo **Insertar imagen** para escoger la imagen desde el disco duro. El aspecto del cuadro puede variar en función del sistema operativo que utilices.

.

![](_page_226_Picture_69.jpeg)

- Una vez **seleccionado el archivo** que queremos importar pulsaremos el botón **Insertar** y la imagen se copiará en nuestra hoja de cálculo.

# Open Office Calc

La ventana principal de Open Ofice Calc es muy similar a la ventana de Excel, podemos notar ciertos cambios mínimos, como en la ubicación de las herramientas y opciones

### **Fórmulas**

Para ingresar una fórmula debe escribir como primer carácter de la celda un signo igual ("="), lo que siga a continuación de ese signo, debe ser una expresión matemática válida, ya sea formada a partir de las operaciones básicas  $(+, -, /, x)$  o de funciones.

### **Funciones**

![](_page_227_Picture_9.jpeg)

![](_page_228_Picture_85.jpeg)

### **Herramientas**

### *Crear gráficos:*

Para poder crear un gráfico en Calc podemos seguir los siguientes pasos:

- 1. seleccione el área que poseen los gráficos que vamos a graficar
- 2. clic en insertar
- 3. clic en diagrama

### *Tablas Dinámicas y gráficos dinámicos en Calc.*

Para ingresar una tabla dinámica seleccionamos la tabla de valores generada, y en la opción datos de la cinta de herramientas buscamos la opción tablas dinámicas y seleccionamos la opción crear…

Como Calc posee un gran parecido a Excel, nos aparecerá la una ventana similar a la que nos apareció anteriormente en Excel, y es en esta ventana donde seleccionaremos los datos que irán en los campos de columnas y filas de la tabla, y de igual forma que en Excel los valores tomaran la opción predeterminada suma, y para modificar esa opción ingresamos a opciones y cambiaremos la opción.

![](_page_229_Picture_51.jpeg)

Aunque tiene un gran parecido con Excel, Calc no posee aun la herramienta de gráfico dinámico, por lo que solo se opta por ingresar un gráfico. Para esto, se selecciona la tabla dinámica y se selecciona en la opción insertar, Gráfico… posteriormente nos aparecerá un recuadro para modificar tanto el tipo de diagrama que se vaya a utilizar, el rango que va a abarcar, los datos que utilizara, y para finalizar los elementos que desea agregarle al gráfico.

![](_page_229_Figure_2.jpeg)

# Conceptos importantes

- $\overline{P}$ Suit Ofimática: Podemos llamar como suit de ofimática al programa que incluye varias aplicaciones o programas que podamos llegar a utilizar en una oficina, estos programas incluyen herramientas como procesadores de textos, hojas de cálculo, aplicaciones para crear presentaciones entre muchas otras aplicaciones más.
- OpenOffice: Es una suit ofimática que se caracteriza por poseer un código abierto y también  $\overline{2}$ su distribución es gratuita, este programa guarda muchas características con Excel además de ser una potente herramienta para realizar cálculos matemáticos.
- $\overline{P}$ Microsoft Ofiice: Este programa al igual que OpenOffice es una suit de ofimática, pero con la diferencia de que es un software de paga, en la actualidad es un software muy distribuido por todas partes.
- $\overline{2}$ Hoja de cálculo: es una herramienta que viene incluida en las suits ofimáticas, estas herramientas las podemos utilizar para la realización de cálculos matemáticos, e incluso llegar a crear grandes aplicaciones para usos diversos, como por ejemplo llegar a crear bases de dato para empresas.
- Programa: un programa es una aplicación informática que está diseñada para ayudar en las tareas, hay infinidad de programas para distintos problemas que se nos presenten.

# Lecturas complementarias

![](_page_230_Picture_109.jpeg)

![](_page_231_Picture_134.jpeg)

# Taller

### **TALLER N° 1 –**

### **Resolver las siguientes preguntas:**

1.- el tamaño de la hoja de programa Excel es:

- En columnas, contiene \_\_\_\_\_ columnas
- En filas, contiene\_\_\_\_\_ filas

2.- Respecto a las columnas y filas, está conformado por:

- Las columnas están conformadas en: \_\_\_\_\_\_\_
- Las filas están conformadas en: \_\_\_\_\_\_\_

3.- Complete el siguiente enunciado:

Las tablas en Excel son un tipo de tabla que nos permiten con facilidad los \_\_\_\_\_\_ que aparecerán como columnas, como filas y como \_\_\_\_\_\_ de la tabla y podemos hacer \_\_\_\_\_\_\_\_ a dicha definición en el momento que lo deseemos.

4.-Complete el siguiente enunciado:

Incorpora una gama amplia de \_\_\_\_\_\_ cálculo tanto elementales como \_\_\_\_\_\_\_, incluso, permite realizar \_\_\_\_\_\_\_\_ estadísticos de los datos o trabajar con funciones financieras. Estas \_\_\_\_\_\_\_\_ avanzadas le permitirán realizar \_\_\_\_\_\_\_ sobre sus datos y \_\_\_\_\_ así la toma de decisiones. Además, es capaz de guardar en las \_\_\_\_\_\_\_\_\_, referencia de datos situados, no sólo en el disco local, sino en una red, y por tanto en Internet.

## **TALLER N° 2 –**

![](_page_233_Picture_48.jpeg)

## **En la siguiente imagen escriba las partes de la pantalla de Excel**

**En la siguiente imagen escriba las partes de la pantalla de Calc** 

![](_page_233_Figure_4.jpeg)

### **TALLER N° 3 –**

1.- respecto a la barra de fórmulas en el programa Excel que le permite realizar a un usuario.

2. Respecto al área de nombre en el programa Excel, que permite realizar a un usuario

3.- Complete el siguiente enunciado

Las tablas en Calc son una gran……………….. Que nos ayuda a realizar un………. profundo de nuestros datos

#### **Complete el siguiente enunciado:**

Incorpora una gama amplia de funciones de cálculo tanto elementales como complejas, incluso, permite realizar análisis estadísticos de los datos o trabajar con funciones financieras. Estas herramientas avanzadas le permitirán realizar estimaciones sobre sus datos y facilitar así la toma de decisiones. Además, es capaz de guardar en las celdas, referencia de datos situados, no sólo en el disco local, sino en una red, y por tanto en Internet.

funciones---- análisis estadísticos--- decisiones--- celdas

Solución:

Incorpora una gama amplia de *funciones* de cálculo tanto elementales como complejas, incluso, permite realizar **análisis estadísticos** de los datos o trabajar con funciones financieras. Estas herramientas avanzadas le permitirán realizar estimaciones sobre sus datos y facilitar así la toma de decisiones. Además, es capaz de guardar en las celdas, referencia de datos situados, no sólo en el disco local, sino en una red, y por tanto en Internet.

# Evaluación

![](_page_235_Picture_131.jpeg)

![](_page_236_Picture_151.jpeg)

![](_page_237_Picture_134.jpeg)

![](_page_238_Picture_113.jpeg)

# Glosario (Orden alfabético)

- Archivo: Conjunto lógico de información o de datos que se designa con un nombre y se configura como una unidad autónoma completa para el Sistema o el usuario.
- Ayuda: Son aquellas herramientas que brindan algún soporte técnico y ayuda están disponibles en esta categoría de herramientas.
- Botones: En general los botones son rectangulares y tienen una descripción o imagen en el centro que resume la acción. Un botón se presiona haciendo clic sobre el mismo, o al presionar Enter si está seleccionado. También suele poder presionarse con alguna tecla o combinación de teclas.
- Configurar: En informática, elegir entre distintas opciones con el fin de obtener un programa o sistema informático personalizado o para poder ejecutar dicho programa correctamente. La configuración de cualquier programa suele poder cambiarse desde Setup, Opciones, o Configuración.
- Exportar: Exportar, en una aplicación, es convertir la información que genera un programa, para que se pueda ser interpretada por otro.
- Formulas: Una fórmula es un método práctico de resolver un asunto, brindar instrucciones o expresar una operación en el ámbito científico.
- Formato: Nos ayuda para encontrar todas las herramientas que se relacionan al aspecto visual del texto que estamos editando, desde el ta maño de la letra, colores, subrayados, interlineado, viñetas, tabulaciones, etc.
- Herramientas: son las aplicaciones o simplemente instrucciones usadas para efectuar otras tareas de un modo más sencillo
- **Insertar: Nos permite insertar información y datos pre determinados como fecha/hora, pie** de página, número de página, símbolos especiales, imágenes, gráficos y autoformas, etc.
- Personalización: nos permite realizar configuraciones propias en el programa.

# Solucionario (evaluación)

- **1.** A) Una celda a la izquierda
- **2.** D) A y B son correctas
- **3.** D) Todas las anteriores
- **4.** D) Que vienen prediseñadas en el sistema
- **5.** C)
- **6.** B) = signo de igual
- **7.** A) Verdadero
- **8.** B) formatos de celdas
- **9.** D) la barra de menús
- **10.** A) verdadero

# **CAPÍTULO XII HOJA DE CALCULO DE IMPRESIÓN**

# INTRODUCCIÓN

En la hoja de cálculo de impresión es importante que el usuario aprenda a configurar a los distintos parámetros para realizar la impresión de un trabajo realizado en Excel, ya sea el libro completo o alguna parte en concreto del mismo.

Para ello, antes de realizar la impresión del documento se deberá conectar e instalar de forma adecuada la impresora, configurar los márgenes y demás opciones de impresión, realizar una vista previa y finalmente realizar la impresión.

# OBJETIVO GENERAL

Mostrar las configuraciones de la hoja de cálculo de impresión para la realización de trabajos que haga el usuario.

# OBJETIVO ESPECÍFICO:

- Establecer las posibles opciones que hay en la hoja de cálculo de impresión.
- Mencionar los puntos importantes de la hoja de cálculo de impresión.
- Detallar los beneficios que brinda la hoja de cálculo de impresión.

# MARCO TEÓRICO

### **Configurar página**

La impresión de tablas y gráficos es una de las posibilidades más interesantes de Excel. Antes de realizar una impresión, se debe como primer paso, configurar la página donde se imprimirán los datos.

La opción Configurar Página del menú Archivo, muestra un cuadro de diálogo mediante el cual es posible seleccionar distintas opciones: rango de impresión qué se desea imprimir, impresora donde imprimir el trabajo junto con algunas propiedades de dicha impresora, número de copias y visión preliminar de cómo aparecerá en la impresora lo seleccionado para imprimir.

Al seleccionar la opción Configurar Página del menú Archivo, se muestra un cuadro de diálogo con cuatro fichas o formularios, a saber: Página, Márgenes, Encabezado y Pie de página y por último Hoja la que puede variar por Gráfico según la hoja de cálculo que estemos observando en ese momento.

### **Análisis Crítico**

Desde cualquiera de los cuatro formularios, es posible acceder a una vista preliminar de forma que se puedan ir observando los cambios que se están realizando.

### **Áreas de impresión en una hoja**

En ciertos casos no siempre interesa imprimir todo el contenido de una hoja que cálculo, en esas ocasiones es necesario definir el área (rango de celdas) que queremos imprimir. Una vez definido el área/rango de impresión las celdas de la hoja que no forman parte no se imprimen ni se exportan. Además, las hojas sin un intervalo de impresión definido no se imprimen ni se exportan a un archivo PDF, a menos que el documento tenga formato Excel.

### **Análisis Crítico**

En el caso de archivos que se abren en formato Excel, se imprimen todas las hojas que no disponen de un intervalo de impresión definido. Lo mismo ocurre al exportar hojas de cálculo con formato de Excel a un archivo PDF.

#### **Área de impresión**

Permite especificar el rango de celdas de la hoja de cálculo que se desea imprimir. Hacer clic en dicho cuadro e ingresar tecleando las referencias o señalando dicho rango con el ratón El botón ocultar cuadro permite desplazar temporalmente el cuadro de diálogo de forma de señalar con mayor comodidad.

#### **Análisis Crítico**

El área de impresión es posible indicarla también directamente desde la opción Área de Impresión del menú Archivo, donde aparecen las opciones de seleccionar y anular el área de impresión.

#### **Imprimir títulos**

Esta opción se utiliza para que se repita en todas y cada una de las páginas a imprimir, una(s) determinada(s) columna(s) y/o fila(s) de la hoja de cálculo. Generalmente se desea repetir la fila y/o columna que contiene títulos o encabezados para las mismas. Hacer clic en el cuadro que corresponda según se desee repetir filas o columnas y especificar las referencias a éstas, ya sea tecleando o señalando. Si se teclea directamente hay que indicar el rango utilizando el símbolo \$ precediendo el número de las filas o las letras de las columnas (ej. \$4:\$5 para repetir siempre la fila 4 y 5, ó \$C:\$D para indicar que se repetirán las columnas C y D).

#### **Análisis Crítico**

Al imprimir los títulos tiene la opción para que se repita en todas y cada una de las páginas a imprimir ya que es posible configurar al imprimir.

#### **Imprimir**

De las varias opciones presentes cabe destacar: Líneas de división; permite realizar la impresión utilizando los bordes de las celdas que tiene por defecto la hoja de cálculo. Normalmente no suele estar seleccionada, siendo el usuario quién directamente define los bordes de celdas (opciones de formato) en la hoja de cálculo.

#### **Análisis Crítico**

Títulos de filas y columnas; permite incluir los números de las filas y las letras de las columnas en la hoja de cálculo que se imprimirá.

#### **Conceptos Básicos**

#### *Orden de las páginas*

Indica el orden en que se numerarán e imprimirán los datos cuando no encajen en una página al realizar la impresión. Por defecto se realiza primero hacia abajo hasta finalizar las filas y luego hacia la derecha. En este primer caso la página 2 será el área de impresión que esté inmediatamente debajo de lo impreso en la página 1.

La otra opción es imprimir primero hacia la derecha y luego hacia abajo. Esta opción produce que la página 2 sea el área que se encuentra a la derecha de la página 1.

### *Visualización de los saltos de página*

En una hoja de cálculo no están definidas las páginas con tanta claridad como en un documento de texto. La altura, anchura y número de hojas de un documento de hoja de cálculo es tan variable, que hay que poder tener a la vista la distribución de páginas que resultará en la impresión. Para ver los saltos de página en el menú Ver activa la opción de Pre visualización del salto de página. De esta forma verás dónde comienza o termina cada página de impresora.

#### *Salto manual*

Aunque en nuestro ejemplo no sería muy útil, se pueden forzar cambios de página de forma manual. Basta señalar una celda en la que deseamos alojar el salto y pedir menú Insertar > Salto manual, eligiendo después Salto de fila (que es el más frecuente) o Salto de columna. Prueba, por ejemplo, a separar las tablas de mujeres y hombres en la hoja Datos de origen. Observarás que la distribución cambia y la página 2 y siguientes separa perfectamente cada columna en dos partes según el sexo.

### *Áreas de impresión*

No sólo podemos obligar a saltos de fila o columna, sino también a restringir la parte de nuestra hoja que se puede imprimir. Selecciona un rango cualquiera en una hoja, por ejemplo, el título, logotipo y autores de marcas3.ods, emplea la secuencia menú Formato > Imprimir rangos > Definir. Activa de nuevo la pre visualización de saltos de página si no lo estaba, y aparecerá ese rango como el único que se imprimirá, quedando el resto de hoja en color gris.

# Lecturas Complementarias

Aplicaciones Ofimáticas Autor: Aguilera López, Eva Arroyo Arenas y María Morante Fernández.

[https://books.google.com.ec/books?id=\\_r\\_RAwAAQBAJ&pg=PA127&dq=hoja+de+calculo+de+impresion](https://books.google.com.ec/books?id=_r_RAwAAQBAJ&pg=PA127&dq=hoja+de+calculo+de+impresion&hl=es&sa=X&ved=0ahUKEwiB7uThksTQAhVB6yYKHZVIDGgQ6AEILDAA#v=onepage&q=hoja%20de%20calculo%20de%20impresion&f=false) [&hl=es&sa=X&ved=0ahUKEwiB7uThksTQAhVB6yYKHZVIDGgQ6AEILDAA#v=onepage&q=hoja%20de%20](https://books.google.com.ec/books?id=_r_RAwAAQBAJ&pg=PA127&dq=hoja+de+calculo+de+impresion&hl=es&sa=X&ved=0ahUKEwiB7uThksTQAhVB6yYKHZVIDGgQ6AEILDAA#v=onepage&q=hoja%20de%20calculo%20de%20impresion&f=false) [calculo%20de%20impresion&f=false](https://books.google.com.ec/books?id=_r_RAwAAQBAJ&pg=PA127&dq=hoja+de+calculo+de+impresion&hl=es&sa=X&ved=0ahUKEwiB7uThksTQAhVB6yYKHZVIDGgQ6AEILDAA#v=onepage&q=hoja%20de%20calculo%20de%20impresion&f=false)

Hoja de Cálculo de impresión

[https://books.google.com.ec/books?id=OBoVZz2VOscC&pg=PA117&dq=hoja+de+calculo+de+impresion](https://books.google.com.ec/books?id=OBoVZz2VOscC&pg=PA117&dq=hoja+de+calculo+de+impresion&hl=es&sa=X&ved=0ahUKEwj-lo6qksTQAhWGZCYKHUE8CysQ6AEIOzAC#v=onepage&q=hoja%20de%20calculo%20de%20impresion&f=false) [&hl=es&sa=X&ved=0ahUKEwj-](https://books.google.com.ec/books?id=OBoVZz2VOscC&pg=PA117&dq=hoja+de+calculo+de+impresion&hl=es&sa=X&ved=0ahUKEwj-lo6qksTQAhWGZCYKHUE8CysQ6AEIOzAC#v=onepage&q=hoja%20de%20calculo%20de%20impresion&f=false)

[lo6qksTQAhWGZCYKHUE8CysQ6AEIOzAC#v=onepage&q=hoja%20de%20calculo%20de%20impresion&f=](https://books.google.com.ec/books?id=OBoVZz2VOscC&pg=PA117&dq=hoja+de+calculo+de+impresion&hl=es&sa=X&ved=0ahUKEwj-lo6qksTQAhWGZCYKHUE8CysQ6AEIOzAC#v=onepage&q=hoja%20de%20calculo%20de%20impresion&f=false) [false](https://books.google.com.ec/books?id=OBoVZz2VOscC&pg=PA117&dq=hoja+de+calculo+de+impresion&hl=es&sa=X&ved=0ahUKEwj-lo6qksTQAhWGZCYKHUE8CysQ6AEIOzAC#v=onepage&q=hoja%20de%20calculo%20de%20impresion&f=false) 

Guía Practica de informática para Universitarios – Hoja de Cálculo de Impresión. Autores: Paula Huertas y Rodrigo Fernández Carrión. Universidad de Sevilla 1993

[https://books.google.com.ec/books?id=nw4w8ikEEiAC&pg=PA171&dq=hoja+de+calculo+de+impresion](https://books.google.com.ec/books?id=nw4w8ikEEiAC&pg=PA171&dq=hoja+de+calculo+de+impresion&hl=es&sa=X&ved=0ahUKEwj-lo6qksTQAhWGZCYKHUE8CysQ6AEIWTAI#v=onepage&q=hoja%20de%20calculo%20de%20impresion&f=false) [&hl=es&sa=X&ved=0ahUKEwj-](https://books.google.com.ec/books?id=nw4w8ikEEiAC&pg=PA171&dq=hoja+de+calculo+de+impresion&hl=es&sa=X&ved=0ahUKEwj-lo6qksTQAhWGZCYKHUE8CysQ6AEIWTAI#v=onepage&q=hoja%20de%20calculo%20de%20impresion&f=false)

[lo6qksTQAhWGZCYKHUE8CysQ6AEIWTAI#v=onepage&q=hoja%20de%20calculo%20de%20impresion&f](https://books.google.com.ec/books?id=nw4w8ikEEiAC&pg=PA171&dq=hoja+de+calculo+de+impresion&hl=es&sa=X&ved=0ahUKEwj-lo6qksTQAhWGZCYKHUE8CysQ6AEIWTAI#v=onepage&q=hoja%20de%20calculo%20de%20impresion&f=false) [=false](https://books.google.com.ec/books?id=nw4w8ikEEiAC&pg=PA171&dq=hoja+de+calculo+de+impresion&hl=es&sa=X&ved=0ahUKEwj-lo6qksTQAhWGZCYKHUE8CysQ6AEIWTAI#v=onepage&q=hoja%20de%20calculo%20de%20impresion&f=false)

Ofimática y proceso de la información María Morante - EDITEX

[https://books.google.com.ec/books?id=\\_HT6AwAAQBAJ&pg=PA141&dq=hoja+de+calculo+de+impresio](https://books.google.com.ec/books?id=_HT6AwAAQBAJ&pg=PA141&dq=hoja+de+calculo+de+impresion&hl=es&sa=X&ved=0ahUKEwiB7uThksTQAhVB6yYKHZVIDGgQ6AEINDAB#v=onepage&q=hoja%20de%20calculo%20de%20impresion&f=false) [n&hl=es&sa=X&ved=0ahUKEwiB7uThksTQAhVB6yYKHZVIDGgQ6AEINDAB#v=onepage&q=hoja%20de%2](https://books.google.com.ec/books?id=_HT6AwAAQBAJ&pg=PA141&dq=hoja+de+calculo+de+impresion&hl=es&sa=X&ved=0ahUKEwiB7uThksTQAhVB6yYKHZVIDGgQ6AEINDAB#v=onepage&q=hoja%20de%20calculo%20de%20impresion&f=false) [0calculo%20de%20impresion&f=false](https://books.google.com.ec/books?id=_HT6AwAAQBAJ&pg=PA141&dq=hoja+de+calculo+de+impresion&hl=es&sa=X&ved=0ahUKEwiB7uThksTQAhVB6yYKHZVIDGgQ6AEINDAB#v=onepage&q=hoja%20de%20calculo%20de%20impresion&f=false)

# Taller

**Elabore un Mapa conceptual sobre la hoja de cálculo de impresión.**

#### **Hoja de cálculo de Impresión**

### **Configurar página**

La impresión de tablas y gráficos es una de las posibilidades más interesantes de Excel. Antes de realizar una impresión, se debe como primer paso, configurar la página donde se imprimirán los datos.

# **Áreas de impresión en una hoja**

En ciertos casos no siempre interesa imprimir todo el contenido de una hoja que cálculo, en esas ocasiones es necesario definir el área (rango de celdas) que queremos imprimir.

### **Área de impresión**

Permite especificar el rango de celdas de la hoja de cálculo que se desea imprimir. Hacer clic en dicho cuadro e ingresar tecleando las referencias o señalando dicho rango con el ratón El botón ocultar cuadro permite desplazar temporalmente el cuadro de diálogo de forma de señalar con mayor comodidad.

#### **Imprimir**

De las varias opciones presentes cabe destacar: Líneas de división; permite realizar la impresión utilizando los bordes de las celdas que tiene por defecto la hoja de cálculo.

# Evaluación

![](_page_247_Picture_154.jpeg)

![](_page_248_Picture_93.jpeg)

# Glosario

## **El rayo virtual.**

Con un poco de buen humor, este trabajo imita un informe realizado por un grupo de alumnos sobre un simulador de rayos virtuales.

### **Barra de Menú**

Esta barra permite visualizar menús tales como Archivo, Edición, Ver, etc., los cuales permiten acceder a todas las opciones que nos proporciona Excel.

## **Barra de herramientas Estándar**

Esta barra proporciona accesos directos a funciones, tales como Nuevo, Abrir, Guardar, Imprimir, Autosuma, Ayudante de Office, etc.

## **Barra de Herramientas de Formato**

Proporciona accesos más directos a funciones tales como Fuente, Tamaño de Fuente, Negrita, Aumentar decimales, Disminuir Decimales, etc.

## **Barra de Fórmulas**

Permite ingresar los datos y visualizar la celda o rango seleccionado.

### **Cuadro de Nombres**

Indica la celda que está activa.

### **Filas y Columnas**

La hoja de cálculo tiene un formato cuadriculado que está dado por filas y columnas. **Celda**

Es la intersección de una «fila» y una «columna», y es aquí donde se registra y visualiza la información que se introduce en la hoja.

# **Conclusiones**

En conclusión, de este informe fue de ver cómo se establece las opciones que hay en la hoja de cálculo de impresión, mencionando los puntos importantes ya que la impresión de tablas y gráficos es una de las posibilidades más interesantes de Excel. Con la instrucción de que antes de realizar una impresión, se debe como primer paso, configurar la página donde se imprimirán los datos, donde el usuario queda satisfecho de que su trabajo está bien elaborado con la herramienta necesaria que ofrece la hoja de cálculo de impresión.

# **CAPÍTULO XIII PRESENTACIONES Y ANIMACIONES**

# Introducción

En la actualidad, Microsoft nos ofrece muchas herramientas que se han convertido en las más usadas, entre ellas tenemos tres principales que son las más conocidas como WORD, EXCEL, POWER POINT, estas herramientas nos ofrecen una variedad de funciones cada una.

Power Point. - Esta herramienta nos presta una función principal la cual es el diseñar presentaciones así también nos brindan muchas más que en conjunto son principales al momento de diseñar.

En conjunto son herramientas que facilitan al usuario a tener trabajos de mayor presentación.

A su vez, ofrece a sus usuarios la posibilidad de combinar imágenes y textos, además de poder añadirle música o animaciones. Nos brinda una gran variedad de opciones y funciones para que nuestros trabajos puedan ser lo más creativo y atractivo posible para los espectadores.
### **PRESENTACIONES Y ANIMACIONES.**

Define conceptos importantes del Power Point. Analizar el funcionamiento correcto de las presentaciones en Power Point y impress.

### **Resultados de aprendizaje**:

- Analizar el uso principal de Power Point y impress.
- Identificar las principales funciones en una presentación.

### **Contenidos**

- **1.1** Animaciones.
- **1.2** Transiciones.

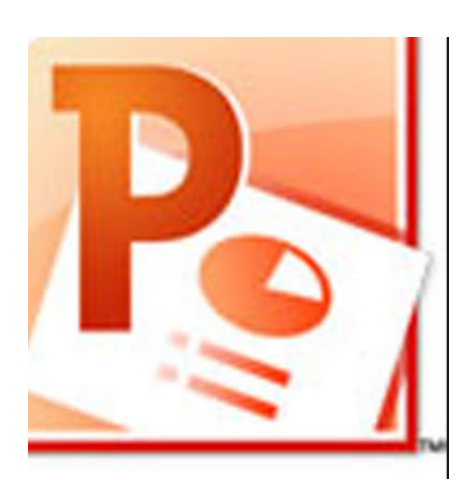

# Presentaciones y animaciones

### **Introducción**

Power Point es un programa que tiene como objetivo principal crear presentaciones en forma de diapositivas, teniendo como funciones principales la inserción de textos y darles el formato que se desee por medio de un editor, insertar y modificar imágenes y/o gráficos, y mostrar las diapositivas en forma continua con un sistema determinado.

### Power Point

PowerPoint es un software ofimático diseñado para la creación y ejecución de presentaciones multimedia las cuales utilizamos para facilitar la comunicación y transmisión de una información de manera clara, elegante y atractiva.

"Microsoft PowerPoint es una aplicación desarrollada por Microsoft para Windows y Mac OS, que permite desarrollar presentaciones multimediales. Es ampliamente usada en el mundo empresarial y educativo. Microsoft PowerPoint es parte del paquete Microsoft Office.

PowerPoint permite manipular texto, gráficos, videos y otros objetos, para la creación de presentaciones multimediales. Por lo general, las presentaciones son en forma de diapositivas con un orden lógico. Suelen utilizarse para proyectarse en pantallas gigantes o televisores, aunque también pueden ser impresas.

### **Características Power Point**

- **Capacidades de video:** Una de las características más atractivas de Microsoft PowerPoint es que permite el uso de video en sus presentaciones. Con este software, puedes incrustar un clip de video en una de las diapositivas y usarlo durante la presentación de las mismas. Al incrustar el video, también puedes realizar una serie de funciones de edición que te permitirán modificarlo de acuerdo a tus necesidades. Por ejemplo, puedes recortarlos, marcar escenas concretas, añadir atenuaciones y mucho más.
- **Compartir:** Otra de las características de Microsoft PowerPoint es la capacidad de compartir presentaciones con otros individuos en diferentes lugares. También puedes editar una presentación de PowerPoint con otros usuarios que se encuentran en otros lugares. Esto hace que sea una herramienta valiosa para las empresas que tienen empleados y oficinas en varios lugares alrededor del mundo. Esto permite a los equipos de personas a que contribuyan con una presentación en lugar de dejarla en manos de una sola persona.
- **Efectos especiales:** Al crear una presentación, uno de tus trabajos como presentador es mantener la atención de tu audiencia. Si creas una presentación simple, sin ningún estilo, tus sujetos pueden no prestar atención por mucho tiempo. Con Microsoft PowerPoint, puedes utilizar una serie de efectos especiales para mejorar la calidad de la misma. Por ejemplo, puedes utilizar animaciones y efectos de transición al cambiar de diapositiva. También puedes utilizar las imágenes en 3D para aumentar la profesionalidad de tu muestra.
- **Acceso mientras lo usas:** Con Microsoft PowerPoint, también tienes una serie de opciones para acceder a tu trabajo mientras estás usándolo. Si no tienes el archivo guardado en un equipo portátil que puedes llevar contigo, no necesariamente significa que no puedas acceder al mismo mientras estés ausente. Con la aplicación web de Microsoft PowerPoint, puedes acceder a tus documentos desde cualquier equipo con conexión a Internet. El equipo ni siquiera tiene que tener PowerPoint instalado para realizar modificaciones. También puedes acceder a estos documentos en muchos teléfonos inteligentes. [33]

### *Presentaciones*

Crear una presentación de formas distintas, bien a través del asistente que es muy útil cuando nuestros conocimientos sobre PowerPoint son escasos porque nos guiará en todo el proceso de creación de la presentación, también podemos crearlas a través de algunas de las plantillas que incorpora el propio PowerPoint o plantillas nuestras.

### *Pasos para crear una presentación*

 **Crear una presentación en blanco**: Despliega el Botón Office. - Selecciona la opción Nuevo. - En el cuadro de diálogo Nueva presentación haz doble clic sobre Presentación en blanco o selecciónala y pulsa el botón Crear. Así es como te puede quedar una presentación en blanco. Tienes una diapositiva y dos cuadros de texto para añadir un título y añadir un subtítulo.

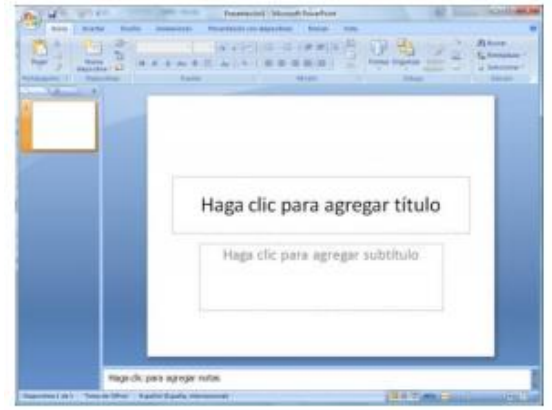

A partir de ahí tendremos que dar contenido a las diapositivas, añadir las diapositivas que hagan falta y todo lo demás.

 Crear una presentación con una plantilla: Despliega el Botón Office. - Selecciona la opción Nuevo. - En el cuadro de diálogo Nueva presentación haz clic sobre la categoría Plantillas instaladas y te aparecerá un cuadro de diálogo similar al que te mostramos a continuación.

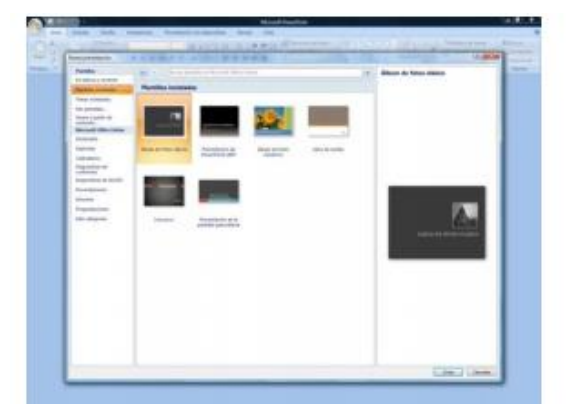

Selecciona la plantilla de diseño que más te gusta, en la parte de la derecha te aparecerá una vista previa de la plantilla que has seleccionado para que puedas elegir mejor. Una vez hayas encontrado la plantilla que más se adapte a tus gustos pulsa el botón Crear. En nuestro caso hemos elegido la plantilla Álbum de fotos moderno y así es lo que nos ha generado:

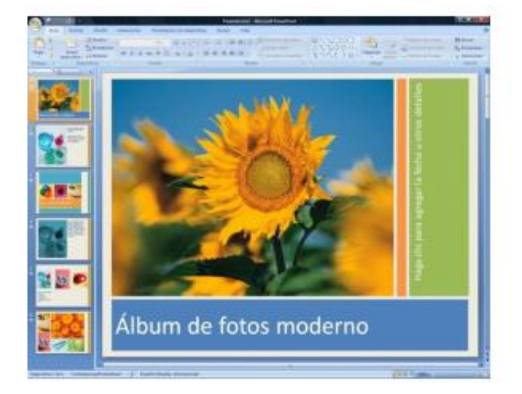

Esto solo es un ejemplo de lo que se puede hacer con esta plantilla, a partir de aquí deberemos ir añadiendo nuevas diapositivas predefinidas donde colocaremos nuestro propio contenido utilizando la apariencia de esta plantilla.

 **Guardar una presentación:** Para guardar una presentación podemos ir al Botón Office y seleccionar la opción Guardar o también se puede hacer con el botón. Si es la primera vez que guardamos la presentación nos aparecerá una ventana similar a la que mostramos a continuación.

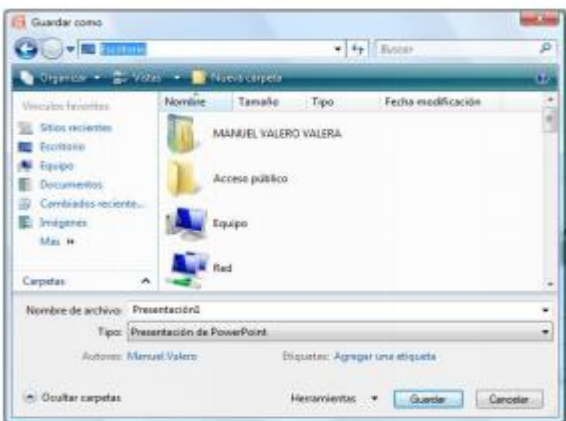

 De la lista desplegable Guardar en seleccionaremos la carpeta en la cual queremos guardar la presentación. También podemos crear una nueva carpeta con este icono, la carpeta se creará dentro de la carpeta que figure en el campo Guardar en. Después en la casilla Nombre de archivo introduciremos el nombre con el cual queremos guardar la presentación y por último pulsaremos en el botón Guardar. Si queremos guardar una presentación con otro nombre (por ejemplo, queremos crear una nueva presentación utilizando una presentación que ya tenemos) desplegaremos el Botón Office y seleccionamos la opción Guardar como, entonces aparecerá la misma ventana que cuando pulsamos por primera vez en el botón Guardar. Cuando utilizamos

esta opción tenemos al final dos presentaciones, la inicial (la que estaba abierta cuando dijimos Guardar como) y otra con el nuevo nombre.

 **Abrir una presentación:** Para abrir una presentación deberemos ir al Botón Office y seleccionar la opción Abrir o pulsar la combinación de teclas CTRL + A.

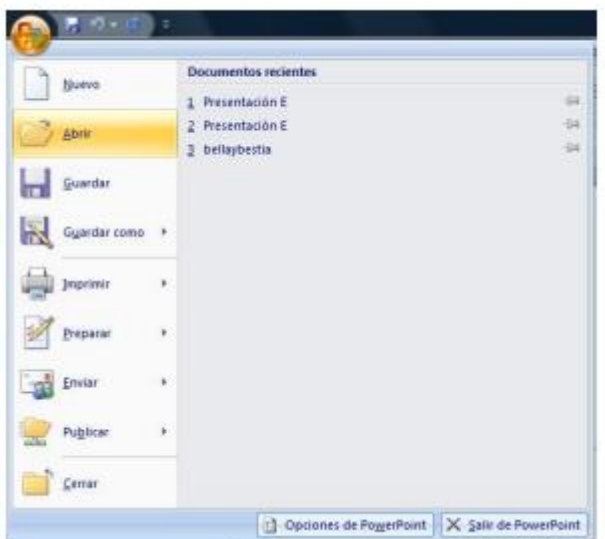

En esa misma sección aparecen los nombres de las últimas presentaciones abiertas. Si la presentación que queremos abrir se encuentra entre esas hacemos bastará con hacer clic en su nombre. Este listado se ve generando a medida que usamos PowerPoint con los últimos documentos abiertos. Si quieres que alguno de estos archivos parezca siempre haz clic sobre el botón y el archivo quedará fijado en la lista, de

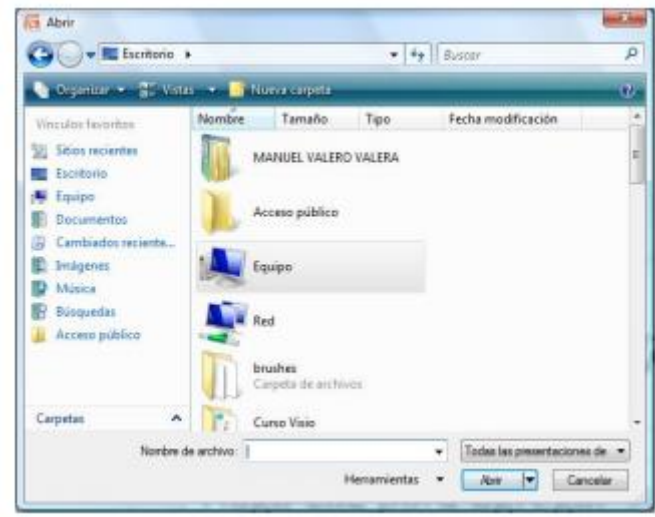

modo que siempre que abras el Botón Office podrás encontrarlo rápidamente. Pulsando Abrir se abrirá la siguiente ventana:

En la lista desplegable del cuadro Buscar seleccionamos la unidad en la cual se encuentra la presentación que queremos abrir. A continuación, seleccionamos la carpeta que contiene la presentación. Una vez hayamos seleccionado la presentación pulsamos en el botón Abrir.

### *Animaciones y transiciones*

En las presentaciones podemos dar movimiento a los objetos que forman parte de ellas e incluso al texto haciéndolas así más profesionales o más divertidas, además de conseguir llamar la atención de las personas que la están viendo.

#### *Pasos para crear Animaciones y transiciones*

 **Animar Textos y objetos:** Para animar un texto u objeto lo primero que hay que hacer es seleccionarlo, a continuación, ir a la pestaña Animaciones y Personalizar animación. Después aparecerá en el panel de Personalizar animación. En este panel aparece el botón desplegable Agregar efecto en la cual seleccionaremos el tipo de efecto que queramos aplicar, incluso podremos elegir la trayectoria exacta del movimiento

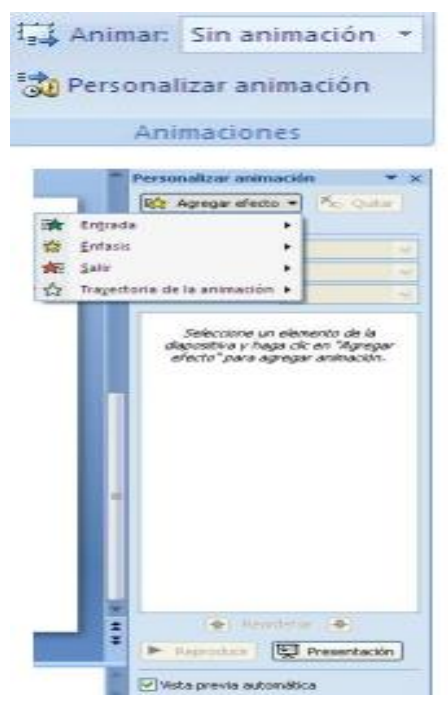

seleccionándola del menú Trayectorias de desplazamiento. Podemos utilizar el botón Quitar para eliminar alguna animación que hayamos aplicado a algún texto. En la lista desplegable Inicio podemos seleccionar cuándo queremos que se aplique la animación (al hacer clic sobre el ratón, después de la anterior diapositiva, etc.).

 **Ocultar diapositivas:** La función ocultar diapositivas se puede utilizar para reducir una presentación por problema de tiempo, pero sin que perdamos las diapositivas que hemos creado. Para generar una presentación más corta, pero sin perder las diapositivas que no visualizamos.

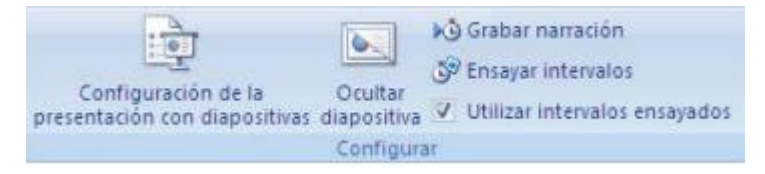

Para ocultar las diapositivas únicamente tienes que seleccionar la diapositiva que quieres ocultar y después desplegar la pestaña Presentación con diapositivas y elegir Ocultar diapositiva.

 **Transiciones de diapositivas:** La transición de diapositiva nos permite determinar cómo va a producirse el paso de una diapositiva a la siguiente para producir efectos visuales más estéticos. Para aplicar la transición a una diapositiva despliega la pestaña Animaciones y selecciona una de las opciones de Transición a esta diapositiva.

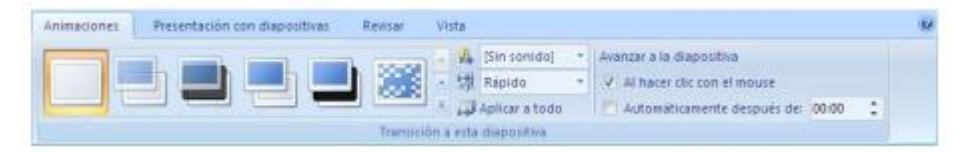

Los diferentes diseños te permiten seleccionar el movimiento de transición entre una diapositiva y la siguiente. Hay una lista muy larga de movimientos. En la lista Velocidad podemos indicarle la velocidad de la transición entre una y otra diapositiva. Incluso podemos insertar algún sonido de la lista Sonido. En la sección Avanzar a la diapositiva podemos indicarle que si para pasar de una diapositiva a la siguiente hay de hacer clic con el ratón o bien le indicas un tiempo de transición (1 minuto, 00:50 segundos, etc.). Si quieres aplicar estas características a todas las diapositivas pulsa en el botón Aplicar a todo.

 **Ensayar intervalos:** Ensayar intervalos te permite calcular el tiempo que necesitas para ver cada diapositiva sin prisas.

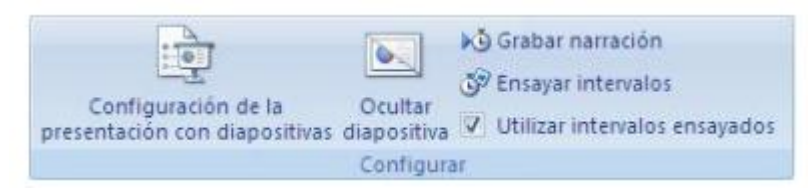

Para calcular el tiempo que necesitas tienes que ir a la pestaña Presentación con diapositivas y elegir la opción Ensayar Intervalos, después verás que la presentación empieza a reproducirse, pero con una diferencia, en la parte superior izquierda aparece una especie de contador que cronometra el tiempo que tardas en pasar de una diapositiva a otra pulsando algún botón del ratón.

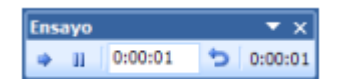

En el recuadro blanco te mostrará el tiempo para la diapositiva actual y el recuadro del tiempo que aparece en la parte derecha muestra la suma total de intervalos, es decir, el tiempo que transcurrido desde la primera diapositiva. La flecha sirve para pasar a la siguiente diapositiva, el botón para pausar el ensayo de intervalos y para repetir la diapositiva (para poner a cero el cronómetro de la diapositiva. Una vez terminas el ensayo PowerPoint te pregunta si quieres conservar esos intervalos para aplicarlos a cada diapositiva de la presentación. Si contestas que sí verás que aparece una pantalla en la que te muestra en miniatura las diapositivas y debajo de cada una aparece el tiempo utilizado para ver cada una de ellas.

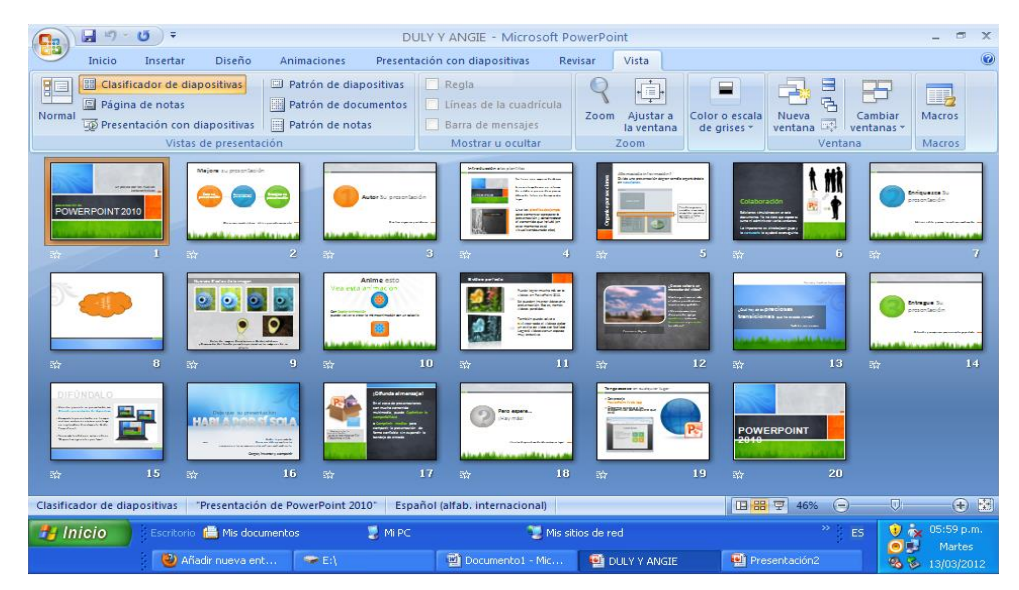

## Impress

Impress es un programa de presentación similar a PowerPoint que permite crear presentaciones que pueden incluir diagramas, imágenes, texto, multimedia y muchos más objetos, además permite poder importas diapositivas desde Power Point.

"Impress es una herramienta excepcional para crear presentaciones multimedia efectivas. Sus presentaciones destacarán con los cliparts en 2D y 3D, efectos especiales, animaciones y herramientas de diseño de alto impacto. Páginas maestras simplifica la tarea de preparar sus materiales. Ahorre aún más tiempo descargando plantillas de nuestro repositorio de extensiones.

Admite un completo rango de Vistas: Dibujo / Esquema / Diapositivas / Notas / Documento para cubrir todas las necesidades de presentadores y audiencias además de una vista opcional multipanel para poner todas las herramientas a su alcance.

Impress soporta múltiples monitores de modo que puede ver otra cosa mientas presenta las diapositivas en un proyector. Aproveche al máximo esta característica con la extensión Presenter Console que le permite ver la siguiente diapositiva así como el tiempo y las notas para el presentador" [34].

### **Características**

Posibilidad de incluir fotografías, texto e incluso videos, animaciones y sonidos. Todo ello acompañado de la narración o explicación que realizará el orador o el ponente de la presentación multimedia.

- Posibilidad de interactuar durante la presentación. Puedes añadir a la presentación acciones interactivas con las diferentes diapositivas de tal modo que en todo momento, el ponente puede decidir cuál va a ser el orden de presentación de las diferentes diapositivas.
- Otra característica importante es que vas a poder crear transparencias, composiciones de texto e imágenes para impresión, etc...
- Puedes también, exportar las presentaciones que realices al formato HTML (formato web) para poder compartir vía internet los diseños que crees.
- También es importante destacar la exportación en formato SWF. Es decir, puedes crear tus presentaciones, con las imágenes, texto y animaciones que desees y exportarlas como películas en formato Flash, muy recomendado para Internet y los navegadores Web.
- Posibilidad de emplear las herramientas de creación de gráficos vectoriales que posee OpenOffice Draw.
- Múltiples efectos de transición entre las diapositivas para animar las presentaciones.
- Posibilidad de incluir notas en las diapositivas que no se visualizarán durante la presentación, pero que podemos imprimir y consultar deteniendo la presentación unos instantes.
- Podemos utilizar el ratón durante la presentación como si fuera un puntero láser para dibujar líneas o señalar puntos de interés en cada diapositiva. [35]

### **Presentaciones**

Esta sección describe cómo preparar una presentación nueva. La configuración seleccionada aquí es general: se aplica a todas las diapositivas.

#### **Pasos para crear presentaciones**

 **Crear y guardar presentaciones** Cuando comenzamos a trabajar con Impress podemos elegir entre crear una presentación nueva o abrir una presentación existente. La gestión de archivos es un paso fundamental debemos dominar con el fin de evitar perder información. El proceso de creación de presentaciones en Impress es muy sencillo, hay varias opciones, explicaremos algunas de ellas:

-Seleccionamos en la Barra de Tareas el botón OpenOffice Inicio Rápido. Se abrirá el cuadro de diálogo Plantillas y documentos -Presentación vacía- Crear.

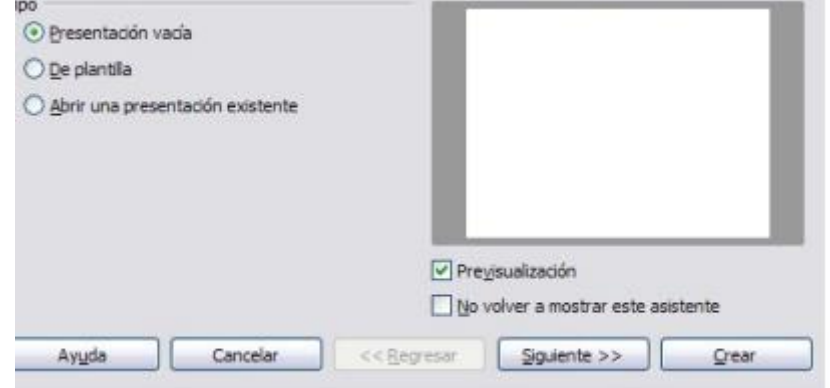

 haciendo un clic en Nuevo documento aparecerán todas las opciones disponibles para la categoría que hemos seleccionado. Hacemos clic en Presentación y a continuación se abrirá Impress mostrando una nueva presentación en blanco. En el caso que no se haya desactivado el asistente para presentaciones aparecerá el cuadro del punto anterior.

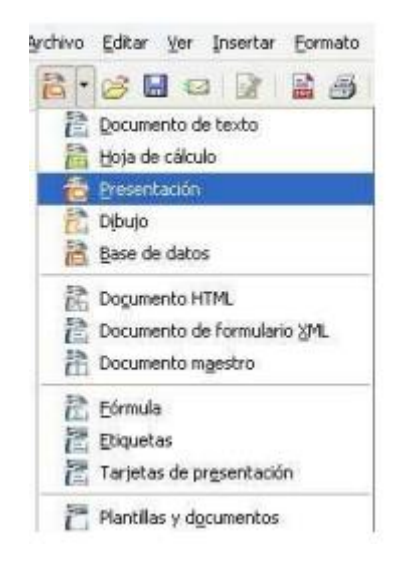

Desde nuestra barra de menús Archivo –Nuevo –Presentación

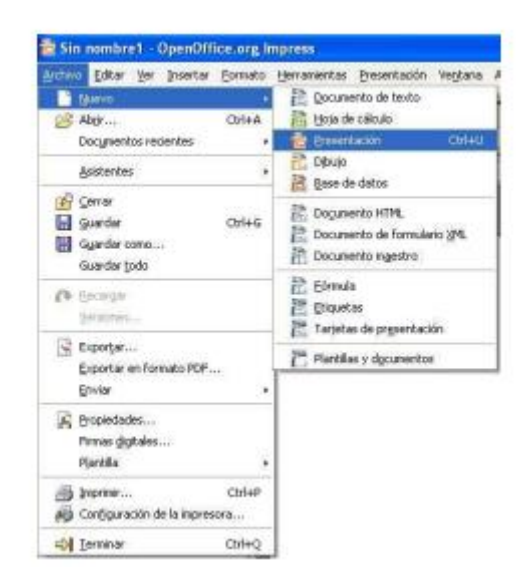

 **Utilizando la combinación de teclas Ctrl. +** U Una vez creada, solo tenemos que ir introduciendo los elementos que forman parte de la presentación: textos, gráficos, videos, sonidos, etc…

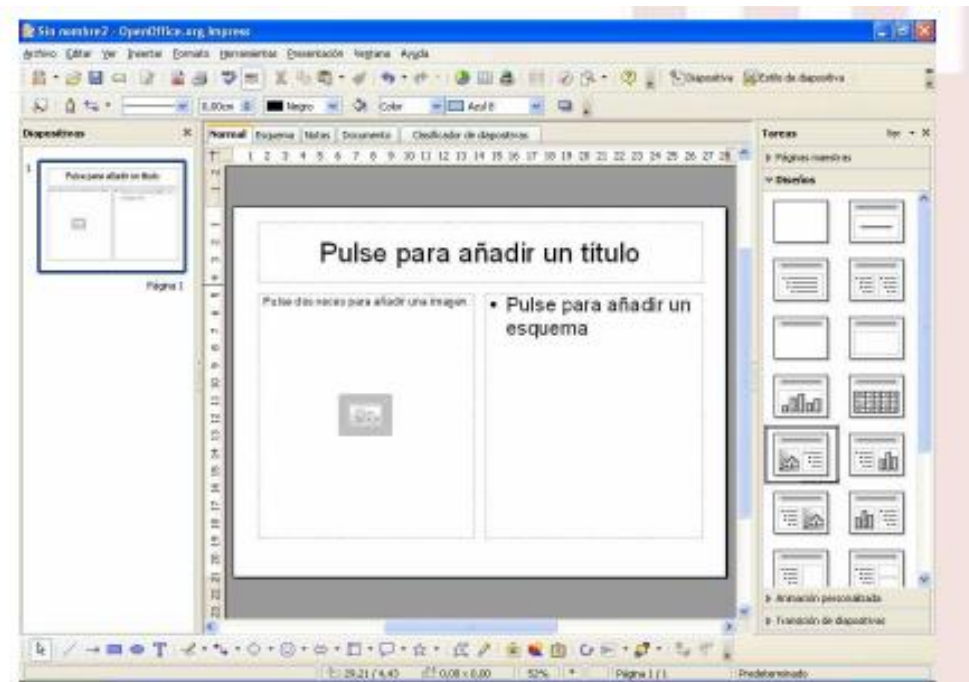

 Para no perder la información debemos guardar la presentación pulsando en la barra de menús: Archivo- Guardar y se abrirá el cuadro de diálogo Guardar como. En dicho cuadro deberemos indicar el nombre del archivo, la ubicación y el formato deseado.

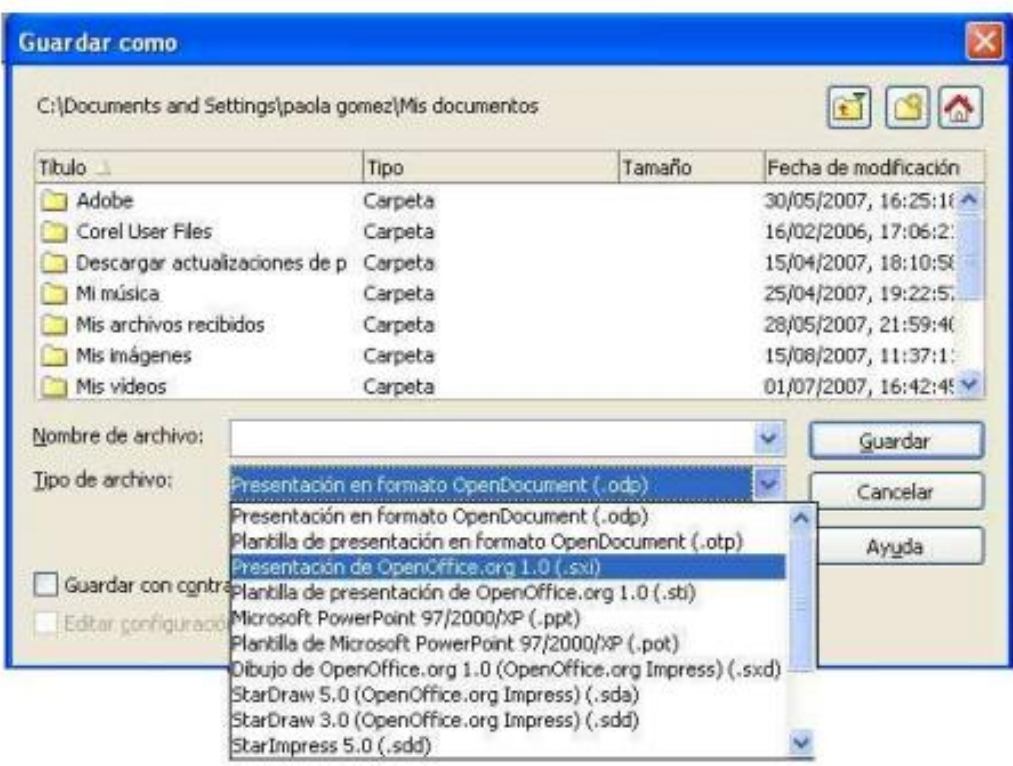

### **Animaciones y transiciones**

Las transiciones las podemos definir como el efecto especial que se reproduce cuando se muestra una

diapositiva durante una presentación.

### **Pasos para crear animaciones y transiciones**

Para acceder a esta opción lo haremos desde la barra de menús:

- **Presentación Transición de diapositivas:** En nuestro panel de Tareas ya podemos ver las opciones de transición en donde seleccionamos: Efectos: el efecto de transición que deseamos utilizar para la diapositiva.
- **Modificar transición:** especifique las propiedades de transición como velocidad de transición entre diapositivas y sonido de reproducción durante la transición de las diapositivas.

Para el Sonido enumeraremos los sonidos que se reproducirán durante la transición de las

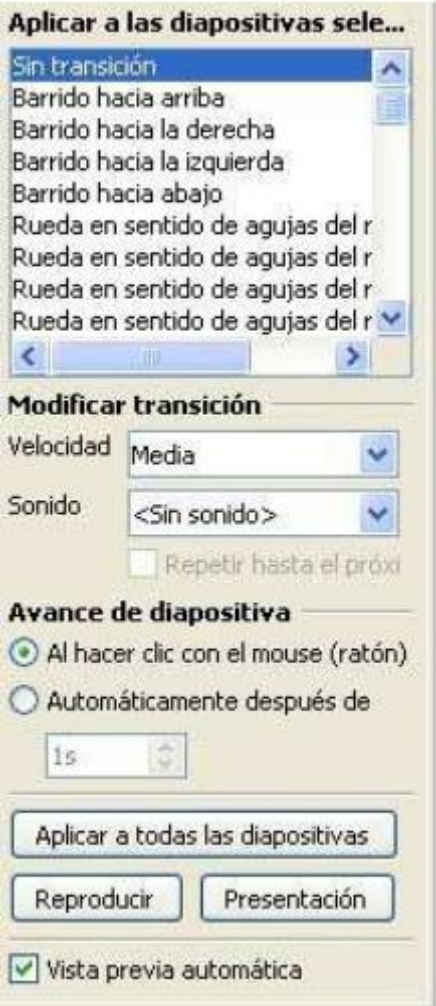

diapositivas. Hay que seleccionar un archivo de sonido de la lista o hacer clic en el botón Buscar para encontrar el archivo de sonido.

 **Repetir hasta el próximo sonido**: lo activamos si deseamos que el sonido se repita hasta que empiece otro sonido. Avance de diapositiva: específica cómo obtener la siguiente diapositiva.

Al hacer clic con el ratón Automáticamente después de transcurridos unos segundos, y especificamos los segundos. Aplicar a todas las diapositivas: aplica la transición de diapositiva seleccionada a todas las diapositivas de la presentación actual.

 **Reproducir**: muestra una vista previa de la transición de diapositiva actual.

 **Presentación:** Inicia la presentación a partir de la diapositiva actual.

 **Vista previa automática:** lo seleccionamos para ver las transiciones de diapositivas del documento de forma automática.

 $\ddot{\bullet}$ 

# Conceptos importantes

### **Open Draw:**

Es un [editor de gráficos vectoriales](https://es.wikipedia.org/wiki/Editor_de_gr%C3%A1ficos_vectoriales) y herramienta de diagramación.

### **Animaciones:**

La animación es cualquier cambio visual que se produce a lo largo del tiempo. Se puede modificar varios aspectos de un elemento gráfico para animarlo: posición, tamaño, rotación, color, transparencia.

### **Efectos:**

Permite insertar un sonido en la animación, así como definir si hay que atenuar u ocultar después de la animación o cuando se vuelva a hacer clic con el mouse; las otras opciones dependen del efecto seleccionado.

### **Cliparts:**

Son todo tipo de imágenes y símbolos prediseñados, listos para usar en un programa de diseño o autoedición.

# Lecturas complementarias

Del documento "**MANUAL DE MICROSOFT POWER POINT"**:

<https://www.uclm.es/profesorado/raulmmartin/Ofimatica/powerpoint.pdf>

Del documento "**MANUAL DE OPENOFICCE IMPRESS**" de Grupo universitario de GNU/Linux de entre Rios:

<http://es.tldp.org/Manuales-LuCAS/doc-manual-OOImpress/Impress.pdf>

## Taller

### **TALLER N° 1 –**

### **3. TALLER**

#### **De acuerdo al enunciado formule una solución.**

Justifique la respuesta.

### Power Point:

Power Point es una aplicación que tiene como objetivo principal formar presentaciones de tipo diapositivas, teniendo como funciones principales ejecución de datos y darles el formato que se desee por medio de una barra de tareas permitiendo insertar y modificar imágenes, gráficos, y mostrar las diapositivas en forma remota con un sistema determinado.

#### **Impress:**

Impress es un archivo de Open Office Writer que permite ver atractivas y espectaculares presentaciones de una forma compleja. Además de las opciones específicas para la edición de archivos con las que está equipado, posee todas las capacidades de trabajo con textos presentes en Open Writer y los útiles de dibujo disponibles en librería, lo que constituye una gran ventaja a la hora del diseño y elaboración de las presentaciones.

### **Solución:**

### **Power Point:**

Power Point es un programa que tiene como objetivo principal crear presentaciones en forma de diapositivas, teniendo como funciones principales la inserción de textos y darles el formato que se desee por medio de un editor, insertar y modificar imágenes y/o gráficos, y mostrar las diapositivas en forma continua con un sistema determinado.

#### **Impress:**

Impress es el componente de Open Office Writer que permite crear atractivas y espectaculares presentaciones de una forma sencilla. Además de las herramientas específicas para la edición de diapositivas con las que está equipado, posee todas las capacidades de trabajo con textos presentes en Open Writer y los útiles de dibujo disponibles en Open Draw, lo que constituye una gran ventaja a la hora del diseño y elaboración de las presentaciones.

# Evaluación

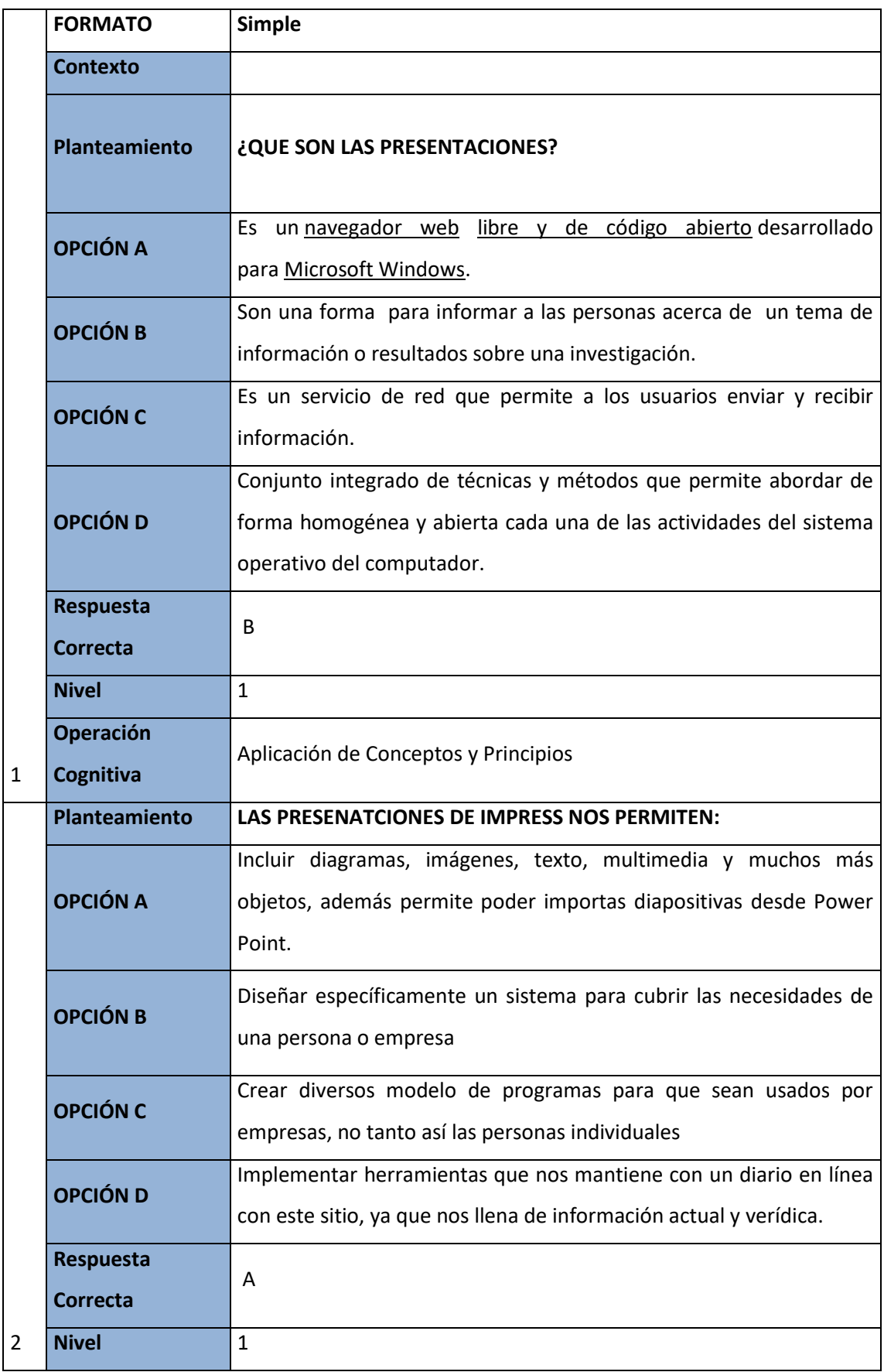

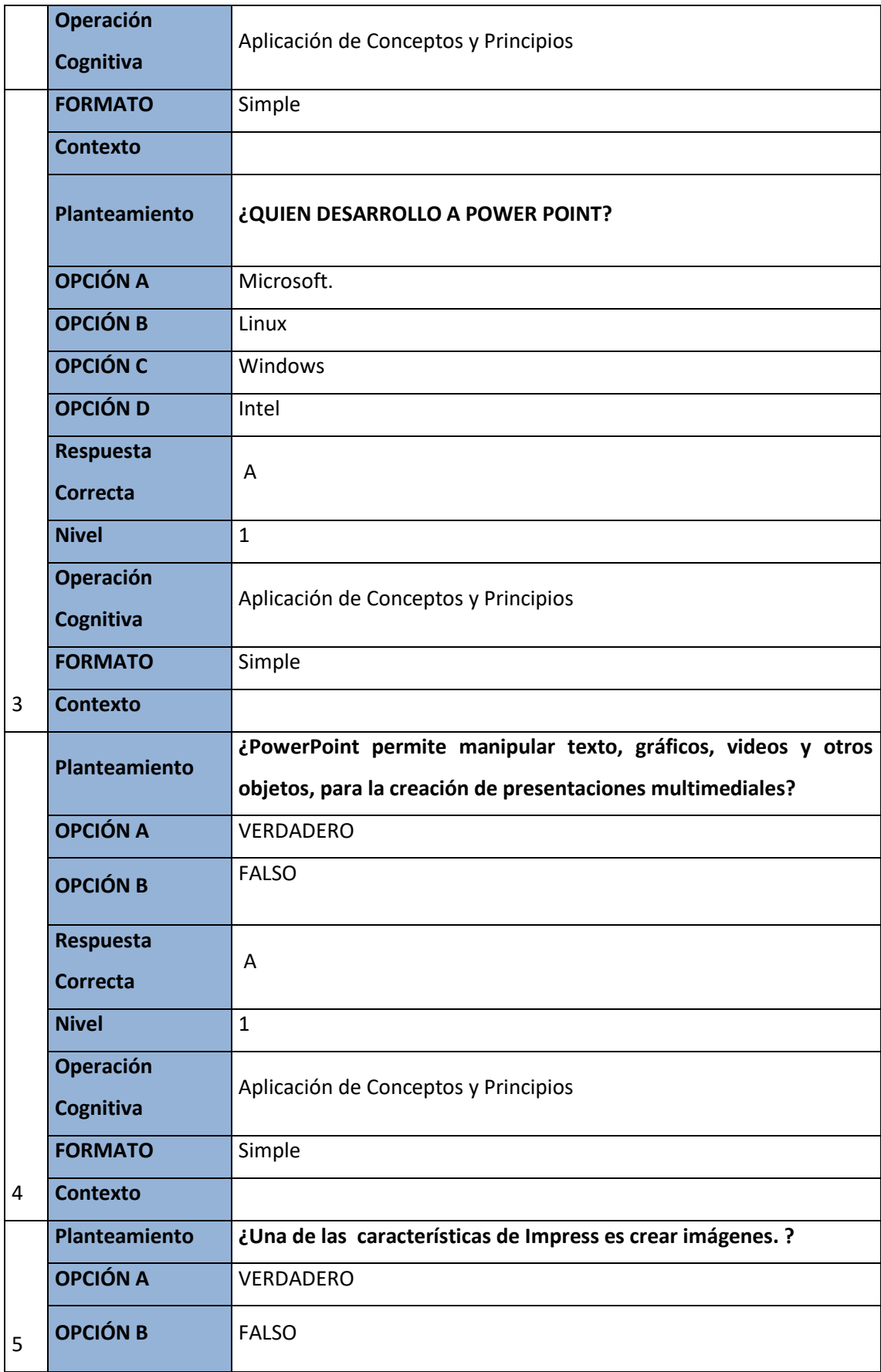

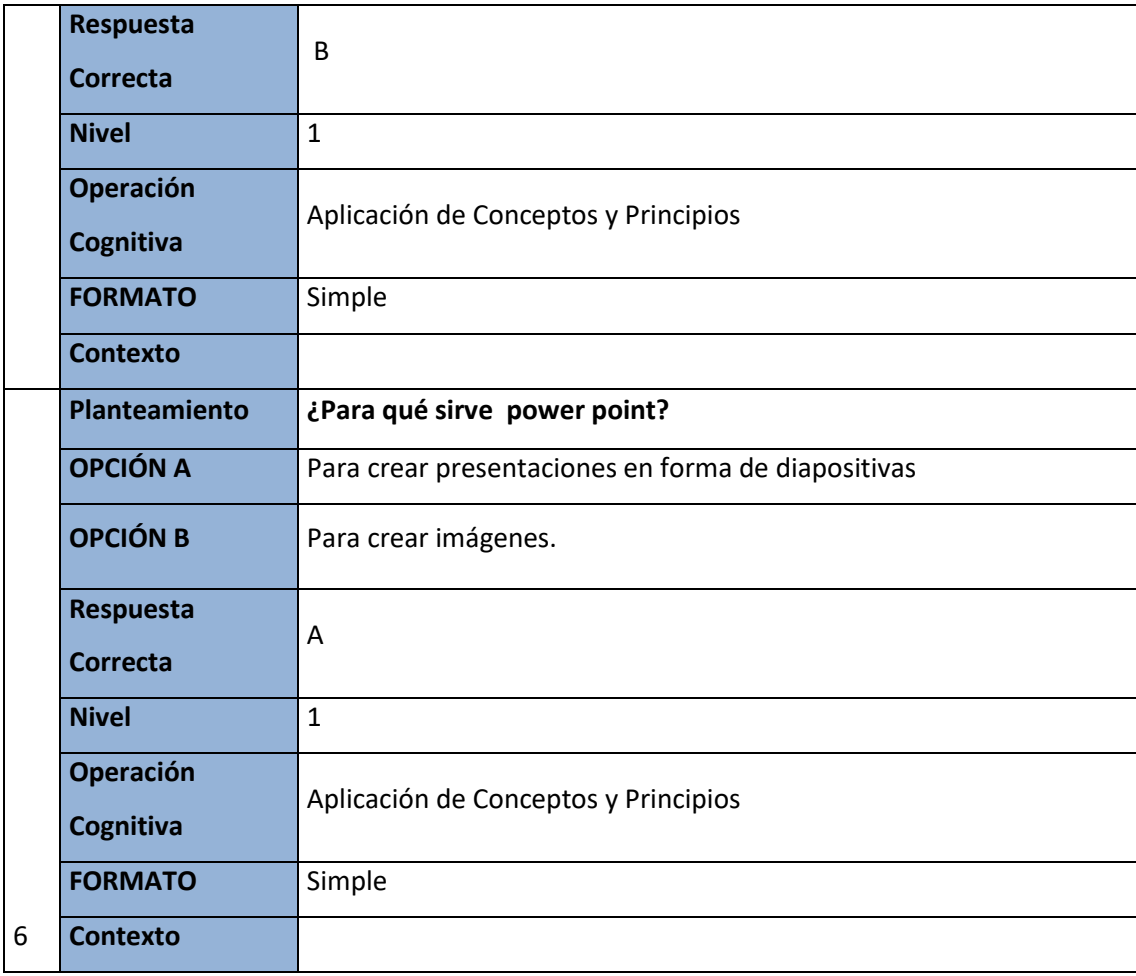

### Glosario

### **Presentaciones**

"Una presentación PowerPoint, es un archivo PPS que muestra una serie de diapositivas digitales multimedia y que, por lo general, permiten presentar un determinado tema. Por lo general una presentación PowerPoint no es exhaustiva sobre un tema, es decir, sólo muestra información importante, algunos gráficos, sonidos y videos; esto permite, generalmente junto con una persona que expone, desarrollar un tema específico" [36].

### **COMPARTIR**

"Compartir un documento significa darle acceso a otros al mismo archivo, lo que permite que varias personas puedan trabajar al mismo tiempo en un solo documento. Recuerda que, para compartir un documento, primero debes tenerlo guardado en OneDrive" [37].

# Solucionario (evaluación)

- **37.** B) Son una forma para informar a las personas acerca de un tema de información o resultados sobre una investigación.
- **38.** A) Incluir diagramas, imágenes, texto, multimedia y muchos más objetos, además permite poder importas diapositivas desde Power Point.
- **39.** A) Microsoft.
- **40.** A) Verdadero.
- **41.** B) Falso.
- **42.** A) Para crear presentaciones en forma de diapositivas

# **REFERENCIAS BIBLIOGRÁFICAS**

- [1] L. Setfree, «Batanga,» [En línea]. Available: http://www.batanga.com/tech/13022/que-esubuntu.
- [2] P. Lujan, «Prezi,» 2016 Julio 2014. [En línea]. Available: https://prezi.com/-kywak4psqo6/lahistoria-de-los-bios/.
- [3] I. A. B. Silva, Debian GNU/Linux para el uso final, Venezuela : ICCO, 2008.
- [4] O. Salcedo, «¿Que es Linux?,» Mitchel Alvarez, [En línea]. Available: https://upload.wikimedia.org/wikipedia/commons/3/35/Inform%C3%A1tica.pdf. [Último acceso: 23 Octubre 2016].
- [5] D. Benchimol, Linux, Lomas de Zamora: desde cero , 2011.
- [6] D. R. V. C. Cabay, Sistema Operativo GNU, Copyright, 2010.
- [7] «El Sistema Operativo GNU/Linux,» [En línea]. Available: http://ergodic.ugr.es/cphys/lecciones/linux/00.introduccion\_a\_linux.pdf. [Último acceso: 14 Octubre 2016].
- [8] «Ciberaula,» Copyright, 2015. [En línea]. Available: http://linux.ciberaula.com/articulo/que\_es\_linux/. [Último acceso: 23 Octubre 2016].
- [9] A. Marazzi, «Brando,» Septiembre 2015. [En línea]. Available: http://www.conexionbrando.com/1389864-que-es-la-nube-para-que-sirve-y-cuales-son-losservicios-que-tenes-que-conocer. [Último acceso: 09 Junio 2016].
- [1 F. A. P. Escobar, «Almacenamiento en la Nube,» Abril 2014. [En línea]. Available:
- 0] http://enlanube1.blogspot.com/2013/04/ventajas-y-desventajas-de.html. [Último acceso: 09 Junio 2016].
- $\sqrt{1}$ M. l. Lopez, «SlideShrae,» 03 Mayo 2014. [En línea]. Available:
- 1] http://es.slideshare.net/marcelalopezlopez9/qu-es-almacenamiento-en-la-nube. [Último acceso: 09 Junio 2016].
- [1 C. Computing, «clouderPC,» 19 Enero 2016. [En línea]. Available:
- 2] http://www.clouderpc.com/cloud-computing-nube-publica-privada-o-hibrida/#.V1noN-QZMyw. [Último acceso: 09 Junio 2016].
- [1 «dosControl en la nube,» Centre d'iniciatives Empresarial,25003 LEEida, [En línea]. Available:
- 3] http://doscontrol.com/cloud-computing/tipos-de-nubes. [Último acceso: 09 Junio 2016].
- [1 BorisMontesino, «SlideShare,» 16 Octubre 2013. [En línea]. Available:
- 4] http://es.slideshare.net/borismontesino/conferencia-computacion-en-la-nube-y-web-2-v2. [Último acceso: 09 Junio 2016].
- $\lceil 1 \rceil$ 5] «guia digital,» [En línea]. Available: http://www.guiadigital.gob.cl/articulo/que-es-unainterfaz. [Último acceso: 10 6 2016].
- [1 6] [En línea]. Available: https://prezi.com/qndympnr4okh/sistemas-operativosmultiprocesador/.
- [1 «BackType,» [En línea]. Available: https://www.crunchbase.com/organization/backtype.
- 7] [1 «Mujeres en red,» [En línea]. Available:
- 8] http://www.mujeresenred.net/zonaTIC/article.php3?id\_article=31.
- $\lceil 1 \rceil$ «BlogSpot,» [En línea]. Available: http://procesa-textos.blogspot.com/p/definicion-ventajas-
- 9] y-aplicaciones.html.
- [2 0] F. Noriega, «El nuevo Oficce,» *ComputerHoy,* vol. 23, nº 18, p. 71, 2013. [2 1] F.Noriega, «La nueva Oficina,» *ComputerHoy,* vol. 18, nº 23, p. 71, 2013. [2 2] F. Arce, «BlogSpot,» 1 febrero 2013. [En línea]. Available: http://frach1234567.blogspot.com/2013/02/ventajas-y-desventajas-de-los.html.  $\sqrt{2}$ 3] R. G. Berlasso, Domando al escritor, 2016. [2 4] M. A. Beade y y. o. Mario Martín Sbarbaro, Manual de OpenOffice Writer, Paraná, 2006. [2 5] Direccion General Impositiva, Guía de Migracion de Microsoft Word a OpenOffice Writer, 2014. [2 6] a. clic, «Cursos de Informática Gratuitos,» Febrero 2011. [En línea]. Available: http://www.aulaclic.es/word-2010/t\_17\_1.htm. [Último acceso: 01 Julio 2016].  $\sqrt{2}$ 7] C. Rodríguez, «Capacitación de Informática,» 18 Marzo 2010. [En línea]. Available: http://chris405.blogspot.com/2010/03/la-diferencia-entre-indice-y-tabla-de.html. [Último acceso: 01 Julio 2016]. [2 8] G. Mac, «Scribd,» 17 Agosto 2010. [En línea]. Available: https://es.scribd.com/doc/36037070/Teorico-Tabla-de-contenidos-e-indice. [Último acceso: 01 Julio 2016]. [2 9] J. T. Llorens, «Blog en Internet,» [En línea]. Available: http://www.blogeninternet.com/2013/08/indices-o-tablas-de-contenido-para.html. [Último acceso: 01 Julio 2016]. [3 0] J. C. Alonso, Hoja de Calculo, España: Primera Edicion , 1997. [3 1] Conocimientos Basicos de la Informatica, MAD, 1981. [3 2] F. A. F.-. P. ..., Hoja de Calculo y Enseñanza, Recursos para la informacion , 1988. [3 3] L. Arthur, «ehowenespanol,» [En línea]. Available: http://www.ehowenespanol.com/caracteristicas-microsoft-powerpoint-info\_315480/. [Último acceso: 12 08 2016]. [3 4] S/A,  $\text{wopenoflice,}$  (En línea]. Available: https://www.openoffice.org/es/producto/impress.html. [Último acceso: 12 08 2016]. [3 5] S/A, «EcuaRed,» [En línea]. Available: http://www.ecured.cu/OpenOffice.org\_impress. [Último acceso: 12 08 2016]. [3 6] «Wki,» 02 03 2016. [En línea]. Available: https://es.wikipedia.org/wiki/Intercambio\_de\_archivos. [3 7] E. CEDILLO, «ALEGSA,» 14 04 2009. [En línea]. Available: http://www.alegsa.com.ar/Diccionario/C/2800.php. [3 8] J. P. P. y. A. Gardey, «Definicion.de,» 2008. [En línea]. Available: http://definicion.de/informacion/. [Último acceso: 2012]. [3 M. D. E. D. España. [En línea]. Available:
- 9] http://www.ite.educacion.es/formacion/materiales/157/cd/pdf/modulo\_1\_1\_conceptos\_ba sicos\_de\_Internet.pdf.

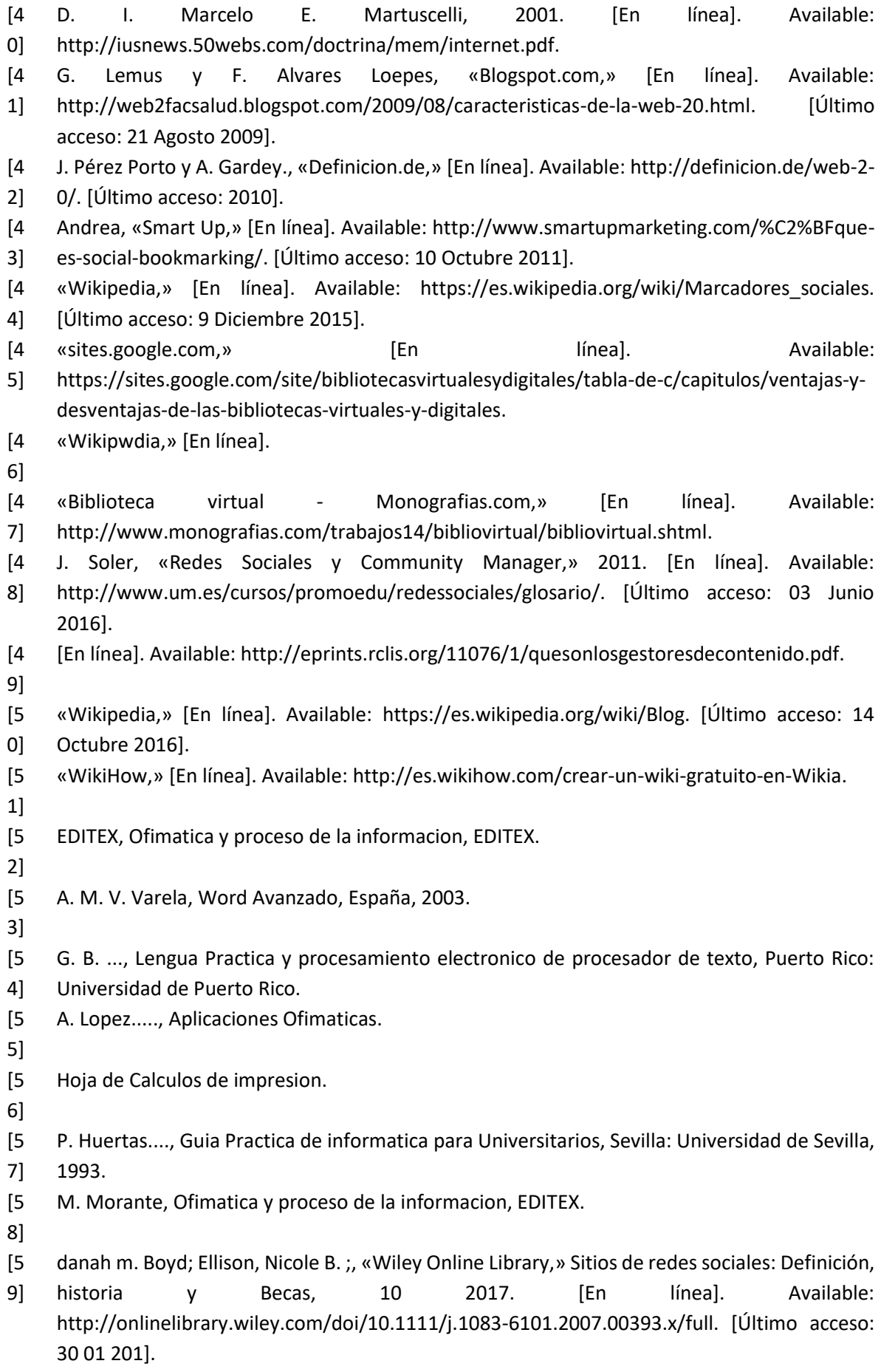

- [6 C. Lidia, «Blog de la historia de la informatica,» Redes Sociales, 20 12 2011. [En línea]. [Último
- 0] acceso: 29 30 2017].
- [6 Izquierdo, «Factor de Comunicacion S.A,» Historia de MySpace, 11 04 2013. [En línea].
- 1] Available: http://www.factorde.com/blog/historia-de-myspace. [Último acceso: 30 01 2016].
- [6 S/A, «wordpress,» Características de MySpace, 16 04 2011. [En línea]. Available:
- 2] https://tecnocelia.wordpress.com/2011/05/16/caracteristicas-de-myspace/. [Último acceso: 30 01 2016].
- [6 A. RIVEIRO, «Tecnologia el Pais,» MySpace revoluciona el mercado de la música digital, 25 09
- 3] 2008. [En línea]. Available: http://tecnologia.elpais.com/tecnologia/2008/09/25/actualidad/1222331279\_850215.html. [Último acceso: 30 01 201].
- [6 F. Y. Dente, «palermo,» Espacios Virtuales. MySpace como espacio virtual en la sociedad
- 4] global: Los pequeños lideres virtuales, 22 0 2009. [En línea]. Available: http://fido.palermo.edu/servicios\_dyc/publicacionesdc/vista/detalle\_articulo.php?id\_libro= 37&id\_articulo=4502. [Último acceso: 30 01 2017].

Ingeniería y Tecnología

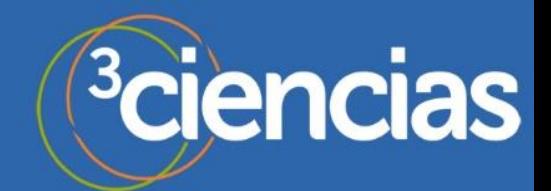